# **Fanssone**

# **Plain Paper Copier**

FP-7760/7781

**Options** FA-S720/S730/S740/S750/S755 FA-A920/A990, FA-L3000/L3005

# **Operating Guide**

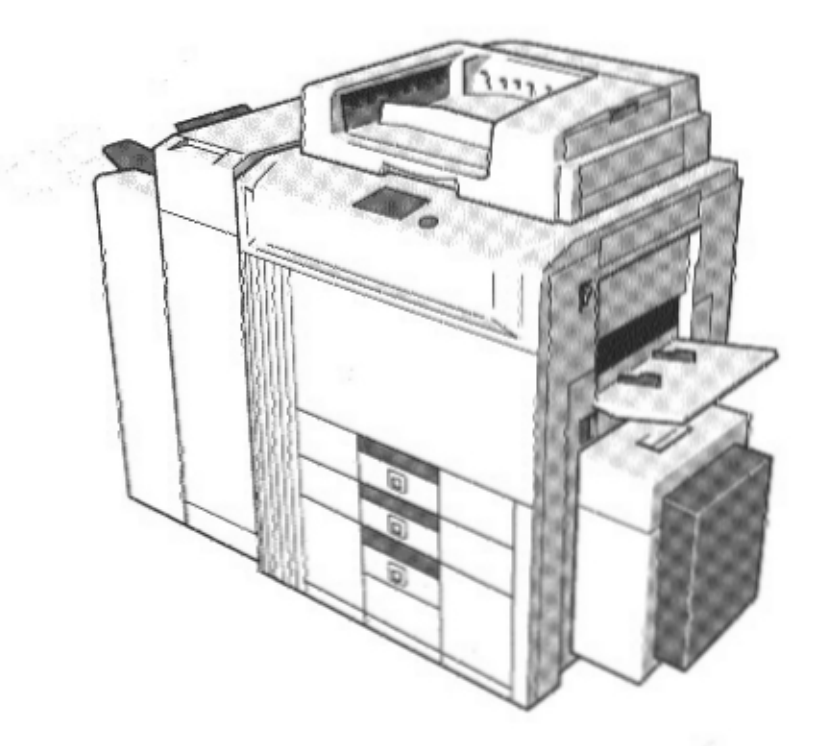

1 091 C195EA

Before operating this copier, please read these instructions completely and keepthis operating guide for future reference.

The FP-7760/7781 with options (See page 8)

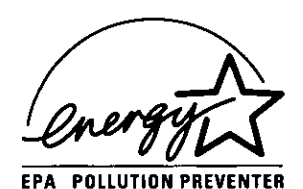

As an Energy Star Partner, Panasonic has determined that this copier meets the Energy Star Guidelines for Energy Efficiency.

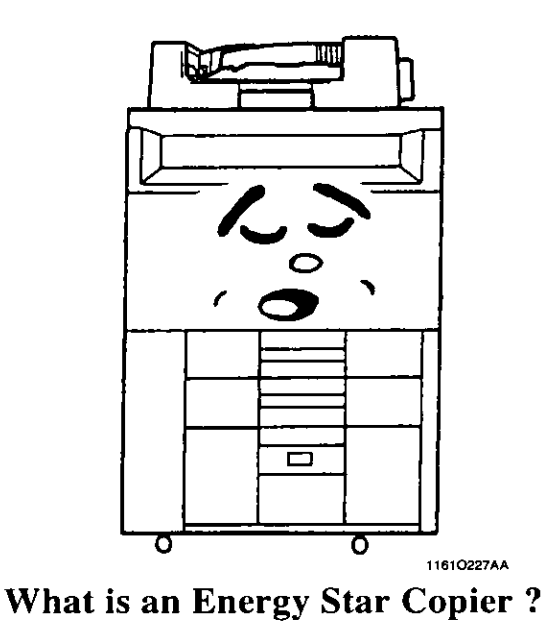

Energy Star Copiers have a feature that allows them to automatically turn off or "go to sleep" after a period of inactivity, ensuring night and weekend shut off. This auto-feature can reduce a copier's annual electricity costs by over 60 percent. In addition, high speed copiers will be set to automatically make double sided copies. An organization's paper costs can be reduced by \$60 a month and the volume of paper sent into the waste stream will decline. It takes 10 times more energy to produce a piece of paper than it does to make a single copy on a copier. Therefore, using less paper also means decreased national energy consumption.

## **Recycled Paper (USA market only)**

Your Copier has been designed to use Recycled Paper

#### **WARNING**

This equipment has been tested and found to comply with the limits for a Class A digital device, pursuant to Part 15 of the FCC Rules. These limits are designed to provide reasonable protection against harmful interference when the equipment is operated in a commercial environment. This equipment generates, uses, and can radiate radio frequency energy and if not installed and used in accordance with the instruction manual, may cause harmful interference to radio communications. Operation of this equipment in a residential area is likely to cause harmful interference in which case the user will be required to correct the interference at his/her own expense.

Any unauthorized changes or modifications to this equipment would void the users authority to operate this device.

Terms and Symbols for the Type of Originals and Copy Paper vi

# **Chapter 1 Safety Notes**

- 1 Installing the Copier p 2 **Installation Site Power Source** Space Requirements
- 2 Precautions for Use p 3 **Operating Environment** Using the Copier Properly Moving the Copier Care of Copier Supplies Note on making multiple copies

# Chapter 2 Getting to Know Your Copier

1 Typical Copies You Can Make with Your Copier p 6 Original  $\triangleright$  Copy Sort Zoom Ratio **Auxiliary Functions** 2 System Overview p 8 3 Copier Parts and Accessories p 11 · Outside the Copier • Options • Inside the Copier 4 Control Panel Keys and Indicators p 16 5 Using the Touch Panel p 18 What is the Touch Panel? How the Screen is Organized Operating the Touch Panel 6 Turning ON and OFF and Initial Mode p 20 Turning ON and OFF When Copier is Turned ON **Initial Mode** 7 Auxiliary Functions p 21 • Panel Resetting • Auto Panel Reset • Auto Copy Start • Auto Power-OFF • Energy Saver • Interrupt • Mode Check • Access Number

p. 1

p. 5

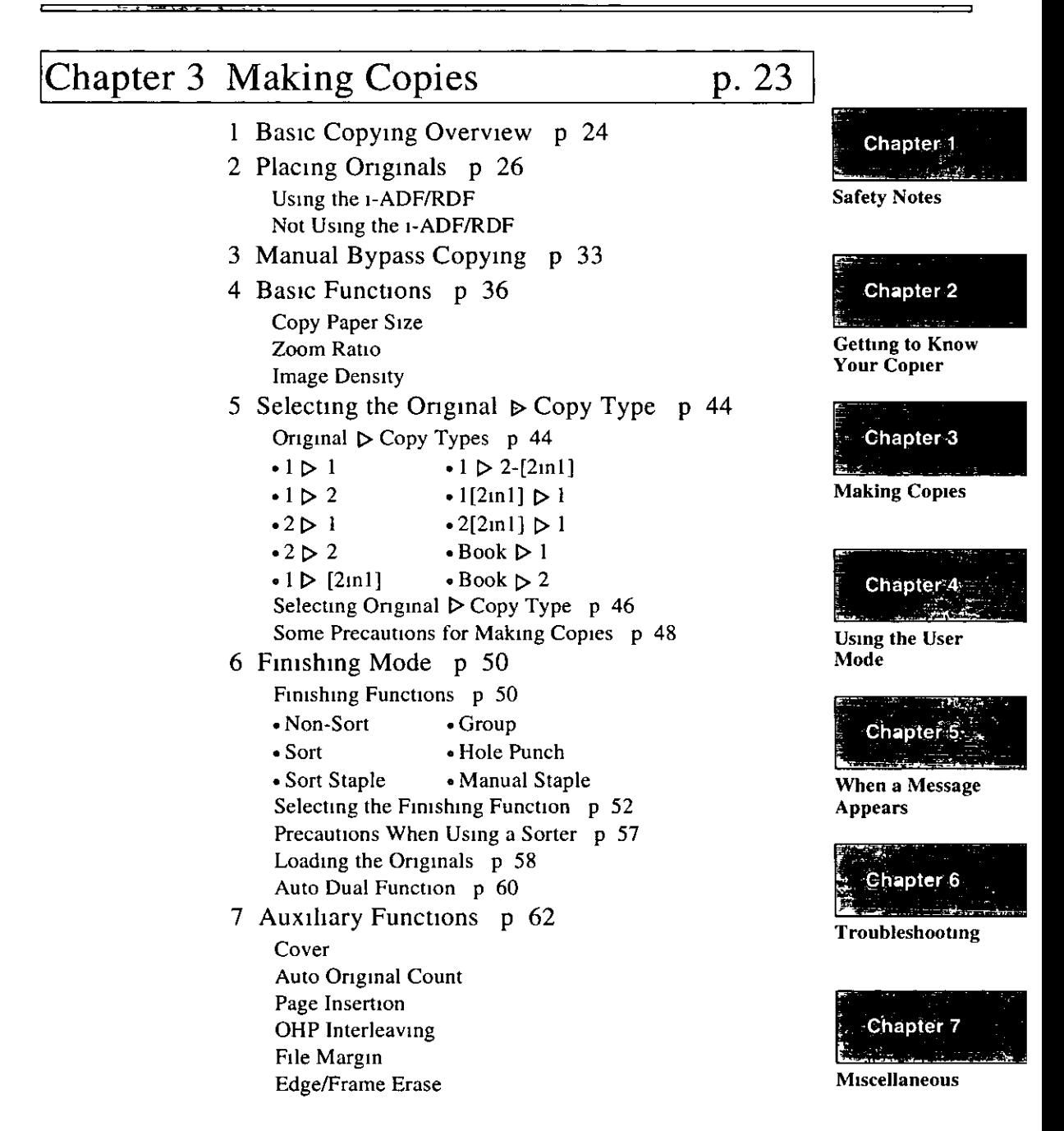

#### $\iota\iota\iota$

 $1U$ 

# Chapter 4 Using the User Mode

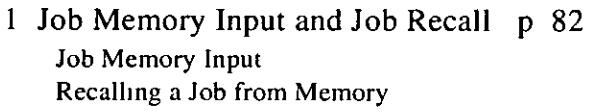

- 2 Zoom Memory Input p 86 Storing a Zoom Ratio
- 3 Meter Count, Toner Replenisher, and Drum Dehumidifier p 87
- 4 User's Choice p 88 User's Choice Functions Making the User's Choice Settings Copy Track Function

# Chapter 5 When a Message Appears

- 1 When the Message "The current Paper Drawer is empty" Appears p 106
- 2 When the Message "Replenish Toner" Appears p 110
- 3 When the Message "The Staple Cartridge is empty " Appears p 112
- 4 When the Message "A paper misfeed has been detected "

Appears p 116

Misfeed Location Displays p 116

Misfeed Clearing Procedures p 117

- Document Feeder
- Copier
- Multi Bypass Tray
- Duplex Unit
- Sorter
- Large Capacity Paper Cassette
- 5 When " **FEE**" Appears p 125
- 6 What Does Each Message Mean? p 126

p. 105

# Chapter 6 Troubleshooting

- 1 When This Type of Copy is produced p 130
	- The image is too light
	- The image is too dark
	- The copy is blurry
	- The copy has dark specks or spots
	- The edge of the copy is dirty
	- The image on the copy is not aligned properly
- 2 The Copier is not functioning as designed p 132
	- The Touch Panel shows nothing
	- . The Start key does not light up green
	- . No copies are fed out when the Start key is pressed
	- Control panel keys do not respond
	- The copier is not activated when the Power Switch is turned ON

# Chapter 7 Miscellaneous

- 1 Specifications p 134
	- Copier
	- •1-ADF(Inverting Automatic Document Feeder)
	- **. RDF**(Recirculating Document Feeder)
	- •20-Bin Sorter
	- •20-Bin Staple Sorter
	- .20-Bin Multi-Staple Sorter
	- · Multi-Staple Sorter Finisher
	- Large Capacity Paper Cassette
- 2 Care of the Copier p 142
- 3 Function Combination Matrix p 144
- 4 Description of Copy Paper Size and Zoom Ratio Table p 147
- 5 Index  $p$  148

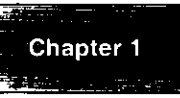

**Safety Notes** 

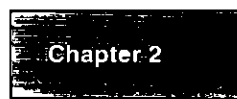

**Getting to Know Your Copier** 

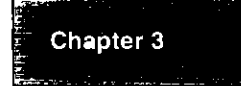

**Making Copies** 

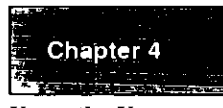

**Using the User** Mode

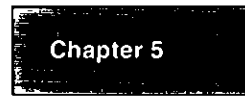

When a Message **Appears** 

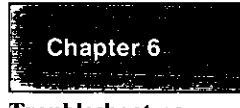

Troubleshooting

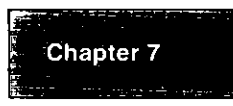

**Miscellaneous** 

# p. 133

p. 129

A few special terms and symbols are used in this manual to designate types of originals and copy paper This page explains about these terms and symbols

#### **Feeding Direction (copy paper path)**

In this copier system, copy paper is taken up from the right-hand side of the copier and fed through the copier toward the left-hand side, face up onto the Copy Tray In the figure below, the direction in which the copy paper is fed, as indicated by the arrow, is called the "feeding direction"

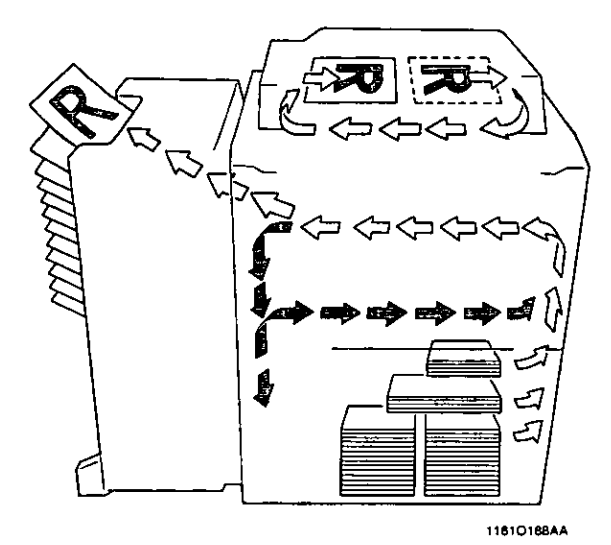

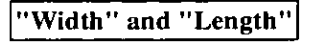

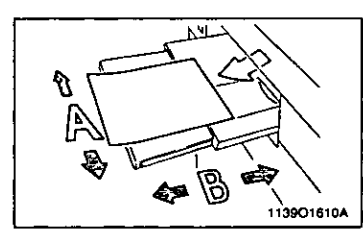

Terms and Symbols Used|

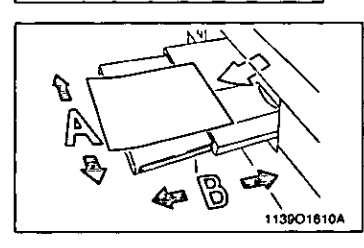

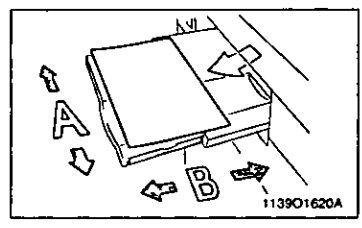

When we talk about the size of the original or copy, we call side A "width" and side B "length"

- A Width
- **B** Length

 $\leq$ Lengthwise  $\Box$ 

When the original or copy has a "length" longer than its "width," we call it "lengthwise" and use symbol "L" or " $\Box$ "

<Crosswise  $\vert \downarrow$  >

When the original or copy has a "length" shorter than its "width," we call it "crosswise" and use symbol "C" or " $\int$ "

 $\boldsymbol{1}$ 

This chapter explains about the operating environment, conditions, and precautions for use.

1. Installing the Copier p. 2 **Installation Site** Power Source **Space Requirements** 2. Precautions for Use p. 3 **Operating Environment** Using the Copier Properly Moving the Copier **Care of Copier Supplies** Note on making multiple copies

an an arrangement and

#### **Installation Site**

To ensure utmost safety and prevent possible malfunctions of the copier, install it in a location which meets the following requirements.

- $\bullet$ A place away from a curtain or the like that may catch fire and burn easily.
- An area where there is no possibility of being splashed with water or other types of liquid.
- An area free from direct sunlight.
- A place out of the direct air stream of an air conditioner, heater, or ventilator.
- A well-ventilated place.
- A dry place.
- A dust-free location.
- An area not subject to undue vibration.
- A stable and level location.
- A place where ammonia or other organic gas is not generated.
- A place which does not put the operator in the direct stream of exhaust from the copier.
- A place which is not near any kind of heating device.

### **Power Source**

The power source voltage requirements are as follows.

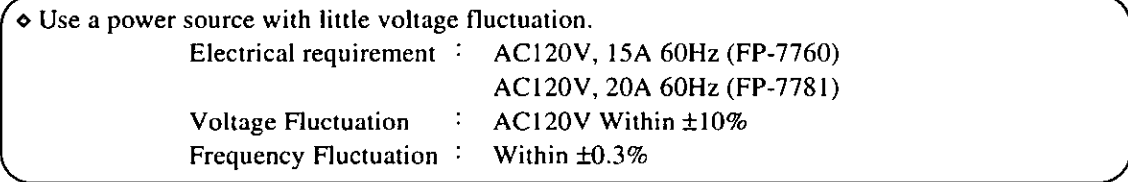

#### **Space Requirements**

To ensure easy copier operation, supply replacement, and service maintenance, adhere to the recommended space requirements detailed below. Allow a clearance of 6" or more at the back of the copier as there is a ventilation duct.

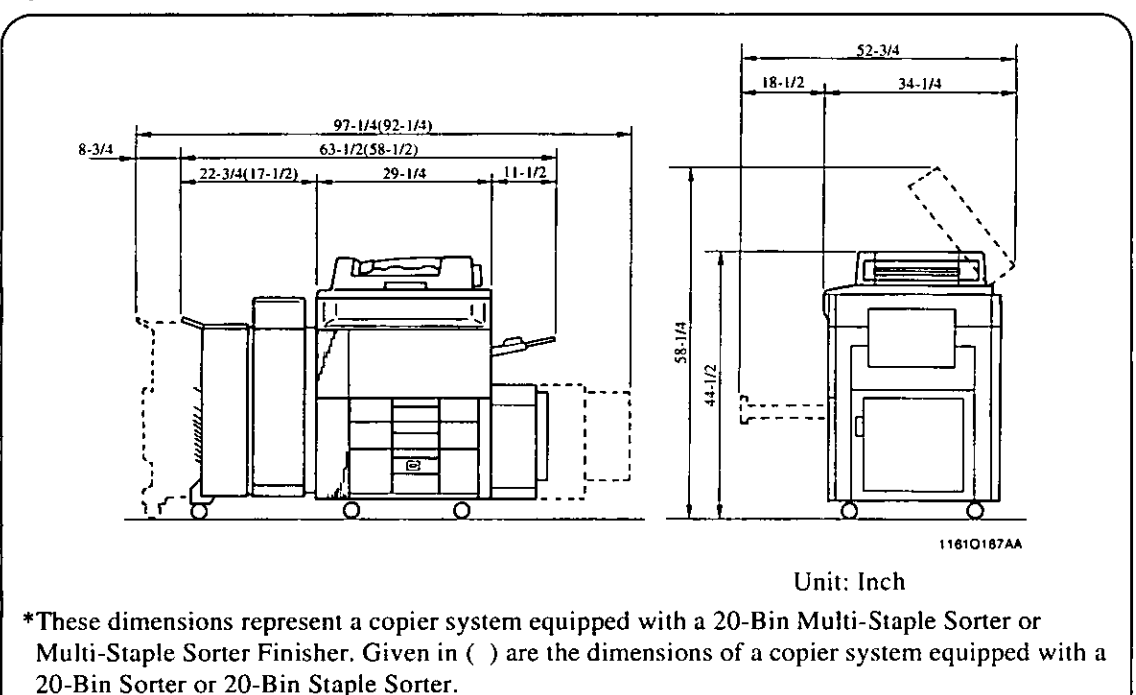

#### **Operating Environment**

The operating environmental requirements of the copier are as follows.

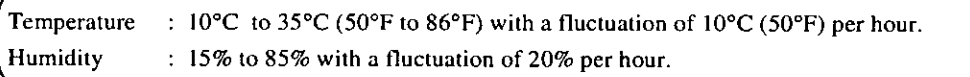

#### **Using the Copier Properly**

To ensure optimum performance of the copier, follow the precautions listed below.

- NEVER place a heavy object on the copier or subject the copier to shocks.
- $\lozenge$  NEVER open any doors, or turn OFF the copier while the copier is making copies.
- NEVER bring any magnetized object or use flammable sprays near the copier.
- ALWAYS insert the power plug all the way into the outlet.
- ALWAYS make sure that the outlet is visible, clear of the copier or copier cabinet.
- $\circ$  ALWAYS provide good ventilation when making a large number of continuous copies.

 $NOTE$ 

 $=$  Locate the Copier in a Well Ventilated Room  $=$ 

A negligible amount of ozone is generated during normal operation of this copier. An unpleasant odor may, however, be created in poorly ventilated rooms during extensive copier operations. For a comfortable, healthy, and safe operating environment, it is recommended that the room be well ventilated.

#### $\forall$ REMARQUE

= Placer le copieur dans une pièce largement ventilée =

Une quantité d'ozone négligable est dégagée pendant le fonctionnement du copieur quand celui-ci est utilisé normalement. Cependant, une odeur désagréable peut être ressentie dans les pièces dont l'aération est insuffisante et lorsque une utilisation prolongée du copieur est effectuée. Pour avoir la certitude de travailler dans un environnement réunissant des conditions de confort, santé et de sécurité, il est préférable de bien aérer la pièce ou se trouve le copieur.

#### **Moving the Copier**

If you need to transport the copier over a long distance, consult your Technical Representative.

#### **Care of Copier Supplies**

Use the following precautions when handling the copier supplies (toner, paper, etc.).

- Store the paper, toner, and other supplies in a place free from direct sunlight and away from any heating apparatus. Keep them in a dry, cool, clean environment.
- Store paper, which has been removed from its wrapper but not loaded into the drawer, in a sealed plastic bag in a cool, dark place.
- ◆ Keep supplies out of the reach of children.
- If your hands become soiled with toner, wash them with soap and water immediately.

## Note on making multiple copies

If the fusing temperature drops excessively during a multi-copy cycle, there is a possibility that the copying speed will be reduced. The copying speed will automatically return to normal when the fusing temperature rises enough to ensure good fusing performance.

 $\overline{4}$ 

Chapter 2

Getting to Know Your Copier

This chapter gives you a brief description of the system and preliminary information about the different parts of the system.

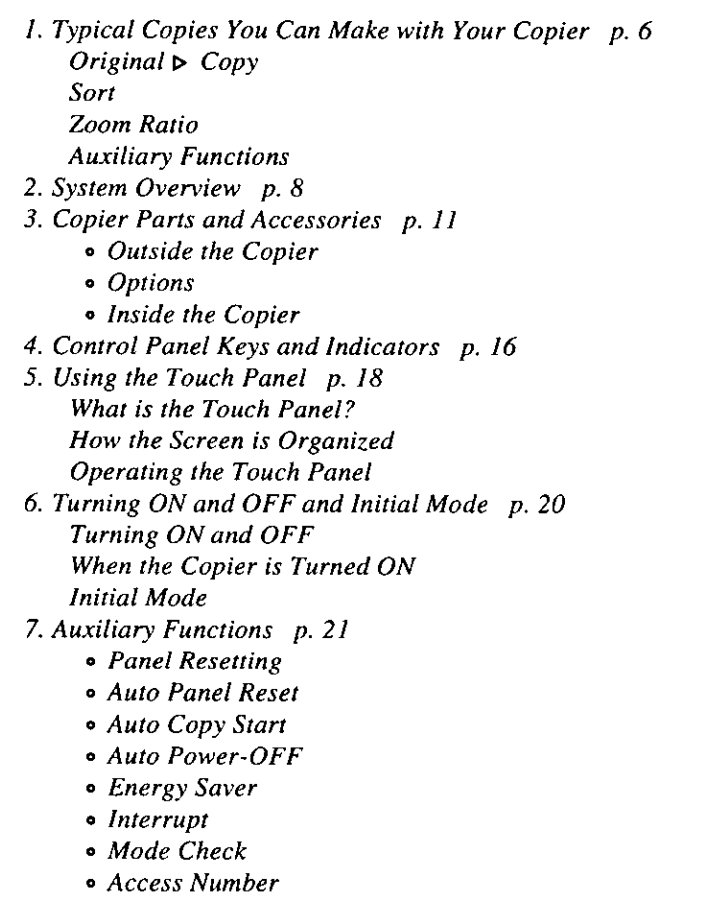

# 1. Typical Copies You Can Make with Your Copier

Here's a rundown of the features the copier is equipped with to turn out different types of copies. For the specific operations, see the relevant pages indicated by  $\Diamond p$ .

#### Original  $\triangleright$  Copy  $\triangleright$  p. 44

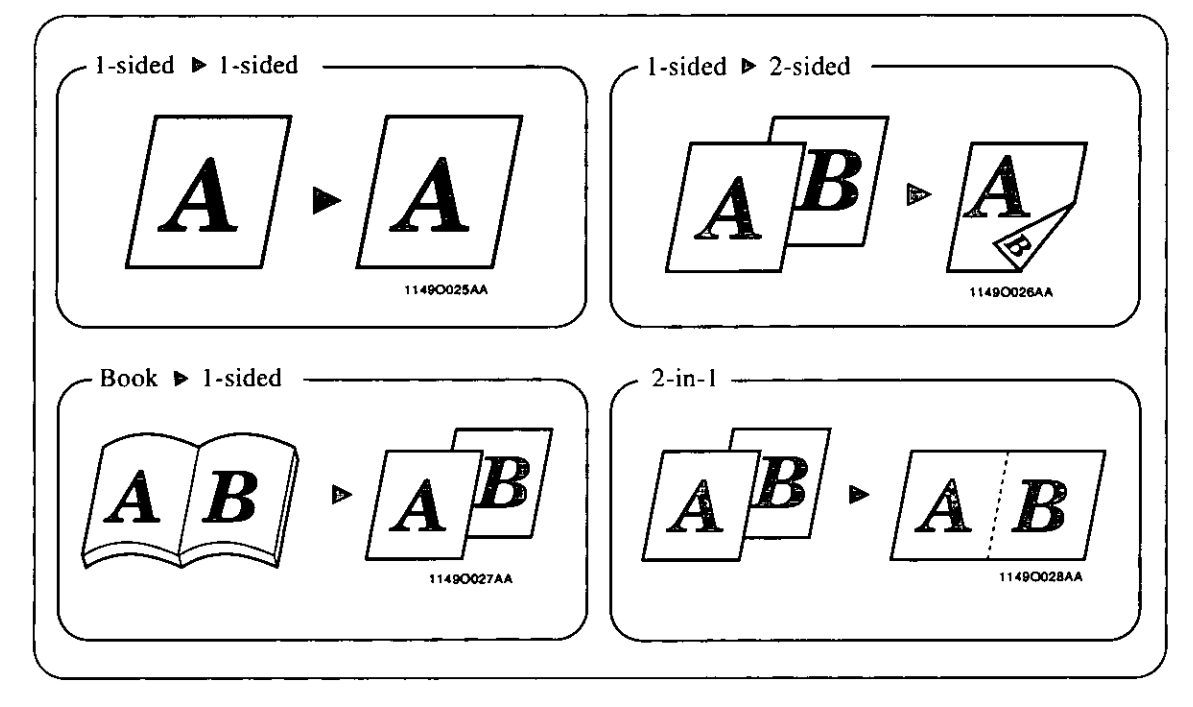

Sort  $\circ$  p. 50

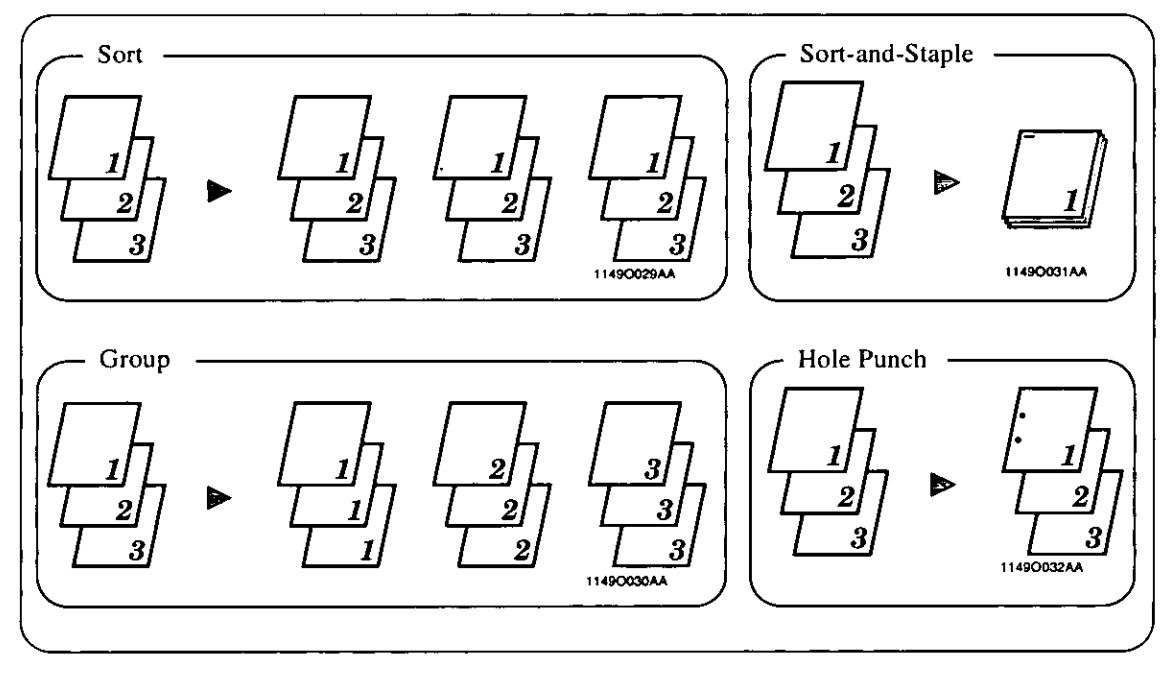

6

#### Zoom Ratio  $\Diamond$  p. 38

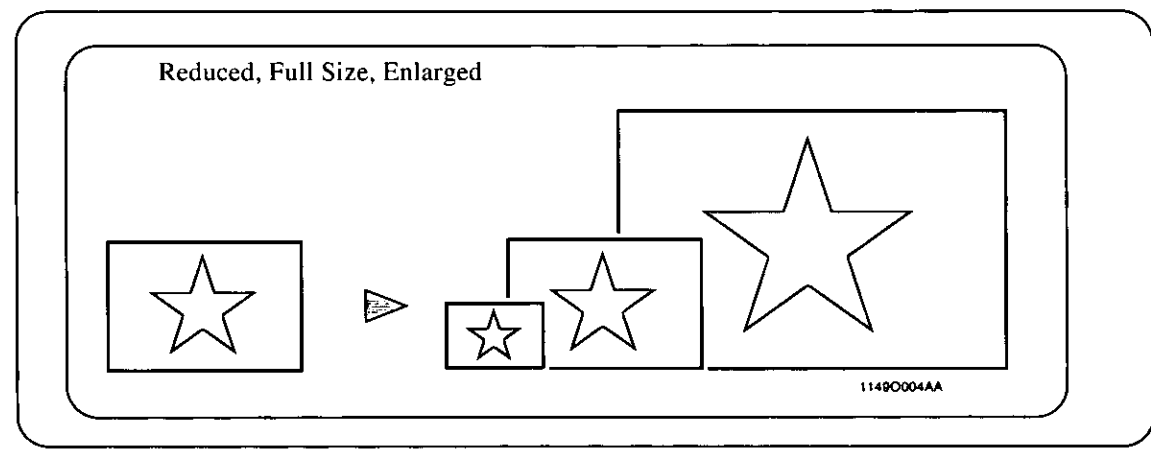

Auxiliary Functions  $\Diamond$  p. 62

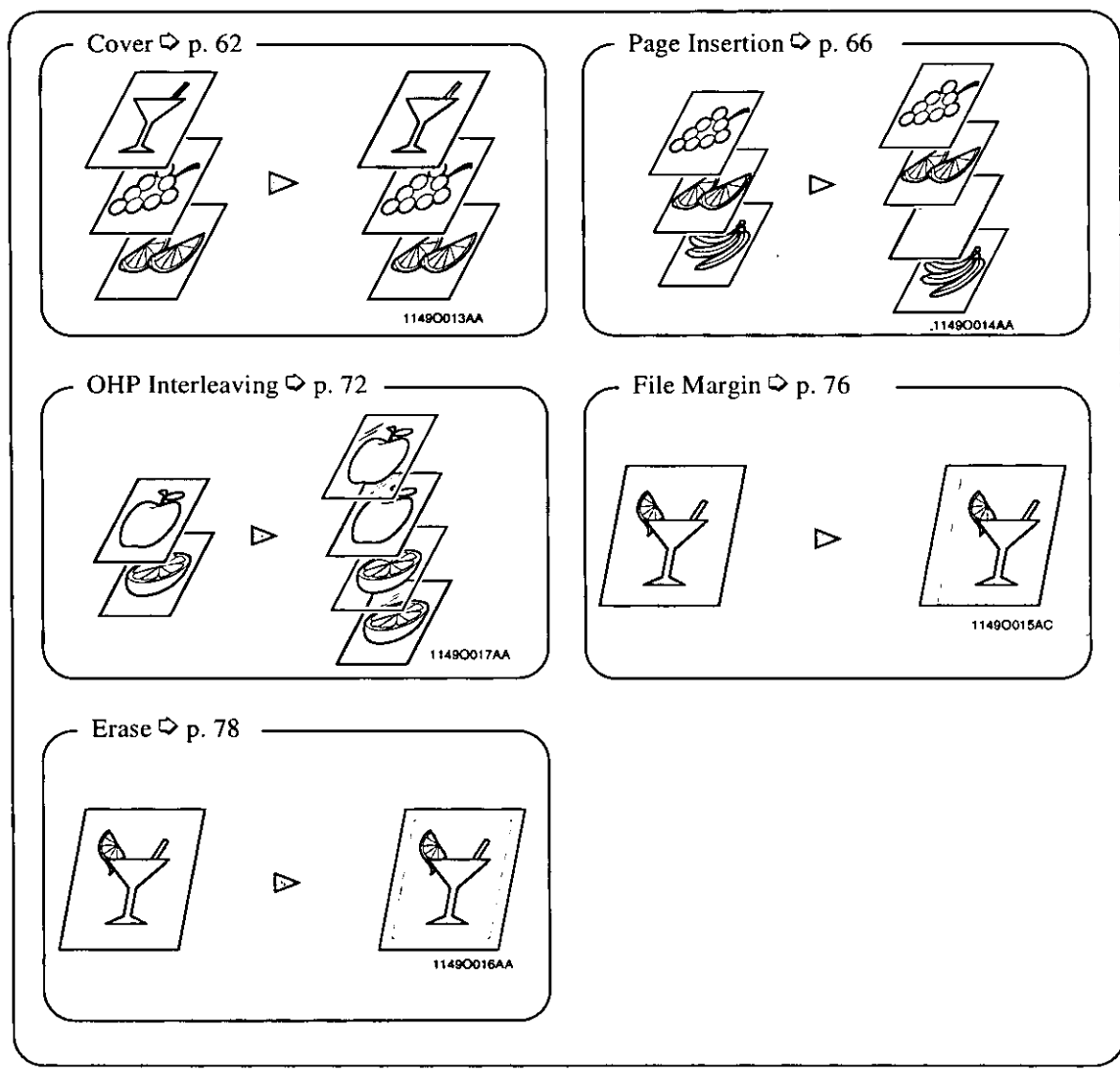

 $\overline{7}$ 

### FP-7760 and Options

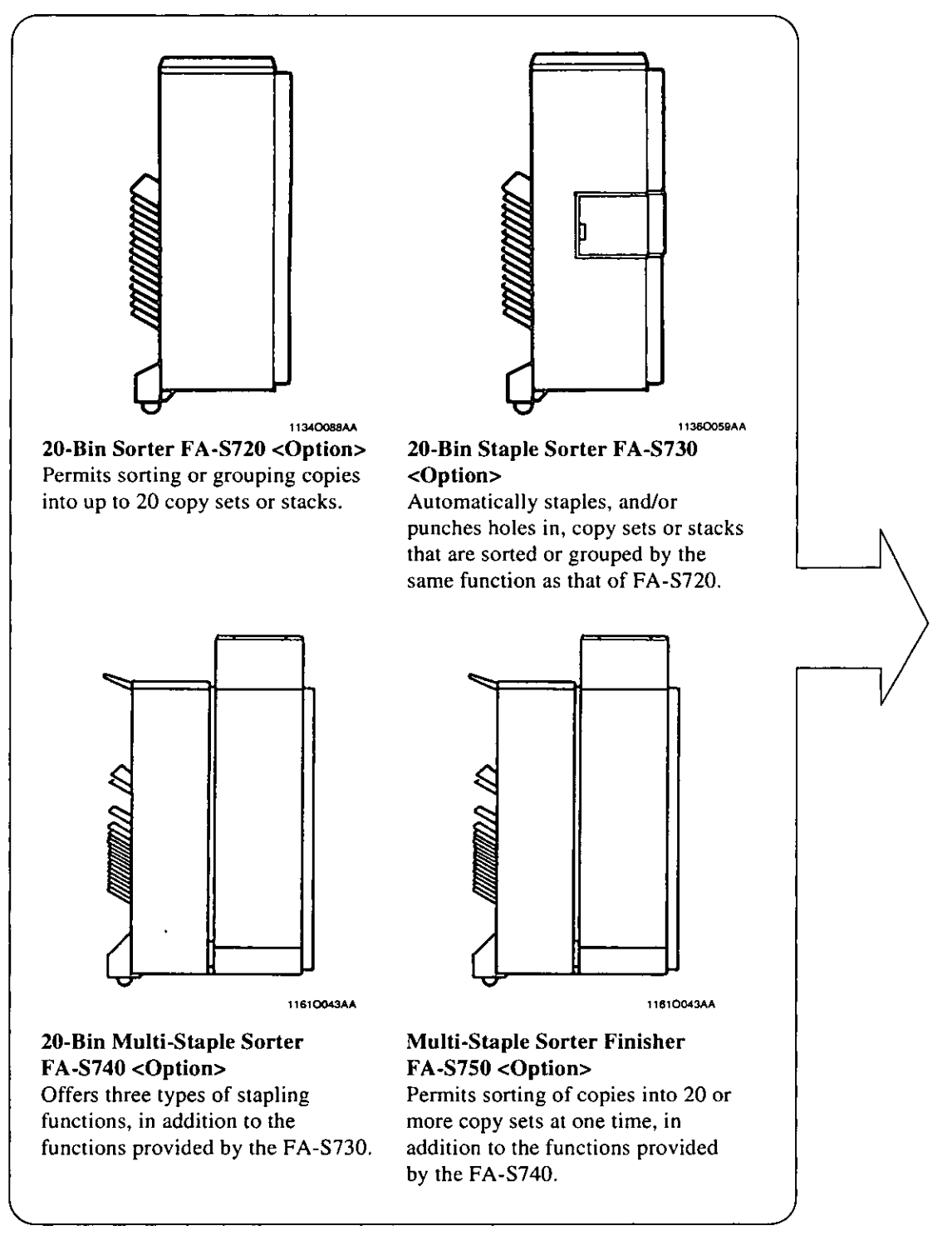

9

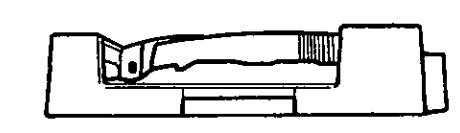

11610044AA

#### i-ADF(Inverting Automatic Document Feeder) FA-A920 < Option>

In addition to being capable of feeding in sheet originals one at a time, it can automatically turn over the original for the making of copies from 2-sided originals.

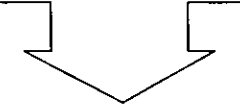

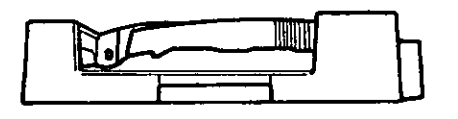

11610044AA

#### **RDF(Recirculating Document Feeder)** FA-A990 < Option>

Capable of automatically reloading an original set, in addition to offering the functions provided by the FA-A920.

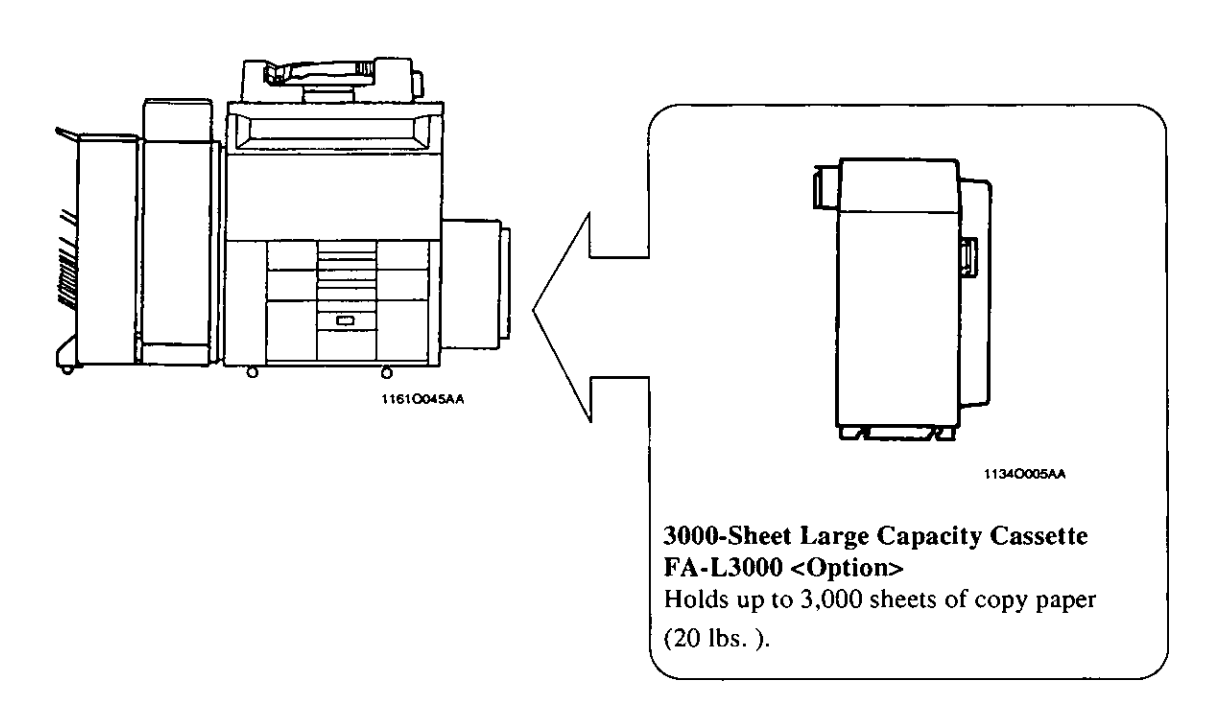

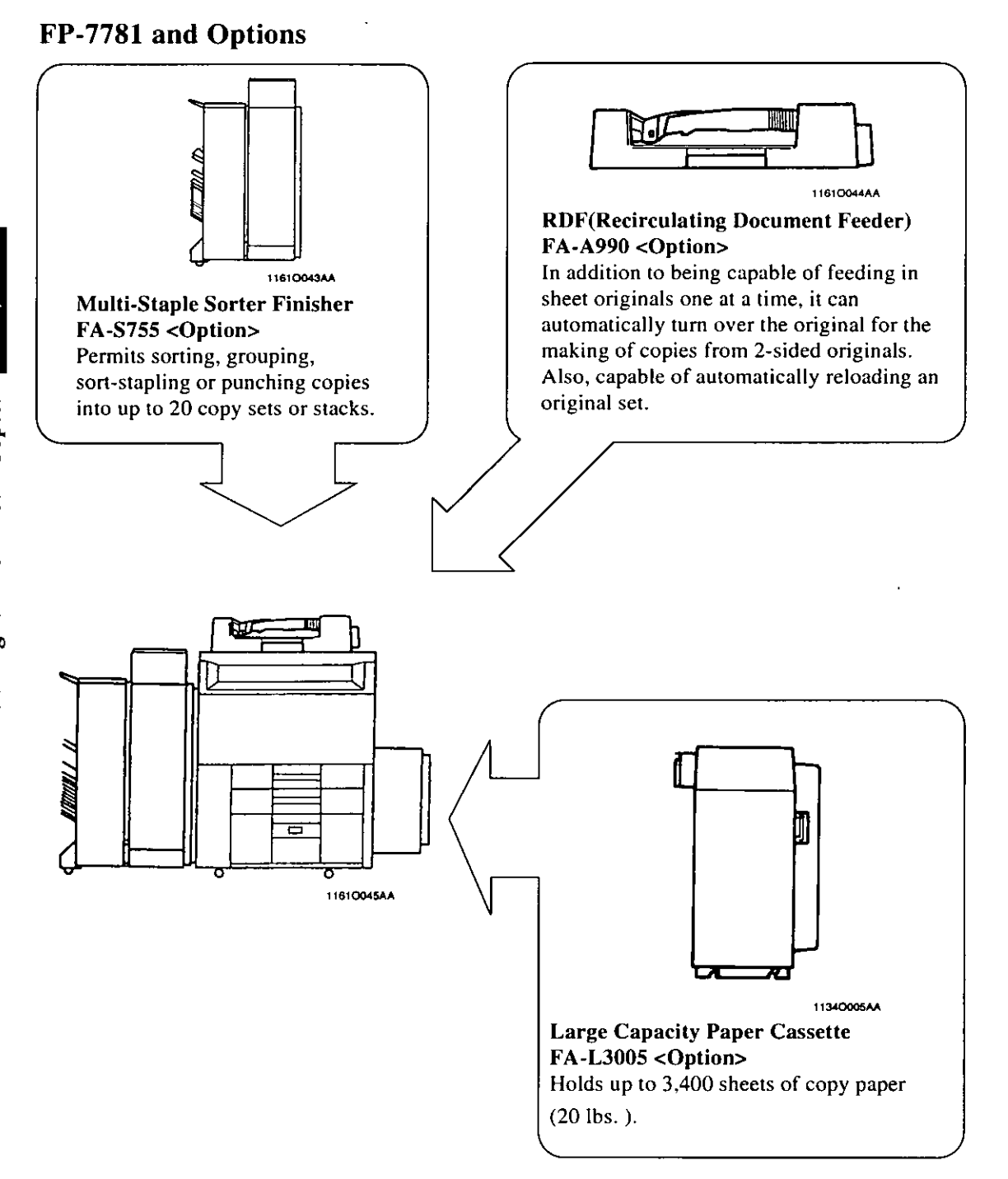

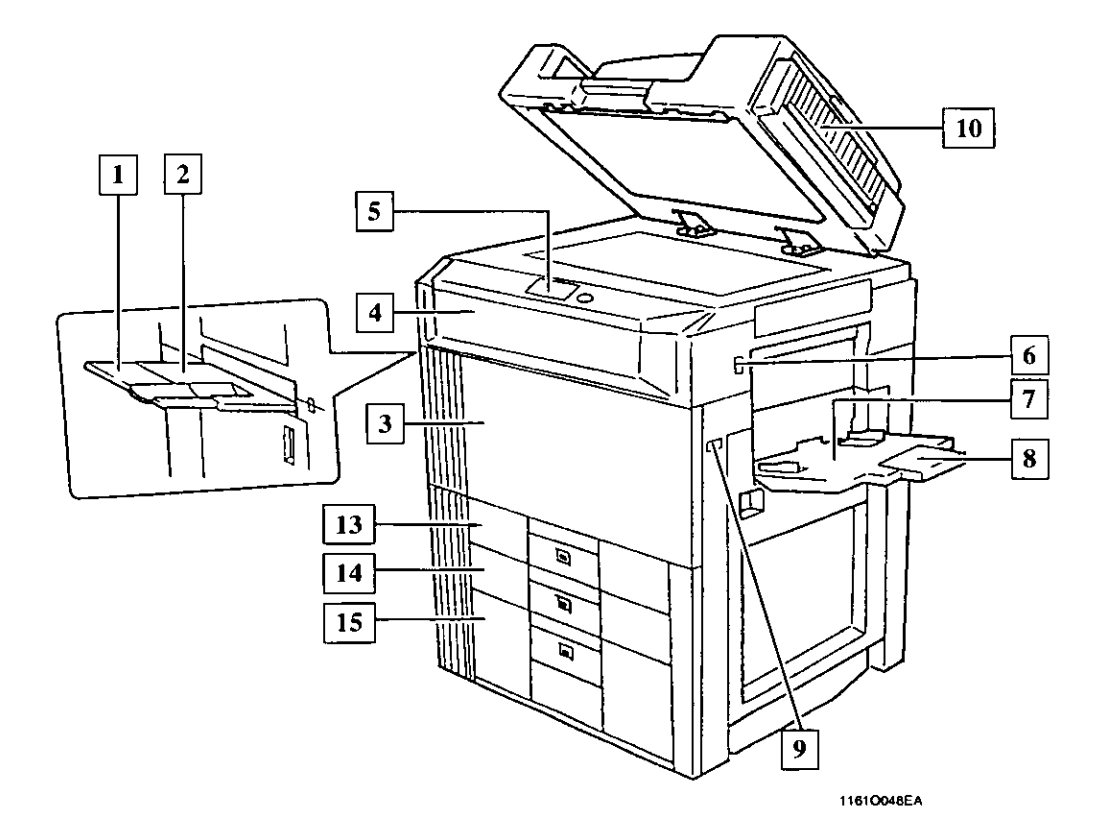

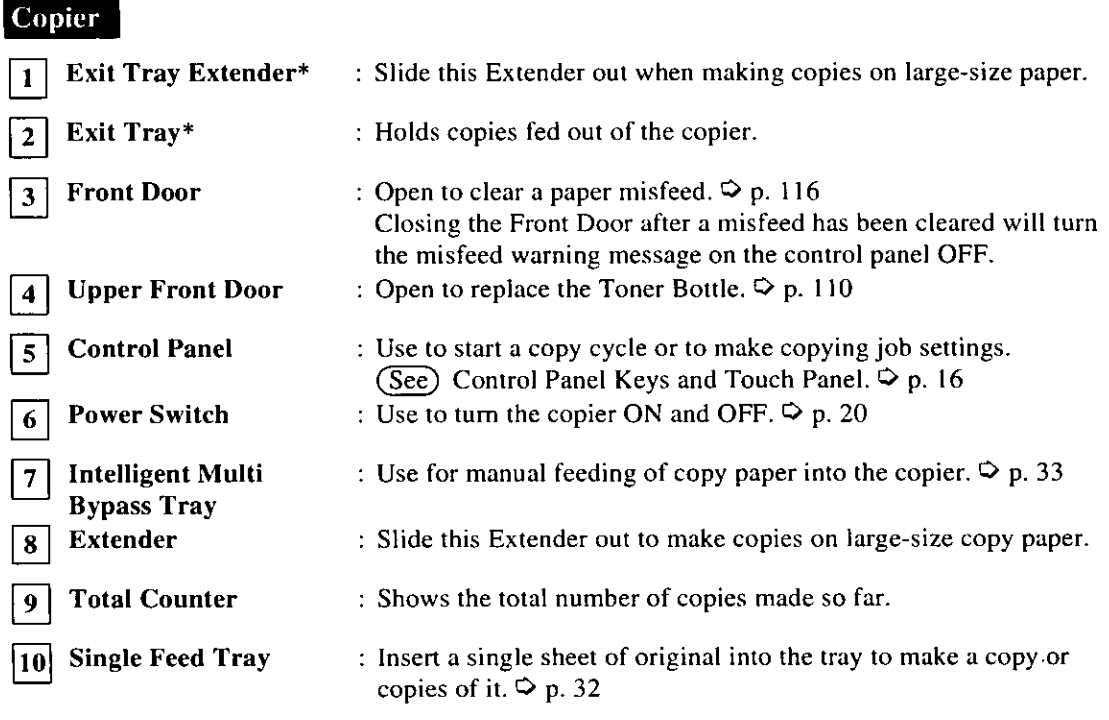

\* NOTE: The Exit Tray with Tray Extender is available as spare parts only.

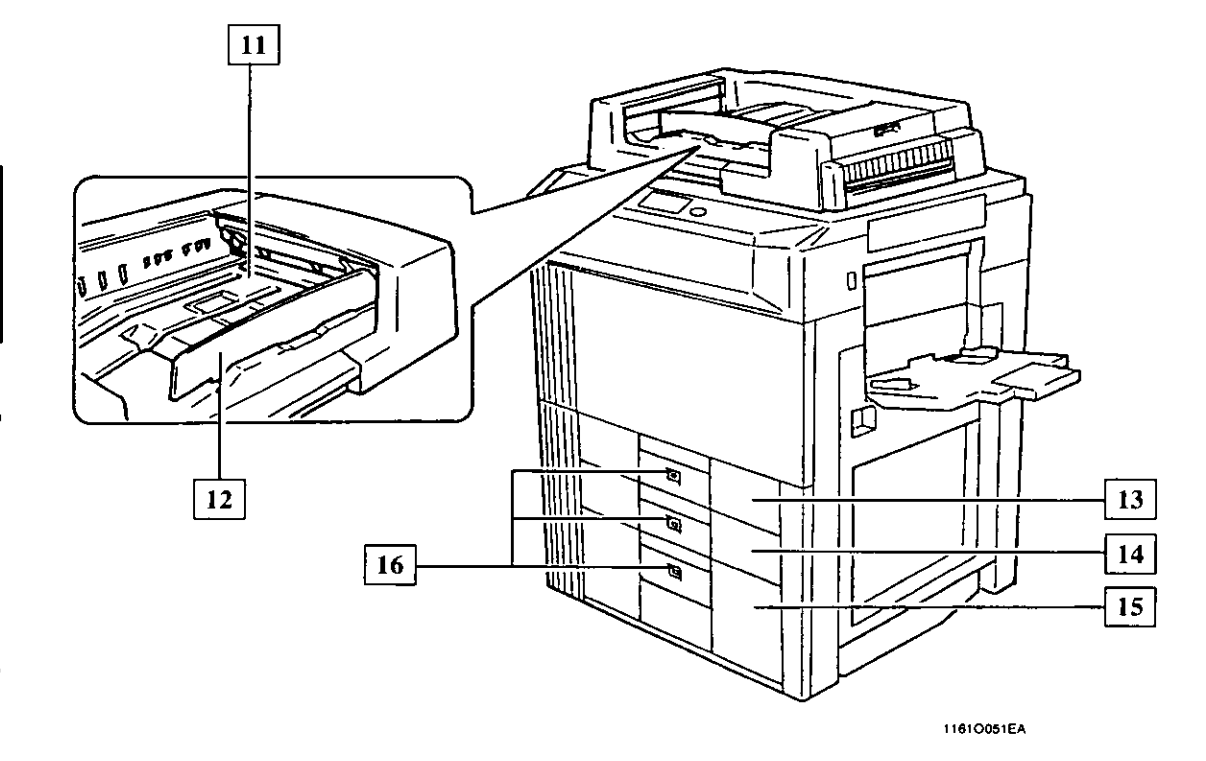

## **i-ADF/RDF**

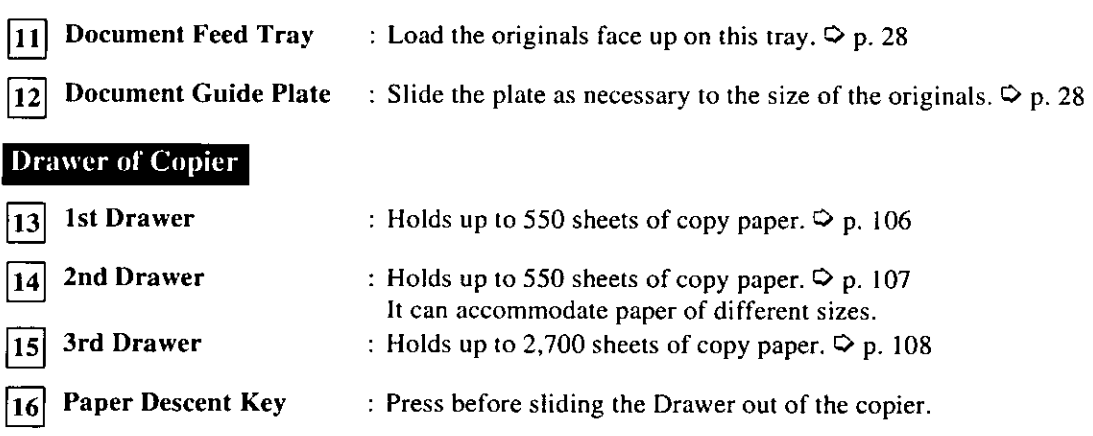

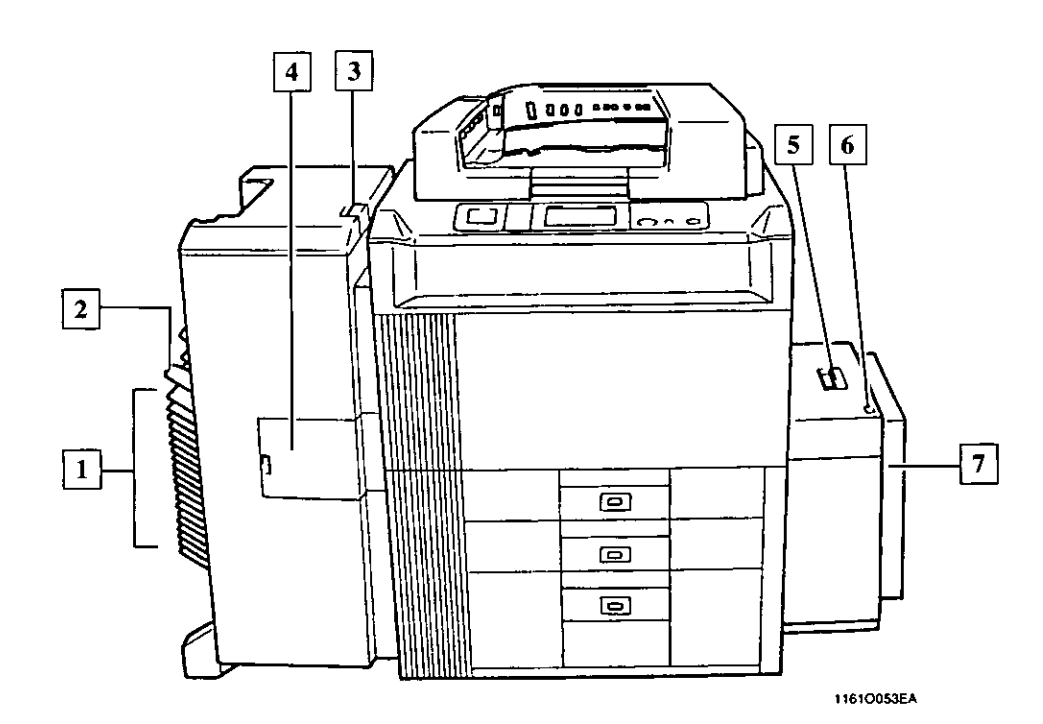

#### 20-Bin Sorter/20-Bin Staple Sorter

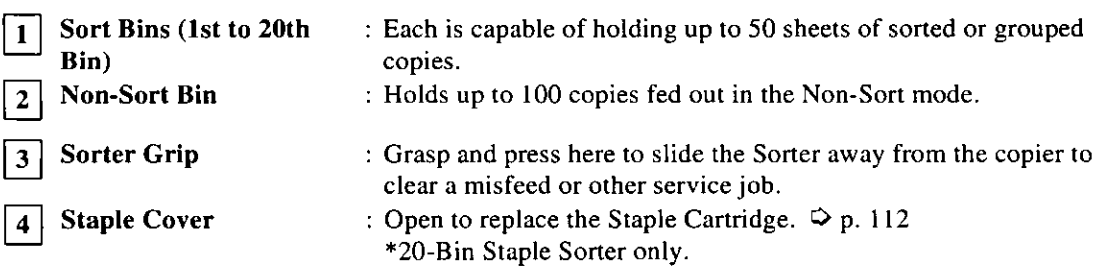

### **Large Capacity Paper Cassette**

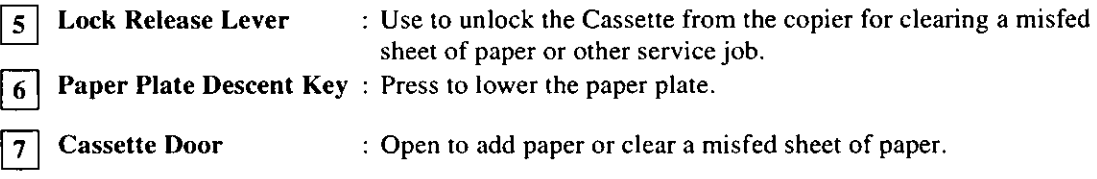

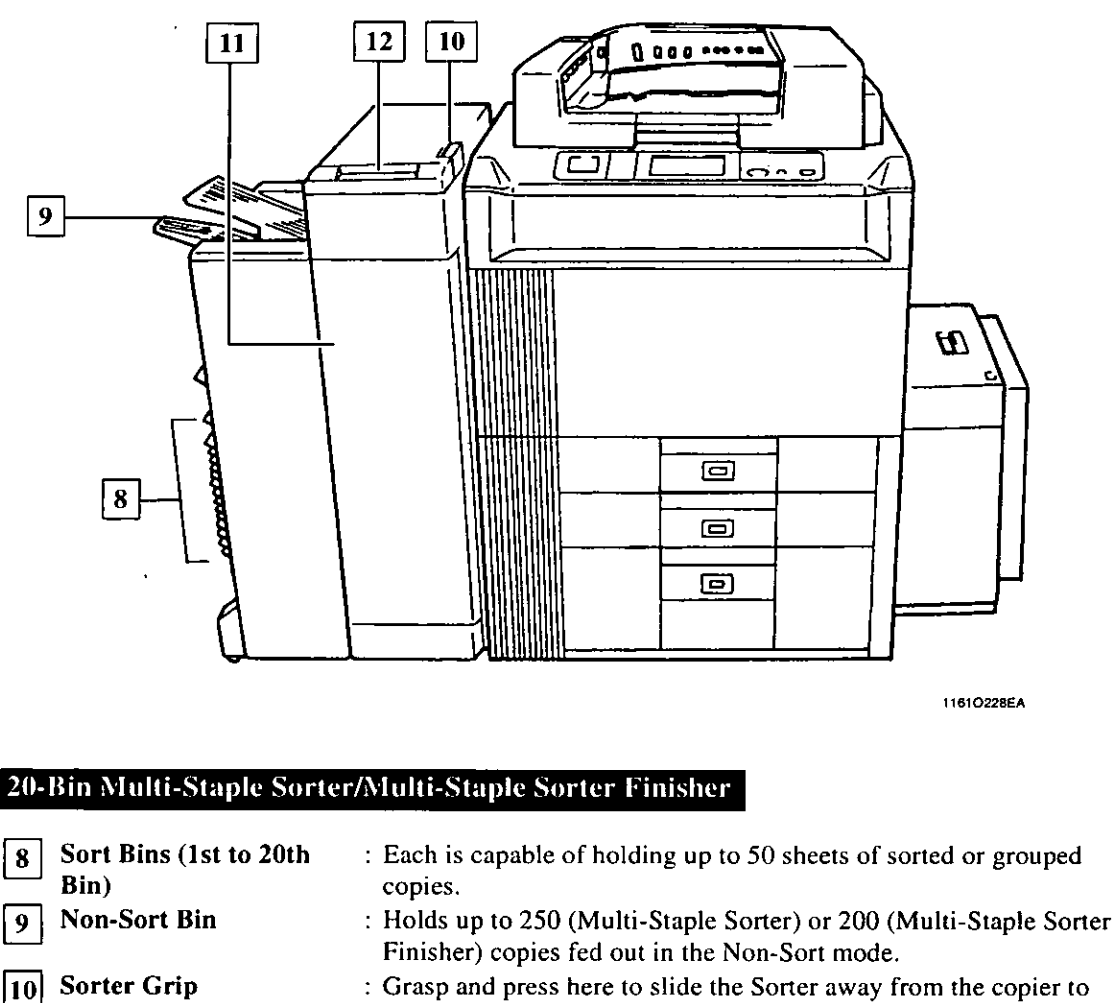

- clear a misfeed or other service job.
	- : Open to replace the Staple Cartridge.  $\Diamond$  p. 114 Open to clear a paper misfeed.  $\Diamond$  p. 116
- **Sorter Panel** 12

**Sorter Door** 

11

: Use when stapling copies manually.  $\Diamond$  p. 54

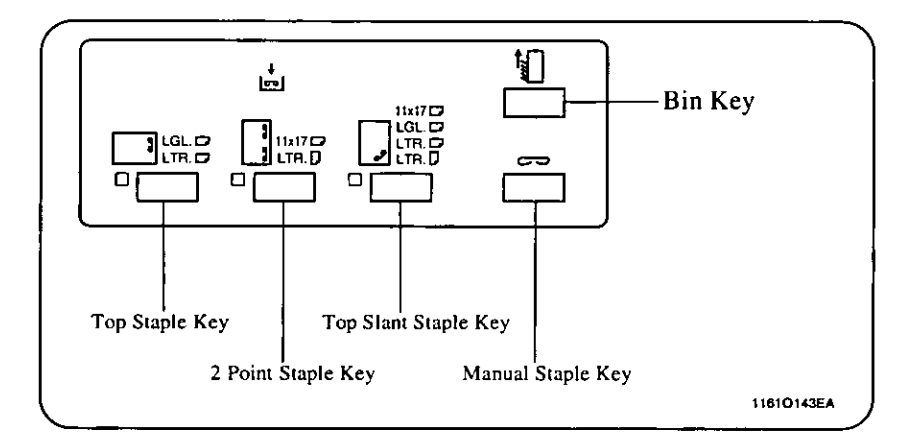

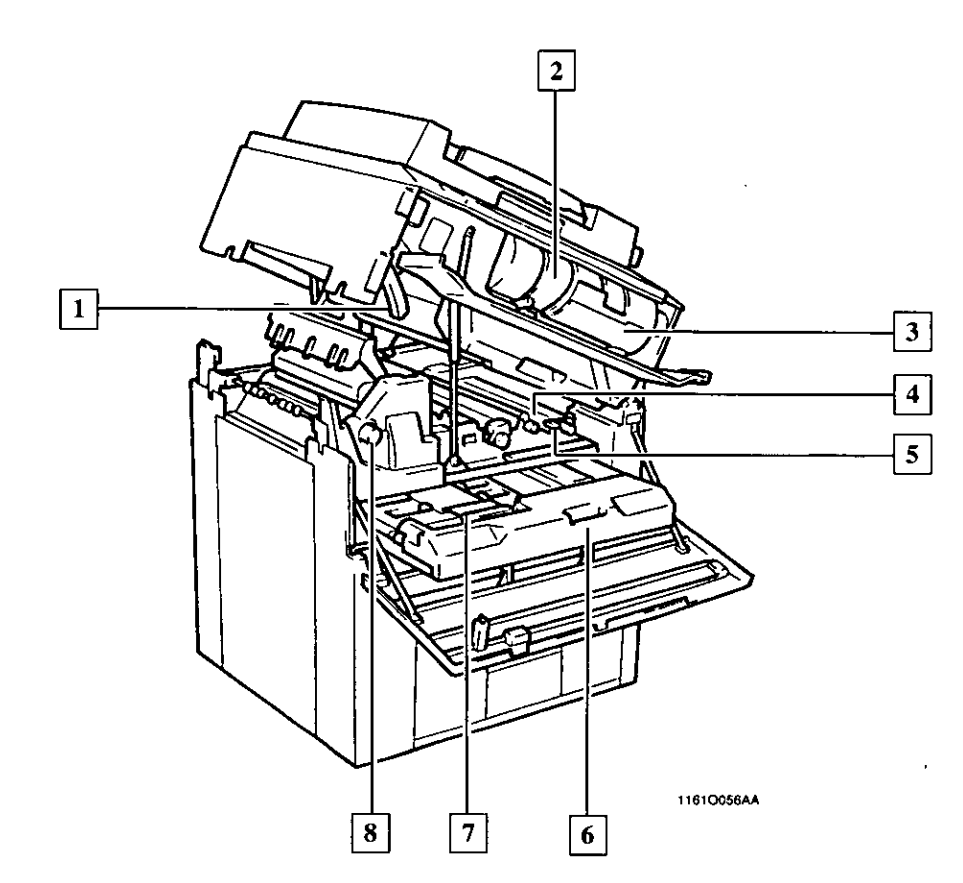

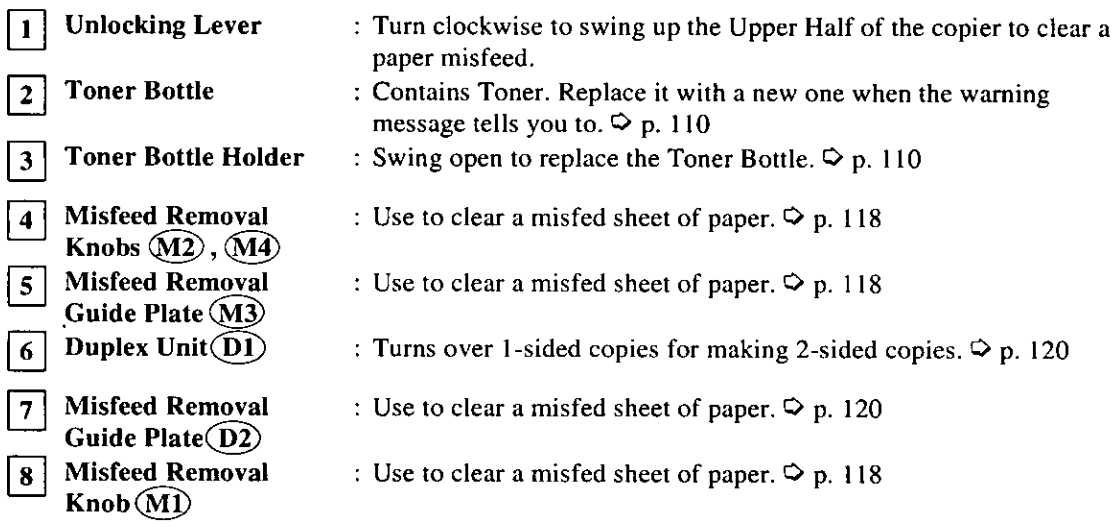

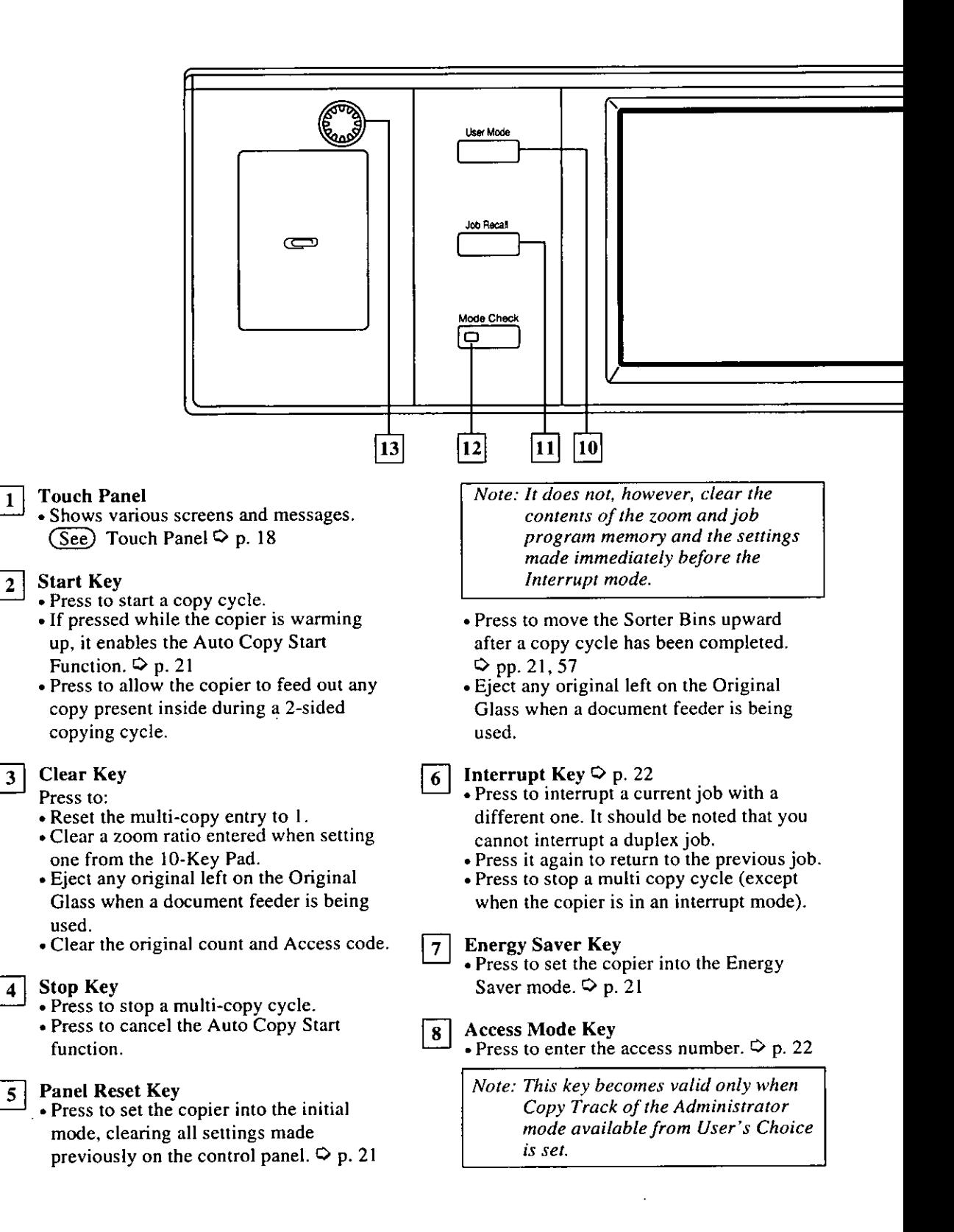

 $\mathbf{1}$ 

 $2|$ 

 $\overline{\mathbf{4}}$ 

 $5 \mid$ 

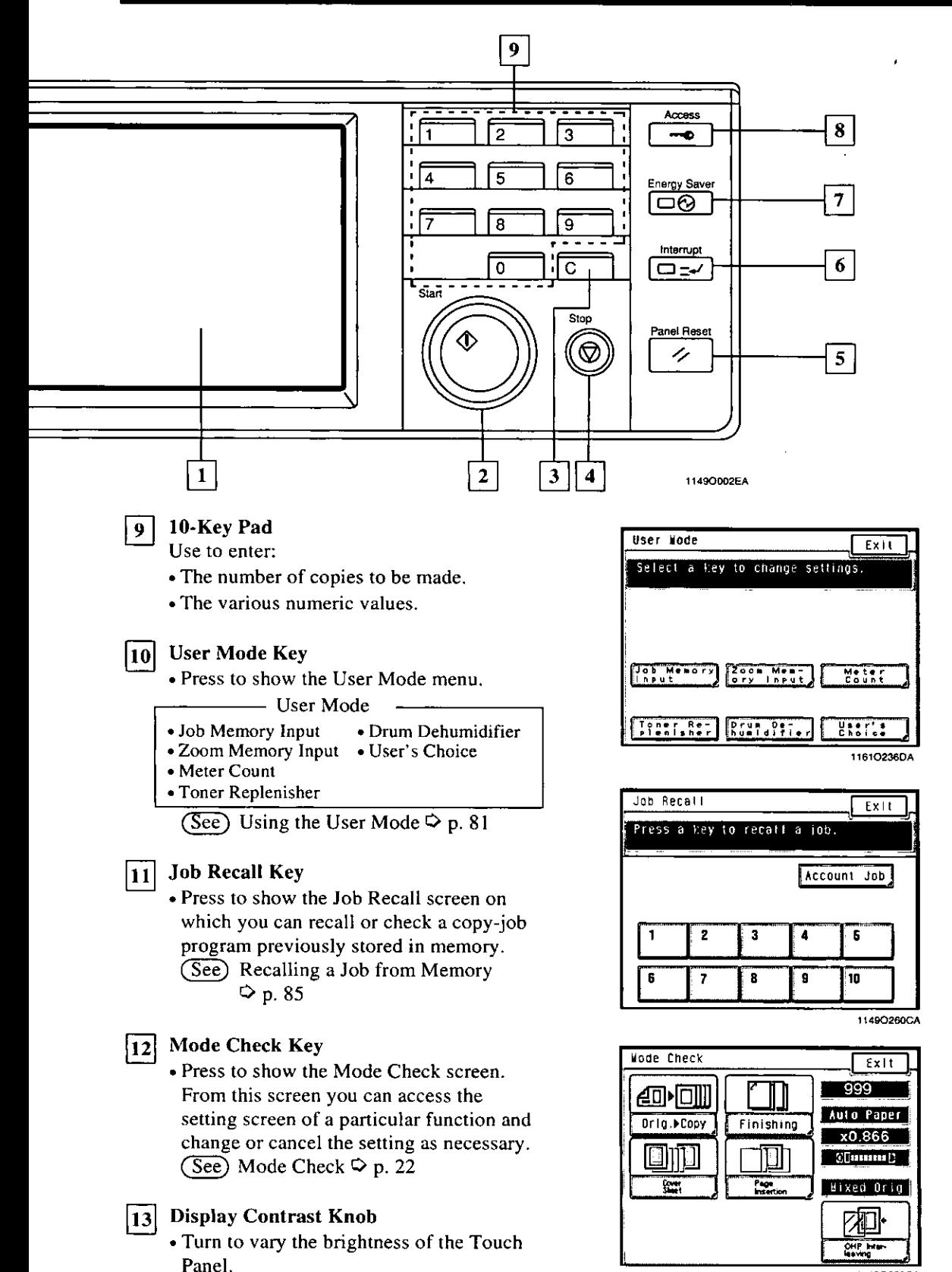

Chapter 2

11490259CA

### What is the Touch Panel?

When you turn ON the Power Switch, the Basic screen as shown below appears on the Touch Panel. It shows in messages and graphics the currently set functions, available functions to choose from, and the copier status.

## **How the Screen is Organized**

(1) Supplementary **Function Keys** Finishing Orig,▶Copy Auxiliary Basics Ready to copy. 1 (2) Message Display x1.000 Auto Expo **Auto Paper**  $-(3)$  Basic Function/Key Exposure Zoom Paper Mixed Orig 11490263CA (4) Set Function

(1) Supplementary Function Keys

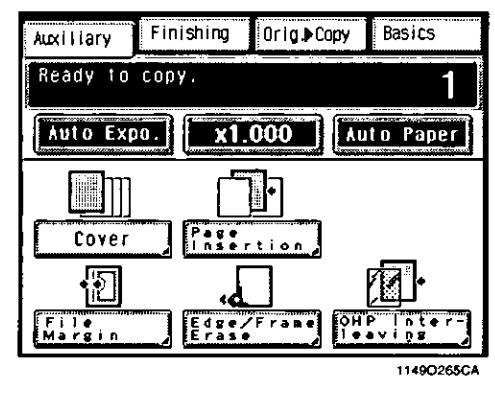

The Auxiliary, Finishing, Orig. ▶ Copy, and Basics keys are displayed. When any of these keys is touched, the corresponding supplementary function screen appears.

\* Touching Basics returns you to the Basic screen.

**Example: Auxiliary Function** 

(2) Message Display

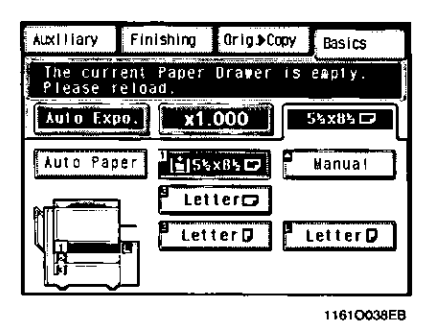

Example: Add paper

(3) Basic Function/Key Display

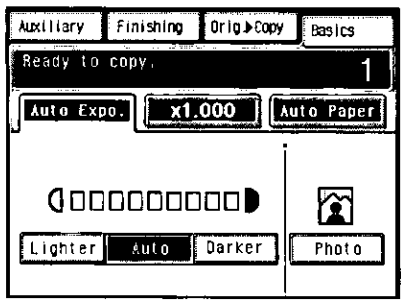

1149O268BA

Example: Exposure

(4) Set Function Display

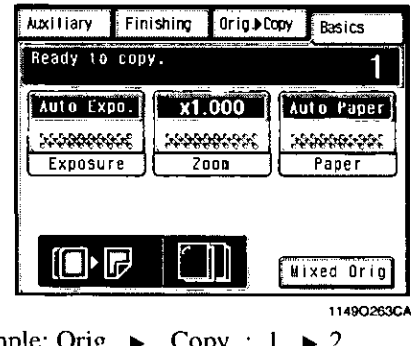

Example: Orig.  $\triangleright$  Copy : 1  $\blacktriangleright$  2 Finishing : Sort-and-Staple

# **Operating the Touch Panel**

You need only to lightly touch the key shown on the Touch Panel to select or activate the function represented by the key.

#### **NOTE**

NEVER press the Touch Panel hard or use a hard or pointed object to press it, as a damaged panel could result.

Shows the current copier status, operating instructions and precautions, and other data including the number of copies selected.

Shows the basic function keys and the

corresponding basic function screen.

setting.

corresponding functions currently selected for

use. Touching a basic function key shows the

\*What is shown inside the key is the current

**Chapter 2** 

Shows graphic representations of the settings currently made for Orig. $\triangleright$  Copy and Finishing.

\*When you want to check for more details of the set functions, press the Mode Check key.  $\triangleright$  p. 22

# 6. Turning ON and OFF and Initial Mode

### **Turning ON and OFF**

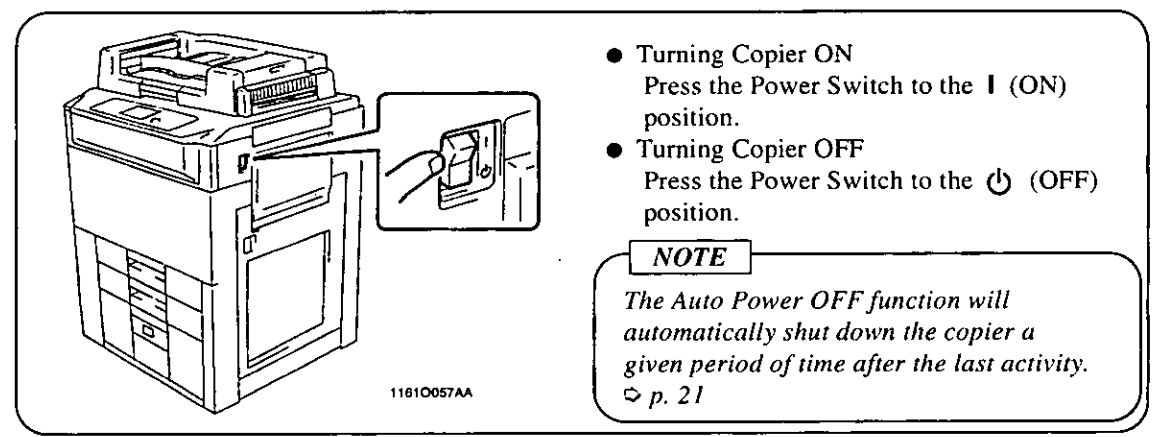

## When the Copier is Turned ON

When the Power Switch is turned ON, the message "Welcome!" appears on the Touch Panel and the Start Key lights up orange.

In about 5 seconds, the message changes to "Warming up" and the Start key lights up green. If the Start key is pressed, the copier thereafter enables its auto copy start function.  $\Diamond$  p. 21

#### **Initial Mode**

When the Power Switch is turned ON, the Basic screen appears on the Touch Panel. The settings on this screen are called the initial mode, serving as the reference for all panel settings to be later made.

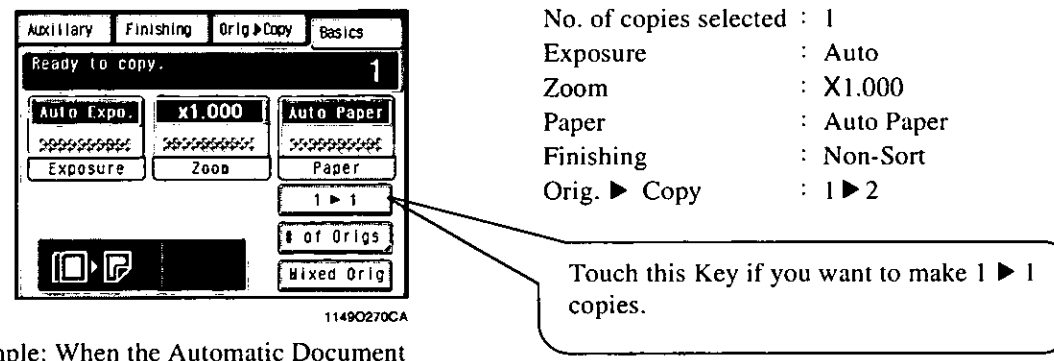

Example: When the Automatic Document Feeder and Duplex Unit are mounted

**Useful Tip** User's Choice can be used to change the settings of initial mode.  $\Diamond$  p. 88

#### **Panel Resetting**

The Panel Reset key resets all control panel settings to default settings including the number of copies and zoom ratio.

- \* If a document feeder is used, any original left on the Glass will be ejected out of the unit.
- \* If the copier is equipped with a sorter and if a copy cycle is run using a finishing function, but not using the document feeder, the Sorter Bins are raised.

#### **Useful Tips**

- The Panel Reset key enables you to cancel all previous settings at the touch of the key.
- To avoid miscopy, try to press this key before making any setting for your own copy job.

#### **Auto Panel Reset**

If no key on the control panel is pressed within 60 sec. after a copy cycle has been completed or copying settings made, the Auto Panel Reset function is activated to return the copier to the default settings.

#### **Useful Tip**

The time for the copier to enter the Auto Panel Reset Function can be selected from among "30 sec.", "1 min.", "2 min.", "3 min.", or "5 min."  $\triangleright$  p. 90

#### **Auto Copy Start**

If you load originals in the document feeder or place an original on the Glass and press the Start key while the copier is warming up after it has been turned ON, the Auto Copy Start function allows that copy process to be started as soon as the copier completes warming up.

#### **Auto Power OFF**

The Auto Power OFF function shuts down the copier a given period of time after the copier has been used last. The initial setting is 90 min.

#### **Useful Tip**

The time for the copier to enter the Auto Power OFF mode can be selected from 1 to 240 min. The Auto Power OFF function can even be disabled.

For details, see User's Choice.  $\triangleright$  p. 92

#### **Energy Saver**

If the copier is shut down when it is not in use, it takes the copier some time to complete the warm-up cycle. Instead of turning the copier OFF, it's a good idea to use the Energy Saver mode which will minimize the time for the copier to complete the warm-up cycle to about 30 sec.

To set the copier into the Energy Saver mode, you need only to press the Energy Saver key. Or, a given period of time after the copier has been touched last, it automatically enters the Energy Saver mode. The initial setting is 15 min.

To cancel the Energy Saver mode, press any key on the control panel.

#### **Useful Tip**

The time for the copier to enter the Energy Saver mode can be selected from 1 to 240 min.

For details, see User's Choice.  $\triangleright$  p. 90

#### **NOTE**

The copier is automatically shut down if the Auto Power OFF function is activated while it is in the Energy Saver mode.

### 7. Auxiliary Functions

#### **Interrupt**

The Interrupt function allows you to interrupt a current job and run a different one. Pressing the Interrupt key once sets the copier into the Interrupt mode. Pressing the key again lets the copier leave the Interrupt mode, returning to the previous settings.

#### **Useful Tips**

- If the current job involves 2-sided copying, Page Insertion, OHP Interleaving, or Cover, the copier rejects an Interrupt cycle.
- Pressing of the Interrupt key sets the copier into the initial mode, except for the finishing function which is Non-Sort and the original-to-copy type which is  $1 \triangleright 1$ .

#### **NOTE**

To cancel an Interrupt cycle, you need to press the Interrupt key. The Panel Reset key or Auto Panel Reset function does not serve this purpose.

#### **Mode Check**

By pressing the Mode Check key on the control panel, you can either check for or change the current settings.

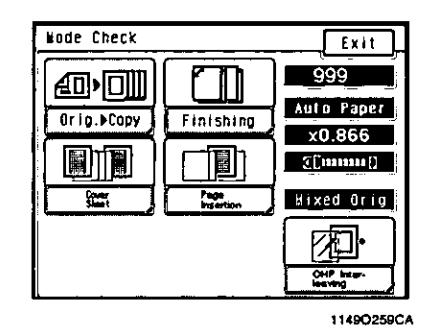

- . When you touch Exit after having checked the currently set functions, the Basic screen reappears.
- To change a certain function, touch the corresponding key and then make the necessary change.

#### **Access Number**

If an access number has been programmed, it allows only particular persons to use the copier or a supervisor to keep track of the number of copies made by a particular department.

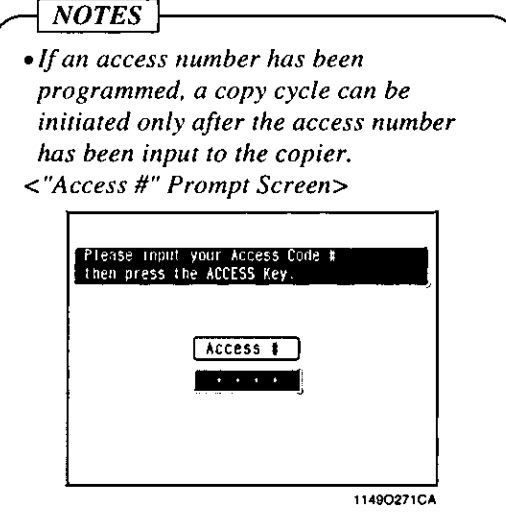

• Before you can use this function, you must first turn "ON" the "Copy Track" function of the Administrator Mode available from User's Choice.  $\Diamond$  p. 92

### **Entering the Access Number**

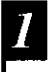

From the 10-Key Pad, enter the 4-digit access number and press the Access Mode key.

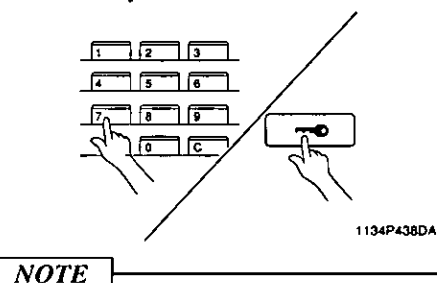

To correct the 4-digit access number entered, first press the Clear key, then enter the new number.

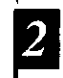

When the initial screen reappears, you can now start a copy cycle.

When the copy cycle is completed, press the Access Mode key again.

**Chapter 3**<br>Making Copies

This chapter shows you how to make copies.

The "Basic Copying Overview" offers quick, at-a-glance instructions for making copies. Each step is keyed to a page number with a more detailed description.

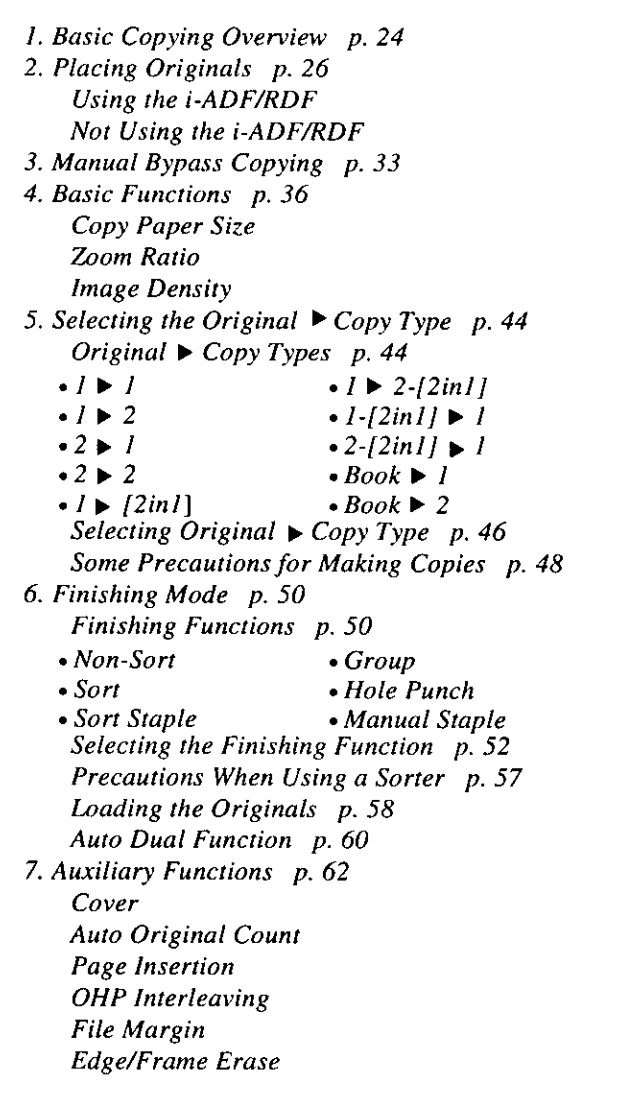

### 24 1. Basic Copying Overview

One of the most basic copying jobs is to make full-size  $(\times 1.000)$  copies of the original.

• Place the original in position (step 1), set the number of copies to be made (step 8), and press the Start key (step 9). This will allow you to make full-size copies on paper of the same size as the original. (\*Automatically selected in the initial mode are Auto Paper, full size, and Auto Exposure.)

The selections -- you make on the Touch Panel will change the exposure level, zoom ratio, the type of copy and so on.

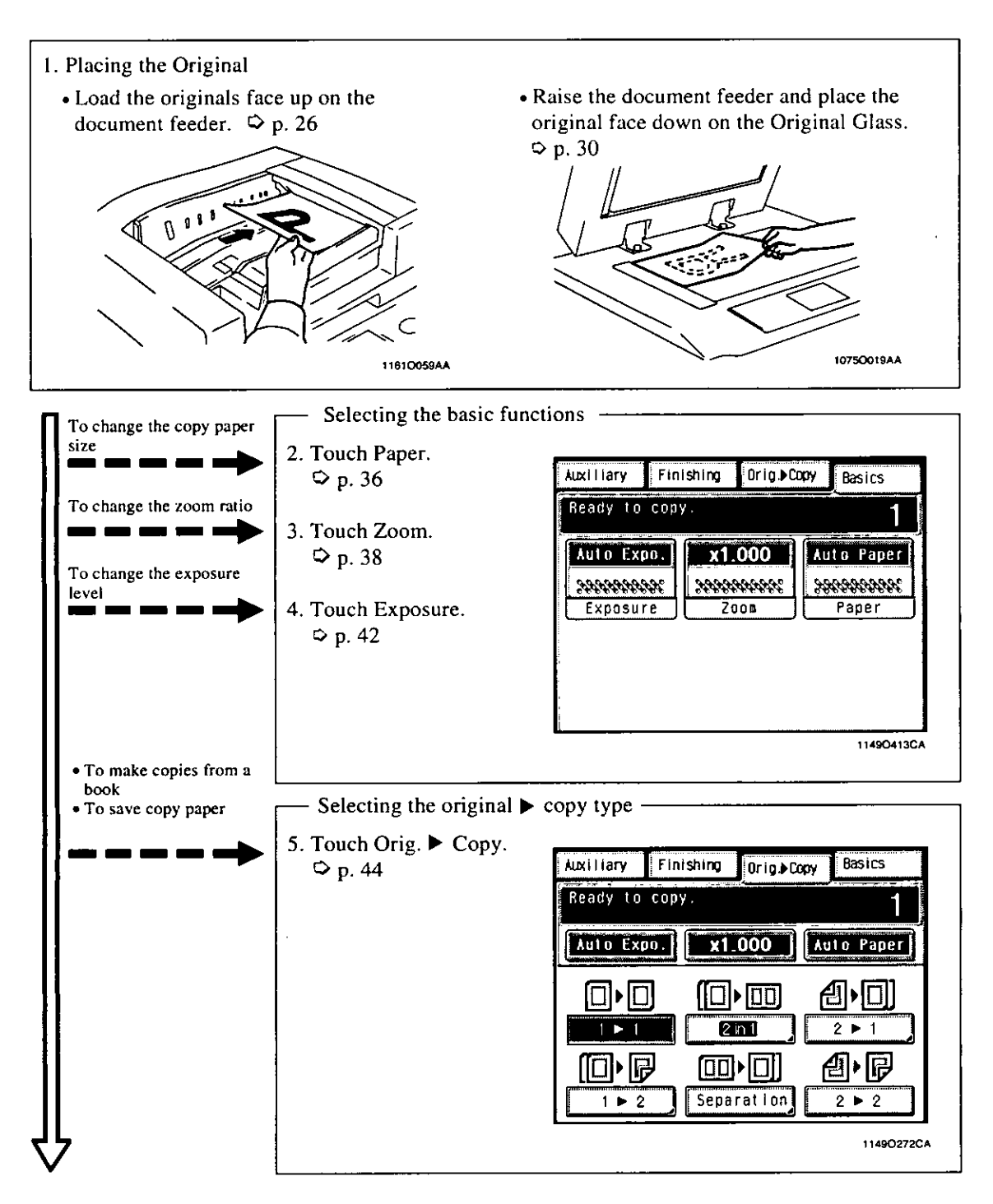

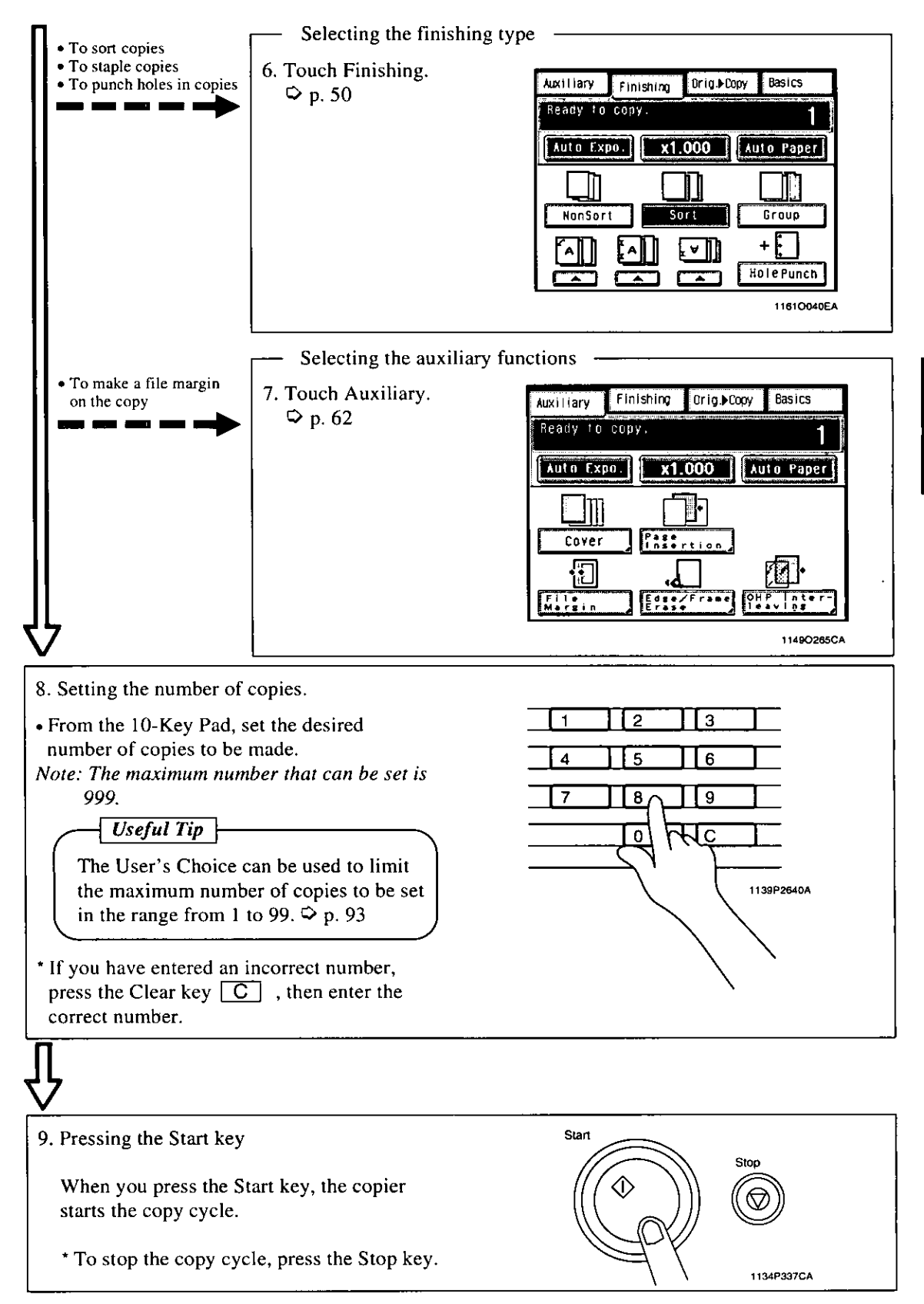

## Using the i-ADF/RDF

The i-ADF/RDF automatically feeds in sheet originals placed on the Document Feed Tray one by one. After the copy cycle has been completed, it automatically ejects the original onto the Document Exit Tray.

Some originals may not be suitable for reliable operation of the Document Feeder. Here is a guideline.

#### **Originals Suitable for the i-ADF/RDF**

Type of Originals: Sheets (Plain paper)

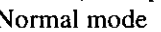

- 1-Sided Original (weighing 13-1/4 to 29-1/4 lbs.)
- 2-Sided Original (weighing 16 to 24 lbs.)
- Mixed Original Detection mode (weighing 16 to 24 lbs.)
- Original Size: 1-Sided Original, 2-Sided Original Mode: 11" × 17"L to 5-1/2" × 8-1/2"L
	- 2-in-1 (Dual Original Scanning) mode: LetterC
	- :  $11" \times 17"$ L to Letter Mixed Original Detection mode

\* Lightweight Original

For a lightweight original (10-3/4 to 13-1/4 lbs.), it is recommended to place it directly onto the Original Glass or to make copies using the SADF Mode. (Single Automatic Document Feeding Mode).  $\triangleright$  p. 32

#### **Originals Not Suitable**

- Typing paper, paraffin paper, and other thin paper
- Thick paper
- Originals greater than  $11'' \times 17''$ L or smaller than 5-1/2"  $\times$  8-1/2"L
- Transparencies, Onion skin paper
- · Wrinkled, dog-eared, curled, or torn originals
- Clipped or stapled originals
- Carbon-backed originals

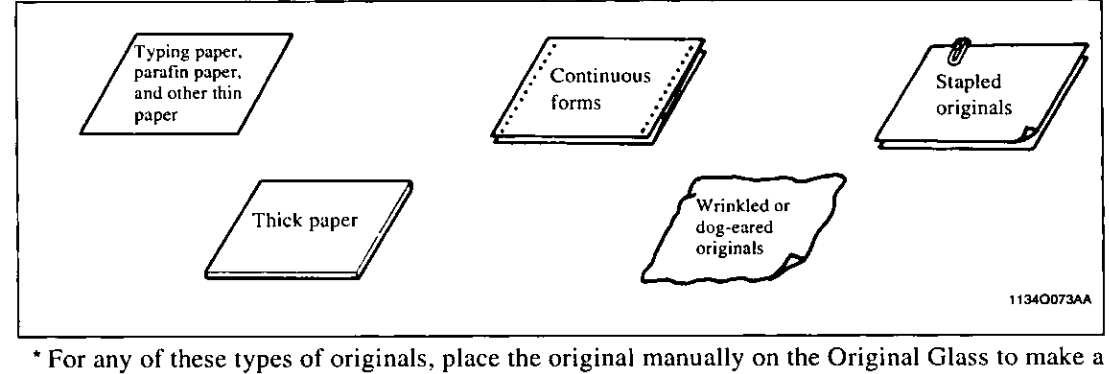

copy.  $\triangleright$  p. 30

#### **Loading the Originals**

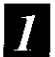

Slide the Document Guide Plate to the size of the originals.

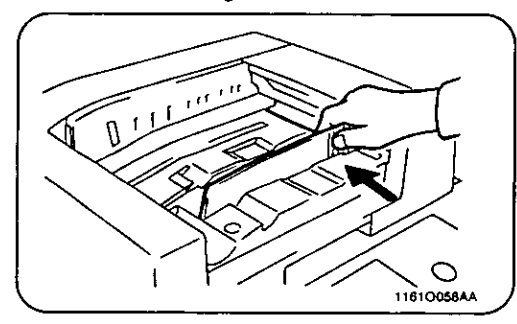

Load a neat stack of originals face up on the Document Feed Tray.

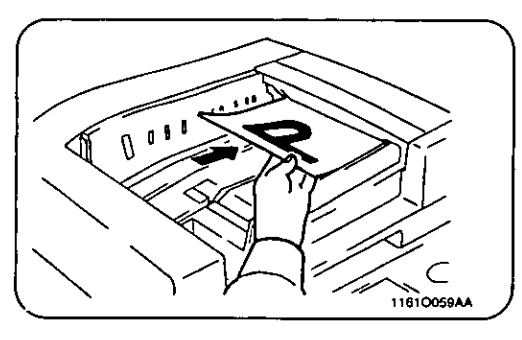

### **NOTES**

• The maximum number of originals that can be loaded

Letter or smaller  $: Up to 60$  $11 \times 17$ "L, LegalL : Up to 30

- Make sure that the top level of the original stack does not exceed the  $\blacktriangledown$ marking.
- Make sure that the Document Guide Plate is in touch with the edge of the original stack. If it's not pressed snugly against the original stack, skewed feeding could result.

<When a Multi-Staple Sorter Finisher and RDF are mounted>

#### To sort copies into more than 20 copy sets

When the copier finishes making and sorting copies into 20 copy sets, the stack of originals is once again loaded into the document feeder to make/sort copies into the additional number of copy sets required.

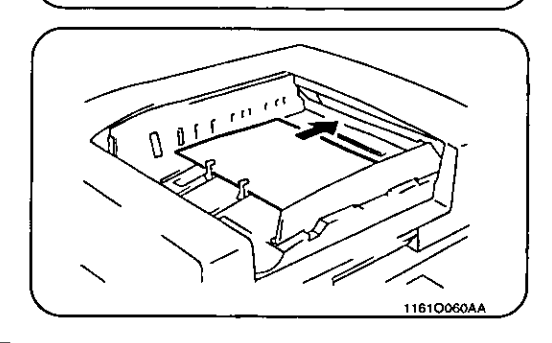

2
#### **Using the Mixed Original Detection Mode**

Use the Mixed Original Detection mode to make copies automatically from originals of assorted sizes loaded in the Document Feeder.

If Auto Size is selected, you can make copies of the same size from originals of different sizes.

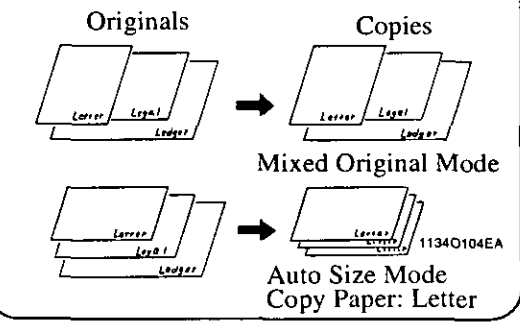

#### **NOTE**

The copier cannot staple together copies of different sizes made in the Mixed Original Detection mode.

Load the stack of originals so that the rear edge of each original is pressed against the rear Document Guide Plate. Then, slide the front Document Guide Plate against the front edge of the originals with the greatest width.

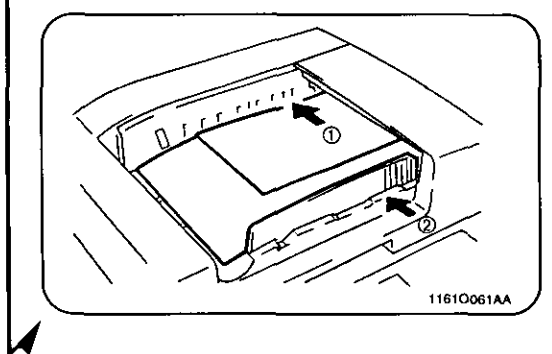

Touch the Mixed Orig key. (Tix  $\overline{0r1g}$ 1149O275CC **Useful Tip** 

> This Mixed Original Detection mode can be set as a default setting by using the User's Choice.  $\circ$  p. 89

# Not Using the i-ADF/RDF

Different methods are used to place the original depending on its type. Use the procedure appropriate for your original. If you are using a Document Feeder,  $\Diamond$  p. 26

#### **Sheet Originals**

<Using plain paper or originals not suitable for the document feeder>

30

Raise the i-ADF/RDF.

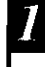

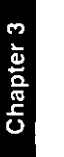

**Making Copies** 

Place the original face down on the Original Glass.

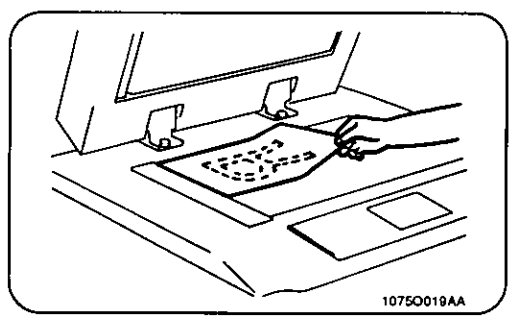

Align the rear left corner of the original with the  $\uparrow$  marker on the Original Width Scale. Then press the rear edge of the original up against the Original Positioning Plate at the rear side of the glass.

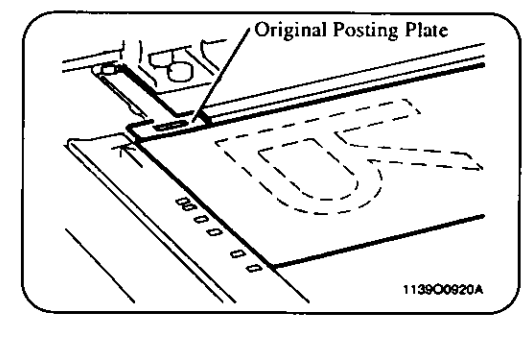

Gently lower the i-ADF/RDF.

# **Highly Transparent Originals**

<Using transparencies and onion skin paper for the original.>

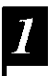

Place the original in the same way as the sheet originals.

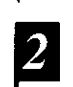

Place a blank sheet of paper of the same size over the original.

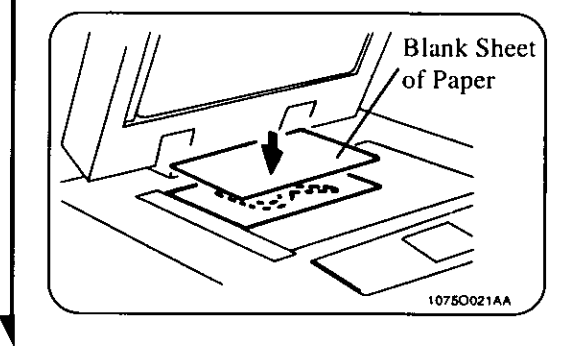

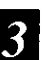

Gently lower the Original Cover.

 $3<sup>1</sup>$ 

#### **Making Copies from a Book Using Book Copy Mode**

<"Book" refers to an open bound original.>

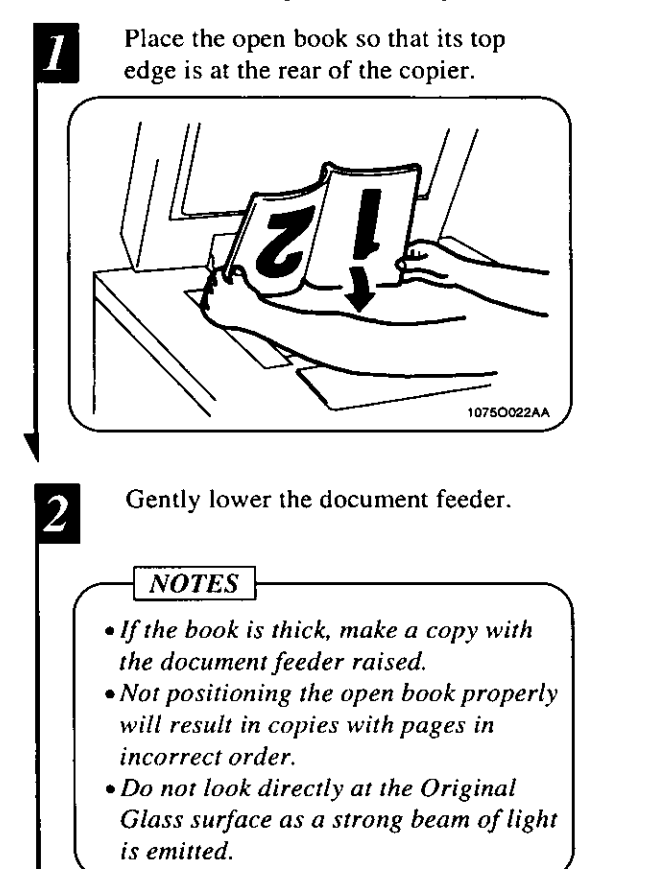

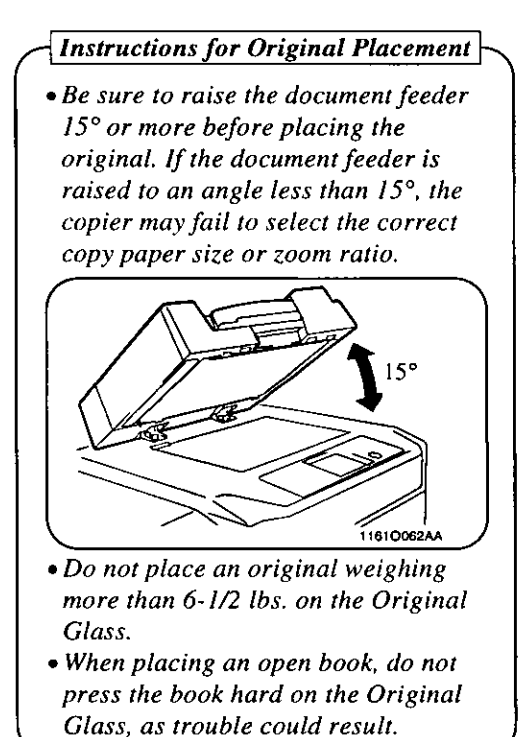

#### 2. Placing Originals

#### Using the Single Automatic Document Feeding Mode (SADF Mode)

This is the mode in which you insert your originals one by one into the i-ADF to make a copy or copies from it. When you insert the original, the copier automatically starts the copy cycle.

Originals appropriate for the SADF Mode. Type : Plain paper Thickness: 9-1/4 to 53-1/4 lbs. :  $11'' \times 17''$ L to 5-1/2"  $\times$  8-1/2"L Size The following features cannot be selected in the SADF Mode. 2-sided original  $\blacktriangleright$  1-sided copy, 2-sided original  $\blacktriangleright$  2-sided copy, Dual Original Scanning Mode (2 in 1 Mode), Cover Mode, Sort Staple Mode, Page Insertion Mode, OHP Interleaving Mode, Book, 2-in-1 separation, and Manual Staple Mode

Making Copies

Open the Single Feed Tray and slide the Guide Plate to the size of the original.

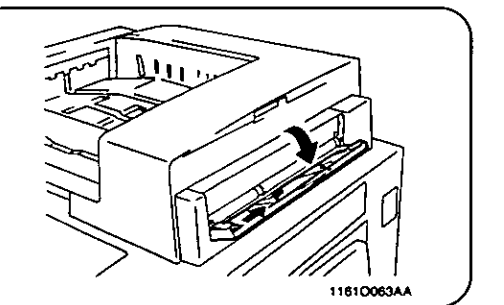

The original is automatically taken up and the copy cycle is started.

Making sure that the Start Key lights up green again, insert the next original.

Make sure that the Start Key is lit green and insert the original face down into the Tray.

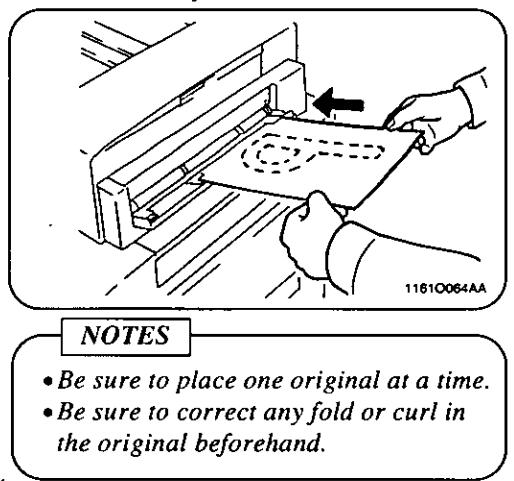

- Use the Manual Bypass to make copies on paper not loaded in any drawer, or to copy onto transparencies, onion skin paper, or any other special paper.
- When using the Multi Bypass Tray, you can load multiple sheets of copy paper.
- The copier also accepts the setting of the copy paper sizes for manual bypass copying.

#### Copy Paper That Can be Used for Manual Bypass

- ◆Types of Paper
	- Plain paper (weighing 16 to 24 lbs.)
	- Thick paper (weighing 24-1/4 to 41-3/4 lbs.)
	- Transparencies, onion skin paper
- ◆ Paper Size
	- Max. Size:  $11-3/4" \times 17"$
	- Minimum Size:  $4" \times 5$ -1/2"
- Capacity of the Multi Bypass Tray
	- Plain paper, Recycled paper ... Up to 50 sheets
	- Plain paper (once-copied paper) ... Up to 20 sheets
	- Thick paper, transparencies, onion skin paper ... Up to 20 sheets.

#### **Using the Multi Bypass Tray**

<When paper size is not input>

Place the original on the Original Glass and make the control panel settings.

**NOTE** 

The following functions cannot be selected for Manual Bypass when using this procedure:

Auto Paper, Auto Size, Book, any of the finishing modes other than Non-Sort, 2-sided copying, margin by reduction, Erase, 2-in-1 separation, and Mixed **Original Detection Mode.** 

- Swing down the Multi Bypass Tray and insert a neat stack of copy paper into the tray until it stops.
- \* Slide the Tray Extender out when using large-size copy paper.

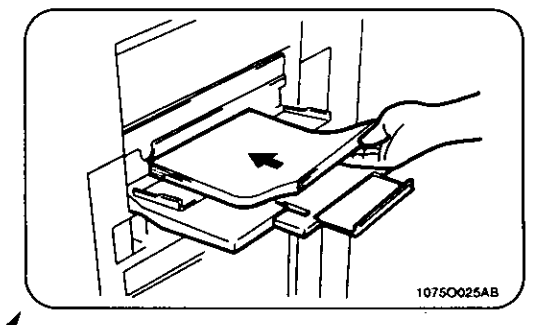

Slide the Paper Guide Plate to the size  $\overline{\mathbf{3}}$ of the copy paper.

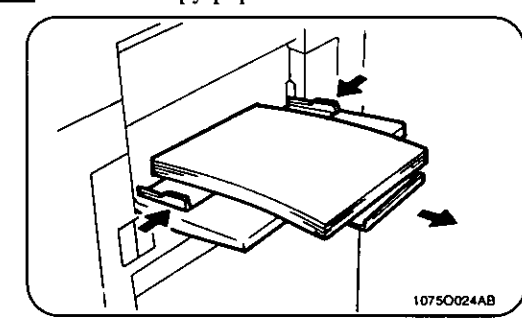

**NOTES** 

- The paper should be loaded no higher than the  $\nabla$  (Max. Level Indicator).
- Before inserting, fan the paper stack well if you are using transparencies or onion skin paper.
- Correct any curl if you are using thick paper.
- The paper will be copied on the side facing  $up.$

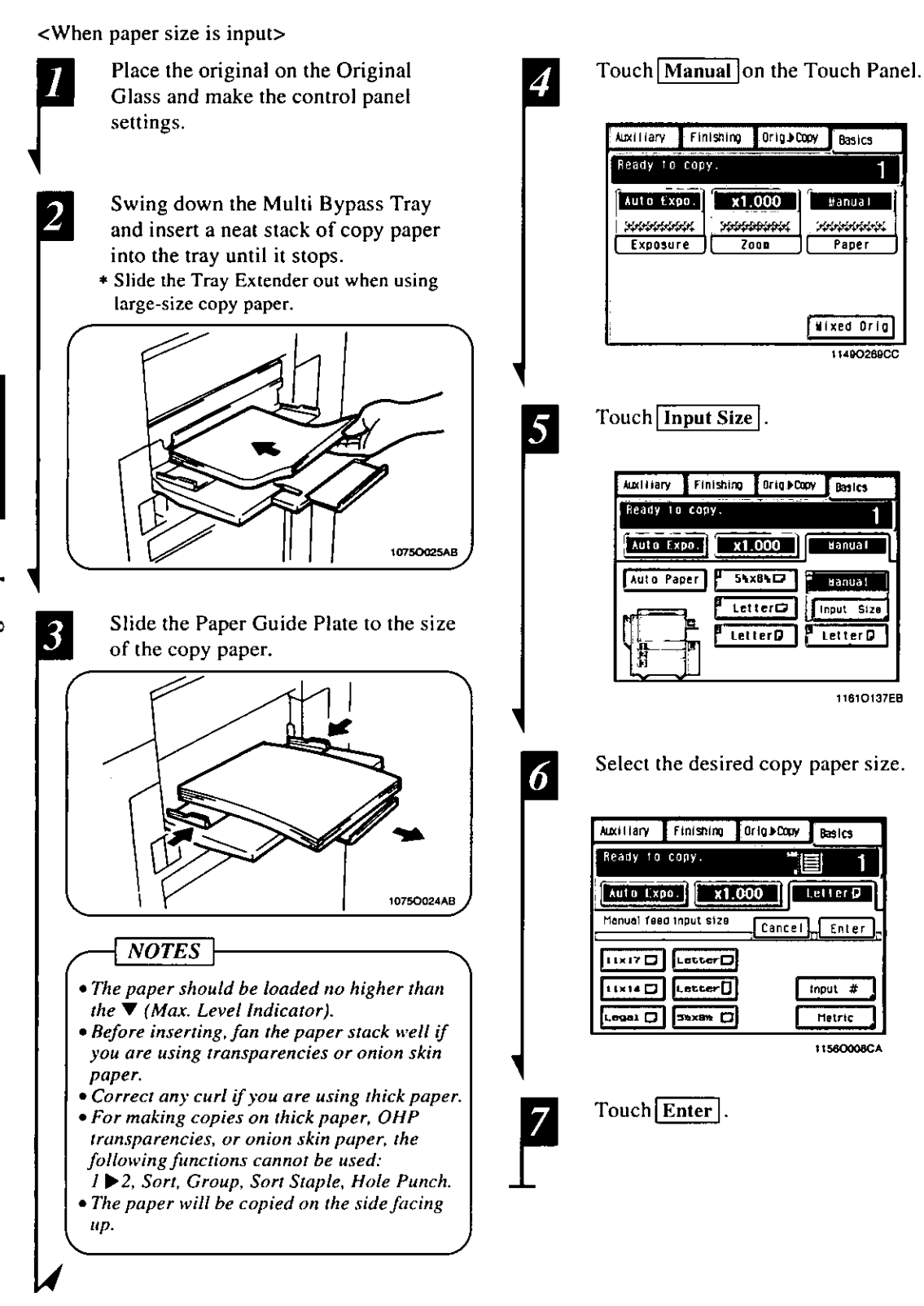

# **Useful Tip**

When you want to use metric size paper, touch Metric on the screen given in step  $\boxed{6}$  and you have a screen that allows you to select a metric paper size

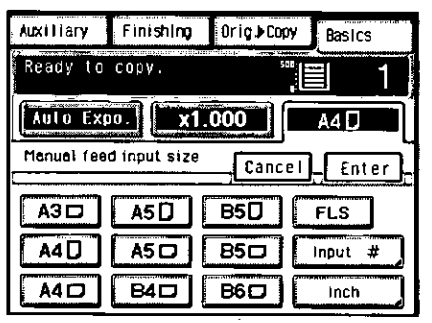

1156O009CA

When you use nonstandard size paper, touch  $\boxed{\text{Input #}}$  on the screen given in step  $\lceil 6 \rceil$  and you have the following screen.

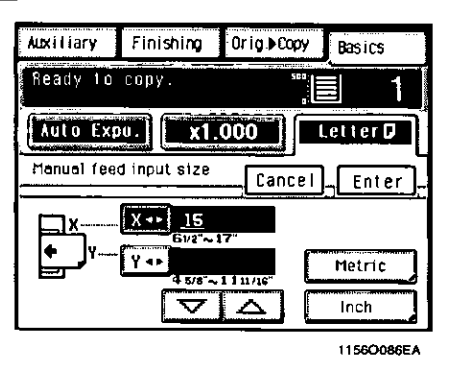

Touch  $\Box$  or  $\Box$  to set the whole number for X and touch the  $X$  key. The underline moves to the right. Then touch  $\boxed{\triangle}$  or  $\boxed{\triangledown}$  to set the fractional number and touch the  $X$ key. Now the value for X has been fixed.

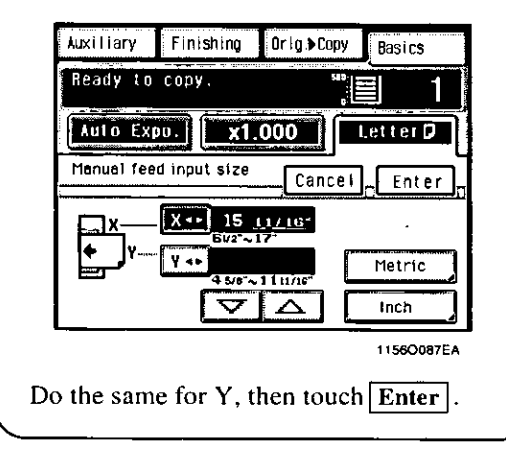

In the following pages, we explain how to make the basic settings (copy paper, zoom ratio, and exposure level) to make copies.

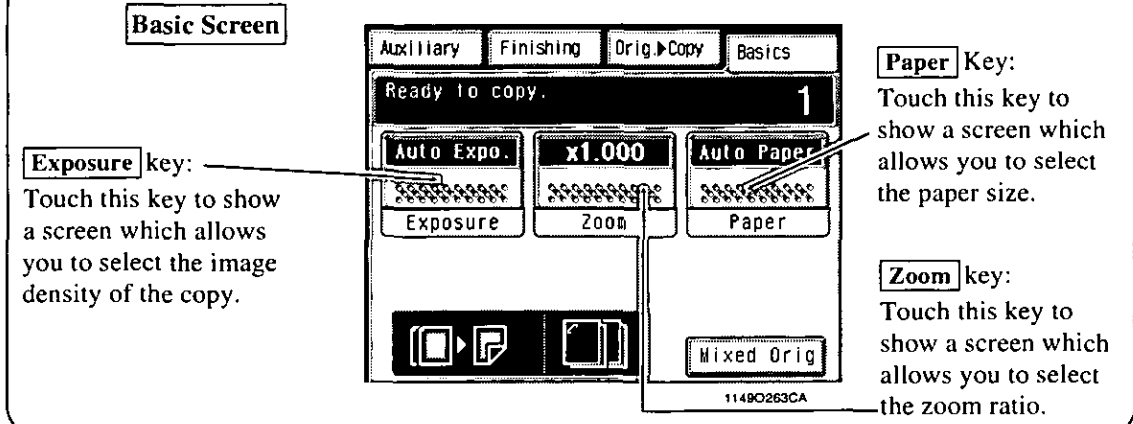

# **Chapter 3**

# **Copy Paper Size**

# **Auto Paper**

In the Auto Paper mode, the copier automatically selects the paper of the optimum size according to the size of the original being used and zoom ratio selected for use.

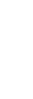

Touch Paper on the Basic screen and then touch Auto Paper

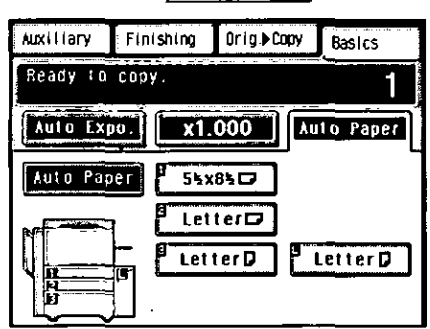

11610151EB

- This mode is efficient when you want to make copies on paper of the same size as your originals automatically.
- Priority settings for the initial mode can be made using User's Choice.

#### **NOTES**

**Useful Tips** 

• The original sizes that can be detected in the Auto Paper Select Mode are //"×17"L, LegalL, LetterL, LetterC.

- When making copies from originals other than the above, select the copy paper size.
- When using wrinkled or curled originals, the original size might not be detected correctly. So, select the copy paper size and do not use the Auto Paper Select Mode.
- When the document feeder is used, the copier determines the copy paper size when the first original is taken up and fed in and uses that paper size for the subsequent originals (except in the Mixed Original Detection mode).

#### **Manual Selection**

The copy paper size can be set manually according to your need.

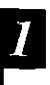

Touch Paper on the Basic screen and the Touch Panel shows which drawer holds which copy paper size.

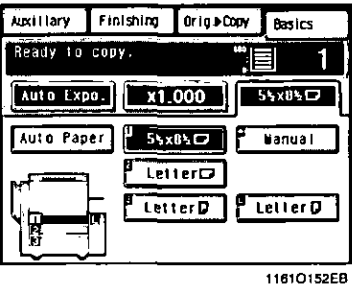

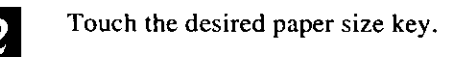

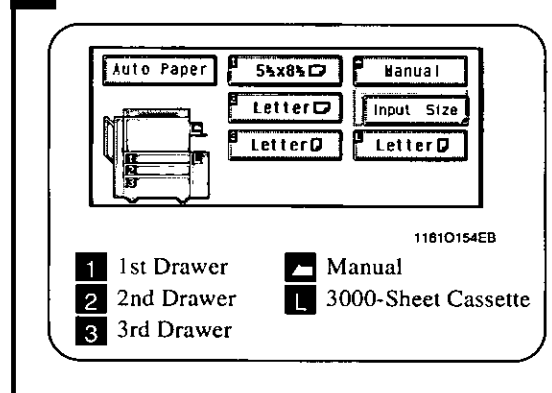

#### **Auto Drawer Switching**

If the drawer currently selected for use runs out of paper and there is another drawer loaded with paper of the same size and in the same direction, the copier automatically selects that second drawer to continue copying.

## **Useful Tip**

This feature is a great advantage when you need to make a large number of copies on the same size paper. For example, you can make up to 3,850 copies without interruption if all three drawers and Multi Bypass Tray are loaded with paper of the same size and in the same direction. You can even make up to 6,850 copies if an optional Large Capacity Cassette is additionally fitted to the copier, assuming the paper is LetterC (up to 7,250 on the FP-7781).

#### **Special Paper Setting**

If the symbol  $\boxed{\mathbb{S}}$ ,  $\boxed{\mathbb{Z}}$ , or  $\boxed{\mathbb{R}}$  appears on the paper select key on the Touch Panel, it means that particular drawer has been designated for special paper.

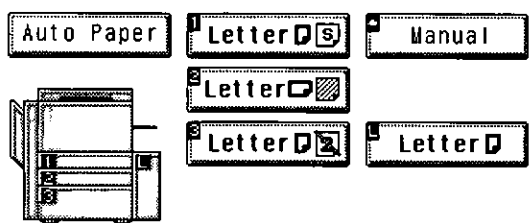

**11610156FB** 

The copier provides three different types of special paper setting, each having specific purposes as detailed below. The setting can be made by using User's Choice.  $\Diamond$  p. 91

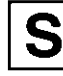

: Recycled paper

When this setting is made, the Display asks you whether or not to use that particular drawer as a possible candidate in the Auto Paper mode. You may be using both recycled as well as plain paper loaded in your copier. If, for example, you make this setting for the drawer loaded with recycled paper, the copier does not select that particular drawer in the Auto Paper mode. This allows you to make copies on plain paper first.

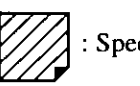

: Special paper (inserts)

This setting precludes both Auto Paper mode and Automatic Drawer Switching. Make this setting for the paper for inserts (e.g., colored paper), preventing that paper from being used for other purposes.

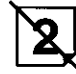

: Disabling 2-sided copying

This setting precludes 2-sided copying.

# **Zoom Ratio**

When you touch  $\overline{Zoom}$  on the Touch Panel, a screen appears that allows you to set the zoom ratio. You have six different ways to choose from to set the zoom ratio. Select one according to your need.

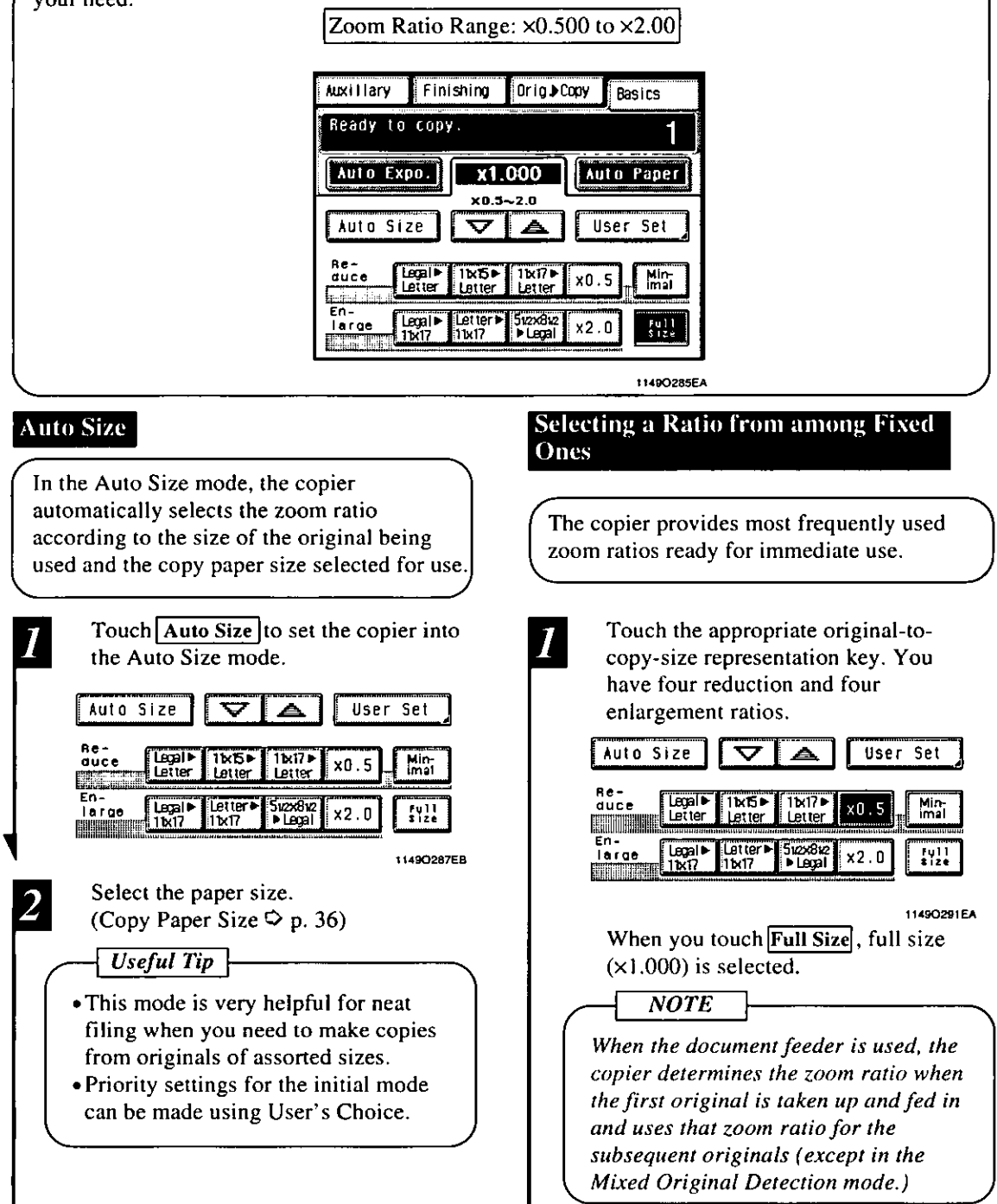

#### **Using Zoom Up/Down Keys** For a Slightly Smaller Image Pressing the  $\nabla$  or  $\Delta$  key changes the This function lets you make a copy slightly zoom ratio in  $0.001$  increments. You can reduced in image size from that of the keep touching the key to change the ratio original. quickly. Touch Minimal. Hold down the  $\sqrt{\bullet}$  or  $\boxed{\blacktriangle}$  key until the desired zoom ratio is reached. User Set Auto Size ᇢ User Set Auto Size 人 ▲ Re-<br>duce **Letail** ►  $11 \times 15$ Tix17▶<br>Letter Min-<br>imal  $\times 0.5$ Letter Re-<br>duce Letter Legal 1k15<sup>P</sup>  $11 \times 17$ Min-<u> Hilling</u>  $x0.5$ Letter Letter En-<br>Targe **MARKET STARTED BEFORE STARTED BEFORE STARTED BEFORE STARTED BEFORE STARTED BEFORE STARTED STARTED ST** Letter<sup>»</sup><br>11x17 512x812<br>▶Legal  $\overline{\begin{smallmatrix} \text{total} \ \text{in} \ \text{in} \ \$  $512e$  $x2.0$  $En 512\times812$  $11$ <br>size Legal ▶<br>11x17 Letter<sup>\*</sup> Line<br>**Harge**  $x2.0$ **HEADS** 11x17 1149Q295EA 11560056EA **Useful Tips Useful Tip** To save time, first select the fixed zoom • A ratio of ×0.930 has been factory-programmed in Minimal, but ratio nearest to the target ratio before using the  $\vec{\mathbf{v}}$  or  $\Delta$  key. that ratio can be changed as necessary.  $\approx p.86$ • It comes in handy for making a copy, without losing any portion of the original image, from an original which has an image area covering its entire surface.

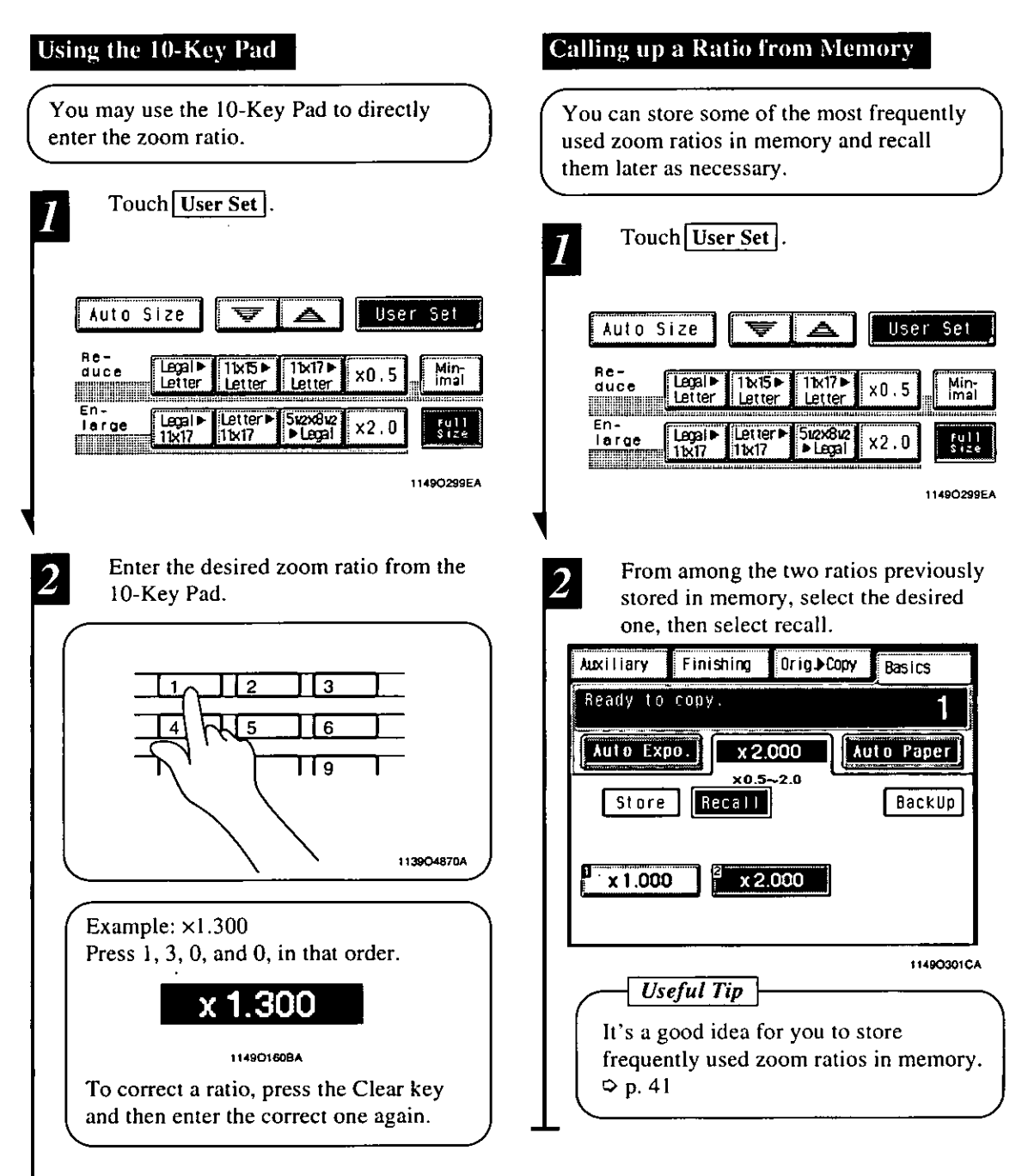

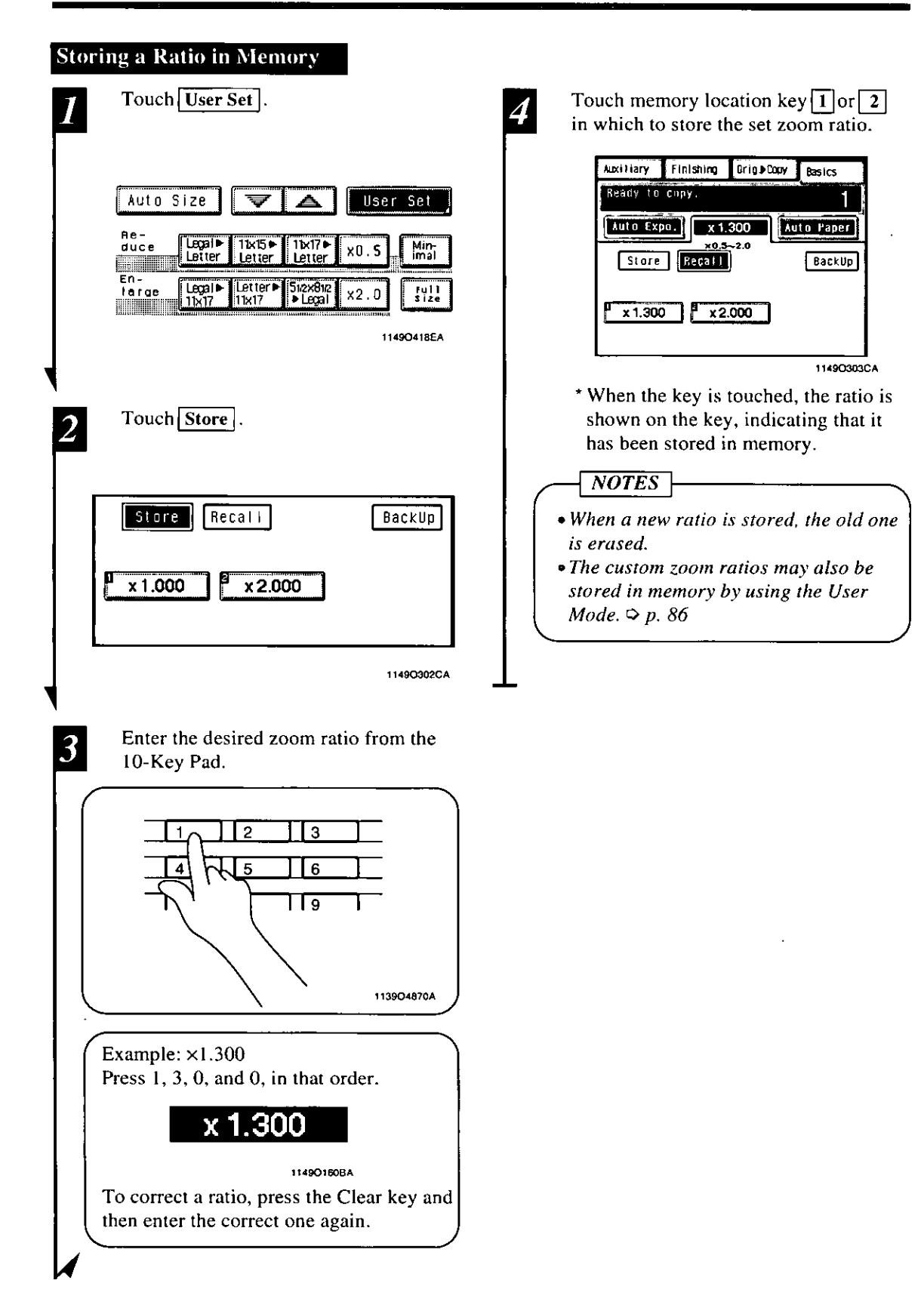

# **Image Density**

When you touch Exposure on the Touch Panel, a screen appears that allows you to set the exposure level or image density. You have a choice of three different ways to adjust the exposure level: Auto Exposure, Manual Exposure, or Photo mode. Select the appropriate mode according to your particular needs.

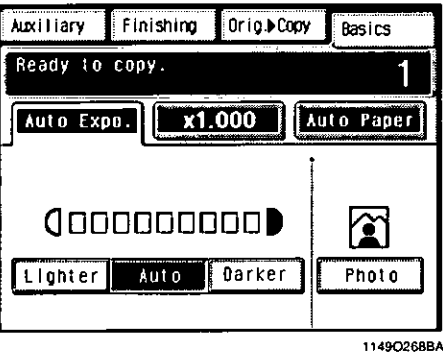

#### **Auto Exposure**

When in the Auto Exposure mode, the copier automatically adjusts the exposure level for the optimum copy image density.

Touch Auto.

The Auto key is highlighted, indicating that the copier is set into the Auto Exposure mode.

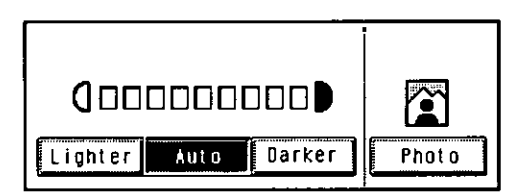

11490304CA

#### **Useful Tips**

- The exposure level in the Auto Exposure mode can be made either "Darker" or "Lighter" by using User's Choice.  $\triangleright$  p. 89
- The copier has been factory-set to automatically select the Auto Exposure mode. User's Choice can be. used to change this default setting to the Manual Exposure mode.  $\Diamond$  p. 89

#### **Manual Exposure**

Lighter

In the Manual Exposure mode, you can vary the exposure level in nine steps.

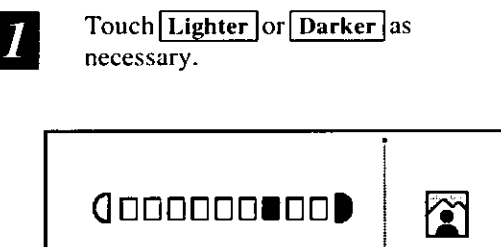

Darker

1156O057CA

Photo

<To make the image darker> Touch Darker.

Auto

<To make the image lighter> Touch Lighter.

42

#### **Photo**

The copier can make a faithful reproduction of an original having a halftone image such as photos. The image density of the photo may be varied in nine steps.

 $\overline{\mathcal{Z}}$ 

#### Touch Photo.

The Photo key is highlighted, indicating that the copier is set into the Photo mode.

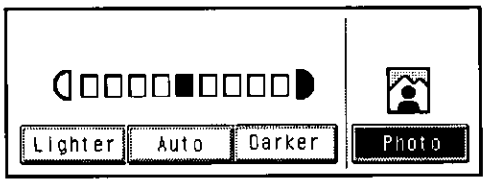

1149O306CA

Touch Lighter or Darker as necessary.

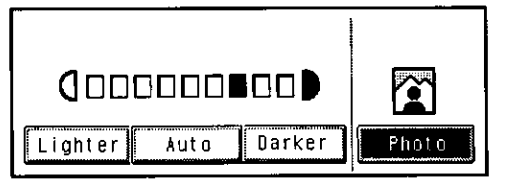

1156O058CA

**NOTE** 

When making copies in the Photo Mode, Auto Exposure does not operate. Select the desired exposure level in the Manual Exposure Mode.

<To make the image darker> Touch Darker.

<To make the image lighter> Touch Lighter .

# 5. Selecting the Original  $\triangleright$  Copy Type

In the following pages, we shall look at how to make the settings for the type of copy you want to make from the type of original you have.

When you touch  $\overline{O}$ rig.  $\triangleright$   $\overline{Copy}$  on the Touch Panel, a screen appears that allows you to set the orig.  $\blacktriangleright$  copy type.

#### Original  $\triangleright$  Copy Types

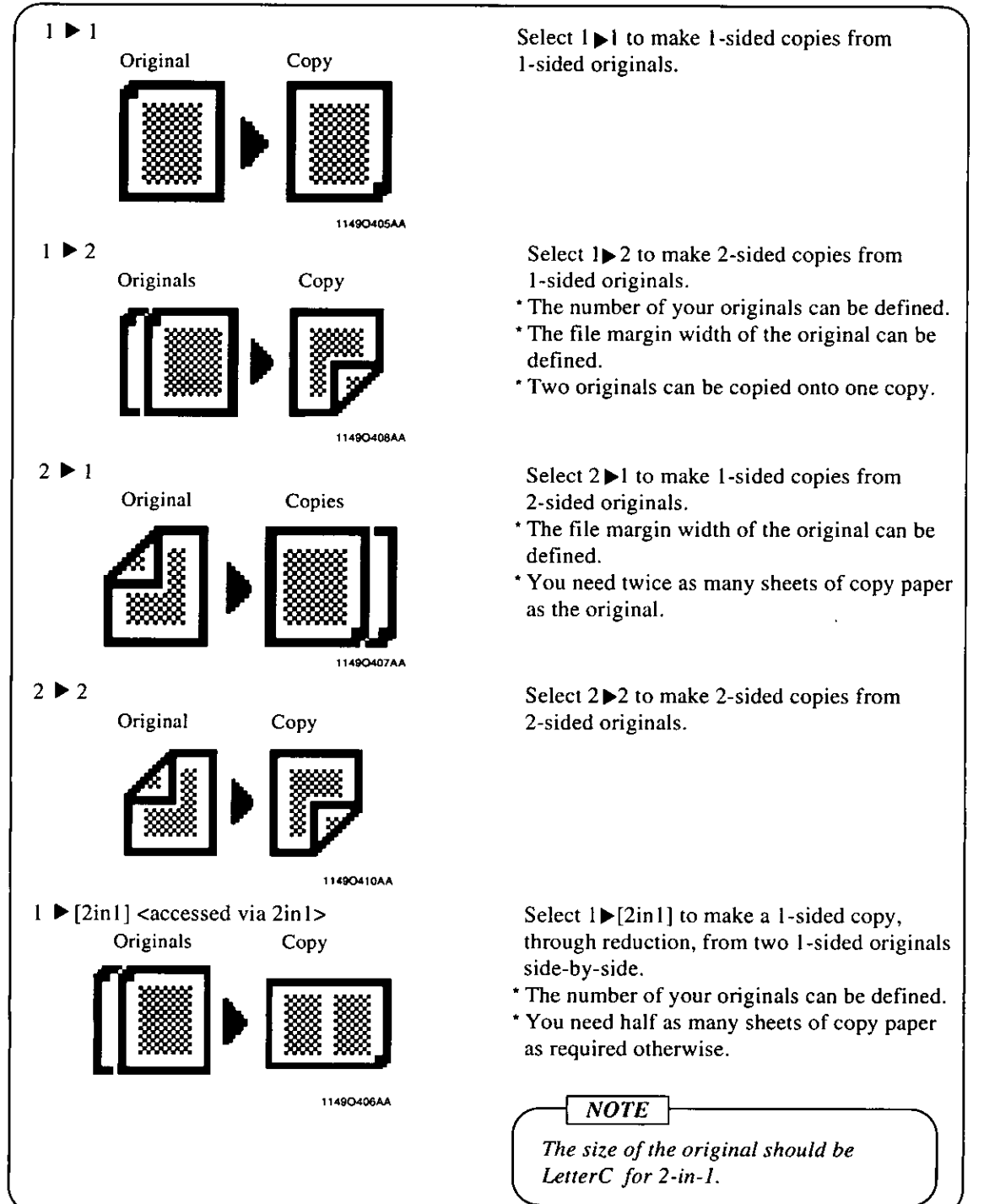

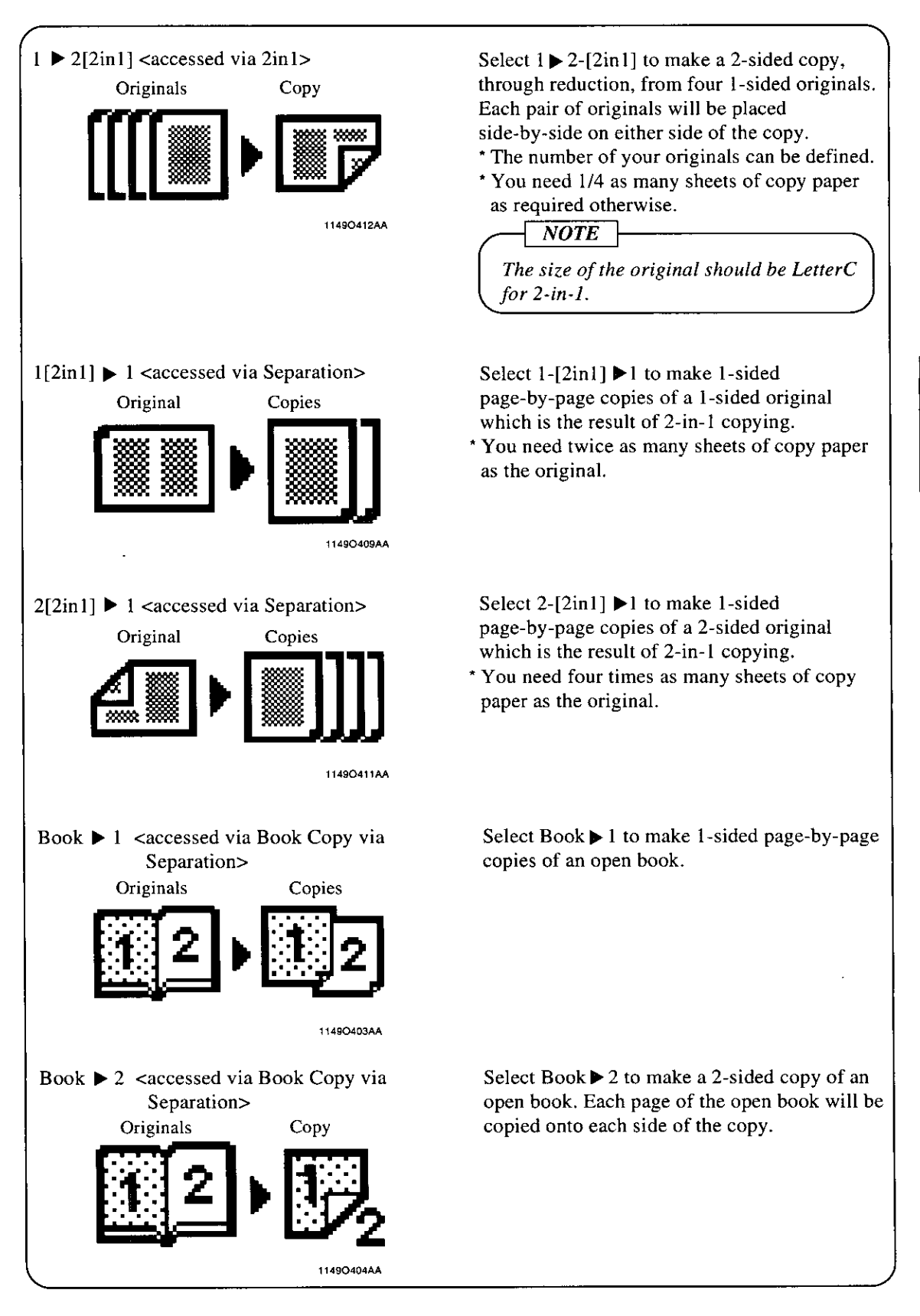

Selecting Original ▶ Copy Type

Touch  $Orig. \triangleright Copy$ .

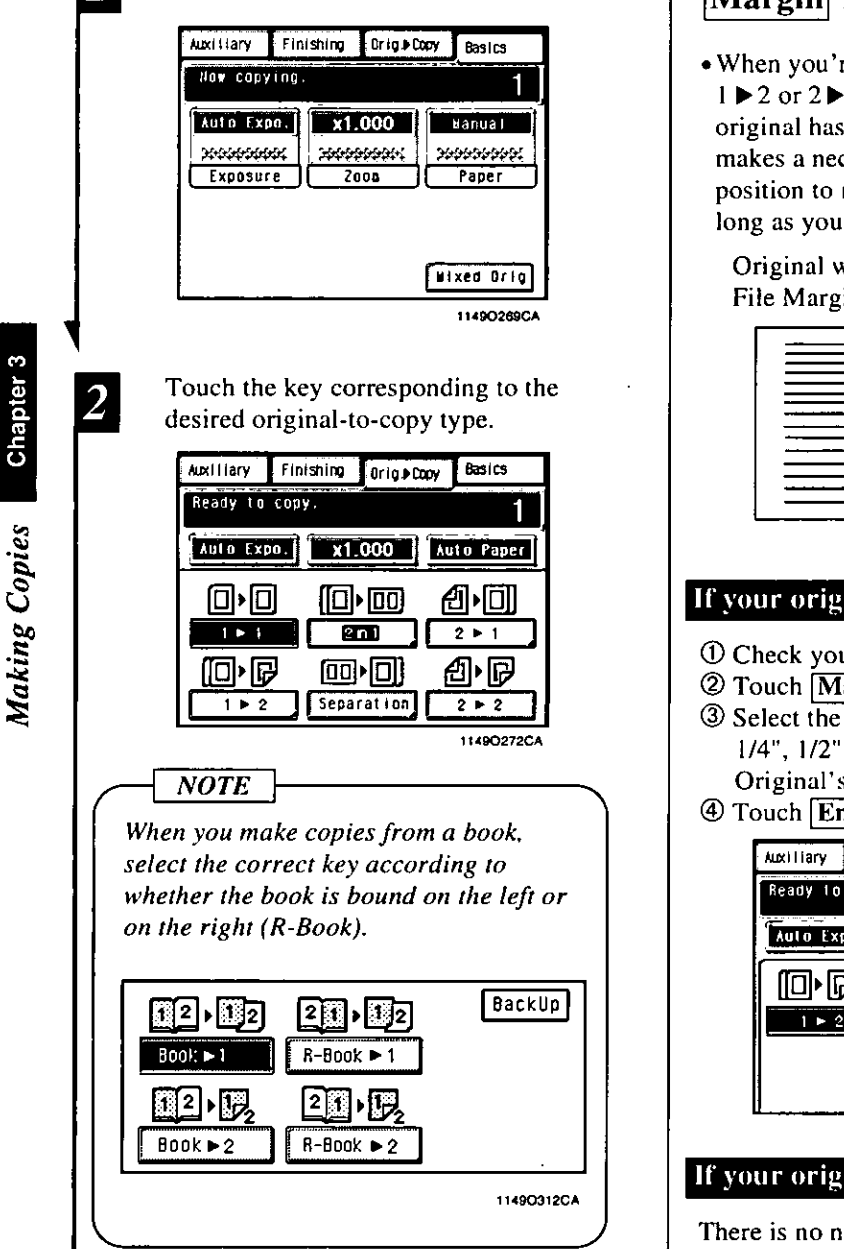

#### Margin key for the original: • When you're going to make copies using 1 ▶ 2 or 2 ▶ 1, first check to see if your original has a file margin in it. The copier makes a necessary correction of margin position to make good copies out of it as long as you instruct it properly. Original with a Original with no File Margin File Margin 11520044AA If your original has a file margin 10 Check your original for a margin. 2 Touch Margin. **3** Select the margin width from among  $1/4$ ",  $1/2$ ",  $3/4$ ", and  $1$ " displayed under Original's Margin.  $\circledA$  Touch [Enter]. Finishing Basics Orig > Copy Ready to copy. Auto Expo. x1.000 Auto Paper  $Cancel$ 旧∙冋 Fater  $1 \times 2$ Original's Nargin  $\overline{1/4}$  $\overline{374}$ 1149O313EA If your original has no file margin

There is no need of your making any setting.

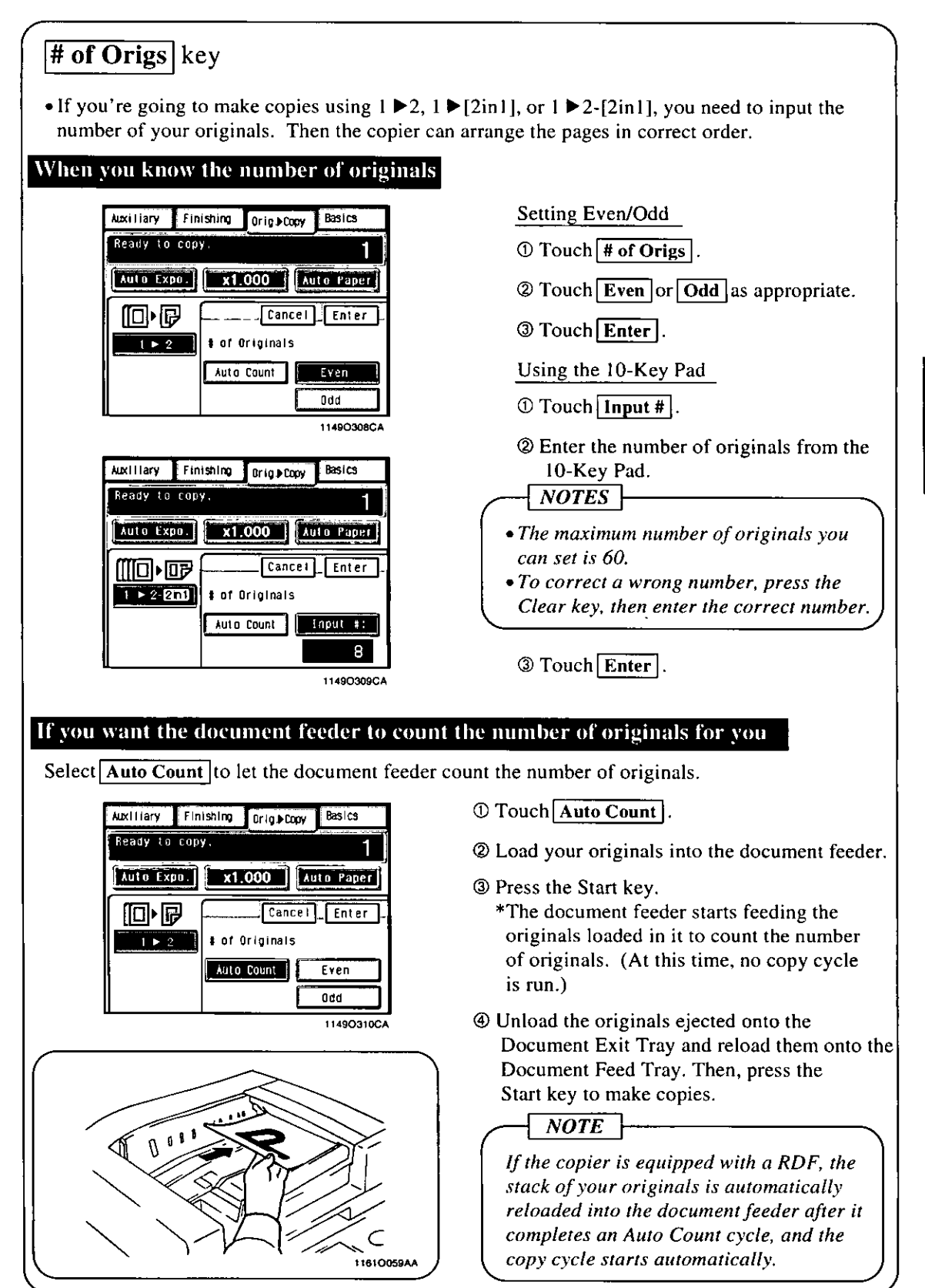

# **Some Precautions for Making Copies**

#### **Loading the Originals**

Use the following procedure when loading originals to make 1-sided copies from 2-sided originals  $(2 \blacktriangleright 1)$ .

Load the originals crosswise.

If the originals are loaded lengthwise, the directions of the copy images will be mixed up.

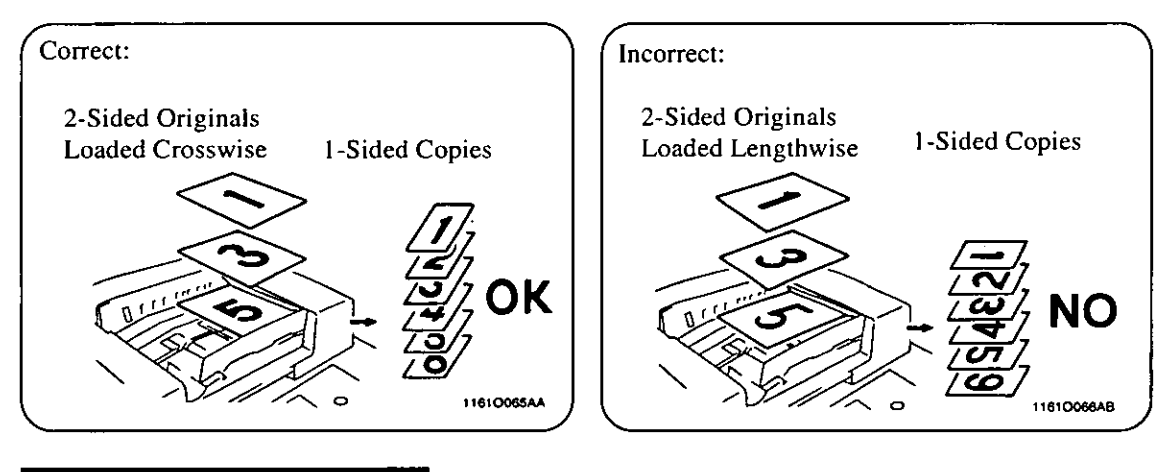

#### **Precautions for Book Copying**

Placing the Book on the Glass Correctly

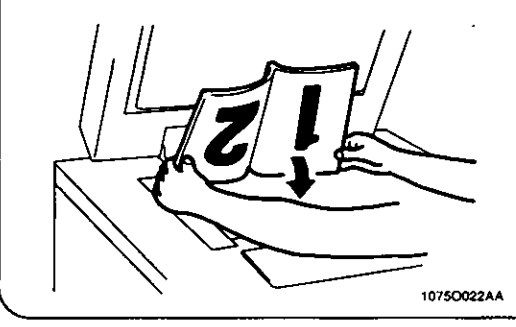

- Ensure that the top edge of the book is at the rear side.
- Make copies in descending order of page.
- When **Book Copy** is selected, the zoom ratio is automatically set to  $\times$ 1.000. Select the desired zoom ratio and copy paper size.
- User's Choice allows you to program a default zoom ratio, paper size, margin setting, and erase setting.  $\triangledown p$  91

#### **Precautions for 2-in-1 Copying**

- . When the 2-in-1 function is selected, the copier automatically selects a reduction ratio. You can nonetheless make a full-size copy.
- If the Frame + Center Erase function is selected, you can eliminate shadows which would otherwise be produced along the edges and down the center of the copy.
- User's Choice allows you to program a default zoom ratio, paper size, margin setting, and erase setting.  $\circledcirc$  p. 91

48

#### **Precautions for 2-in-1 Separation Copying**

- When the 2-in-1 separation function is selected, the copier automatically selects an enlargement ratio. You can nonetheless make a full-size copy.
- User's Choice allows you to program a default zoom ratio, paper size, margin setting, and erase setting.  $\triangleright$  p. 91

49

In the following, we explain about different finishing functions and setting procedures. When Finishing is touched on the Touch Panel, a screen appears that allows you to set a particular finishing function.

## **Finishing Functions**

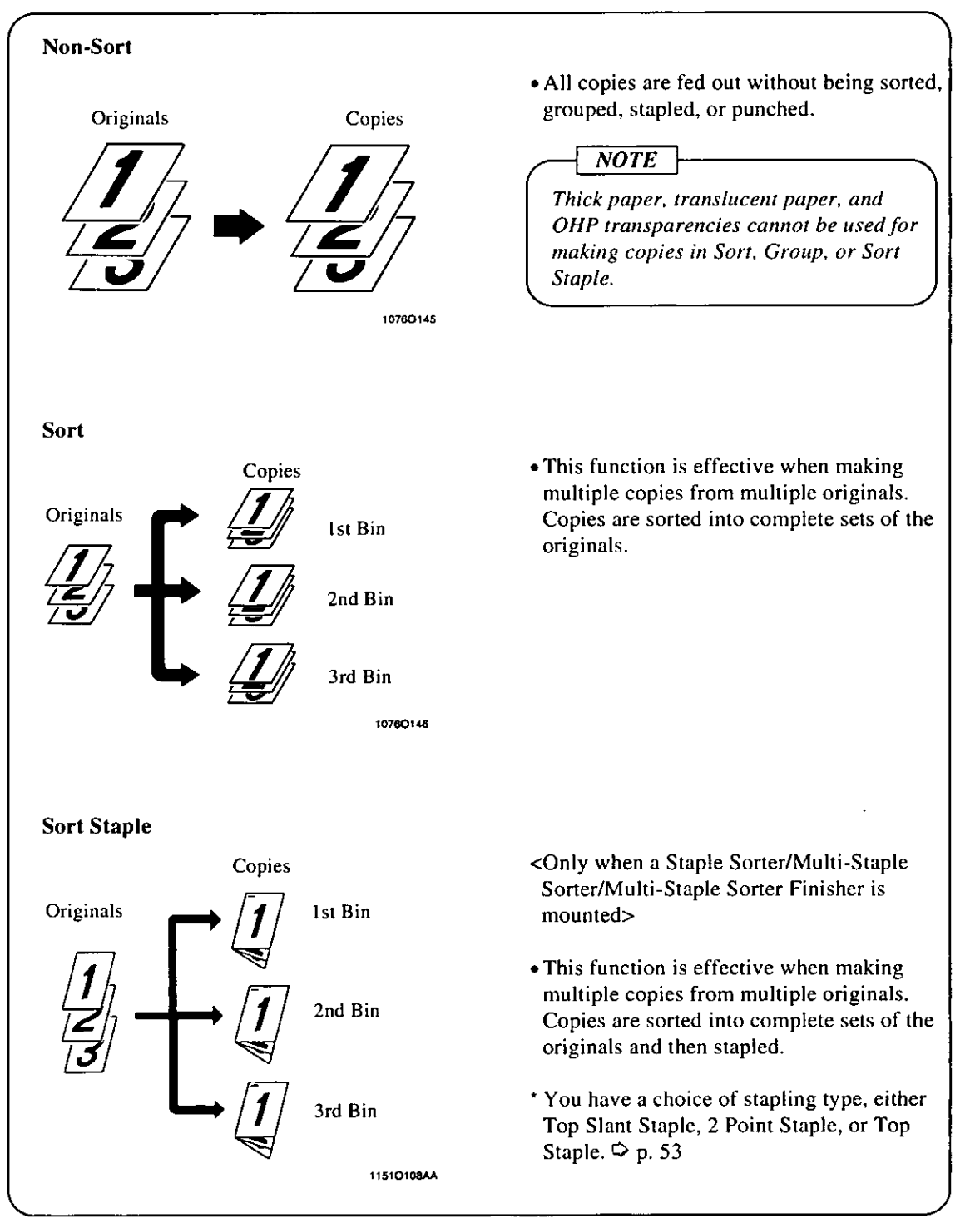

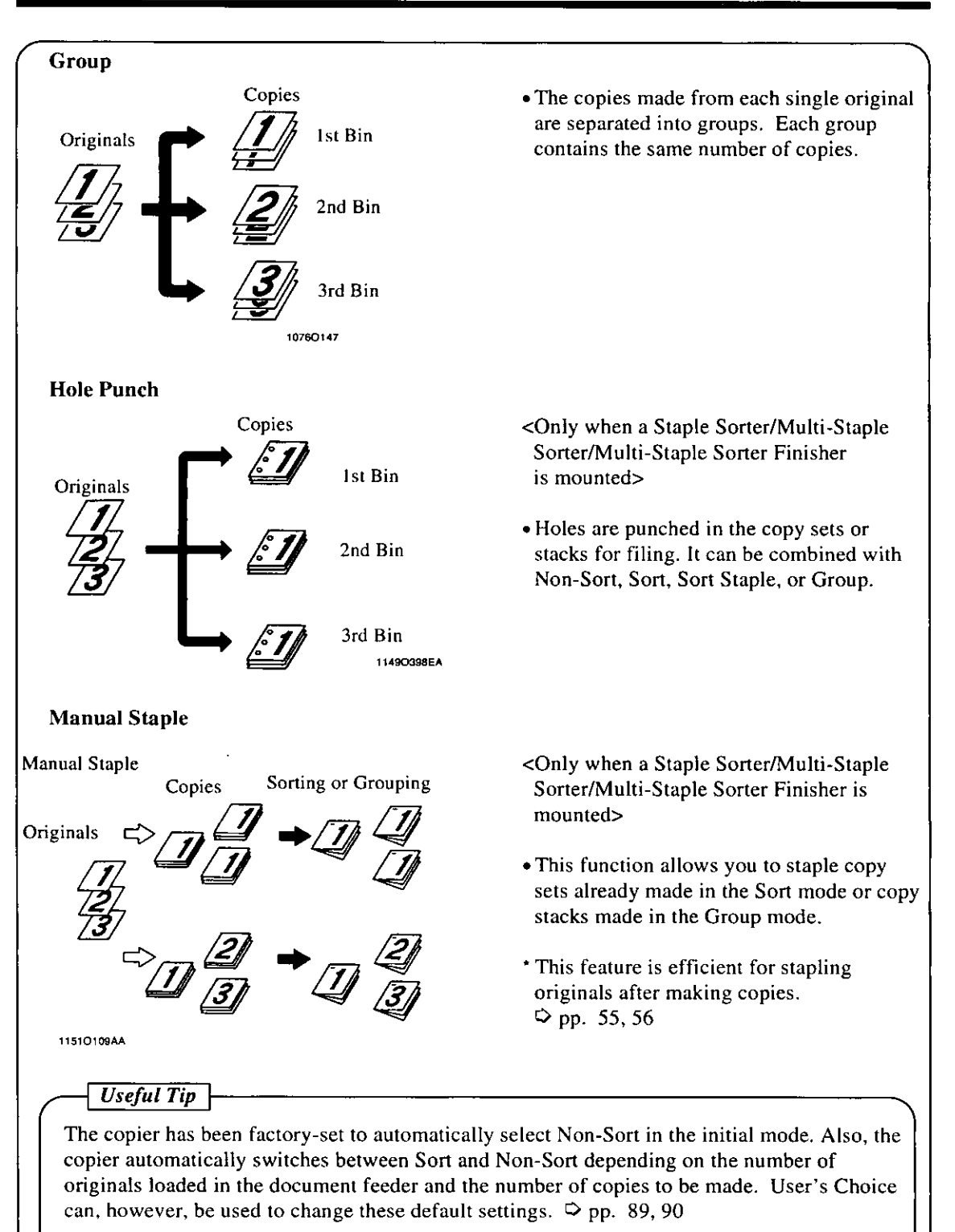

# **Selecting the Finishing Function**

#### Sort / Group

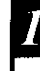

Touch the desired finishing function key.

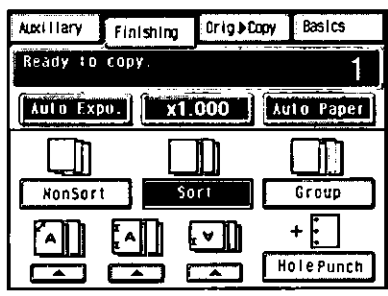

11610040EA

<When a Staple Sorter Stacker and Recycling Document Feeder are mounted>

#### When sorting copies into more than 20 copy sets

When the copier completes sorting copies into 20 copy sets placed in each of the 20 Sort Bins, it temporarily stops and moves all copy sets to the Non-Sort Bin, in which each copy set is stacked in a sawtooth manner with an offset of 1 inch from each other so they are easy to identify. The original set is then automatically reloaded to let the copier make and sort copies into the remaining number of copy sets which are all fed into the Non-Sort Bin.

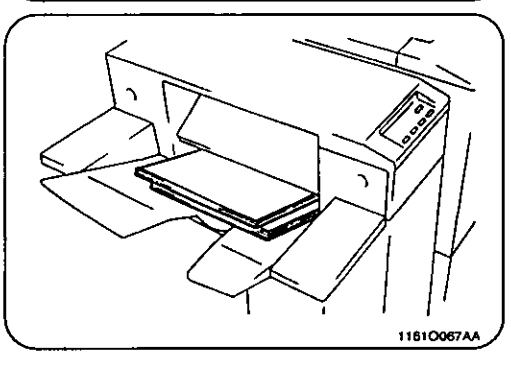

**NOTE** 

Do not attempt to remove copies until all stapled copies are transferred onto the Non-Sort Bin. "Removal of Copy Paper"  $\Rightarrow$  p. 57

#### **Hole Punch**

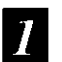

Touch the desired finishing function key and Touch Hole Punch.

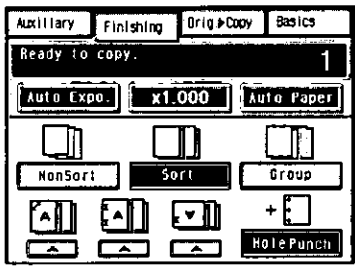

11610135EA

#### **NOTES**

- When making copies in the Hole Punch Mode, make sure to load the originals into the Document Feeder in the correct direction.  $\triangleright$  p. 59
- The size of the copy paper for Hole Punch is  $11'' \times 17''$ L to Letter only.
- <When a Multi-Staple Sorter/Multi-Staple Sorter Finisher is mounted>

The number of punch holes can be changed between "2-Hole" and "3-Hole" by using Knob (S3) located inside the Sorter.

Make sure to turn Hole Punch Knob  $\Im$  to align  $\blacktriangleright$  as shown below.

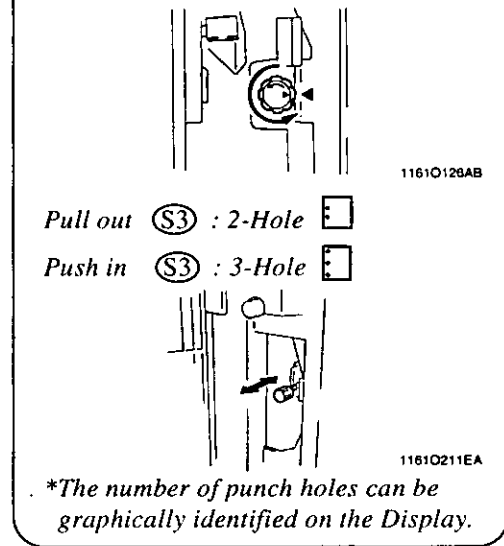

#### Sort-and-Staple

<When a Staple Sorter is mounted>

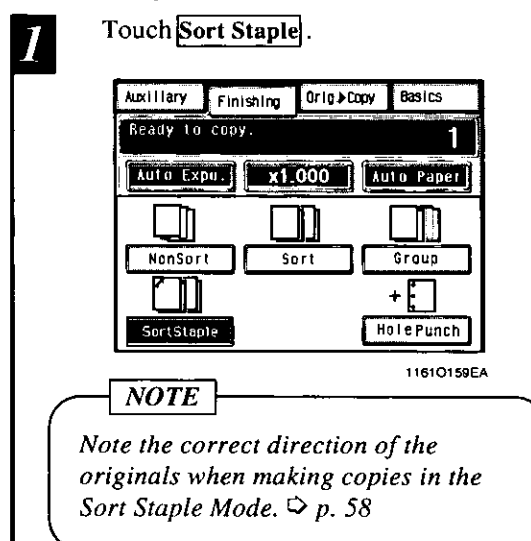

<When a Multi-Staple Sorter/Multi-Staple Sorter Finisher is mounted>

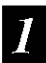

Touch the stapling key of your choice.

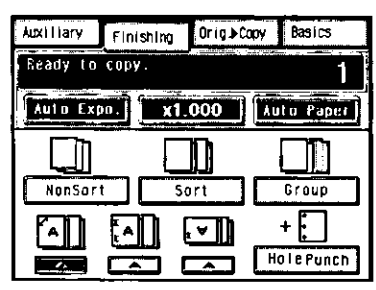

11610161EA

You have a choice of the following three stapling types.

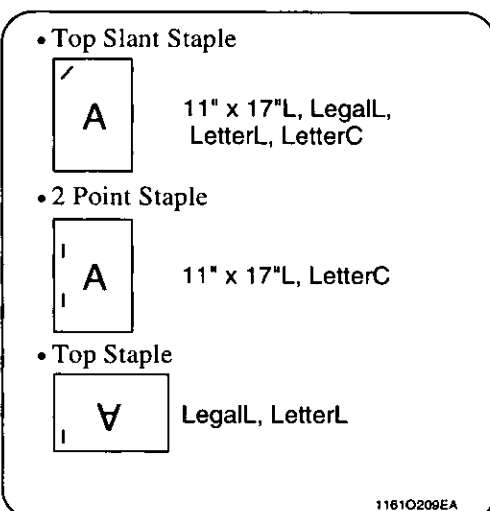

\* When you touch a stapling key, the sorter is automatically set into the Sort mode.

<When a Multi-Staple Sorter Finisher and RDF are mounted>

#### When sorting copies into more than 20 stapled copy sets

When the copier completes sorting copies into 20 copy sets placed in each of the 20 Sort Bins, it temporarily stops and moves all stapled copy sets to the Non-Sort Bin. The original set is then automatically reloaded to let the copier make and sort copies into the remaining number of stapled copy sets which are all fed into the Non-Sort Bin.

#### **NOTES**

- Do not attempt to remove copies until all stapled copies are transferred onto the Non-Sort Bin.
- "Removal of Copy Paper"  $\triangleright$  p. 57
- Note the correct direction of the originals when making copies in the Sort Staple Mode.  $\triangleright$  p. 58

#### **Manual Staple**

- <To staple copy sets made in Sort or copy <To staple copy sets made in Sort> stacks made in Group> • When a Multi-Staple Sorter/Multi-Staple • When a Staple Sorter is mounted. Sorter Finisher is mounted. Check that each copy set or stack has Check that each copy set or stack has been fed into the Sorter Bin. been fed into the Sorter Bin. **NOTE NOTE** Copies made in Non-Sort cannot be Copies made in Non-Sort cannot be stapled manually. stapled manually. Touch Staple. Select the desired stapling type on the  $\overline{2}$ Sorter Panel. Then, the copy set or stack in the Sorter Bin will be stapled together. 4St ap 116100684 1149Q320CC Press  $\boxed{\leftarrow}$ . This staples the copy stack  $\boldsymbol{\beta}$ or set. ú. **Thurs** aug<br>Burg 11610149EA **NOTE** Do not attempt to remove copies until
	- all stapled copies are transferred onto the Non-Sort Bin.

<When you only want to staple paper> • When a Staple Sorter is mounted.

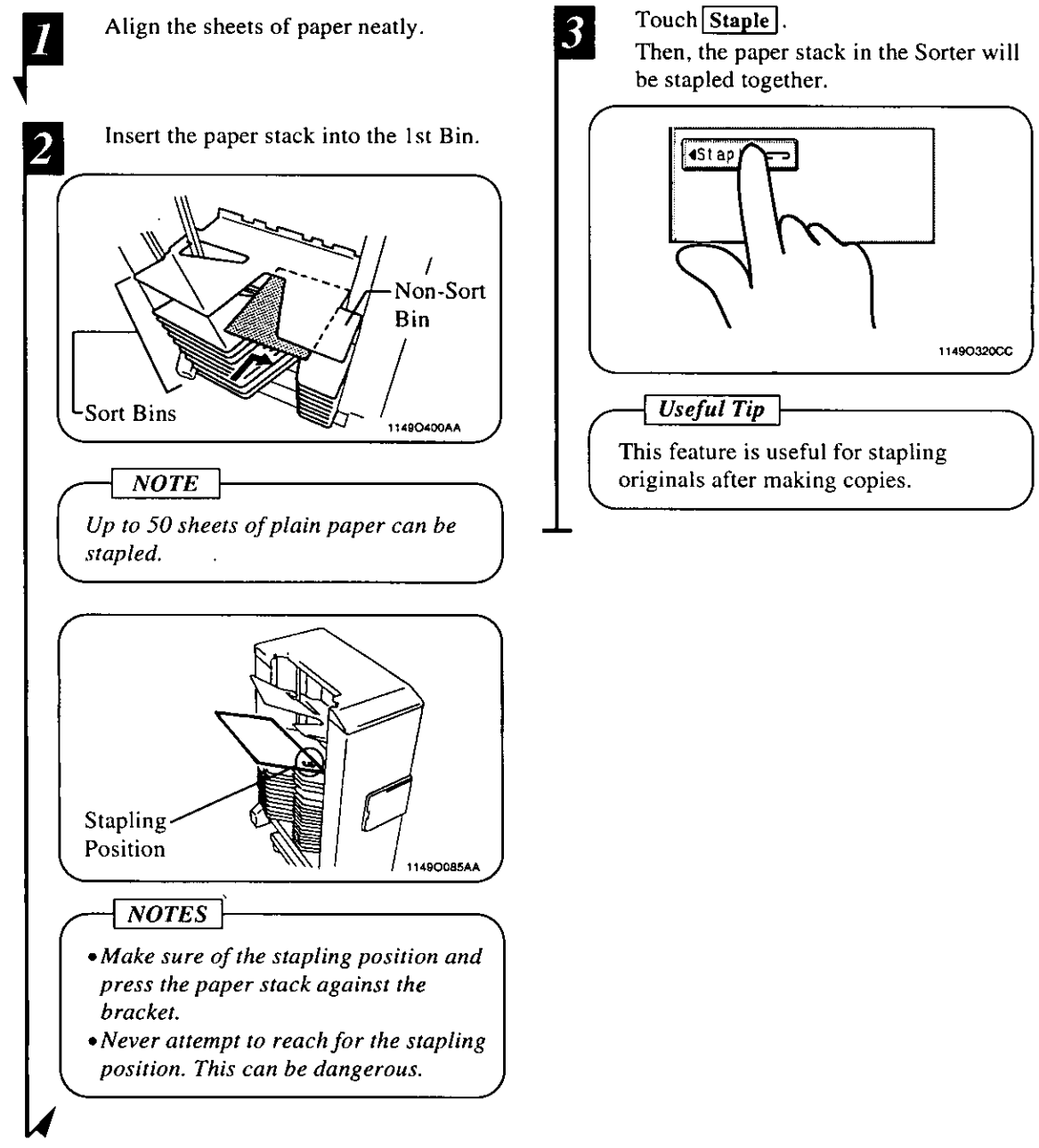

#### 6. Finishing Mode

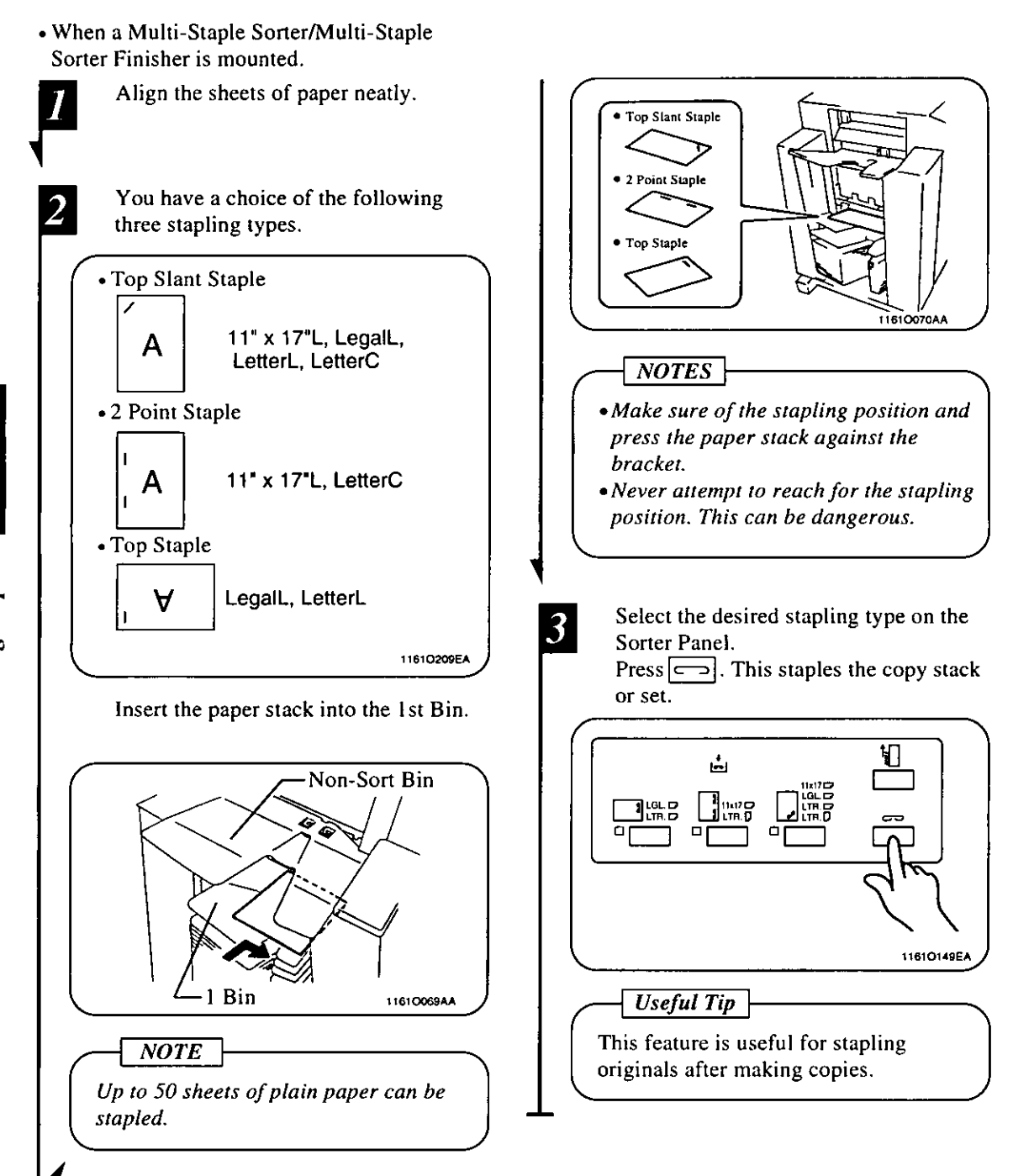

Chapter 3 Making Copies

## **Precautions When Using a Sorter**

#### **Removal of Copy Paper**

You can remove the copies from the Sorter after completion of the copy cycle, as detailed below.

#### ◆ Placing the Original on the Glass

• After a copy cycle in Sort or Group is completed without using a document feeder, pressing the Bin key on the Sorter Panel moves the bins upward. (Bins are also moved up by pressing the Panel Reset key on the copier.)

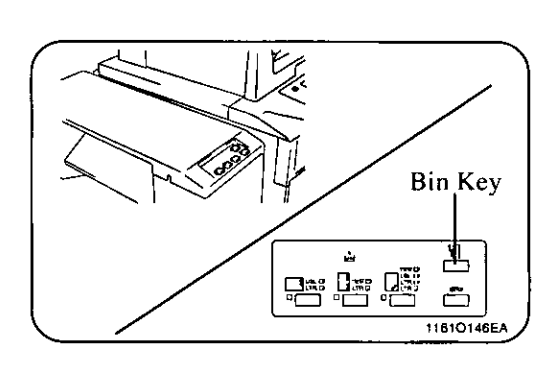

#### ◆Using the i-ADF/RDF

<When a Sorter/Staple Sorter/Multi-Staple Sorter is mounted>

• At the time when a copy cycle in Sort, Group, or Sort Staple is completed using a document feeder, the Bins are moved upward automatically.

<When a Multi-Staple Sorter Finisher is mounted>

- At the time when a copy cycle in Sort is completed using a document feeder, the Bins are moved upward automatically.
- At the time when a copy cycle in Group, or Sort Staple is completed using a document feeder. all copy sets or stacks are automatically transported to and stacked in the Non-sort Bin.

#### **NOTE**

Never attempt to reach for copies in any bin while bins are moving. That is dangerous. Wait until the bins stop moving before attempting to remove copies.

58

# **Loading the Originals**

Note the correct direction of the originals if the copies are to be stapled either in Sort Staple or Manual Staple Mode.

#### <When a Staple Sorter is mounted>

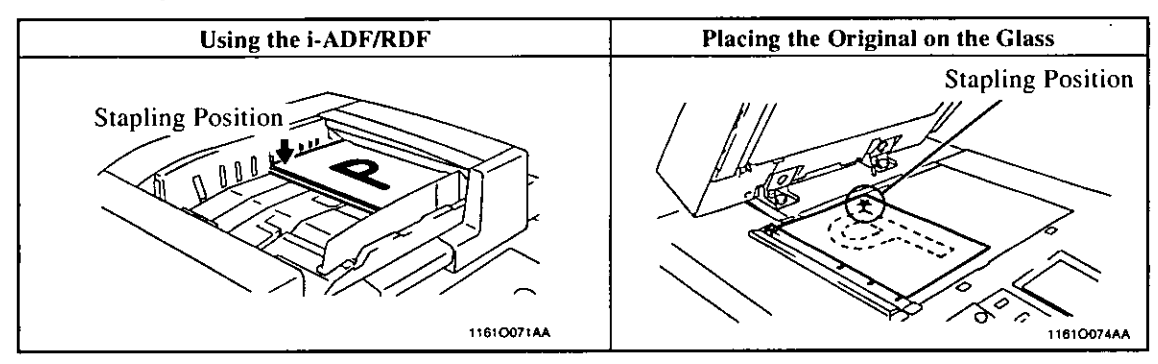

#### <When a Multi-Staple Sorter/Multi-Staple Sorter Finisher is mounted>

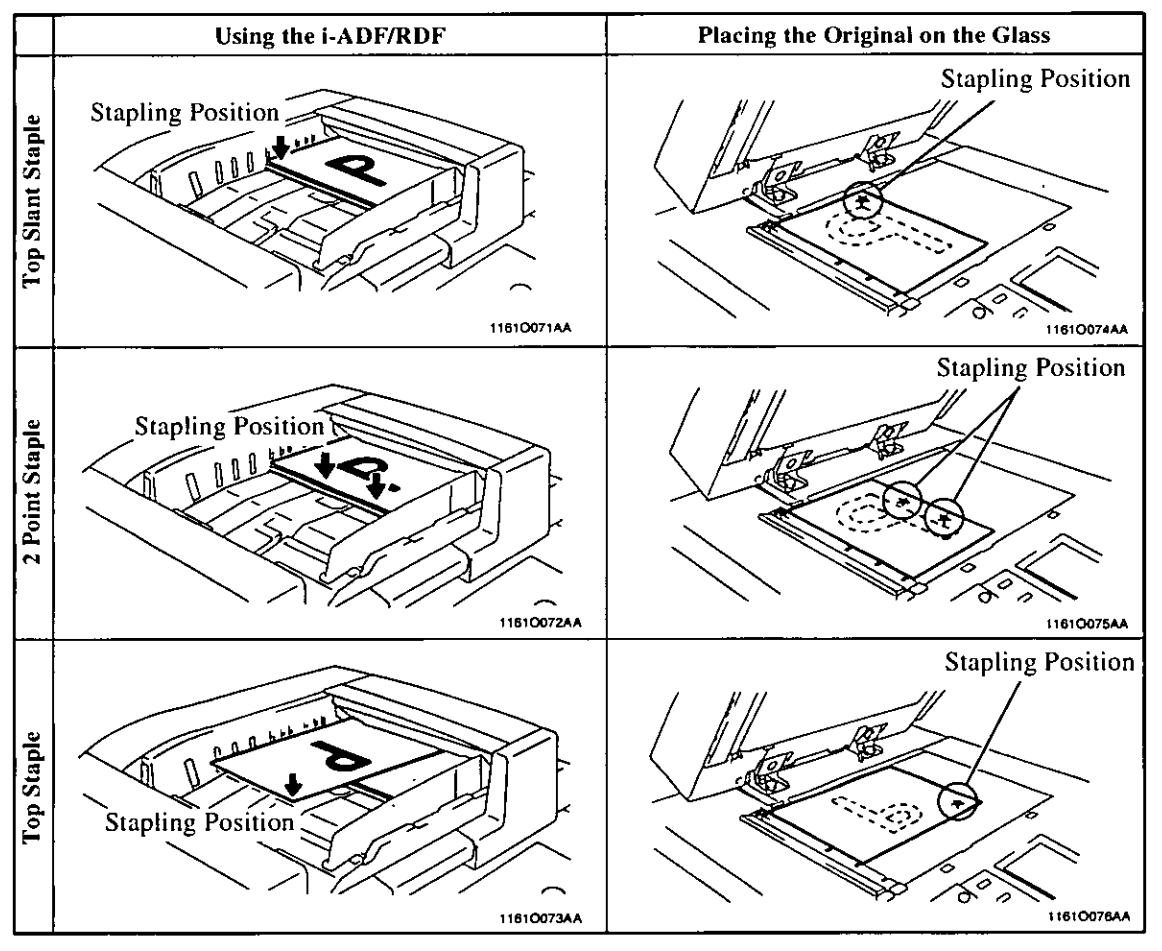

\* If the original is placed on the Original Glass, use the manual staple function to staple copies after the copy cycle has been completed.

Note the correct direction of the originals if the copies are to be punched using Hole Punch.

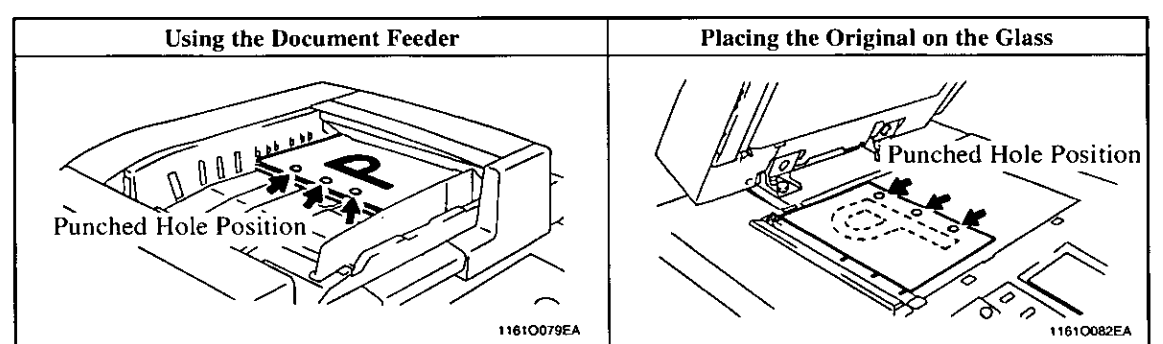

<When a Staple Sorter/Multi-Staple Sorter/Multi-Staple Sorter Finisher is mounted>

To sort copies into more than 20 copy sets

<When a RDF/Multi-Staple Sorter Finisher is mounted>

When the copier finishes making and sorting copies into 20 copy sets, the stack of originals is once again loaded into the document feeder to make/sort copies into the additional number of copy sets required.

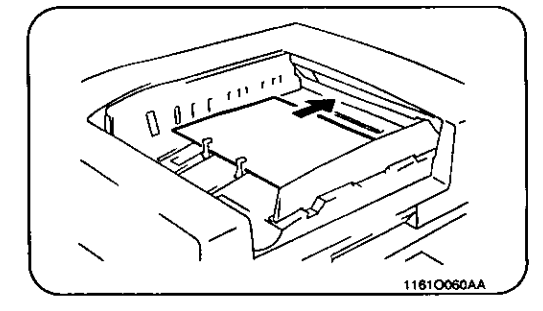

#### 6. Finishing Mode

#### **Auto Dual Function**

Each of the Sort Bins holds up to 50 sheets of paper. The Auto Dual Function, however, allows sorting of copies of up to 100 originals under certain conditions.

#### **Auto Dual Function in Sort Mode**

When 10 or less copies are made from an original set consisting of more than 50 originals in the Sort Mode, the Sorter or Staple Sorter is automatically switched into the Auto Dual function Mode using the 11th to 20th Bins.

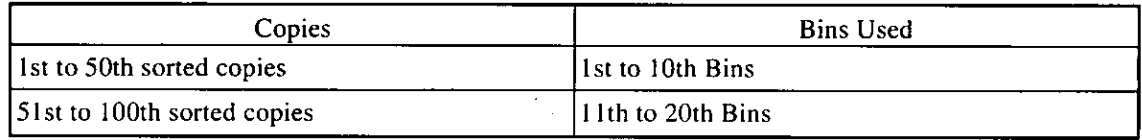

\* If the number of copies selected exceeds 10, the copy cycle stops at the 50th original.

Example: Making 3 copy sets of a 55-page original set using a 20-Bin Staple Sorter

Each of the top three Bins contains 50 sorted copies.

Each of the 11th to 13th Bins contains 5 sorted copies.

55-Page Original Set

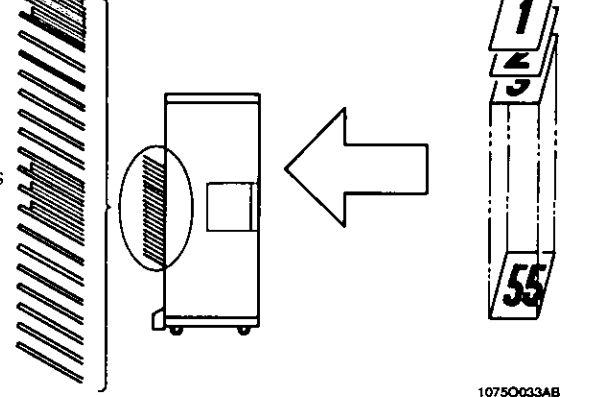

\* To have a complete set from the originals, place the copies from the 11th Bin on top of those from the 1st Bin. In the same way, place the copies from the 12th Bin on top of those from the 2nd Bin, and so on.

#### **Auto Dual Function in Sort-and-Staple Mode**

When 10 or less copies are made from an original set consisting of more than 51 originals in the Sort-and-Staple Mode and the Auto Dual function is activated, the Sort-and-Staple Mode is automatically switched to the Sort Mode (no stapling takes place).

#### **Auto Dual Function in Group Mode**

When more than 51 copies are to be grouped together into one group, the Sorter or Staple Sorter uses the subsequent Bin to continue grouping the copies.

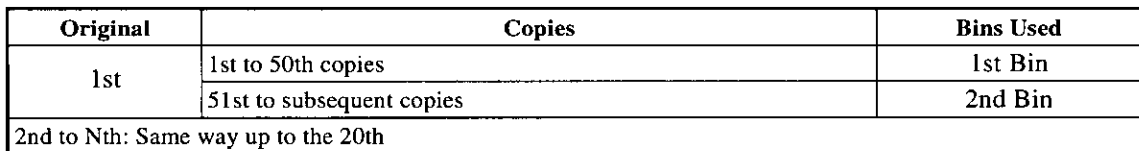

Example: Separating copies made from 2 different originals into two groups when each group contains 60 copies.

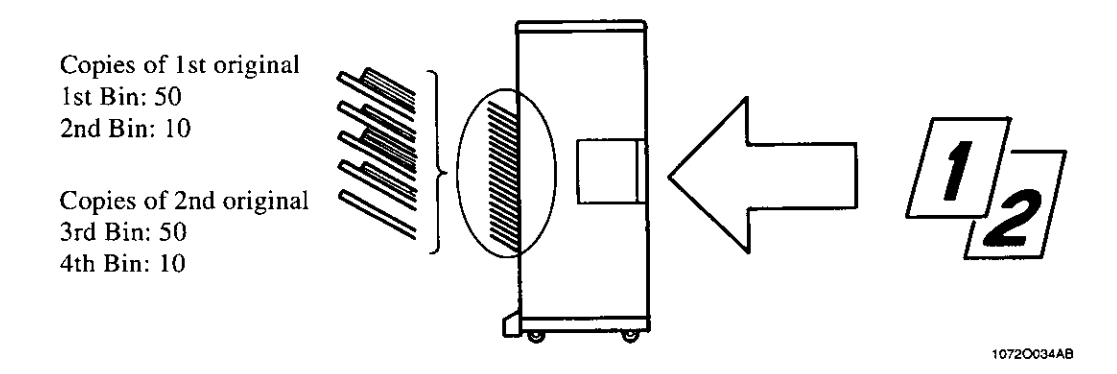

**Auto Dual Function in Non-Sort Mode** 

The capacity of the Non-Sort Bin is 100 (Sorter/Staple Sorter), 250 (Multi-Staple Sorter) and 200 (Multi-Staple Sorter Finisher) sheets. If more than that number of copies are made in Non-Sort Mode, the Sorter uses the 1st, 2nd, and subsequent Bins to hold those excess copies.

#### To Make More Than 20 Copy Sets in Sort Mode

<When a Sorter/Staple Sorter is mounted>

The maximum number of copy sets that can be sorted in a single copy run in Sort Mode is 20. If you need more copy sets than that, do this: first, enter the number of copy sets you need from the 10-Key Pad and press the Start key. When the copier finishes making and sorting 20 copy sets, it temporarily stops. You now remove the copy sets from the bins, then load your originals again and press the Start key. The copier resumes the copy job when it left off.

### 62 **7. Auxiliary Functions**

These pages explain about convenient functions offered as the Auxiliary functions and how to set these features. When the Auxiliary key on the Touch Panel is touched, the Auxiliary function menu screen appears.

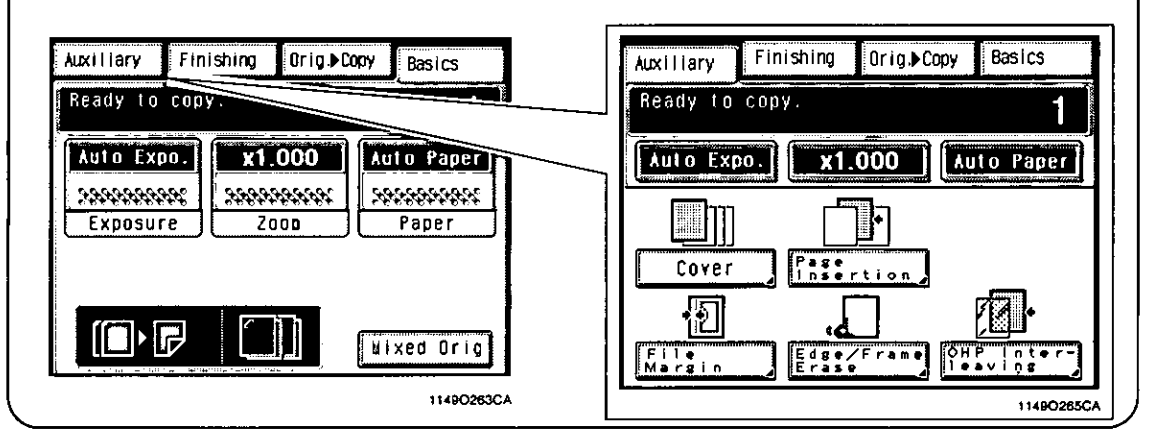

#### Cover

The Cover mode lets you make a front cover or a front and back cover for a copy set by copying the first page or the first and last page of an original set on different paper from the normal copy paper, such as colored paper. There are six different Cover functions available. Select the appropriate one according to your need.

# **Functions**

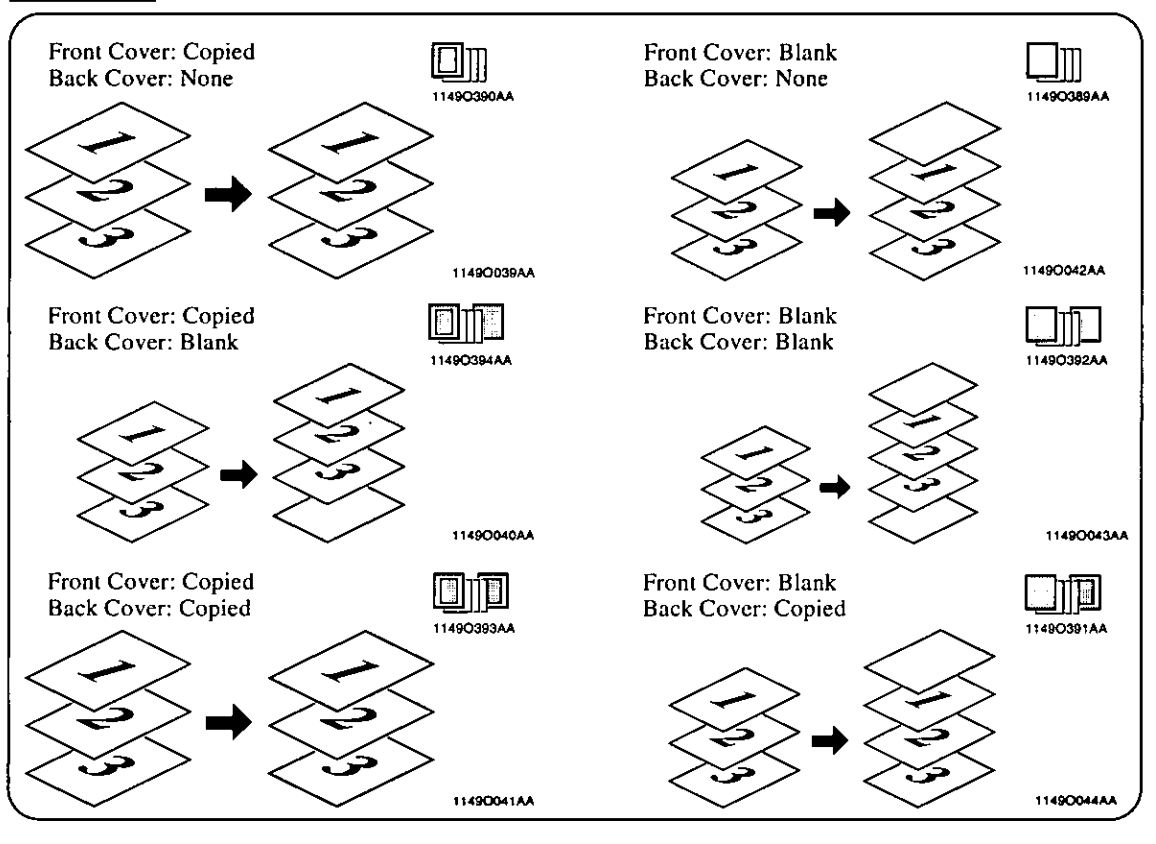

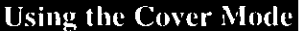

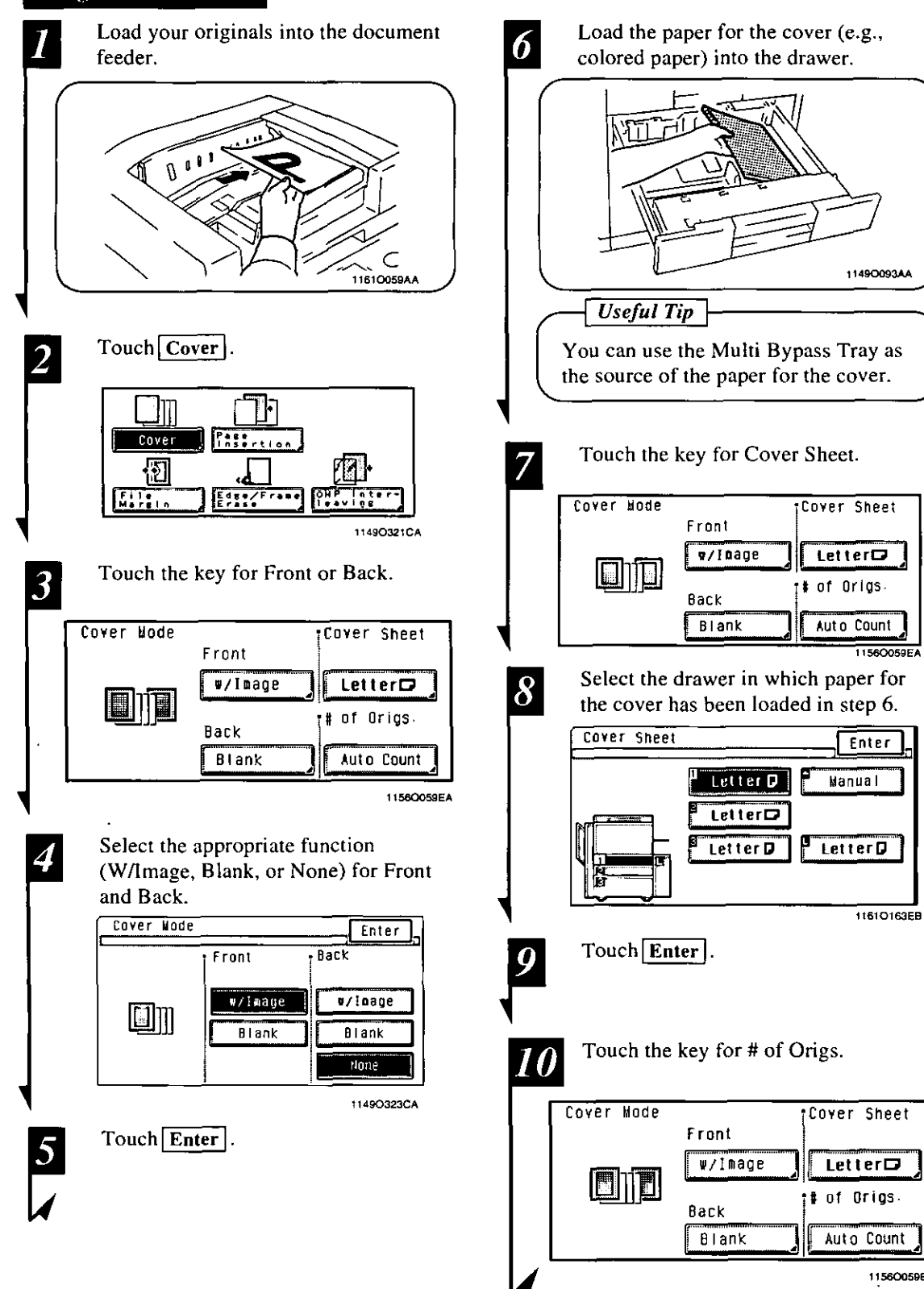

#### 7. Auxiliary Functions

64

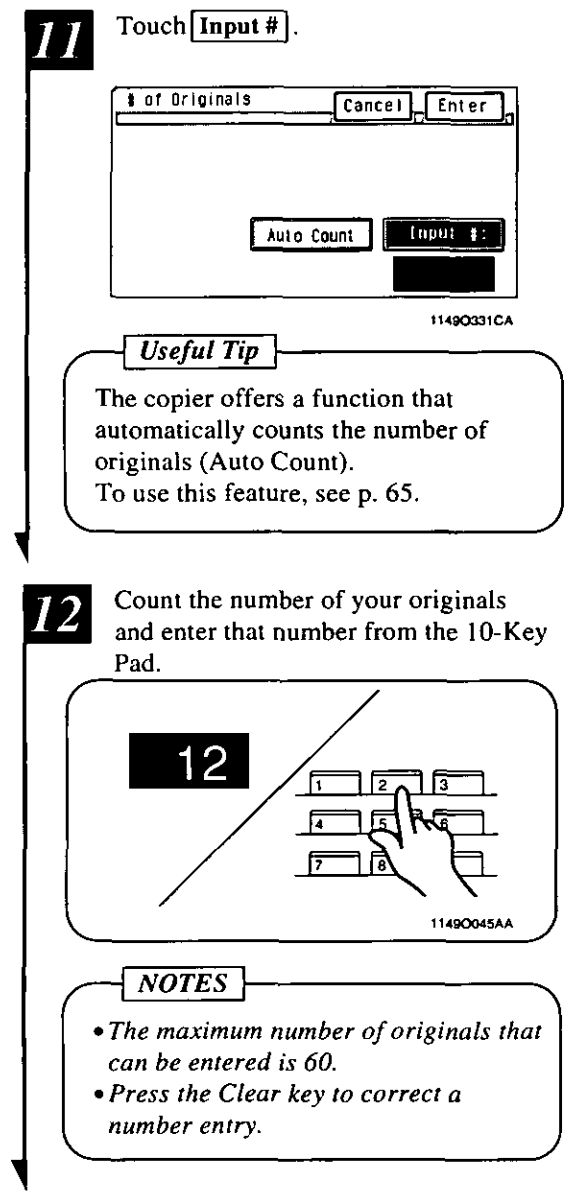

Touch Enter.  $^{\prime}3$
# **Auto Original Count**

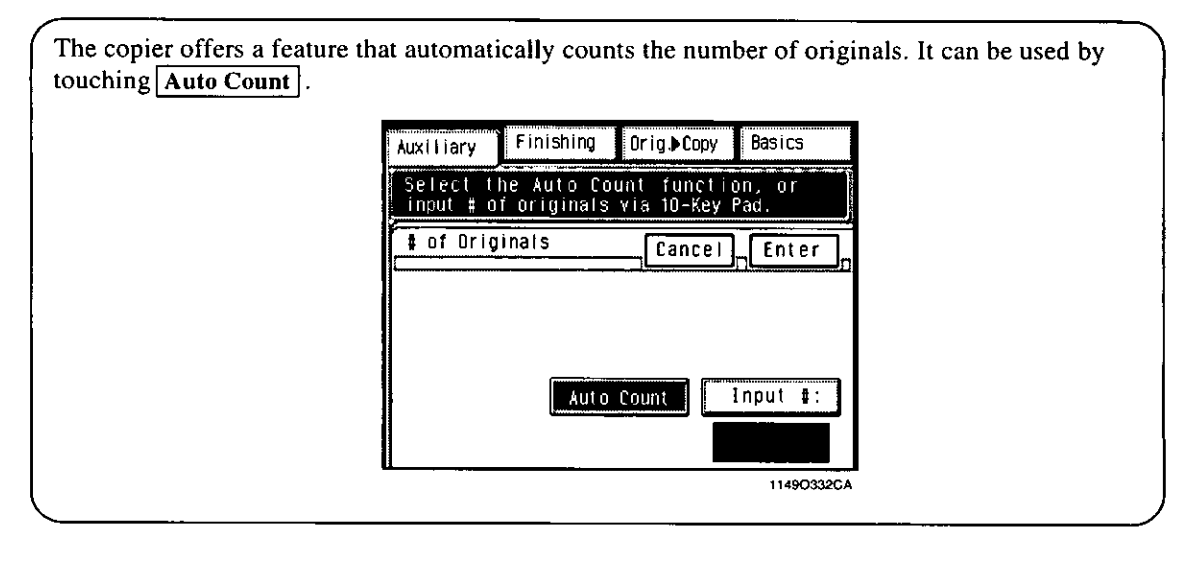

#### **Using the Auto Count Function**

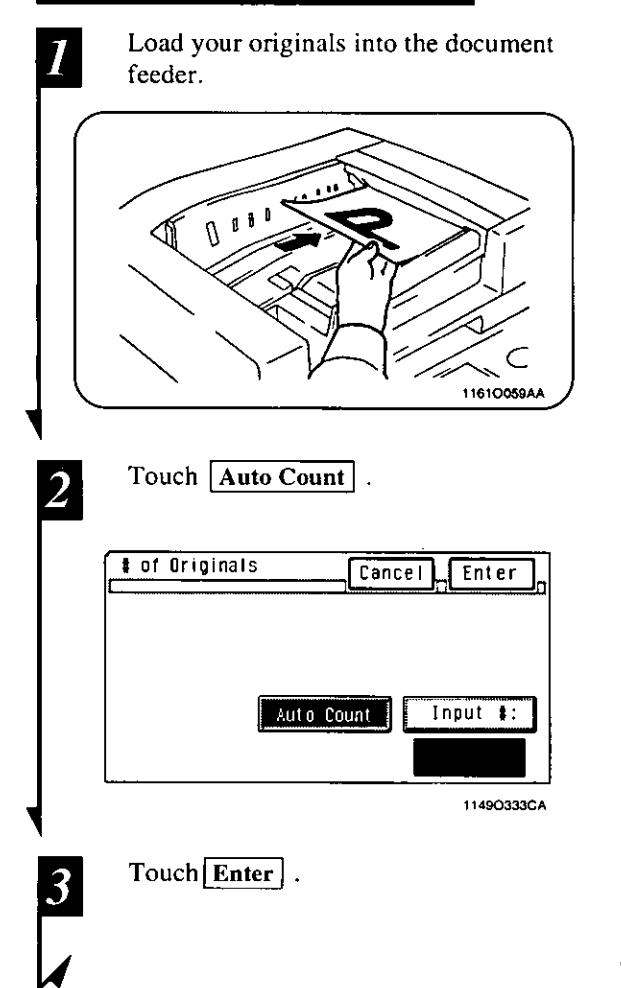

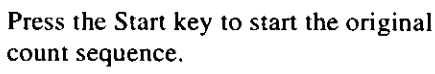

• The document feeder starts feeding the originals loaded on it to count the number of originals. (At this time, no copy cycle is run.)

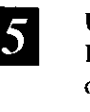

Unload the originals ejected onto the Document Exit Tray and reload them onto the Document Feed Tray. Then, press the Start key.

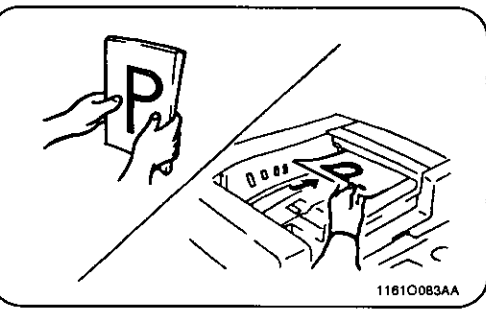

# $\overline{NOTE}$

If the copier is equipped with a RDF, the stack of your originals is automatically reloaded into the document feeder after it completes an Auto Count cycle, and the copy cycle starts automatically.

# **Page Insertion**

Page Insertion allows you to insert a special sheet of paper (e.g., colored paper) into the copy set. Two different functions are available. Select the appropriate one according to your need.

# **Functions**

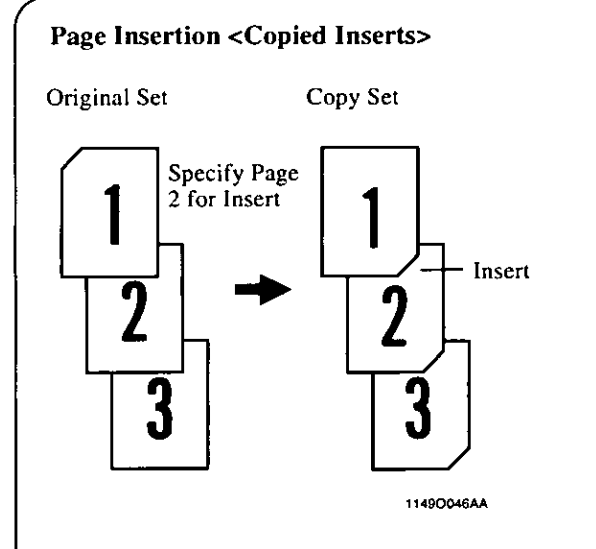

The copier copies the page, which is specified for an insert, on paper for inserts (e.g., colored paper).

### Page Insertion <Non-Copied Inserts>

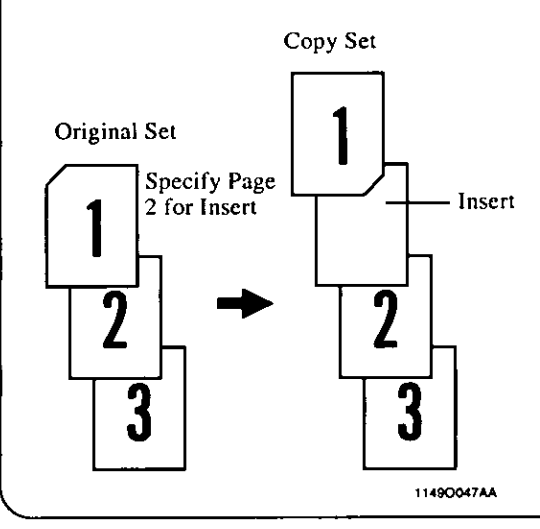

The copier inserts a blank sheet of paper for inserts (e.g., colored paper) at any specified place between pages.

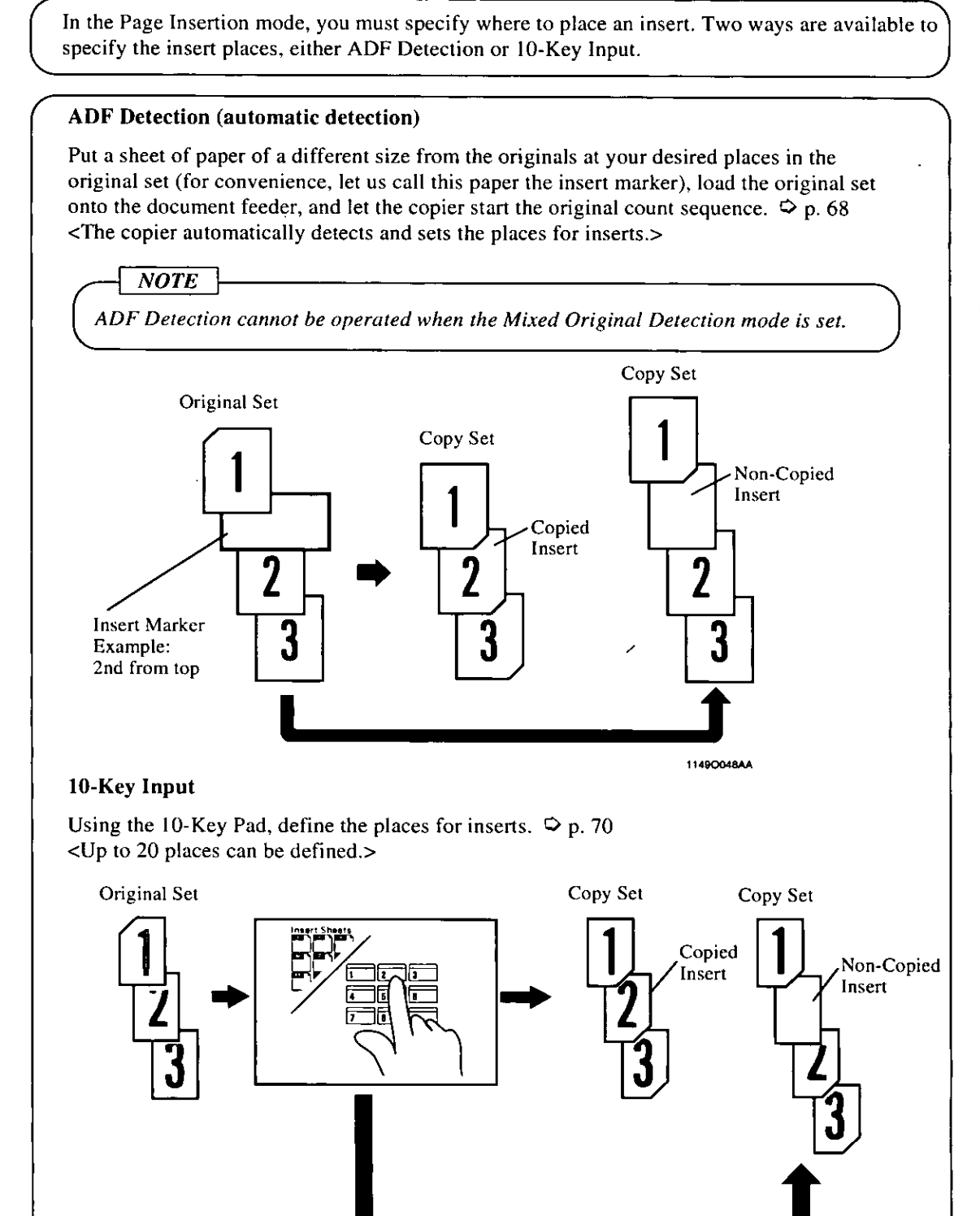

**Specifying the Place for an Insert** 

# **Using Page Insertion**

#### <ADF Detection>

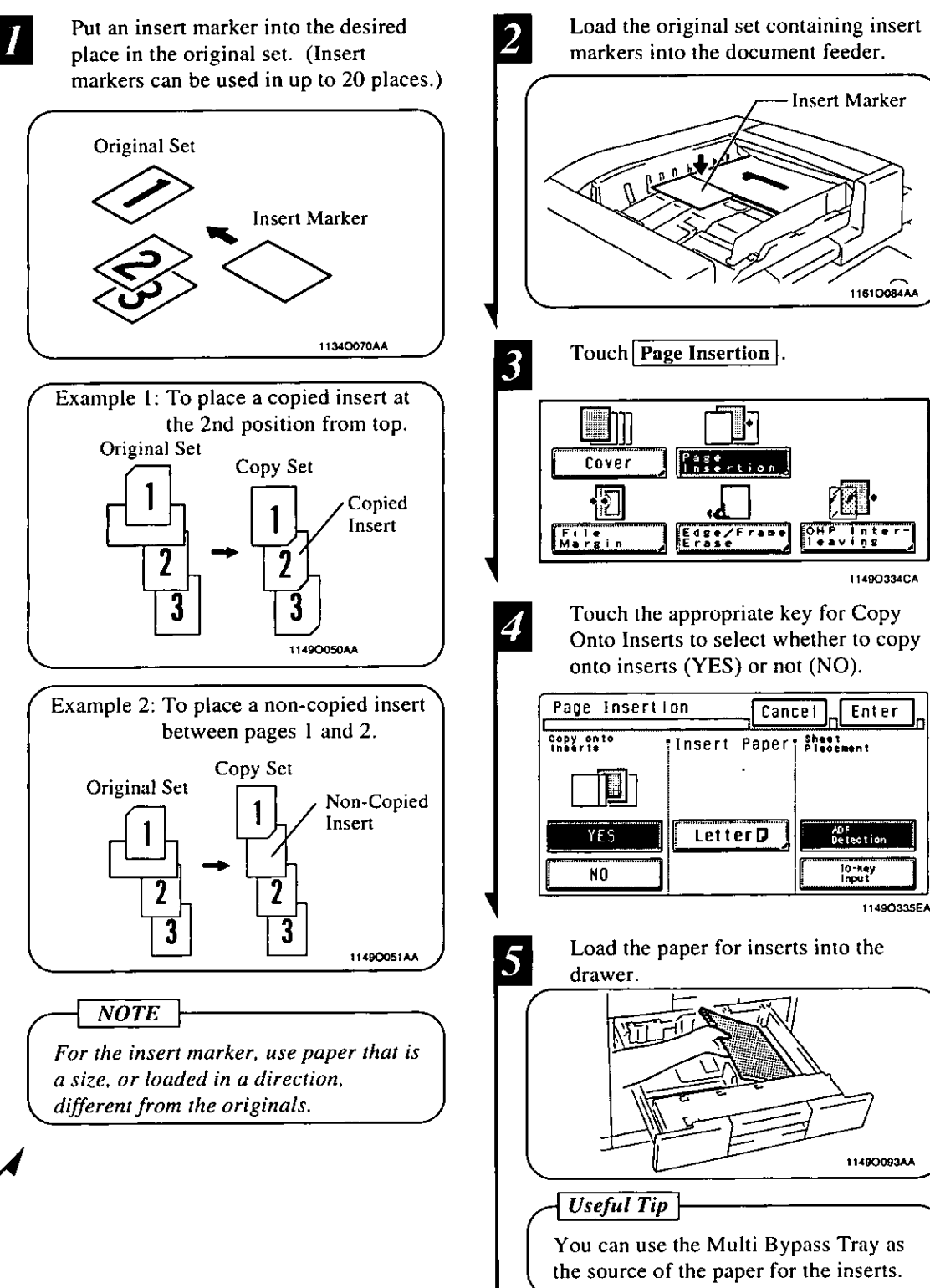

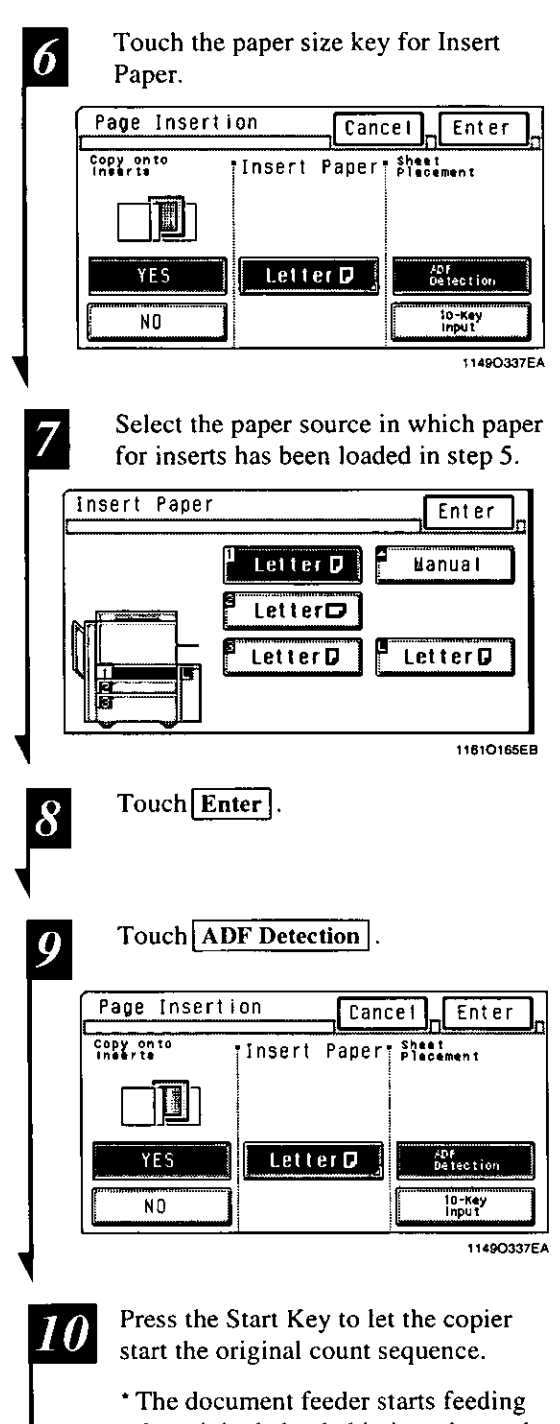

the originals loaded in it to detect the place for inserts. (At this time, no copy cycle is run.)

Unload the original set and remove the insert markers from the originals ejected onto the Document Exit Tray.

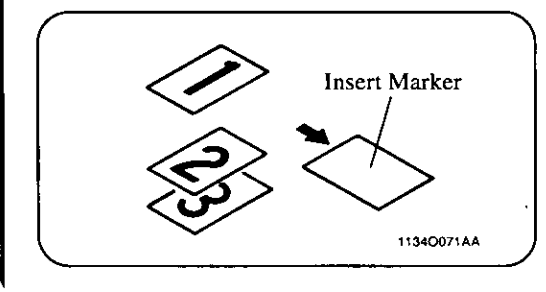

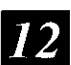

Reload original set onto the Document Feed Tray.

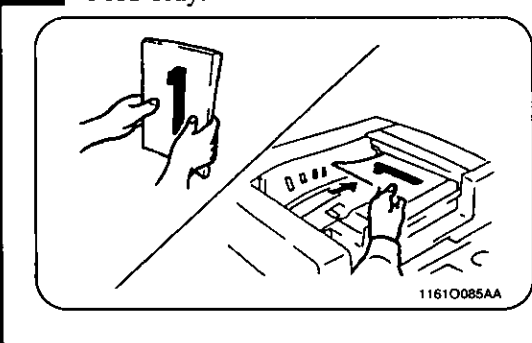

#### 7. Auxiliary Functions

#### **Using Page Insertion**

#### <10-Key Input>

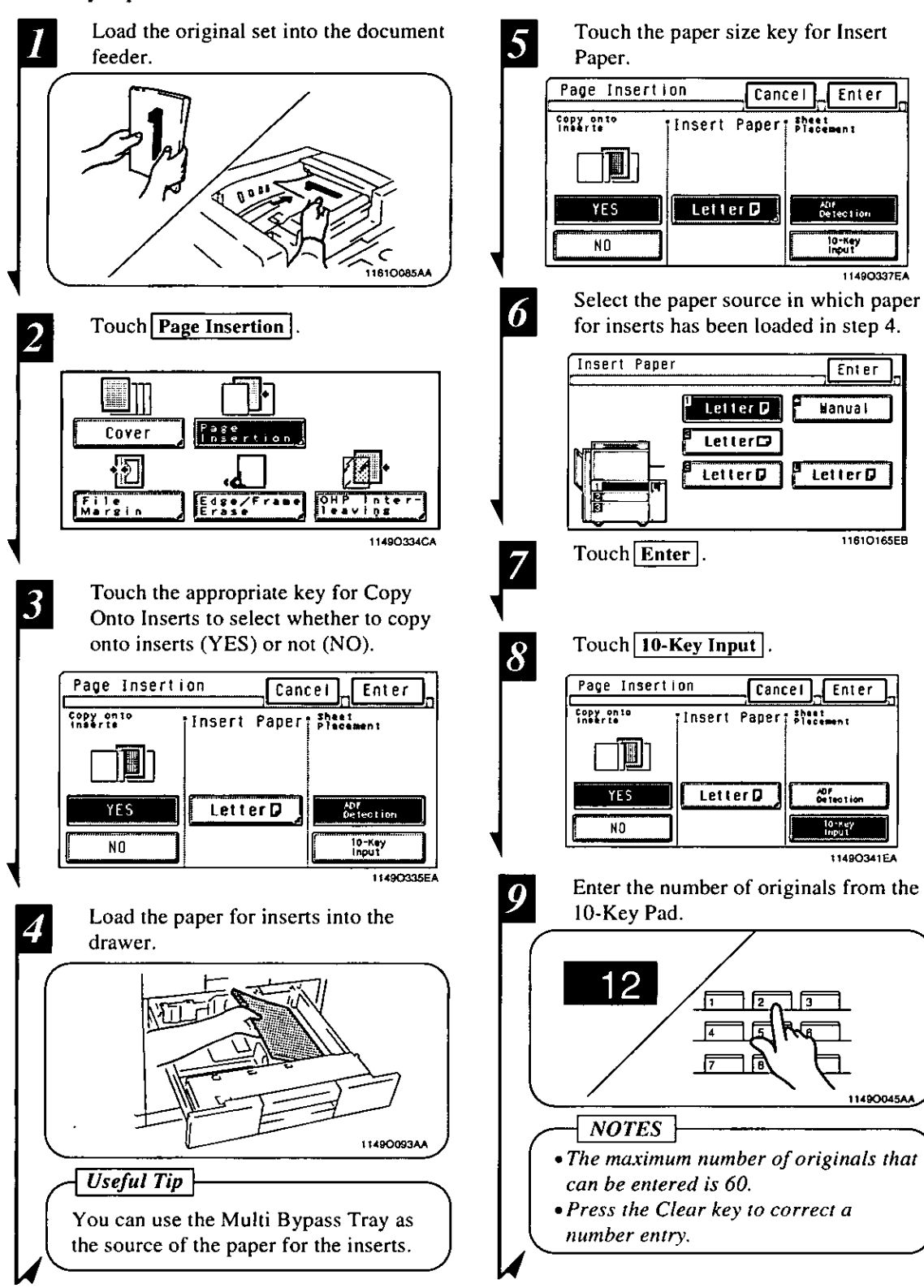

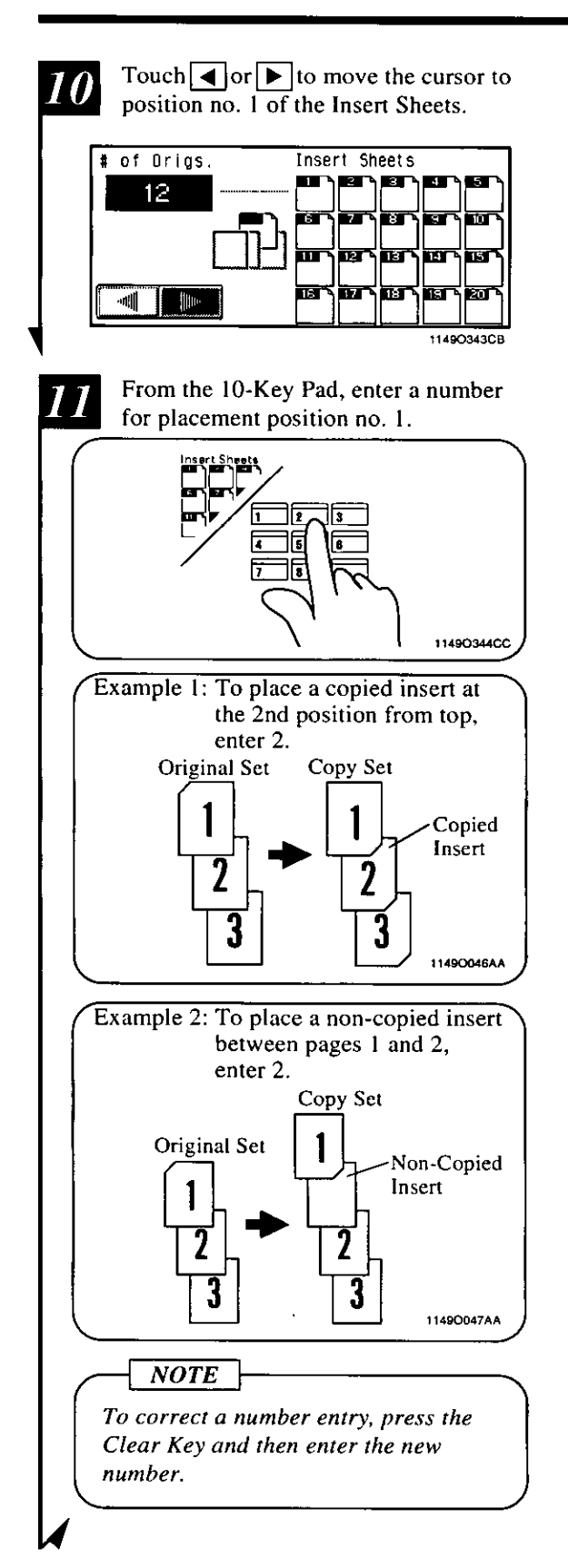

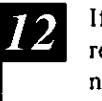

If you want to place more inserts, repeat steps 10 and 11 to enter numbers for placement positions no. 2 and up.

 $NOTE$ There are from 1 to 20 positions for inserts.

#### Touch Enter. **13**

# **OHP** Interleaving

When you make copies on transparencies, the OHP Interleaving function inserts copied or non-copied interleaves after each transparency. Four different functions are available. Select the appropriate one according to your need.

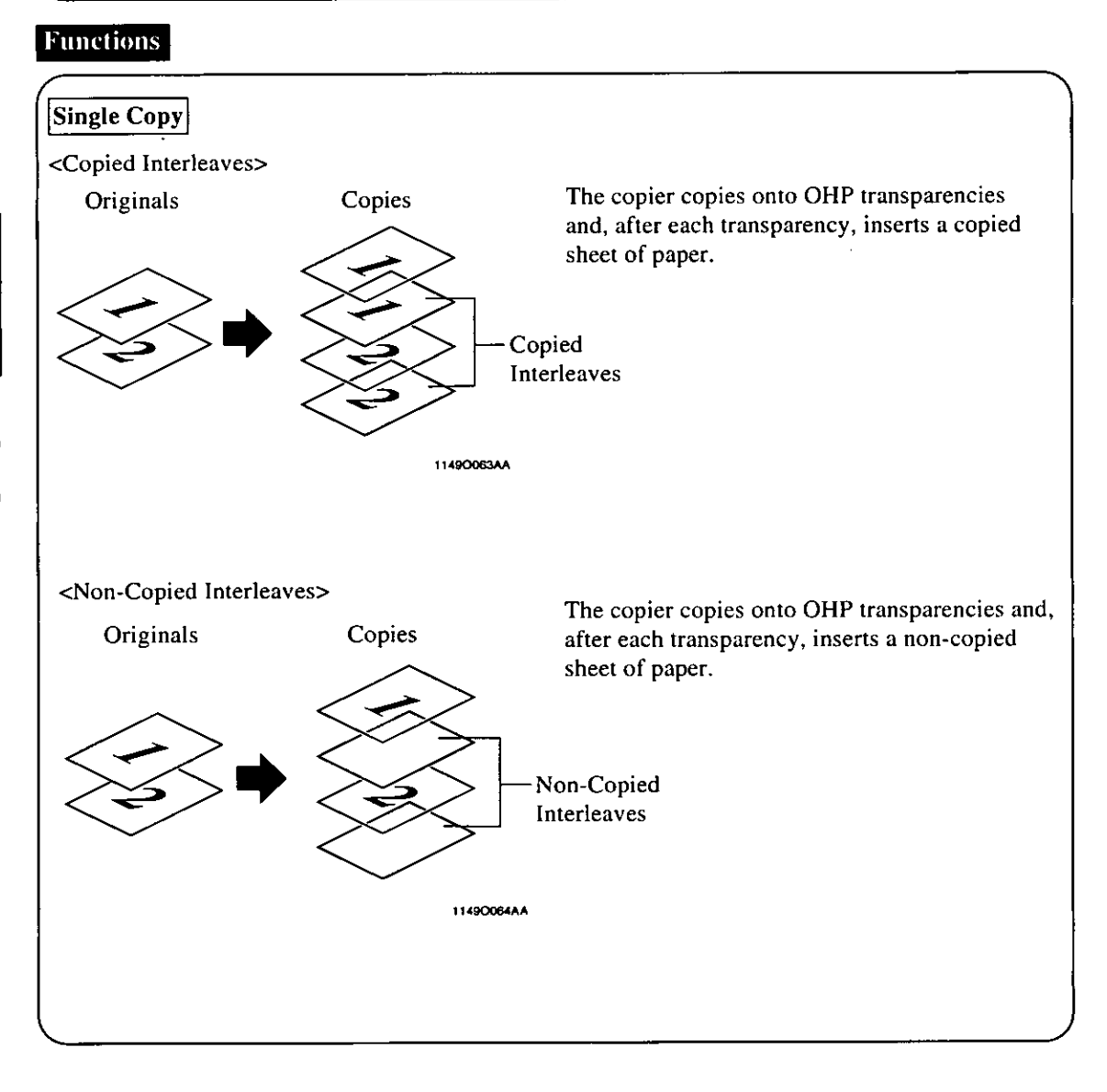

# **NOTES**

- OHP Interleaving can be available only when Letter paper is loaded in any paper source.
- OHP Interleaving precludes 2-sided copying.

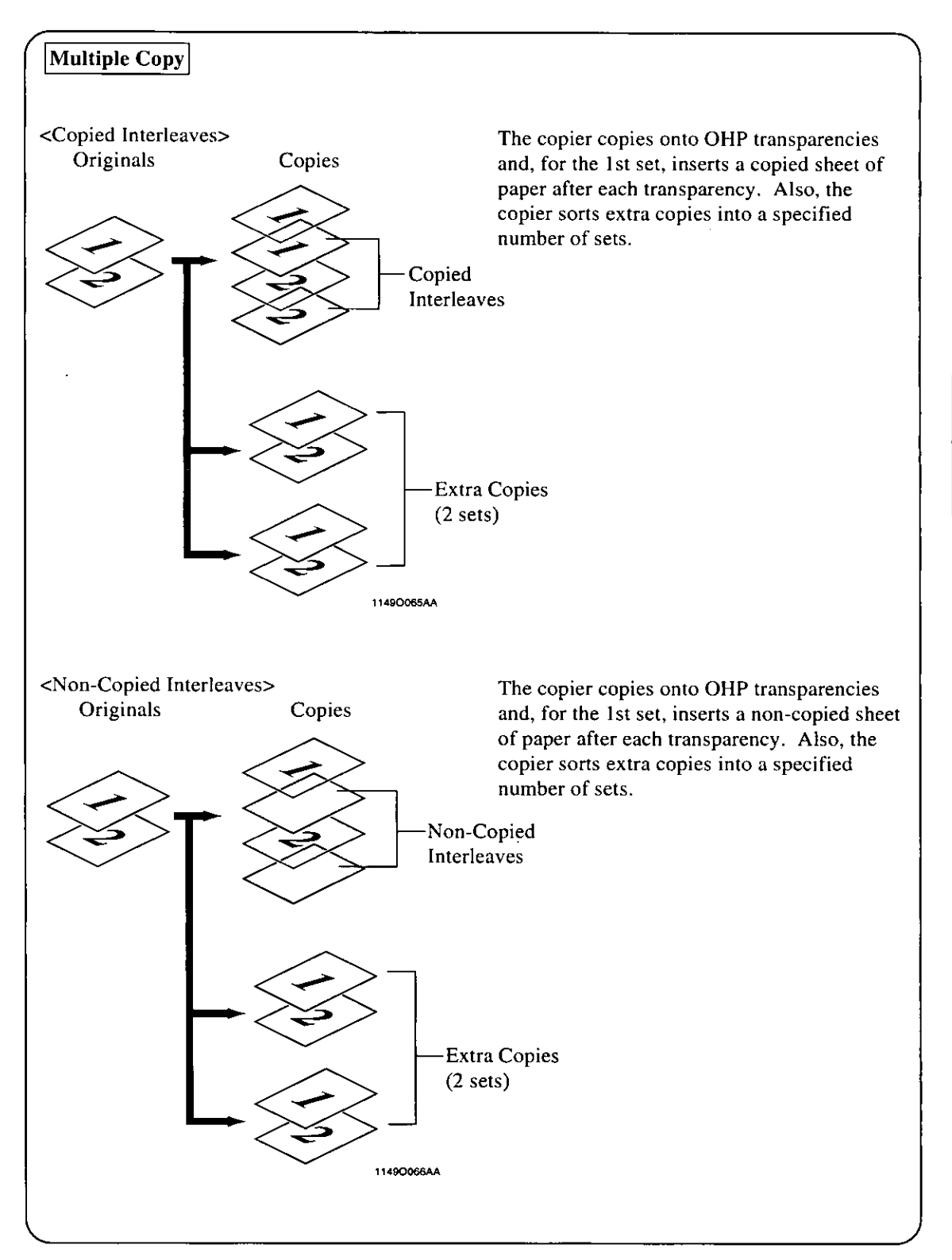

### **Using OHP Interleaving**

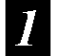

Load the originals into the document feeder.

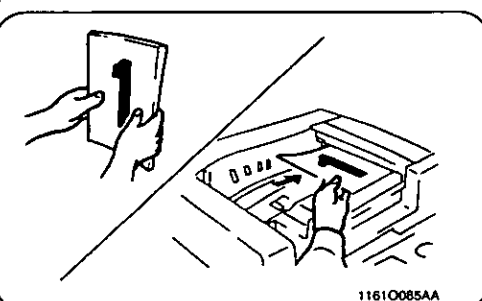

### $\overline{NOTE}$

If you make each copy through the Original Glass, start with the last page of the set. "Placing Originals"  $\Rightarrow$  p. 30

Load OHP transparencies onto the Multi Bypass Tray. (Up to 20 sheets of OHP transparencies can be placed on the tray.)

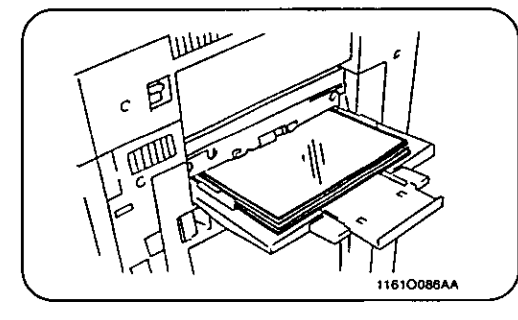

Touch OHP Interleaving  $\overline{\mathbf{3}}$ H ⊹ Page<br>Insertion Cover हरू File<br>Margin Edge/Fran

1149O345CA

Select whether to copy onto the interleaves (YES) or not (NO). OHP Interleaving  $Cancel$ Enter Copy ento Insert Paper; Multi-Copy 770 K **Letter**<sub>D</sub> **YES** N<sub>0</sub> 11490348EA Touch the key for the size of Insert  $\overline{\mathbf{5}}$ Paper. OHP Interleaving  $Cancel$ Enter Copy ente Insert Paper | Multi-Copy Letter<sub>D</sub> **YES** N<sub>0</sub> 11490419EA Select the size of Insert Paper. 6 Insert Paper Enter Letter D Letter<sub>D</sub> Letter<sub>D</sub> 1161O167EB Touch Enter 7

 $\overline{2}$ 

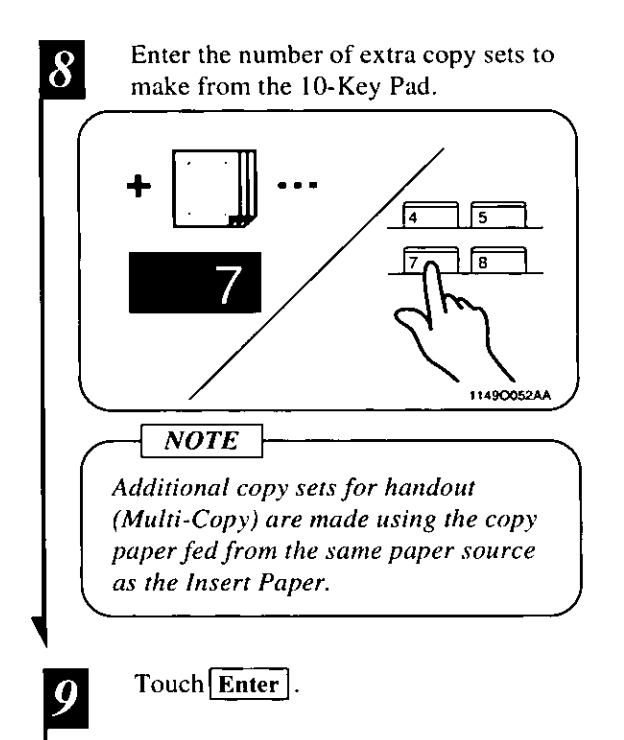

# **File Margin**

The copier provides a file margin along the leading edge for your ease in filing. There are five different ways available for making a file margin. Use the one that is most suited to your need.

# **Functions**

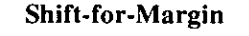

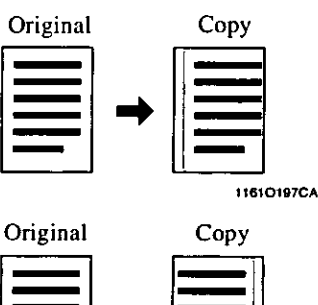

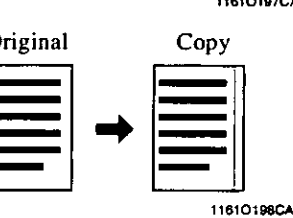

### **Margin-by-Reduction**

Copy Original 11610199CA Original Copy

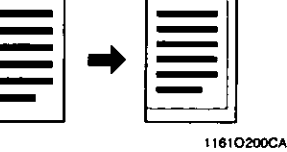

### 2-in-1 Margin

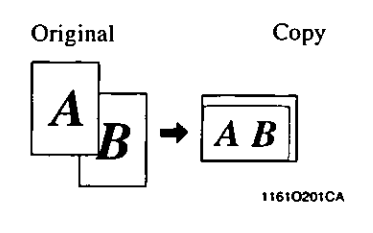

The image of the original is shifted in the crosswise direction to make a margin along the left edge of the copy.

• The margin width can be selected from among 1/4", 1/2", 3/4", and 1".

The image of the original is shifted in the crosswise direction to make a margin along the right edge of the copy.

• The margin width can be selected from among 1/4", 1/2", 3/4", and 1".

The image of the original which has almost no file margins along the sides is reduced to make a wider margin along the left edge of the copy.

• The margin width can be selected from among 1/4",  $1/2$ ",  $3/4$ ", and  $1$ ".

The image of the original which has almost no file margins along the sides is reduced to make a wider margin along the right edge of the copy.

• The margin width can be selected from among 1/4". 1/2", 3/4", and 1".

**Useful Tip** 

If the image of the original covers the entire surface of the original, Margin-by-Reduction will ensure a copy with no lost image along the edges.

<Only when 2-in-1 Mode is selected> The image of the original is reduced to make a wider margin along the top edge of the copy.

• The margin width can be selected from among approx.  $1/2$ " and  $1$ ".

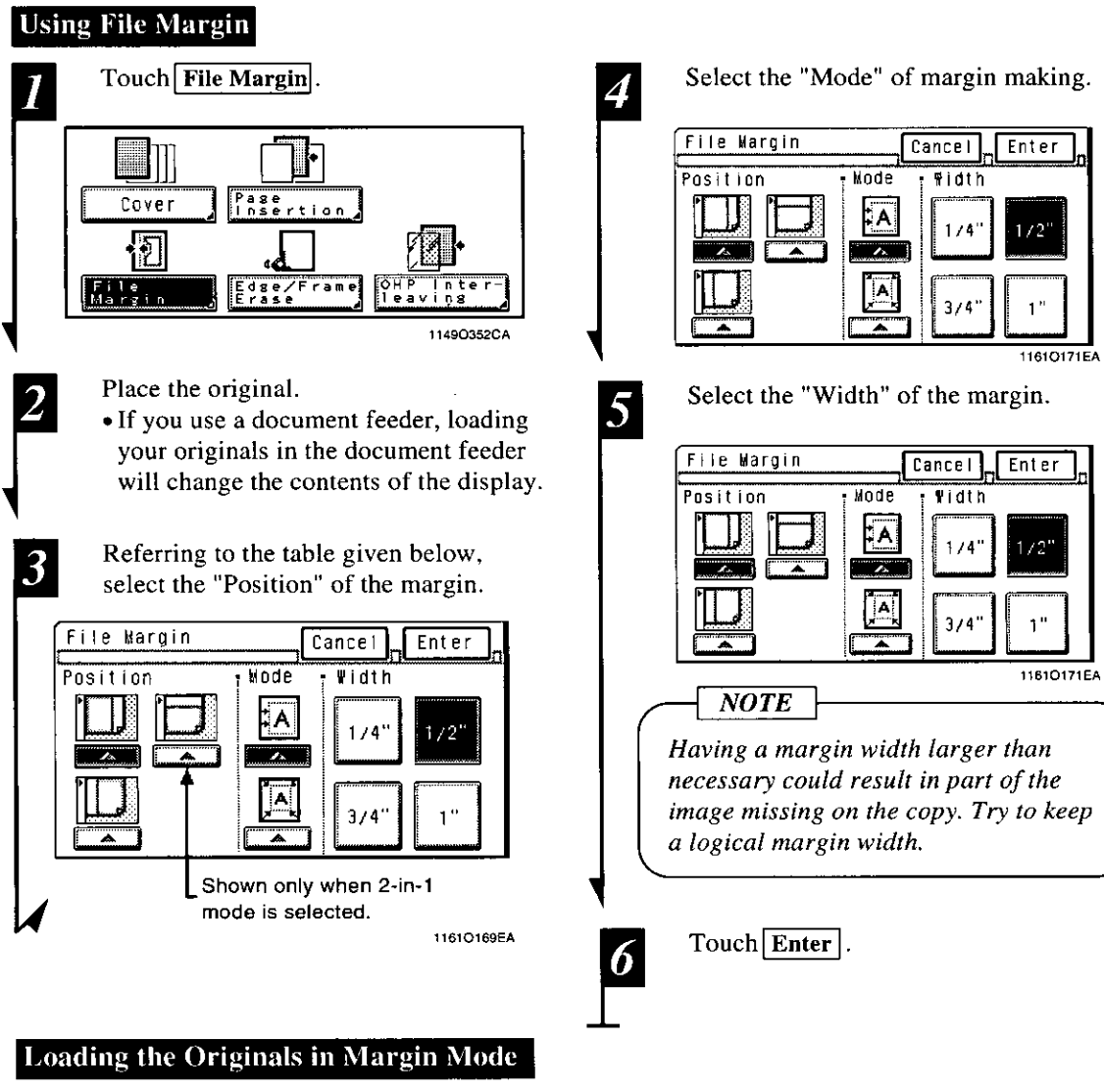

#### <Using the Document Feeder>

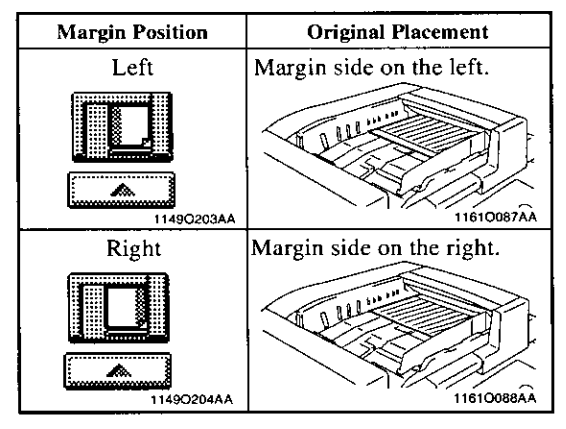

**Margin Position Original Placement** Left Margin side on the right. 10750040AA 1149O201AA Right Margin side on the left.

1149O202AA

10750041AA

<Using the Glass>

# **Edge/Frame Erase**

The copier erases a margin of a set width along the four edges, one edge, or at the center to erase shadows or other unwanted images. This feature is effective in erasing the communications record on a document received by fax.

One of six different functions can be selected. Use the one that is most suited to your need. The erase width can be selected from among 1/4", 1/2", 3/4", and 1". The erase width for the Top Edge is 1/2" only.

# **Functions**

# **Left Edge Erase**

Erases a given width from the left edge of the copy.

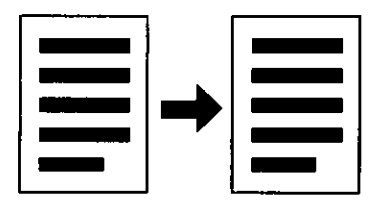

11490053AA

### **Frame Erase**

Erases a given width along the four edges.

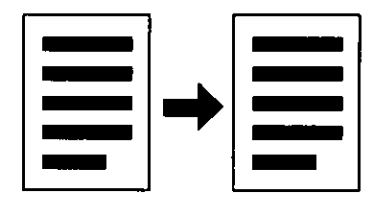

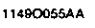

# **Center Erase**

Erases a given width down the center.

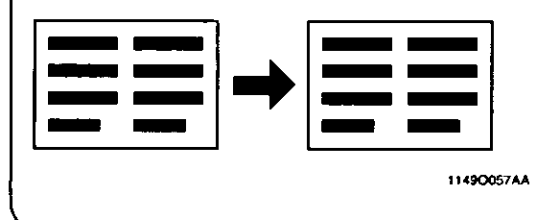

### **Right Edge Erase**

Erases a given width from the right edge of the copy.

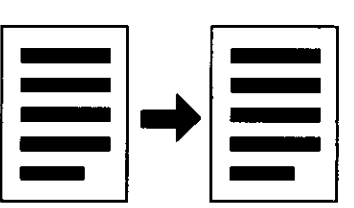

1149005444

### **Top Edge Erase**

Erases a given width from the top edge of the copy.

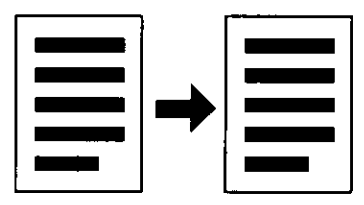

1149O056AA

# **Frame + Center Erase**

Erases a given width along the four edges and down the center.

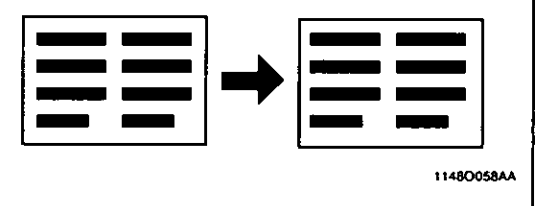

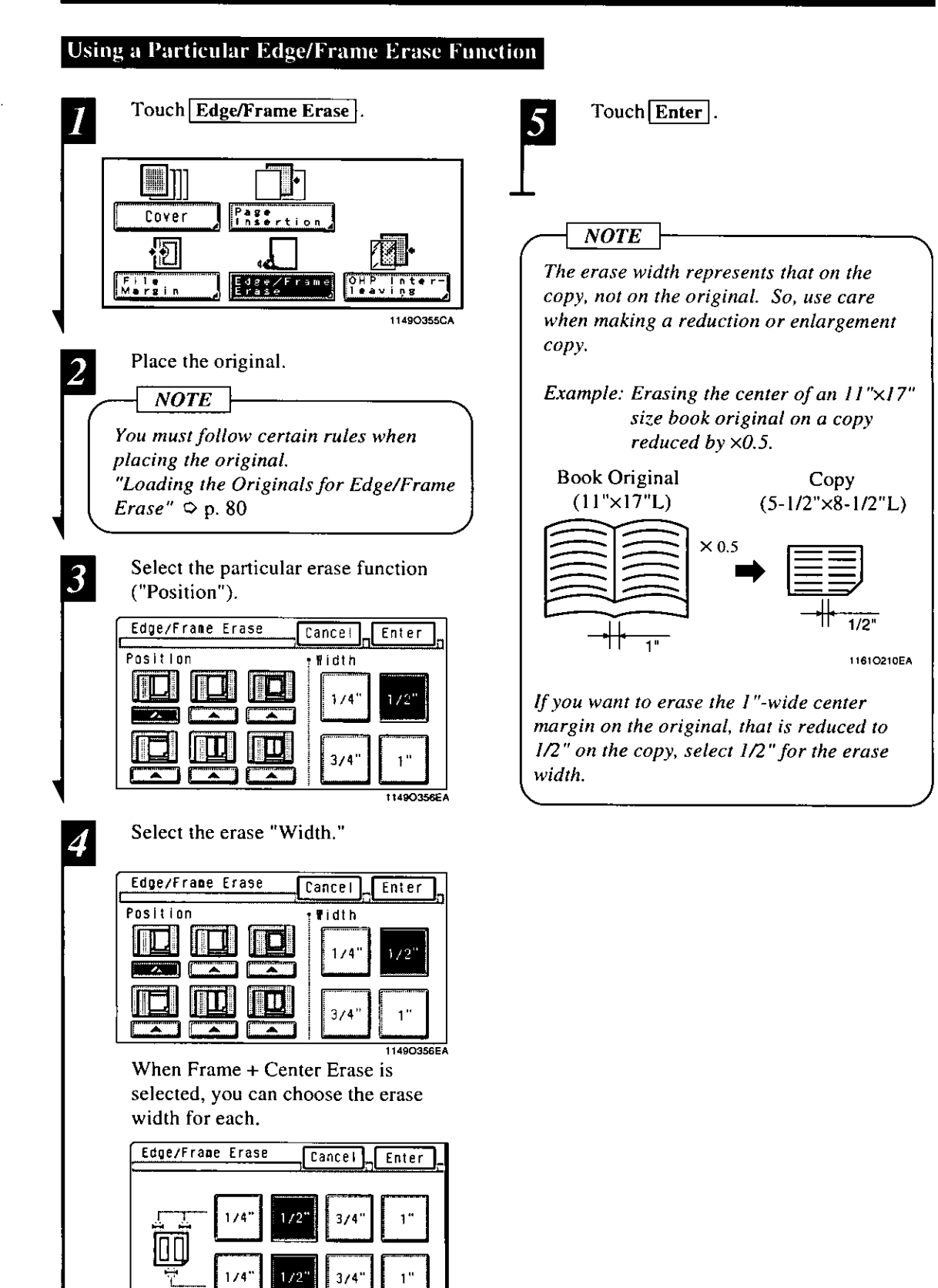

11610174FA

### **Loading the Originals for Edge/Frame Erase**

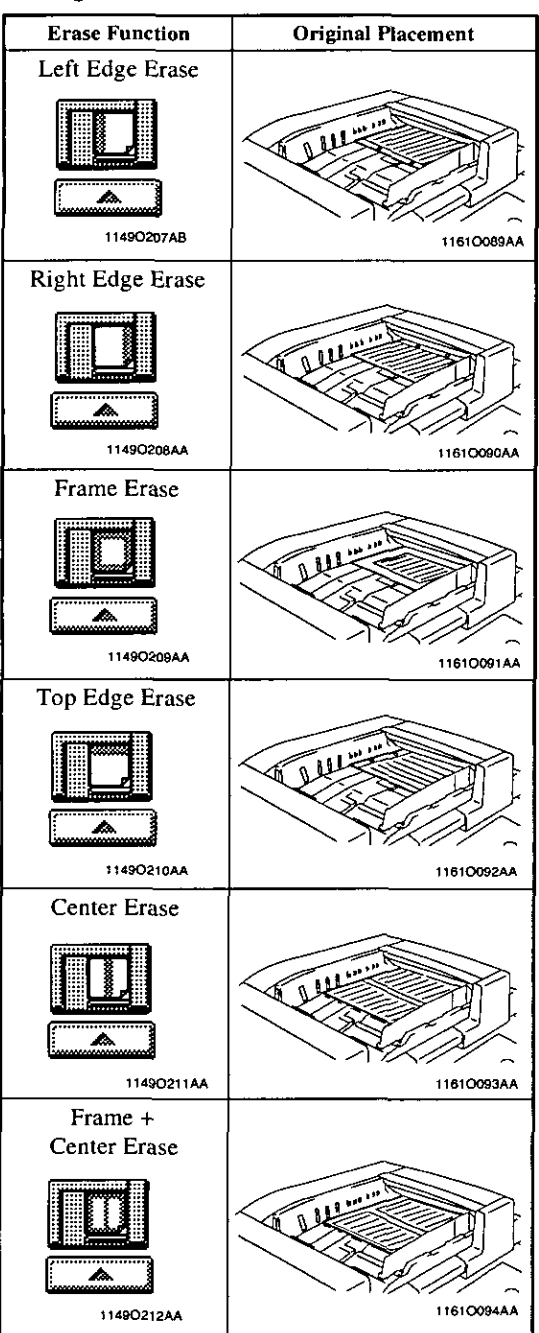

#### <Using the Document Feeder>

#### <Using the Glass>

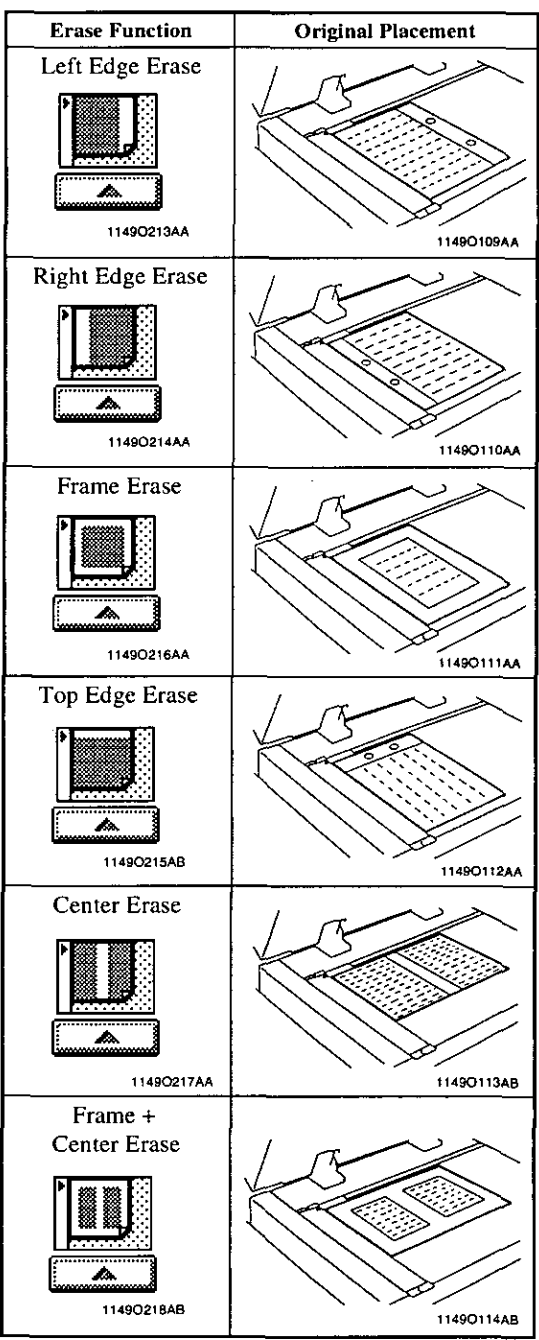

**Chapter 4** 

# **Using the User Mode**

This chapter explains about the functions that are made available by using the User Mode key, i.e., Job Memory Input, Zoom Memory Input, Meter Count, Toner Replenisher, Drum Dehumidifier, and User's Choice.

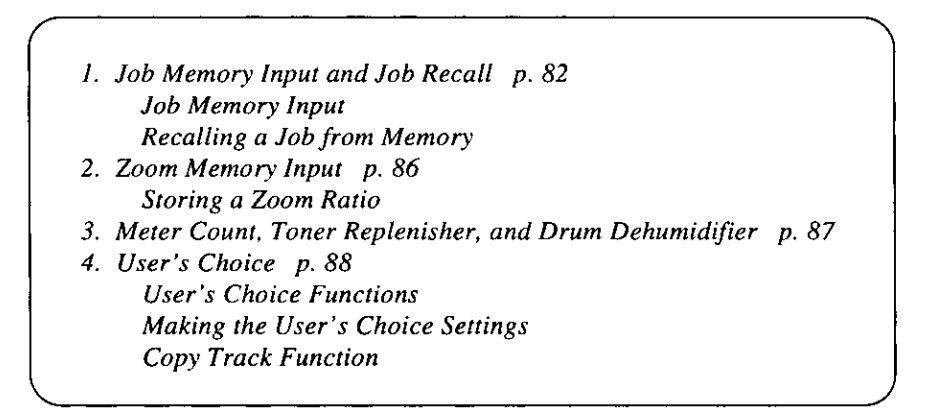

# **Job Memory Input**

Up to 10 different, frequently used copying job programs can be stored in memory and recalled later as necessary. If "100 Accounts" or "1000 Accounts" is selected for "Copy Track" of Administrator Mode under User's Choice, five more jobs can be stored in memory for each account (only for accounts #1 to #10), in addition to the ordinary jobs.

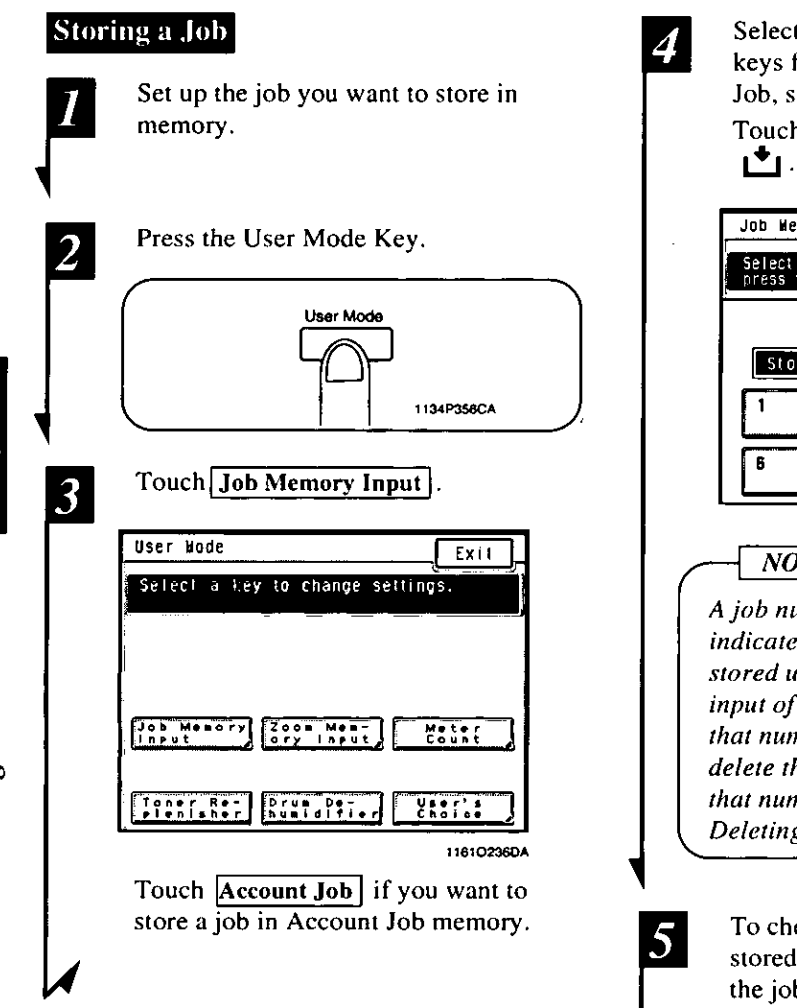

Select any one of the 10 job number keys from  $\boxed{1}$  to  $\boxed{10}$ . (For Account Job, select any number from  $\left| 1 \right| \left| \frac{1}{5} \right|$ .) Touch a job number key marked with

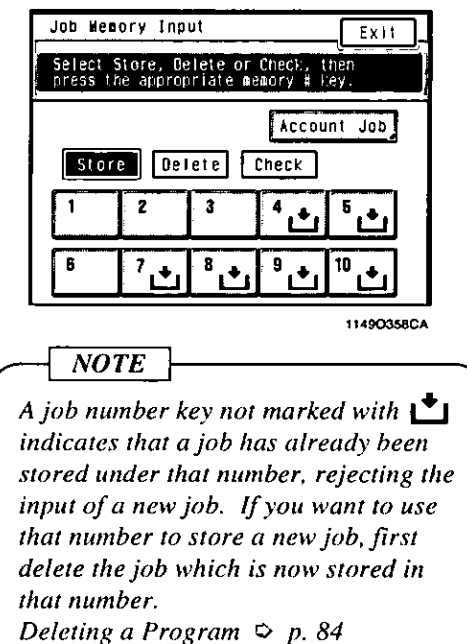

- 
- To check for the details of the job stored, touch Check and then touch the job number key.

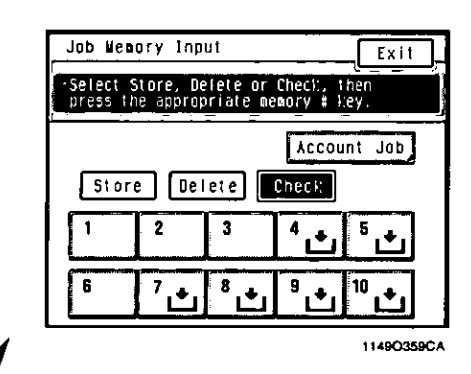

The job settings appear on the Touch Panel.

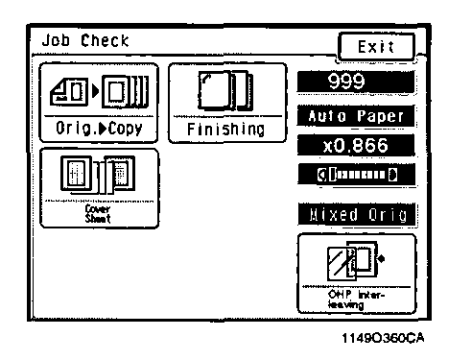

 $\boldsymbol{6}$ 

7

After you have checked the settings, touch  $\boxed{\text{Exit}}$ .

Touch Exit on the Job Memory Input screen. Then, the Basic screen reappears.

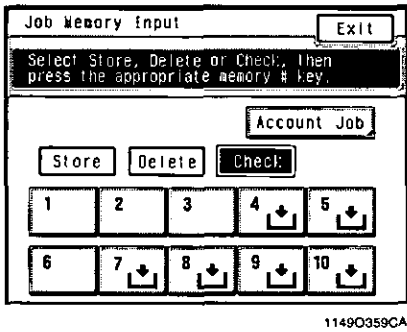

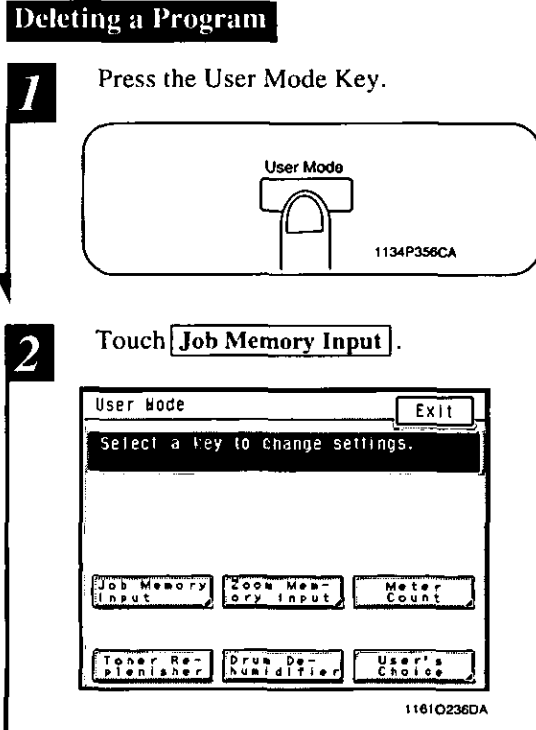

Touch Account Job if you want to delete a job in Account Job memory.

Touch Delete, then touch the job number key from which you want to delete a job program.

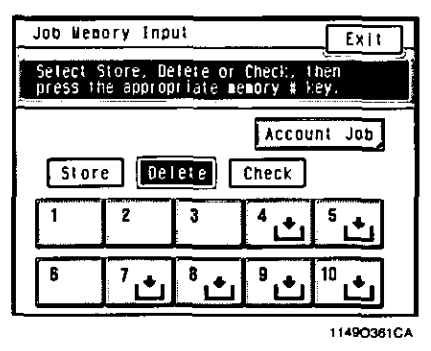

When  $\bullet$  appears in that key, it indicates that the job program has been deleted.

4

Touch [Exit]. Then, the Basic screen reappears.

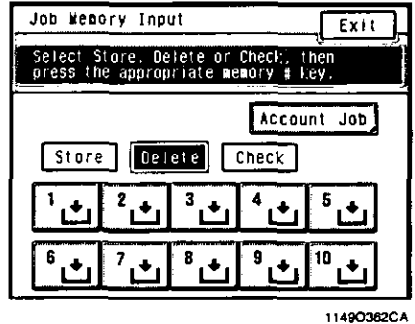

 $\overline{\mathbf{3}}$ 

# **Recalling a Job from Memory**

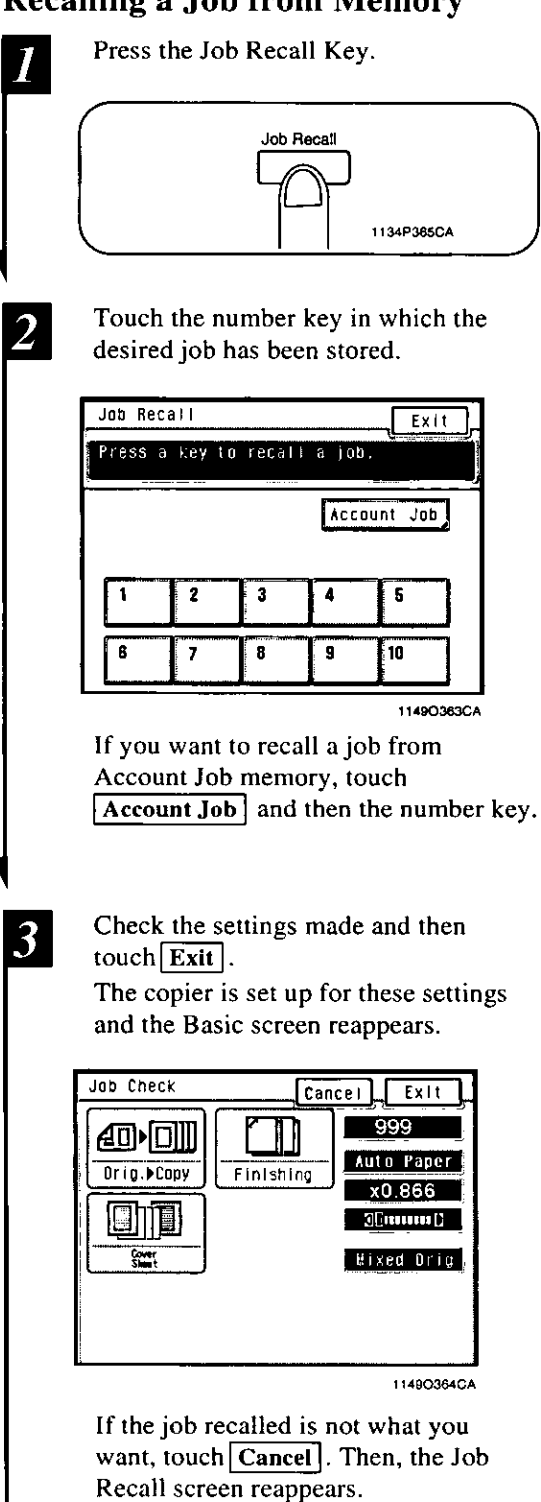

Up to two different, frequently used zoom ratios can be stored in memory so you can use them later whenever necessary. For the Minimal ratio, X0.930 has been factory-set, but that can be changed as necessary.

# **Storing a Zoom Ratio**

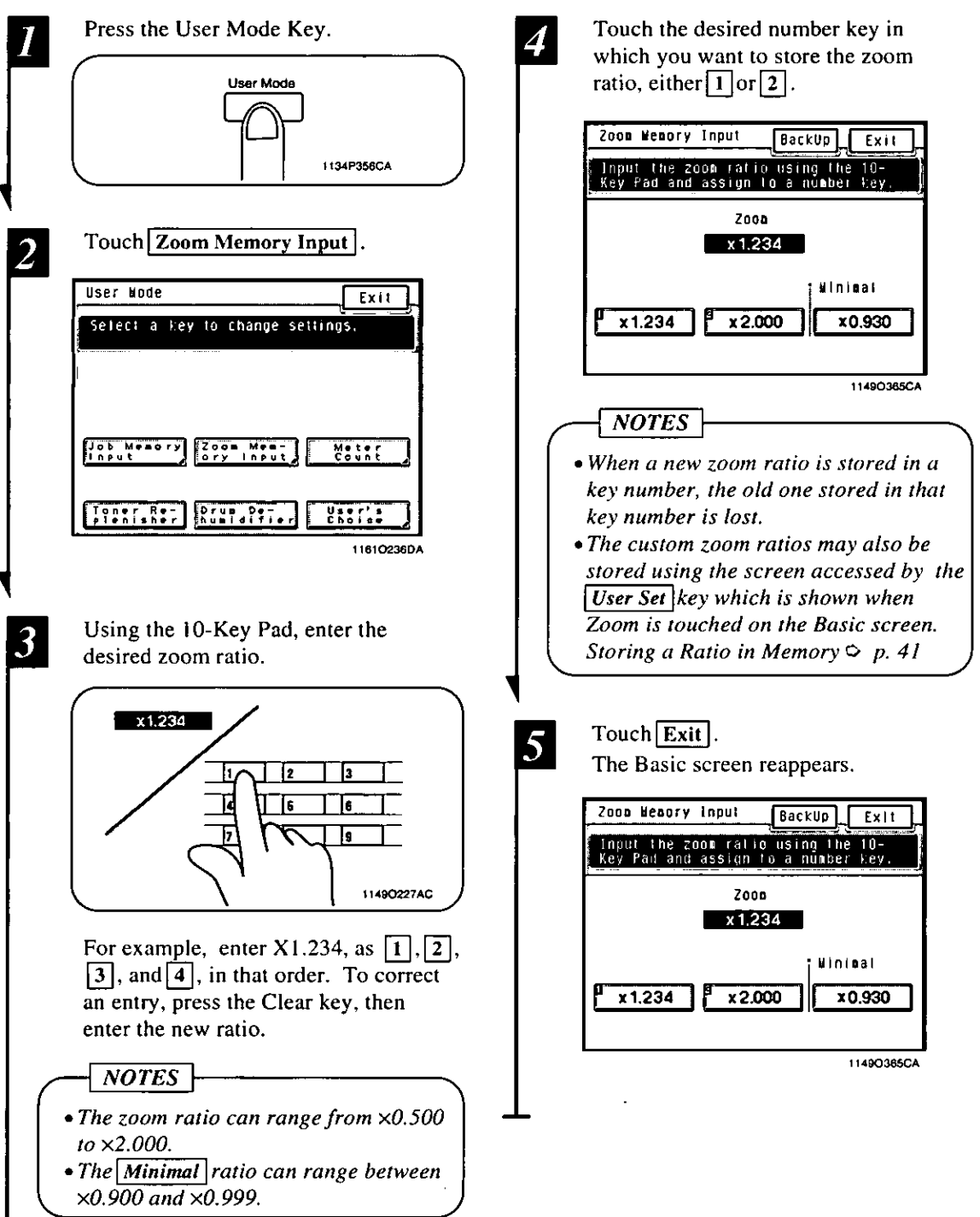

# **Meter Count**

Touching Meter Count allows you to check the total count of each of the following five counters.

#### **Total Counter**

Shows the total number of copies made since the installation of the copier.

### **Size Counter**

Shows the number of copies made on copy paper of a preset size. (The size will be set by your Technical Representative.)

# 2-Sided Total

Shows the number of 2-sided copies.

#### 2-Sided Size

Shows the number of 2-sided copies made on copy paper of a preset size (the same size as set for Size Counter).

#### # of Active Accounts

Shows the total number of copies made by the active accounts.

# **Toner Replenisher**

Touching Toner Replenisher sets the copier into the auxiliary toner replenishing mode. The copier tends to exhaust the supply of toner rapidly when making a number of copies from an original with dark solid areas such as a photo. As a result, the image density of the copy will become lighter. In such a case, you can use Toner Replenisher to regain the normal image density quickly.

**NOTES** 

- Do not turn OFF the Power Switch or open the Front Door while the copier is replenishing toner.
- Toner is not replenished if the image density is sufficiently high.
- The toner replenishing sequence ends automatically.

# **Drum Dehumidifier**

Touch Drum Dehumidifier to activate the Drum Dehumidifier function.

During times of high humidity or when there are sudden rapid changes in humidity (especially when you are using a heater in winter), condensation<sup>\*1</sup> can form on the surface of the PC Drum<sup>\*2</sup> resulting in blotchy copies. In such instances, use Drum Dehumidifier to dry the surface of the PC Drum.

 $*1$  Condensation:

A phenomenon in which small drops of water are formed on cold surfaces, such as the surface of the PC Drum.

 $*2$  PC Drum:

Functions in the copier as film in a camera.

**Useful Tip** 

A copy cycle can be initiated even while the copier is in the Drum Dehumidifier cycle.

# 88 4. User's Choice

The copier has been set so that the most frequently used settings are automatically selected in the initial mode. User's Choice allows you to select the default settings which are automatically selected in the initial mode according to your own needs. By setting defaults that are most frequently used, time and effort to make extra settings will be eliminated when the copier is turned ON or when Auto Panel Reset is activated.

# **User's Choice Functions**

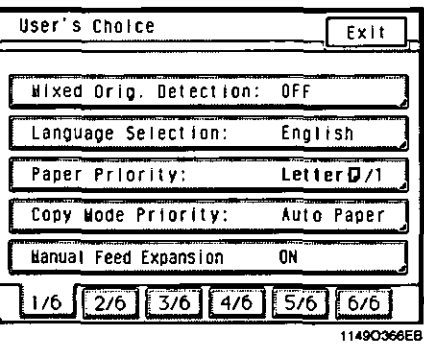

A listing of User's Choice functions is given in six pages of menu, from  $1/6$  to  $6/6$ . To show the listing of each page, touch the desired page number key at the bottom of the Touch Panel.

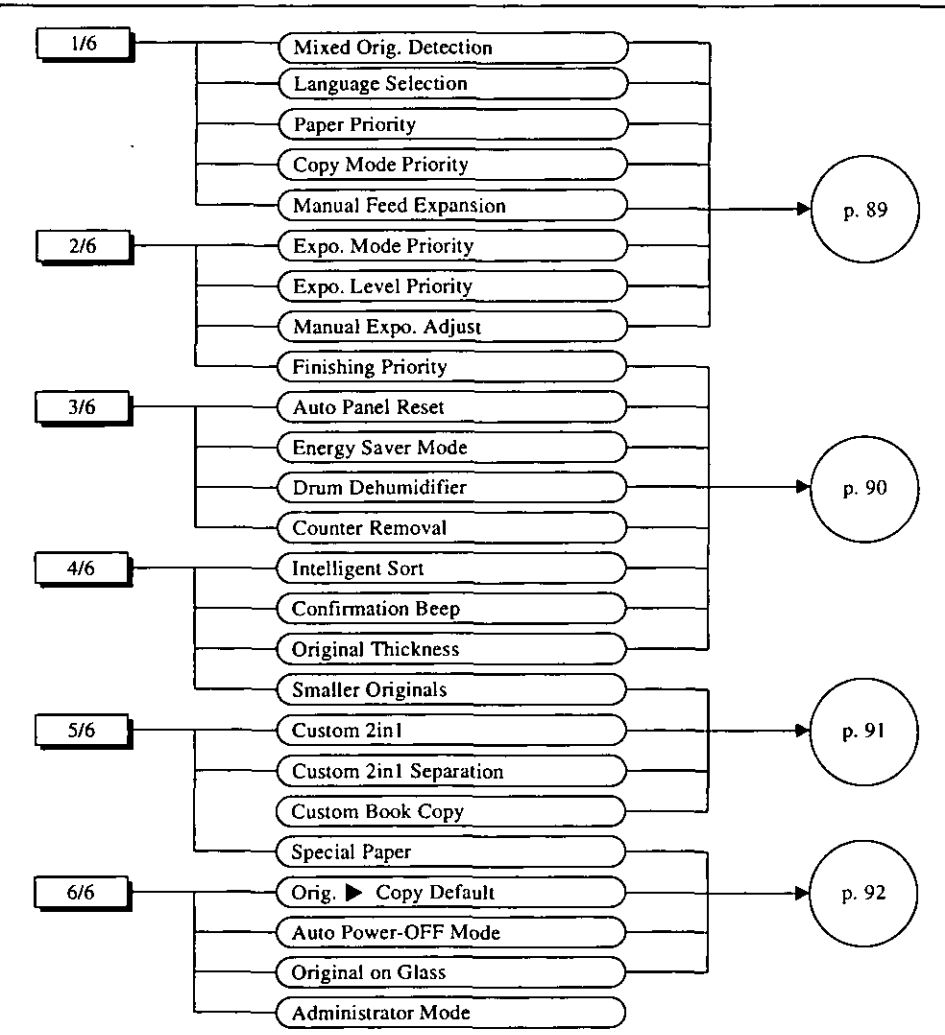

#### 1/6

### **Mixed Orig. Detection**

Select whether to enable ("ON") the Mixed Original Detection mode or not ("OFF") when power is turned ON or panel reset.

The initial setting is "OFF."

#### **Language Selection**

Select the language of the Touch Panel messages, either "Japanese" or "English."

The initial setting is "English."

#### **Paper Priority**

Specify the paper source selected automatically.

The initial setting is "1" (1st Drawer).

#### **Copy Mode Priority**

Specify the default mode selected automatically when power is turned ON or panel reset, either "Auto Paper," "Auto Size," or "Manual."

The initial setting is "Auto Paper."

#### **Manual Feed Expansion**

Select whether to enable ("ON") the size input for manual bypass paper or not ("OFF").

- \* When this function is turned "ON," the following functions can be combined with manual bypass copying:
	- Any finishing function other than Non-Sort
	- $\bullet$  2-sided copying
	- Erase
	- Margin by Reduction
	- Auto Paper
	- Auto Size
	- $\bullet$  Book
	- •2-in-1 Separation
	- Mixed Original Detection

The initial setting is "ON."

 $2/6$ 

#### **Expo. Mode Priority**

Specify the default exposure mode selected automatically when power is turned ON or panel reset, either "Auto" or "Manual."

The initial setting is "Auto."

#### **Expo. Level Priority**

#### Auto

Select the default exposure level in the Auto Exposure mode, either "Lighter," "Normal," or "Darker."

The initial setting is "Normal."

#### **Manual**

Set the default exposure level in the Manual Exposure mode.

The initial setting is "Normal."

#### **Manual Expo. Adjust**

Determine the default exposure-level-adjusting-increments in the Manual Exposure mode, as optimized by the type of original.

- "Mode 1": For users who frequently use originals with halftone images, such as photos.
- "Mode 2": For users who use a wide range of types of originals.
- "Mode 3": For users who frequently use originals with a colored background or faint texts.

The initial setting is "Mode 1."

#### **Finishing Priority**

Select the default finishing type when the copier is equipped with a Sorter or Staple Sorter, either "NonSort," "Sort," "Group," "Sort Staple," "NonSort + Hole Punch," "Sort + Hole Punch," "Group + Hole" Punch," or "Sort Staple + Hole Punch."

The initial setting is "NonSort."

90

# **Auto Panel Reset**

 $3/6$ 

Select the time it takes the auto panel reset function to be activated from among "30 sec.," "1 min.," "2 min.," "3 min.," or "5 min.," or not activate the function at all ("No Reset").

The initial setting is "1 min."

### **Energy Saver Mode**

Set the time it takes the copier to enter the Energy Saver mode, from 1 to 240 min. (in 1-min. increments).

The initial setting is "15 min."

### Drum Dehumidifier

Select whether to allow ["ON (Auto)"] the copier to enter into the Drum Dehumidifier mode automatically after it has been turned ON, or not ("OFF").

The initial setting is "OFF."

#### **Counter Removal**

Select whether to reset the panel ("ON") or not ("OFF") when the Plug-In Counter is pulled out of the copier.

The initial setting is "ON."

#### $4/6$

### **Intelligent Sort**

Select whether to turn "ON" or "OFF" the function that automatically switches between Sort and Non-Sort, selecting Non-Sort if only a single original is loaded and Sort if two or more originals are loaded in the document feeder.

The initial setting is "ON."

### **Confirmation Beep**

Select whether to turn "ON" or "OFF" the beep that sounds each time a key on the Touch Panel is touched.

The initial setting is "ON."

### **Original Thickness**

This function cannot be used for this copier.

#### **Smaller Originals**

Select whether to enable ("ON") a copy cycle or not ("OFF") when it is initiated by pressing the Start key with no originals placed on the Original Glass or with an original smaller than the detectable size placed on the Original Glass in the Auto Paper mode.

If "ON" is selected, the copy cycle is run using the paper loaded in the default paper source. If "OFF" is selected, a warning message appears to instruct the user to select paper.

The initial setting is "ON."

# $5/6$ **Custom 2in1**

It is possible to store in memory various settings that are automatically recalled when the 2-in-1 copy is selected. Functions that can be set are "Paper," "Zoom," "Margin," and "Erase."

• When a "Paper" size is selected, that size is automatically selected when the 2-in-1 copy is set. "Auto Paper" is among the choices of paper size.

The initial setting is "Auto Paper."

- When a "Zoom" ratio is selected, that ratio is automatically selected when the 2-in-1 copy is set. "Auto Size" is among the choices of zoom ratio. The initial setting is " $\times$ 0.647."
- When a "Margin" setting is made, that setting is automatically selected when the 2-in-1 copy is set.

The initial setting is no margin.

• When an "Erase" setting is made, that setting is automatically selected when the 2-in-1 copy is set.

The initial setting is no erase.

### **Custom 2in1 Separation**

It is possible to store in memory various settings that are automatically recalled when the 2-in-1 separation copy is selected. Functions that can be set are "Paper," "Zoom," "Margin," and "Erase."

- When a "Paper" size is selected, that size is automatically selected when the 2-in-1 separation copy is set. "Auto Paper" is among the choices of paper size. The initial setting is "Auto Paper."
- . When a "Zoom" ratio is selected, that ratio is automatically selected when the 2-in-1 separation copy is set. "Auto Size" is among the choices of zoom ratio. The initial setting is " $\times$ 1.545."

• When a "Margin" setting is made, that setting is automatically selected when the 2-in-1 separation copy is set.

The initial setting is no margin.

• When an "Erase" setting is made, that setting is automatically selected when the 2-in-1 separation copy is set.

The initial setting is no erase.

### **Custom Book Copy**

It is possible to store in memory various settings that are automatically recalled when Book copy is selected. Functions that can be set are "Paper," "Zoom," "Margin," and "Erase."

• When a "Paper" size is selected, that size is automatically selected when Book copy is set. "Auto Paper" is among the choices of paper size.

The initial setting is no Drawer.

• When a "Zoom" ratio is selected, that ratio is automatically selected when Book copy is set.

The initial setting is " $\times1.000$ ."

• When a "Margin" setting is made, that setting is automatically selected when Book copy is set.

The initial setting is no margin.

• When an "Erase" setting is made, that setting is automatically selected when Book copy is set.

The initial setting is no erase.

### **Special Paper**

Designate a drawer for special paper. The initial setting is "Normal" for all drawers. See p. 37 for Special Paper Setting.

# 4. User's Choice

6/6

#### Orig. ► Copy Default

Select the type of Orig.  $\triangleright$  Copy setting selected automatically when the copier is turned ON or panel reset.

The initial setting is  $1 \triangleright 2$ .

Consult your Technical Representative if you want  $1 \triangleright 1$  as the priority function.

#### **Auto Power-OFF Mode**

Select the time it takes the Auto Power-OFF function to be activated, from 1 min. to 240 min. in 1-min. increments. Auto Power-OFF shuts down the copier a given period of time after the last operation.

The initial setting is 90 min.

\* The Auto Power-OFF function can also be disabled.

#### **Original on Glass**

Select whether to turn "ON" or "OFF" the beep that sounds when you attempt to load an original in the document feeder with another one left on the glass.

The initial setting is "Beep ON."

#### **Administrator Mode**

This mode is used only by the administrator of your copier. When Administrator Mode is selected, the copier prompts you to enter your "Admin. #" (administrator number). The following functions can be set only when the correct administrator number is entered. The administrator number is set by the Technical Representative. For more details, consult your Technical Representative. See p. 96 for setting the Copy Track

function.

### Copy Track

This function allows the administrator to keep track of the number of copies made by each account.

Select either "OFF," "100 Accounts," or "1000 Accounts."

The initial setting is "OFF."

When "100 Accounts" is selected:

#### $ID#$ :

You can program or change your access number (for a max. of 100 accounts).

#### Limit:

You can limit the maximum number of copies that can be made.

Total: Displays the count of the Total Counter. You can also clear the counter.

Size: Displays the count of the Size Counter.

When "1000 Accounts" is selected:

Total: Displays the count of the Total Counter. You can also clear the counter.

# Max. Copy Sets

Determine the number of copies or copy sets that can be set using the 10-Key Pad.

The initial setting is "OFF."

#### Non-Auto Shut Off

Select whether to enable ("ON") or disable ("OFF") the Auto Shut Off function. The initial setting is "OFF" (disable).

# **Making the User's Choice Settings**

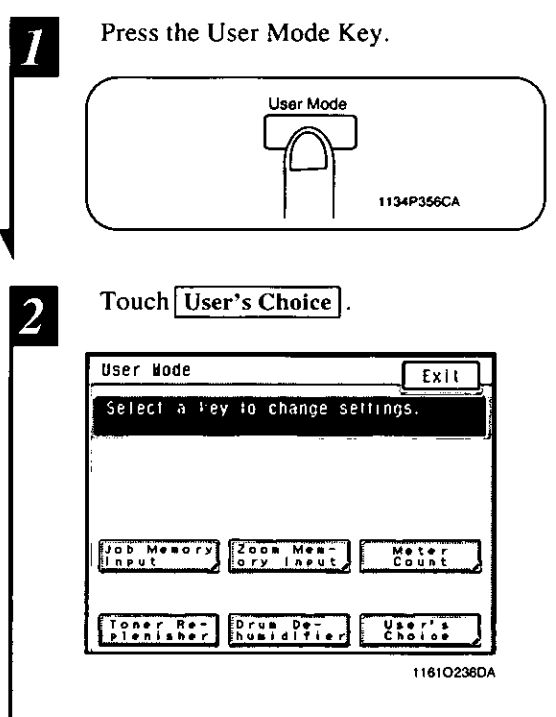

Page 1/6 of the User's Choice menu appears.

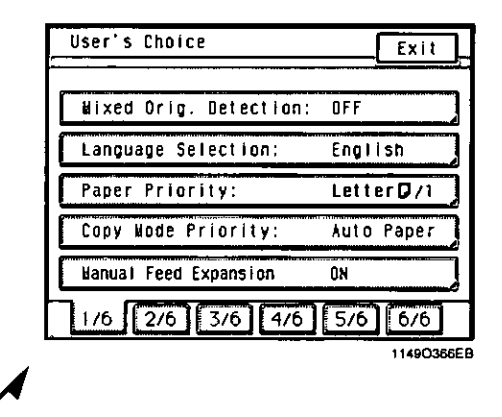

Select the key of the page number on which the desired User's Choice function is listed. For example, to change Finishing

Priority from Non-Sort to Sort, touch  $|2/6|$ .

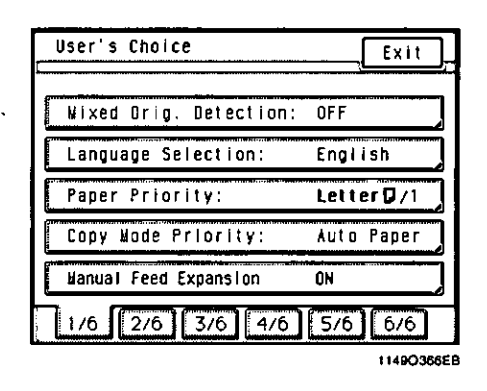

4

 $\mathbf{3}$ 

Touch the key of the desired User's Choice function. For example, touch Finishing Priority.

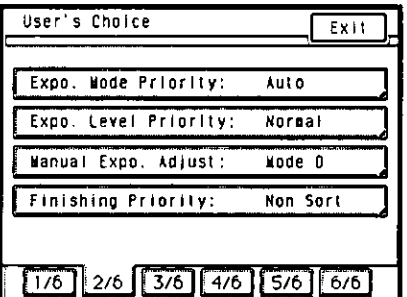

1149O368CA

The following screen appears, on which Non Sort is highlighted, indicating that it is selected.

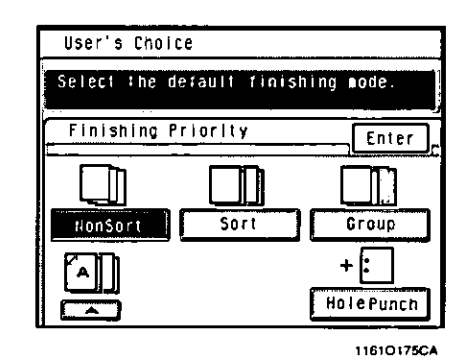

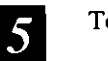

# Touch Sort.

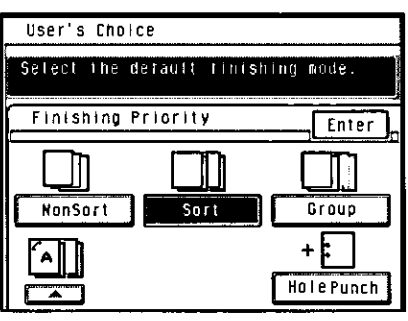

11510176CA

6

# Touch Enter.

\* Repeat steps 3 to 6 to make new settings for other User's Choice functions.

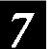

# Touch  $\boxed{\text{Exit}}$ .

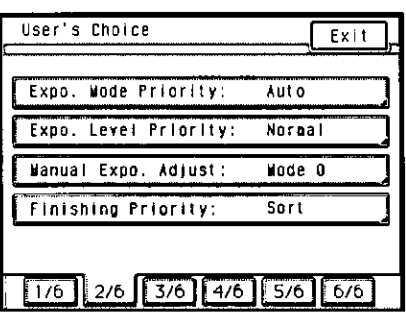

1149O371CA

# **Copy Track Function**

The administrator of the copier should make the setting, either "100 Accounts" or "1000 Accounts."

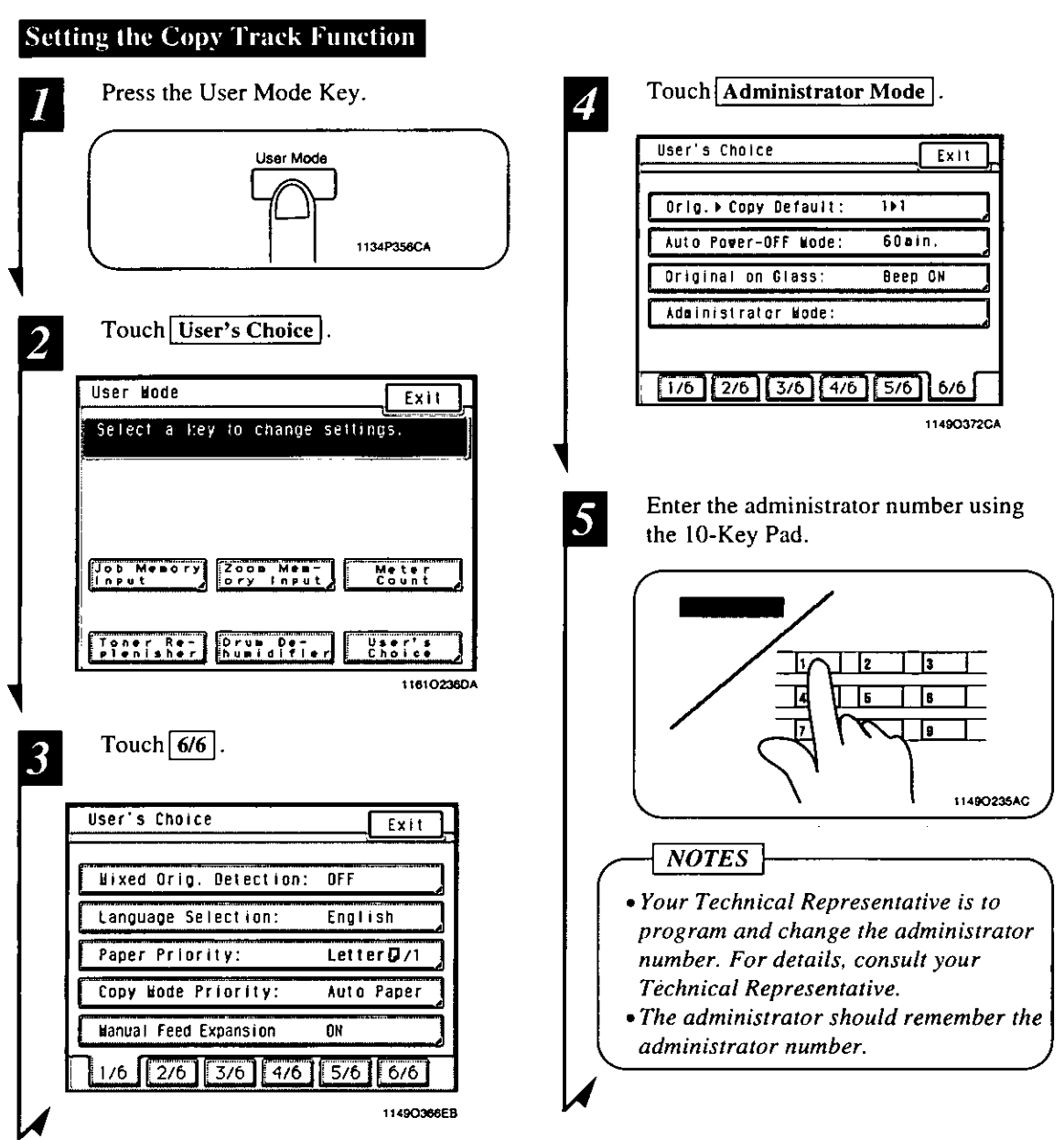

Chapter 4

Using the User Mode

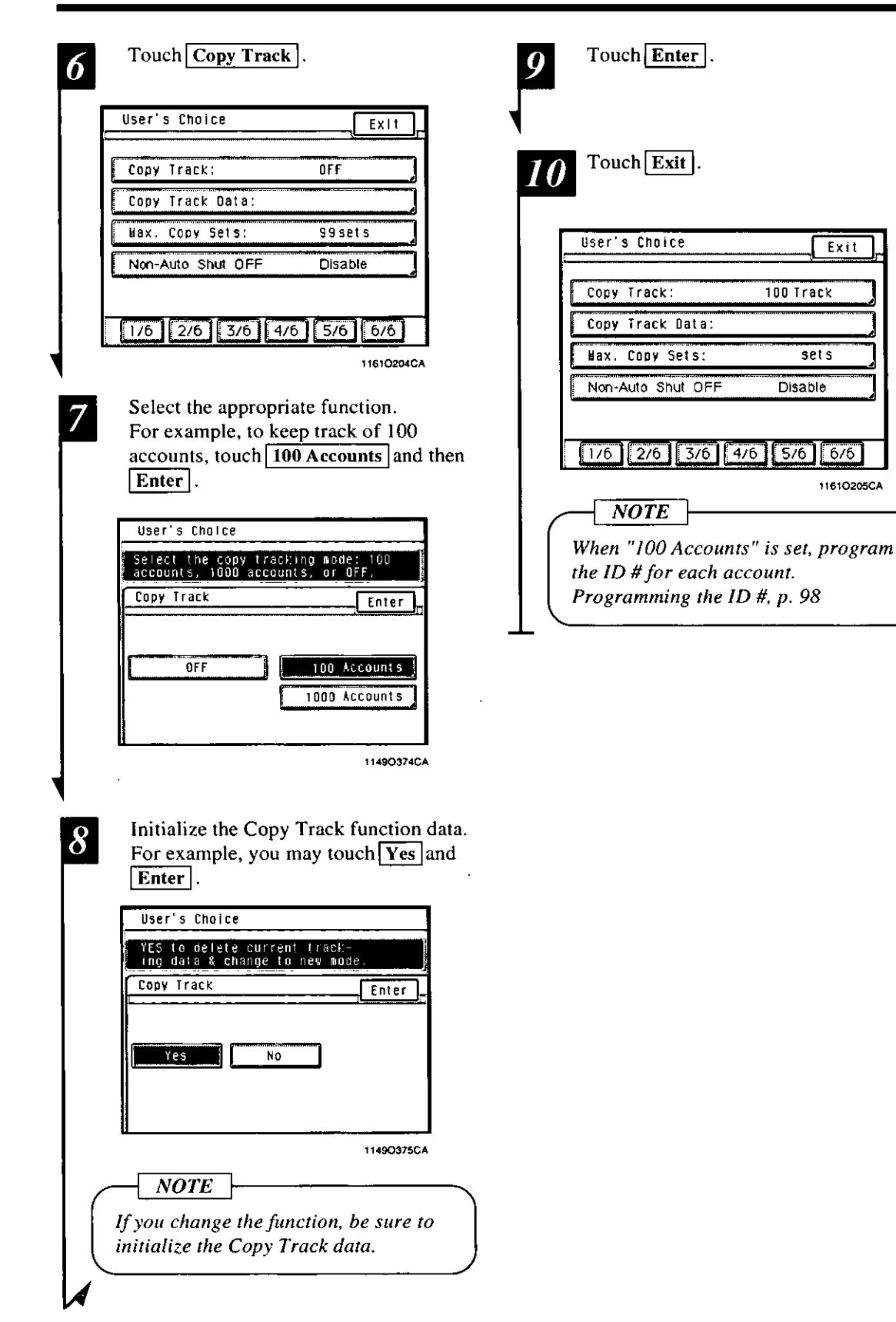

#### 4. User's Choice

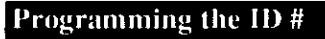

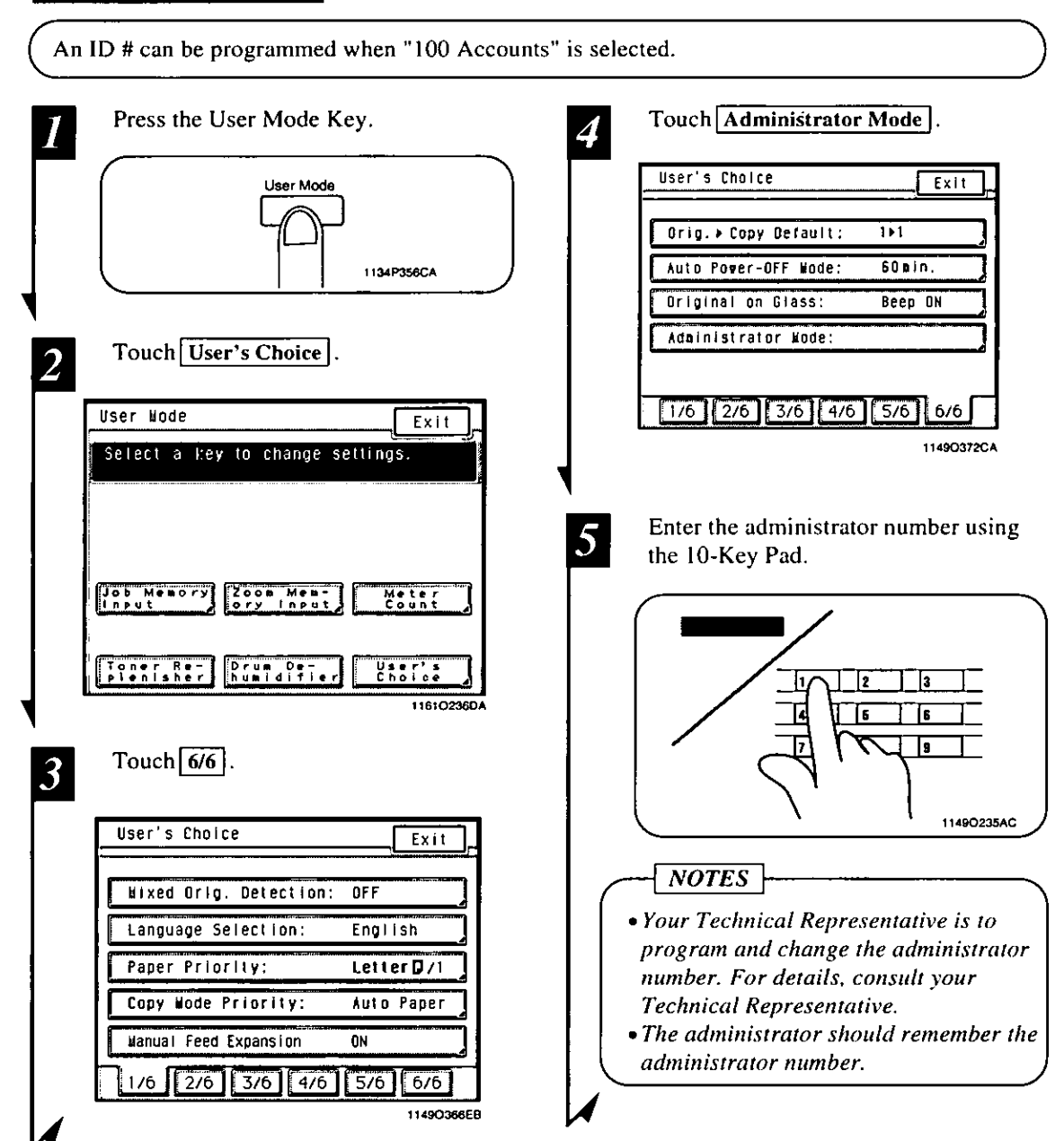

Using the User Mode

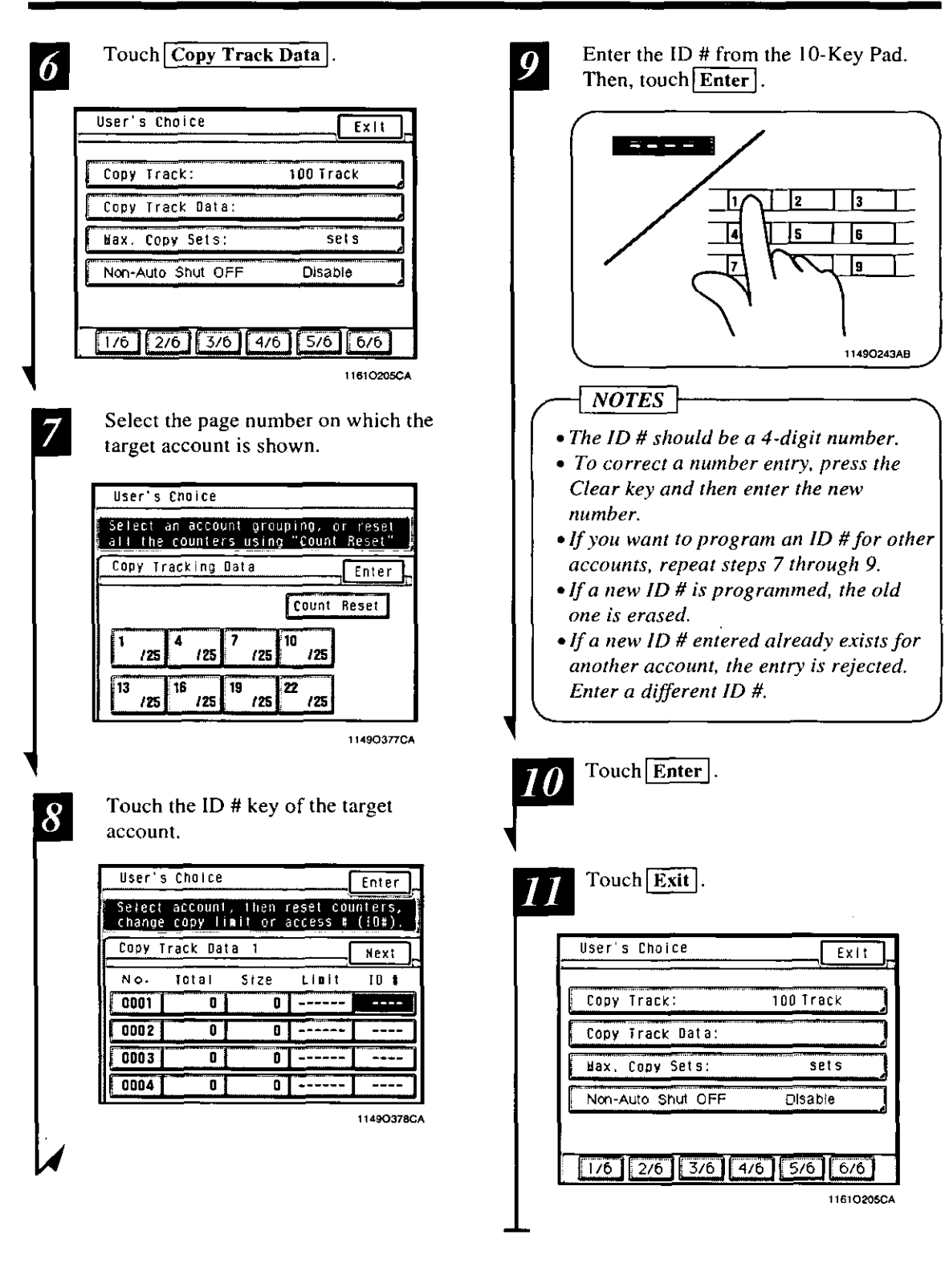

### **Setting a Limit for Each Account**

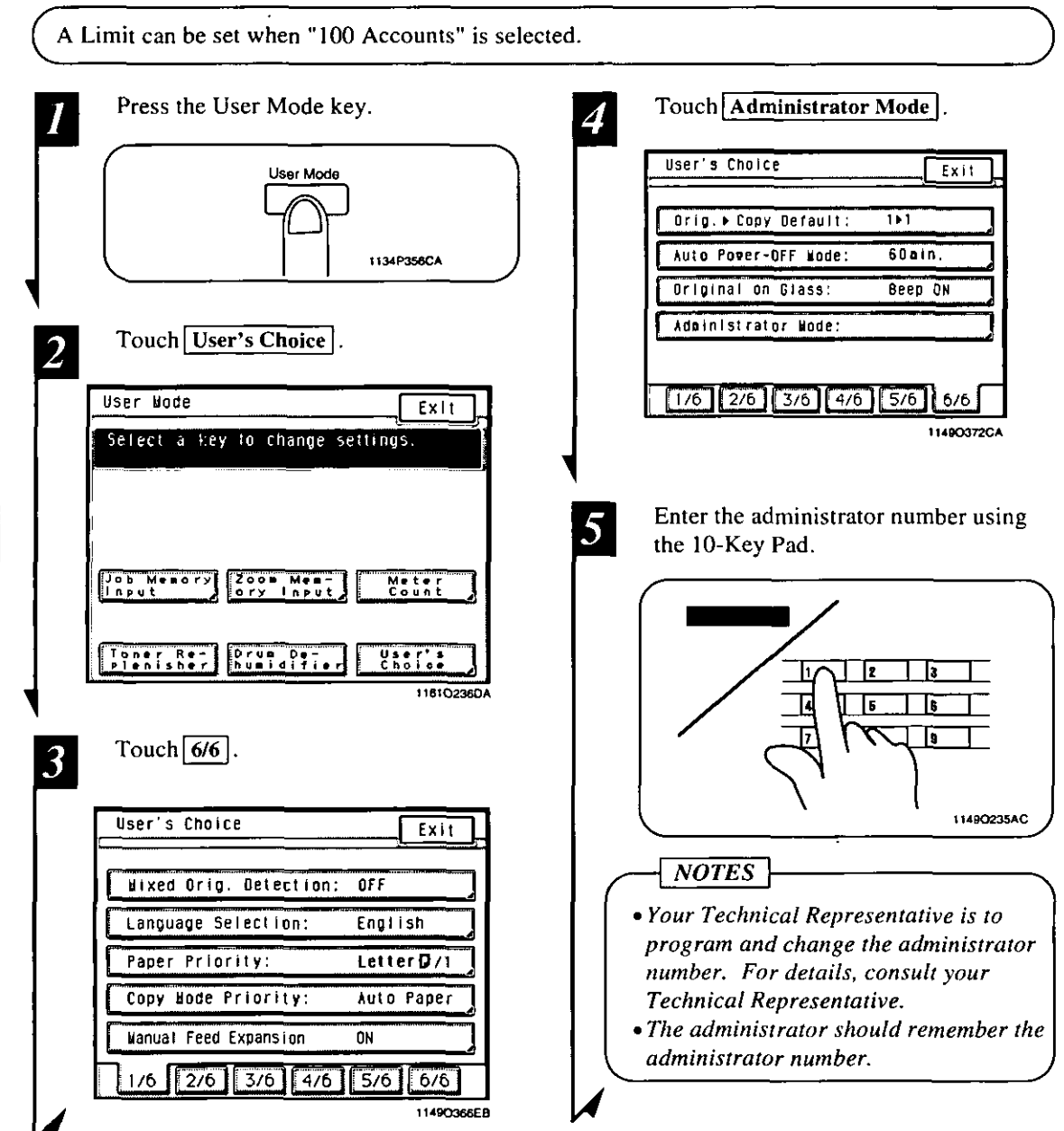

Chapter 4 Using the User Mode
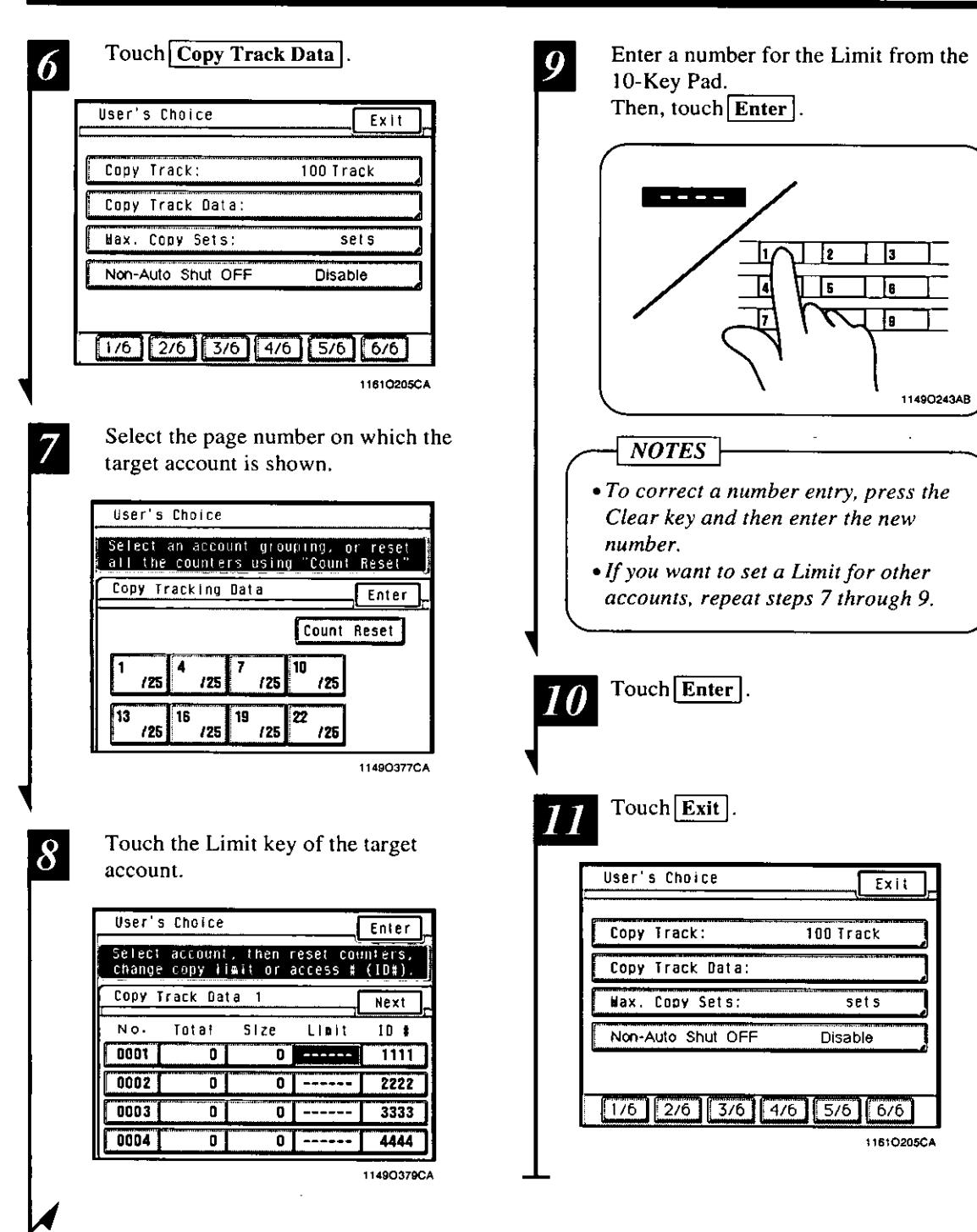

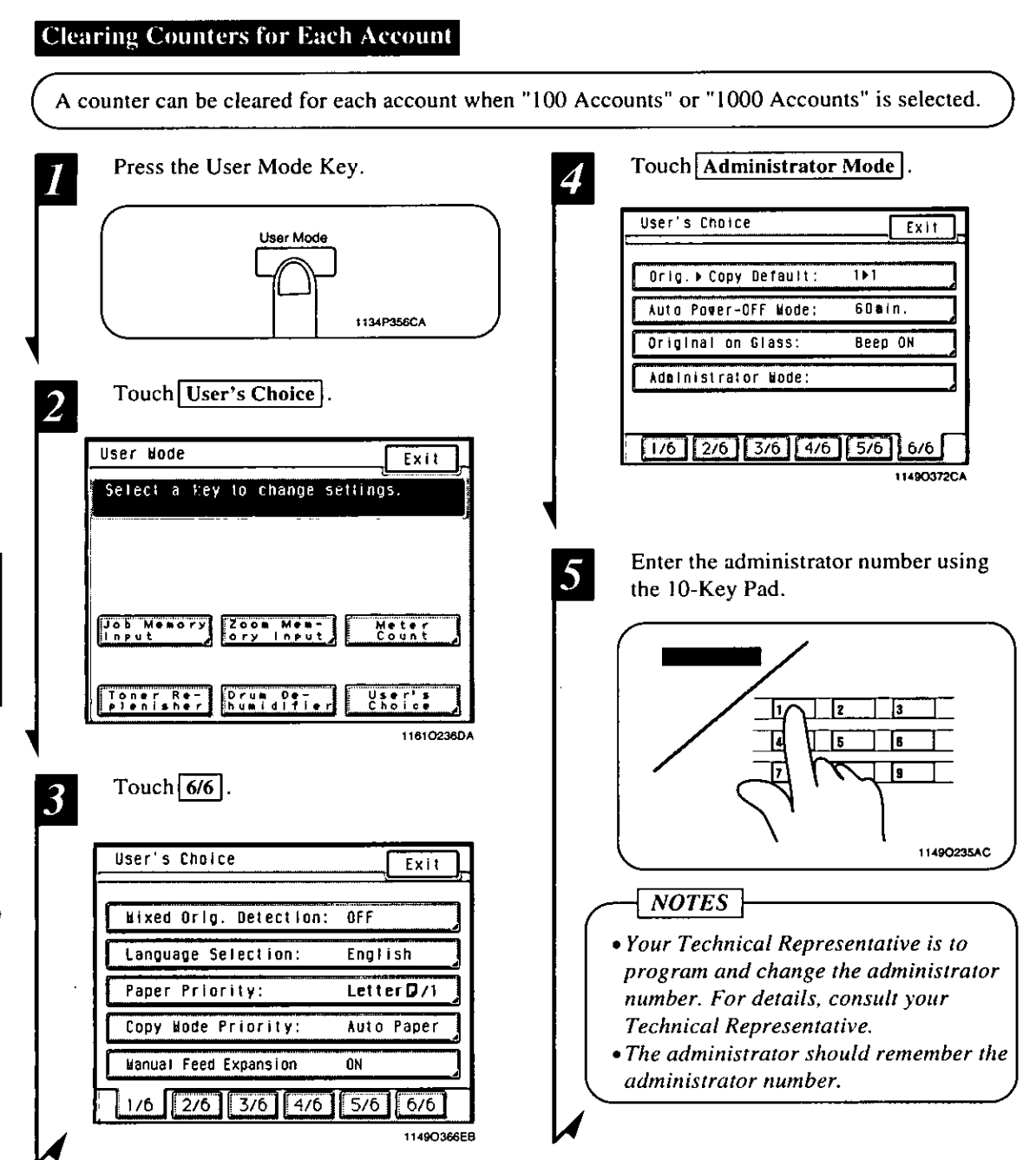

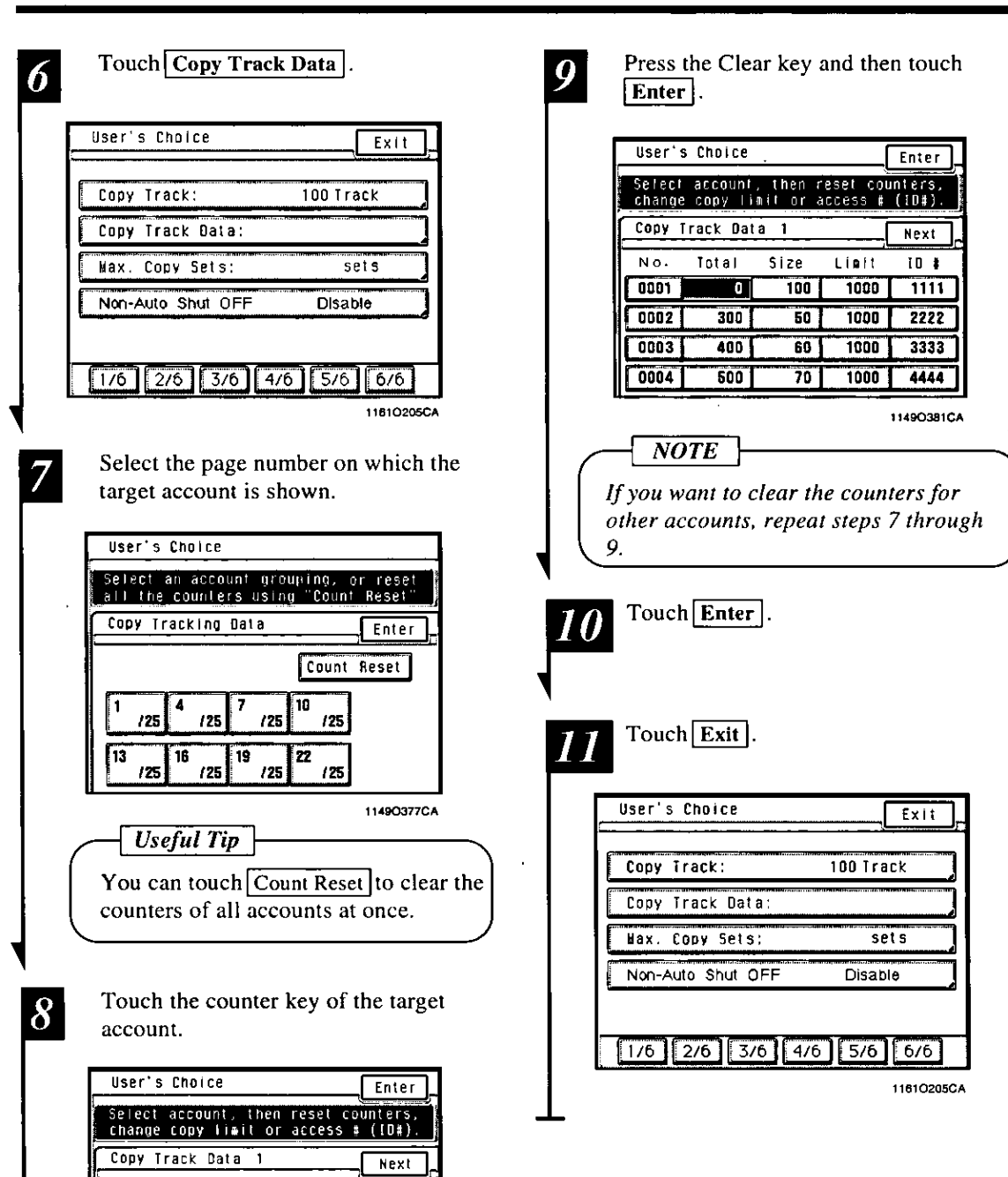

No.

 $\overline{0003}$ 

Total

Size

 $\overline{60}$ 

Linit

#

 $\overline{1111}$ 

1149O380CA

 $\ddot{\phantom{0}}$ 

# **When a Message Appears**

This chapter explains about the various warning messages given on the Touch Panel and steps to take to correct these faulty conditions. It also covers the procedures to be used for replenishing supplies.

- 1. When the Message "The current Paper Drawer is empty." Appears p. 106 2. When the Message "Replenish Toner." Appears p. 110
- 3. When the Message "The Staple Cartridge is empty." Appears p. 112
- 4. When the Message "A paper misfeed has been detected." Appears p. 116 Misfeed Location Displays p. 116
	- Misfeed Clearing Procedures p. 117
	- Document Feeder
	- $\bullet$  Copier
	- Multi Bypass Tray
	- Duplex Unit
	- $\bullet$  Sorter
	- Large Capacity Paper Cassette
- 5. When " $\sum$ " Appears p. 125
- 6. What Does Each Message Mean? p. 126

### 106 1. When the Message "The current Paper Drawer is empty." Appears

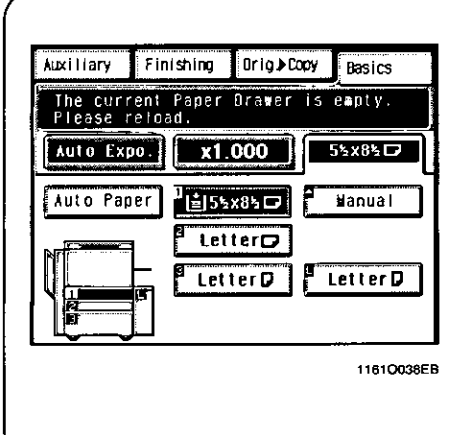

When the drawer currently selected for use runs out of paper, the message shown on the left appears. The current copy cycle is interrupted and you cannot start a new copy cycle. The blinking drawer has run out of paper.

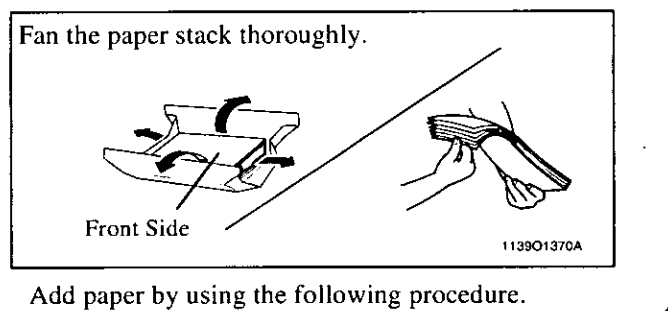

# **Adding Paper**

#### **1st Drawer**

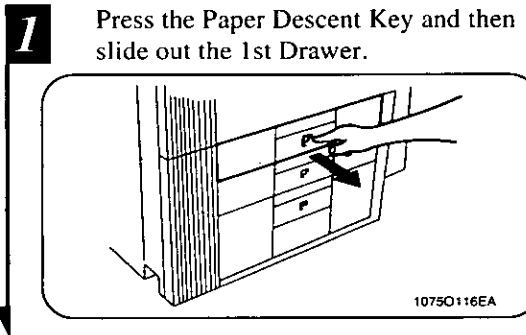

Load the paper stack into the Drawer so that its front side (the side facing up when the package was unwrapped) faces down. Then, slide the Drawer back in.

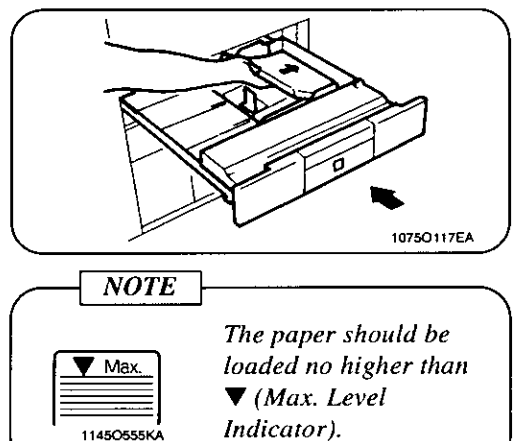

Press the Paper Descent Key.  $\overline{\mathbf{3}}$ 1075O118EA

 $\overline{2}$ 

### 2nd Drawer

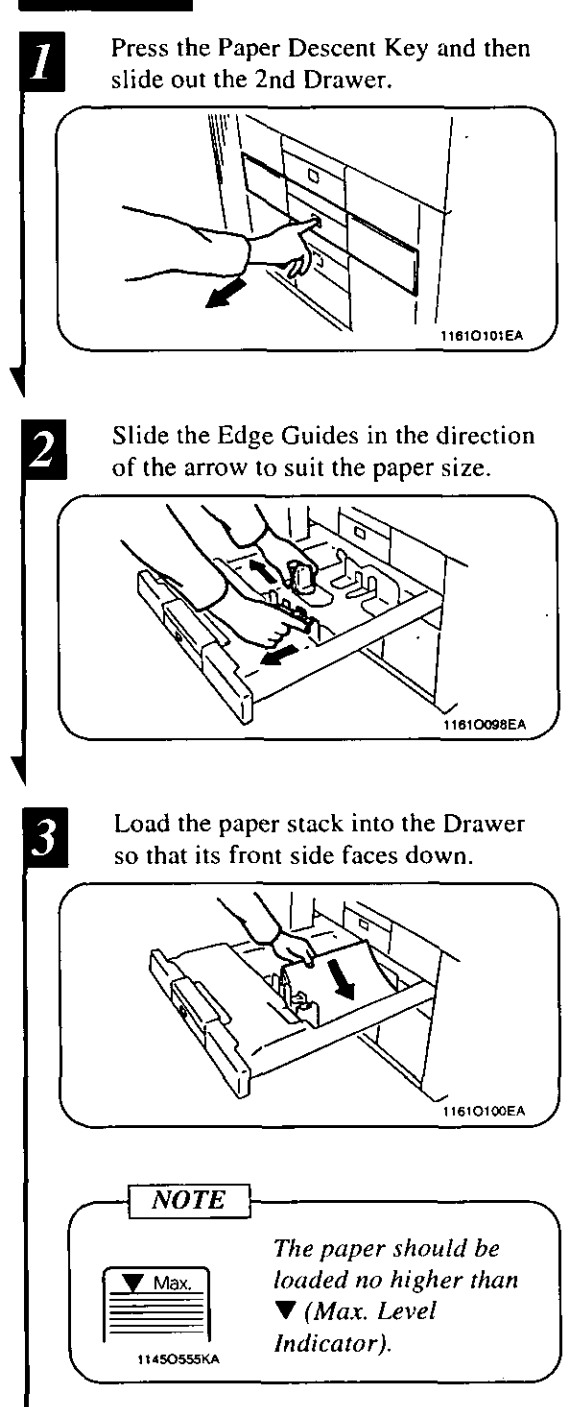

Slide the Drawer back in and press the 4 Paper Descent Key.

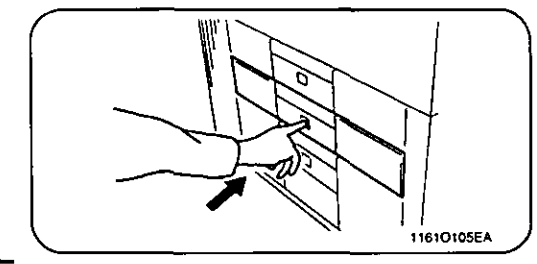

3

#### 3rd Drawer

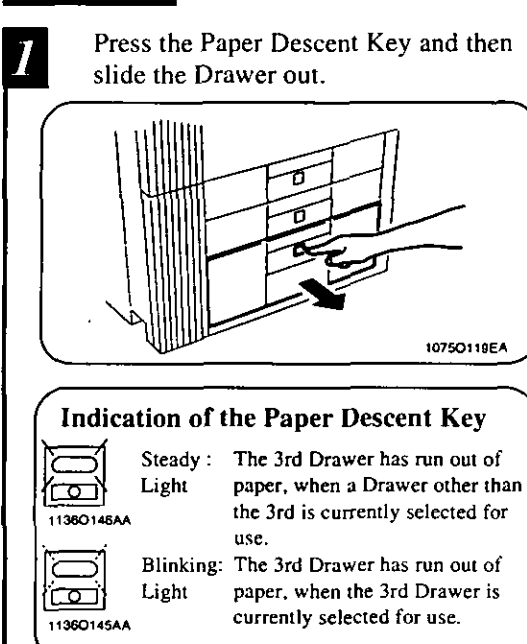

Load the paper stack into the right half of the Drawer, front side face down. Press the leading edge of the paper stack tightly up against the right side of the Drawer.

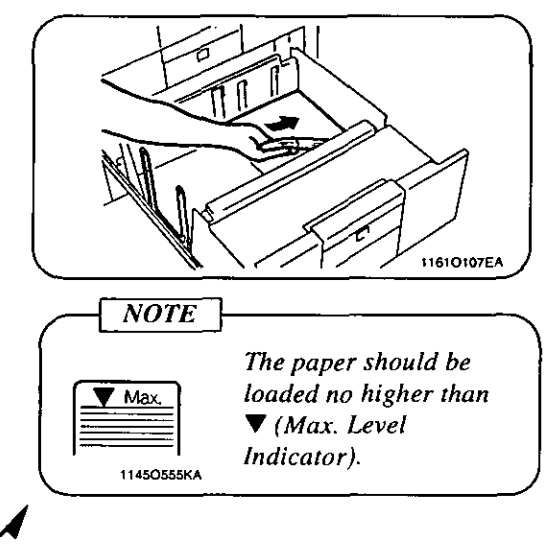

Load another paper stack into the left half of the Drawer, front side face down. Press the leading edge of the paper stack tightly up against the left side of the Drawer.

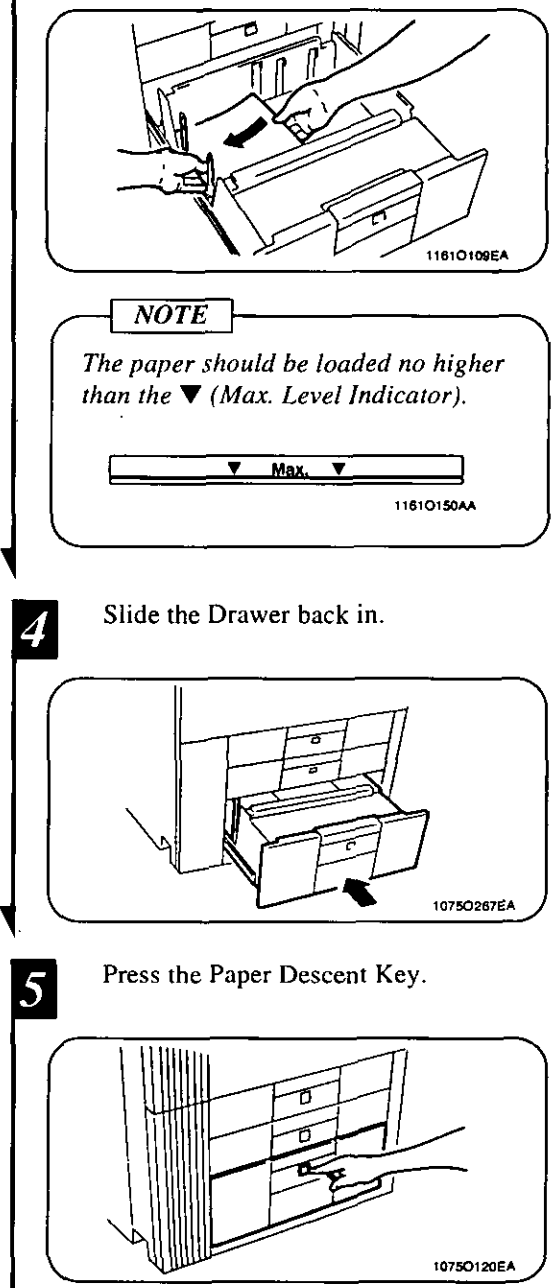

**Chapter 5** 

#### **Large Capacity Paper Cassette**

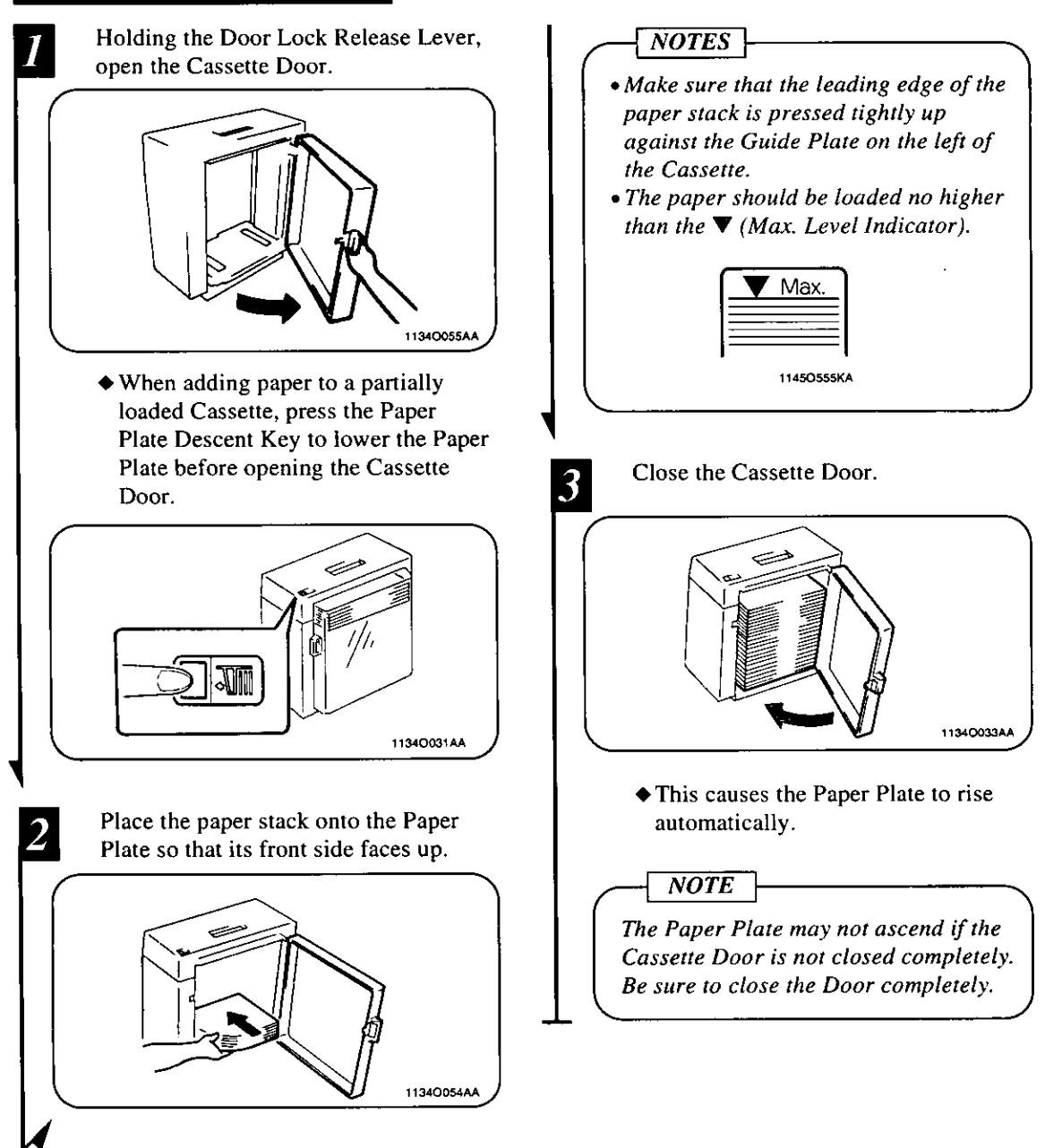

Chapter 5

When a Message Appears

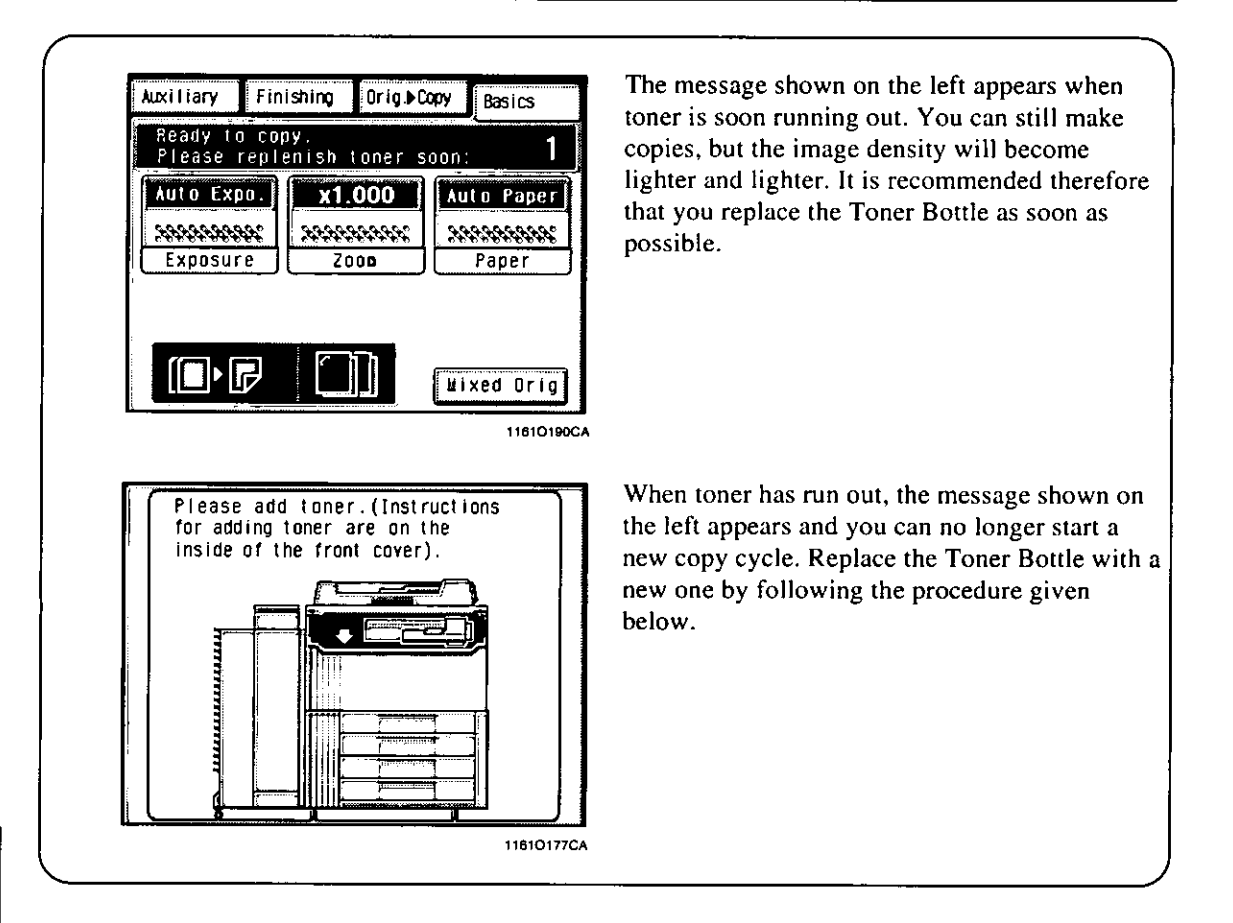

When a Message Appears

# **Replacing the Toner Bottle**

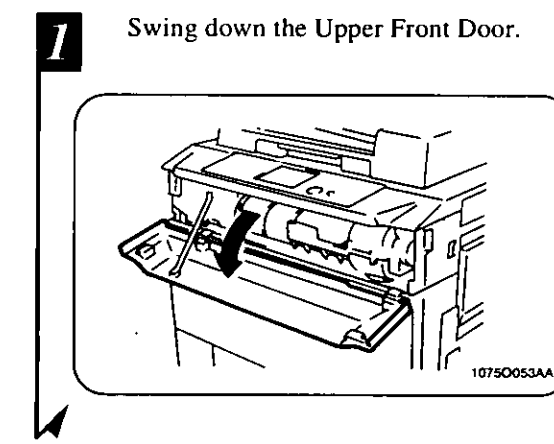

Swing open the Toner Bottle Holder and pull out the used Toner Bottle. 1075O054A

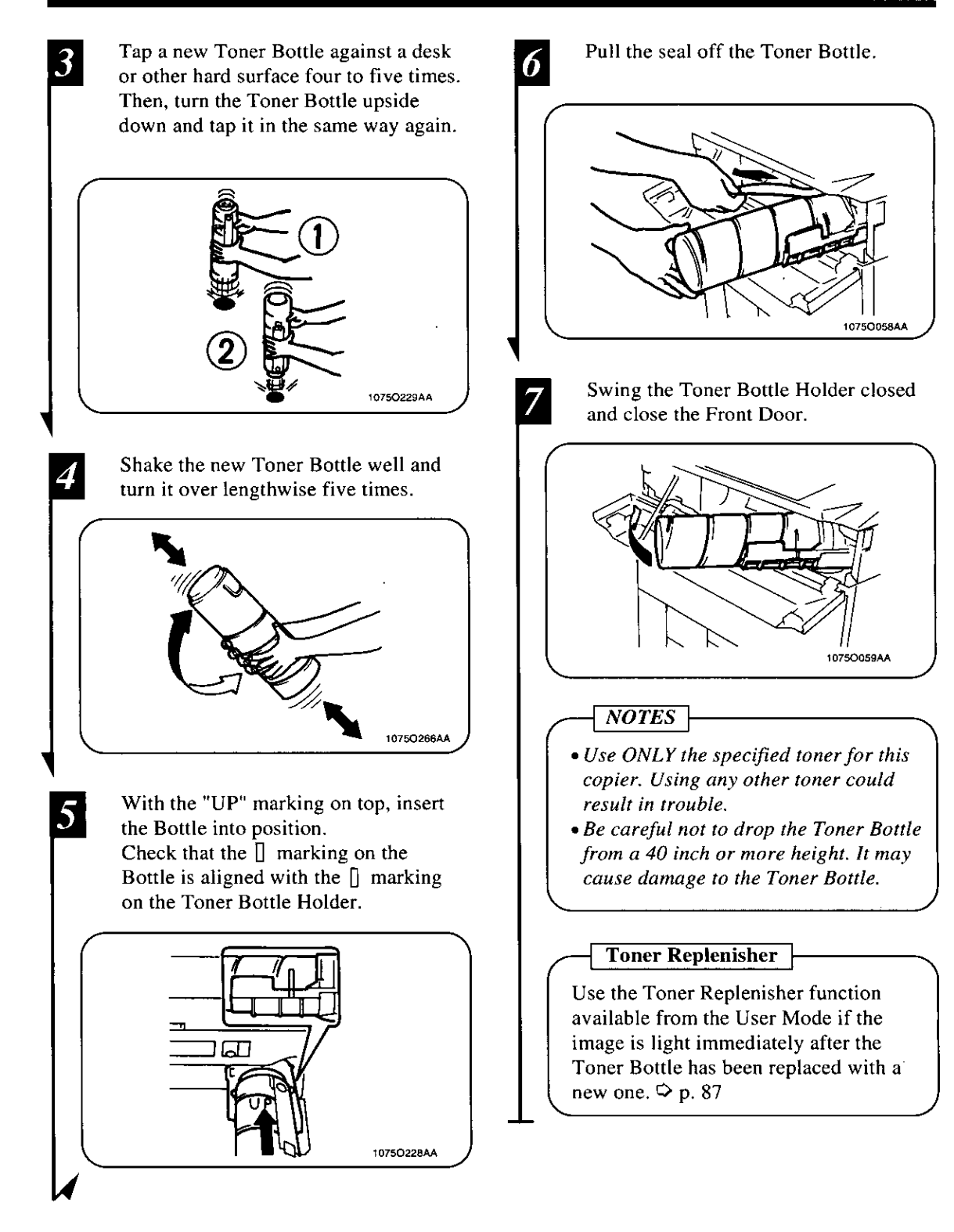

# 3. When the Message "The Staple Cartridge is empty." Appears

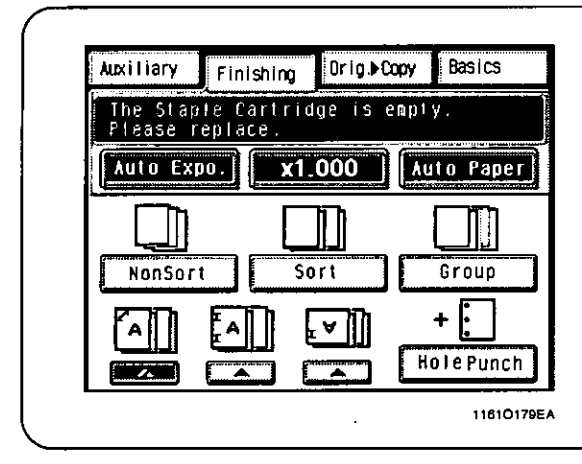

# **Replacing the Staple Cartridge**

#### **Staple Sorter**

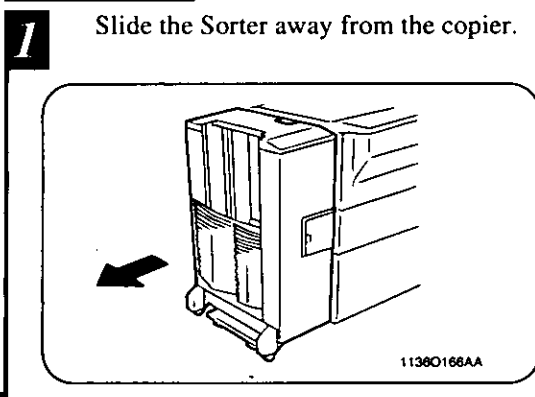

- Open the Staple Cover.
- While pressing down the Staple Cartridge Release Lever, pull the Staple Cartridge out of its port.

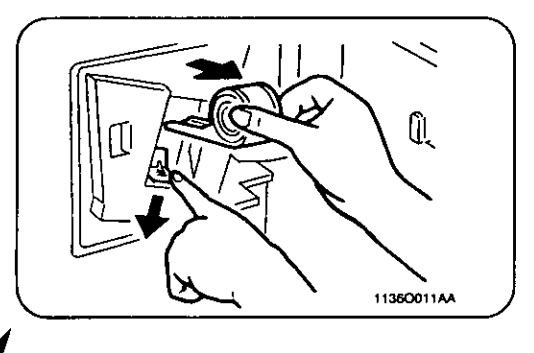

The message shown on the left appears when the staples are running out.

Replace the Staple Cartridge with a new one by following the procedure given below.

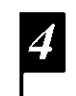

Pull the staple sheet about 1 inch out of the new Staple Cartridge and break off that portion.

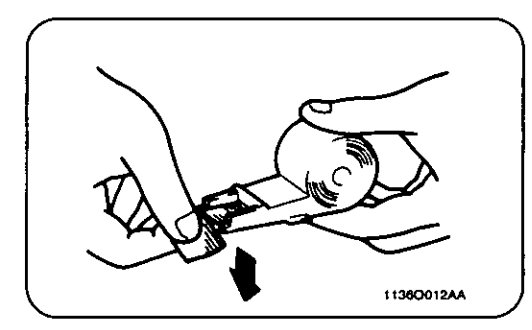

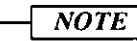

Check that no portion of the staple sheet hangs out of the Cartridge. Break off any portion of the sheet that hangs out of the Cartridge.

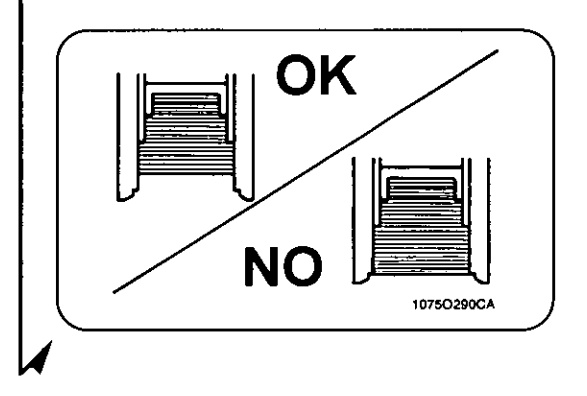

2

 $\overline{\mathbf{3}}$ 

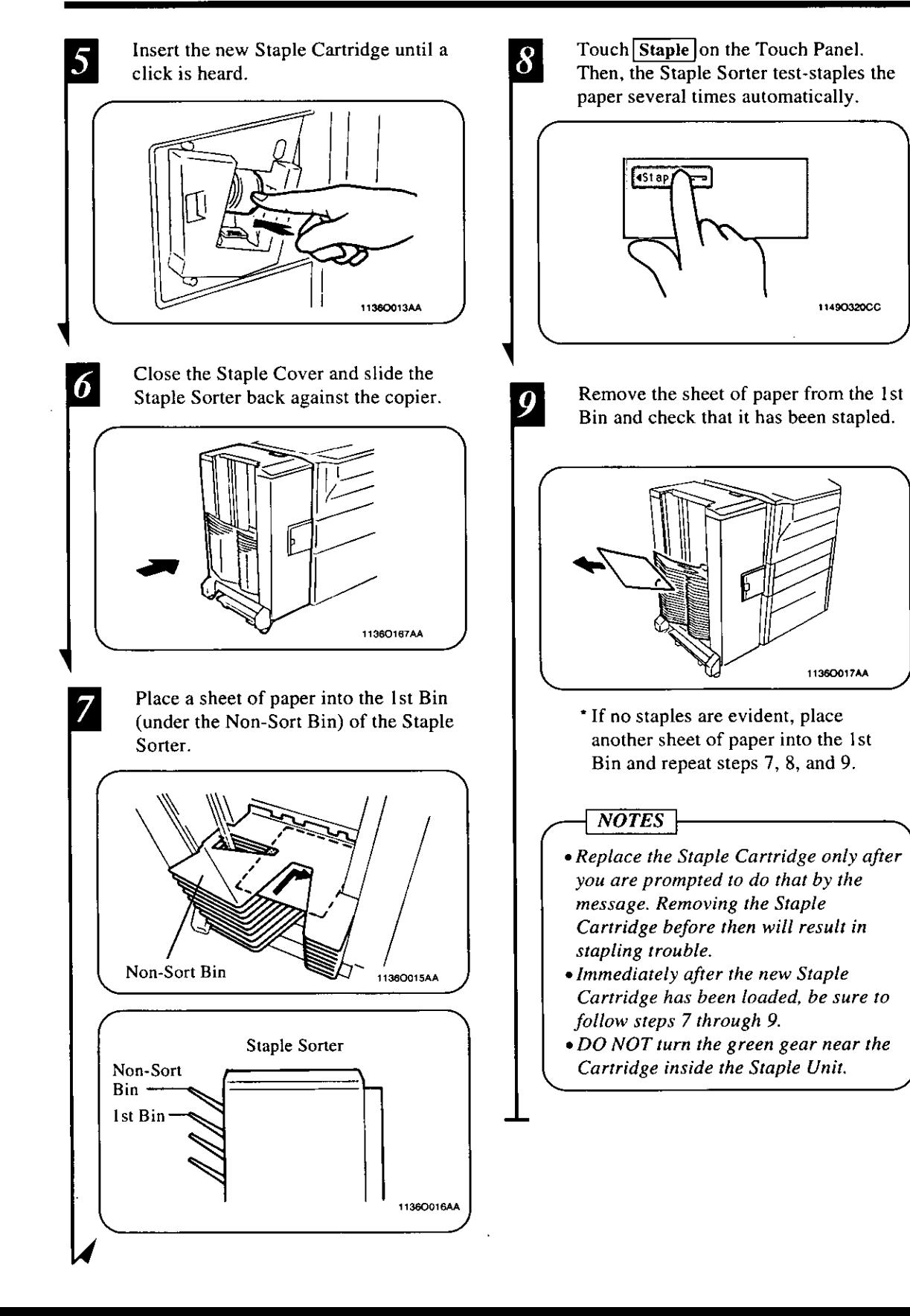

#### 114

#### 3. When the Message "The Staple Cartridge is empty." Appears

# Multi-Staple Sorter/Multi-Staple Sorter Finisher Open the Sorter Door.  $\overline{NOTE}$ Check that no portion of the staple sheet hangs out of the cartridge. Break off any portion of the sheet that hangs out of the cartridge. ΟK 11510111AA While pressing down the Staple **NO** Cartridge Lever, pull the Staple 10750290C Cartridge out of its port. Insert the new Staple Cartridge in the direction of the arrow until it clicks into position. 11810112AA  $\overline{\mathbf{3}}$ Pull the staple sheet about 1 inch out of the new Staple Cartridge and break 11610113AA off that portion. Place a sheet of paper into the 1st Bin 5 of the Staple Sorter. Non-Sort Bin 1139O0970A 1st Bin 1161O069AA Sorter Non-Sort Bin 1st Bin 11610115AA

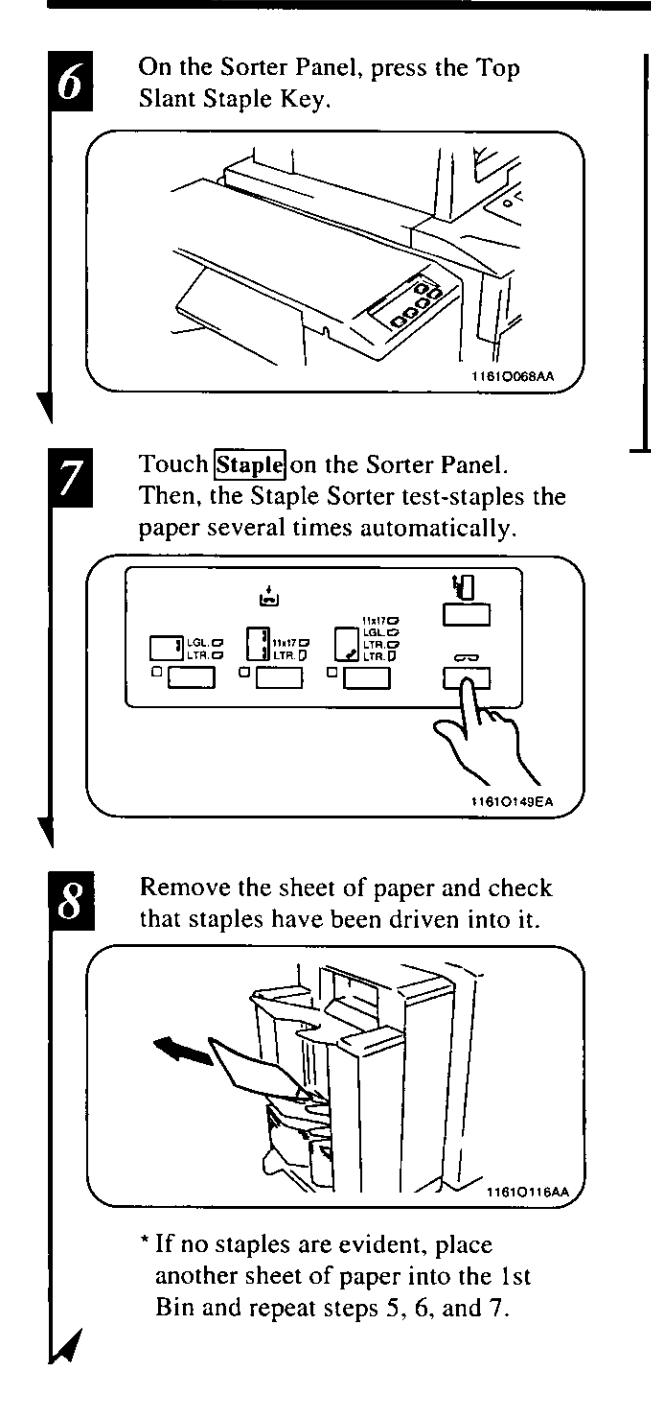

### **NOTES**

- Replace the Staple Cartridge only after you are prompted to do that by the message. Removing the Staple. Cartridge before then will result in stapling trouble.
- Immediately after the new Staple Cartridge has been loaded, be sure to follow steps 5 to 7.
- DO NOT turn the green gear near the cartridge inside the Stapler Unit.

### 116 4. When the Message "A paper misfeed has been detected." Appears

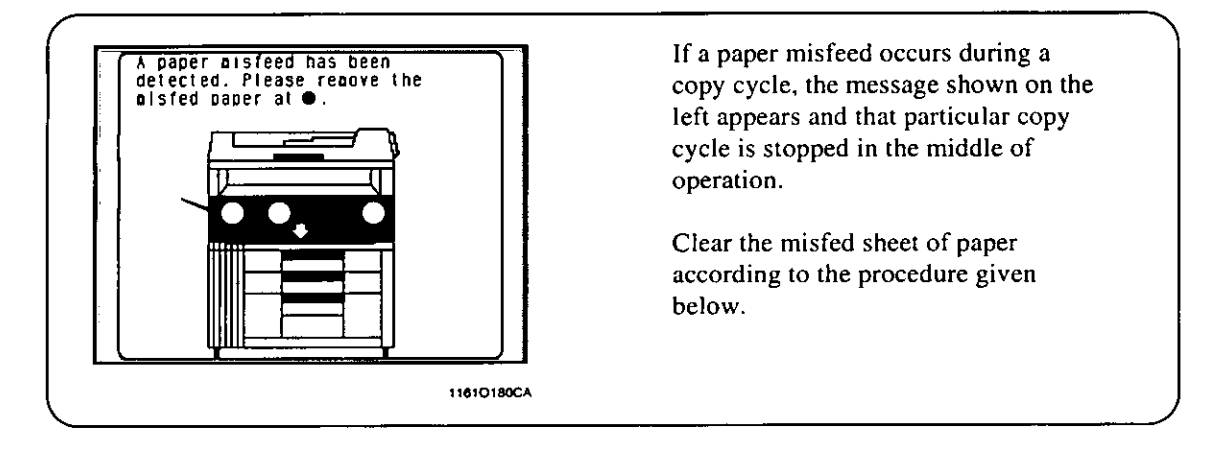

## **Misfeed Location Displays**

Different procedures are used to clear a misfed sheet of paper depending on the location. First, isolate the location, then clear the misfeed according to the procedure applicable to the misfeed occurring at that particular location.

A blinking dot "O" indicates that there is a misfeed at that location. A lit dot "O" indicates that there might be a sheet of paper stopped at that location.

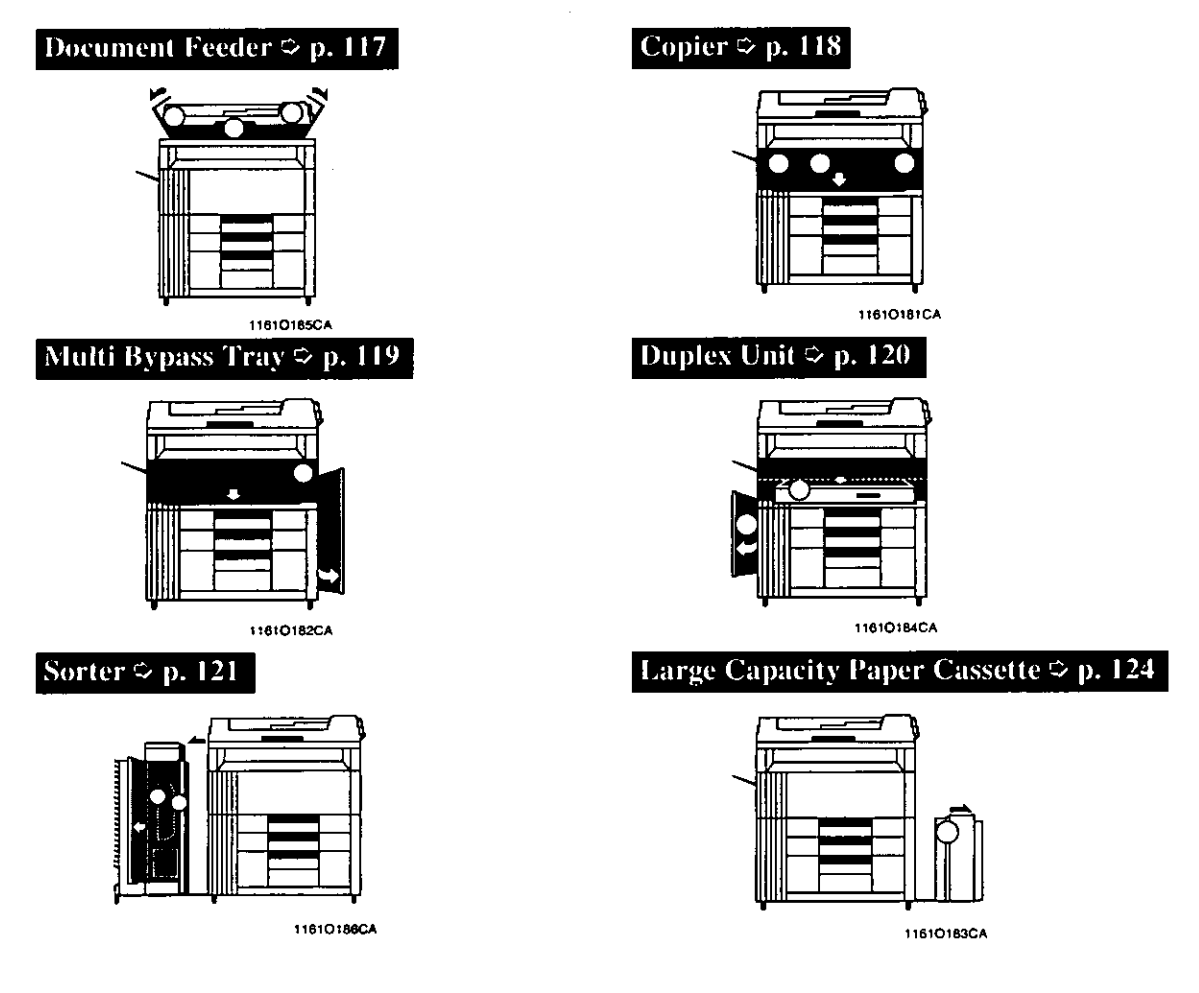

# **Misfeed Clearing Procedures**

#### **Document Feeder**

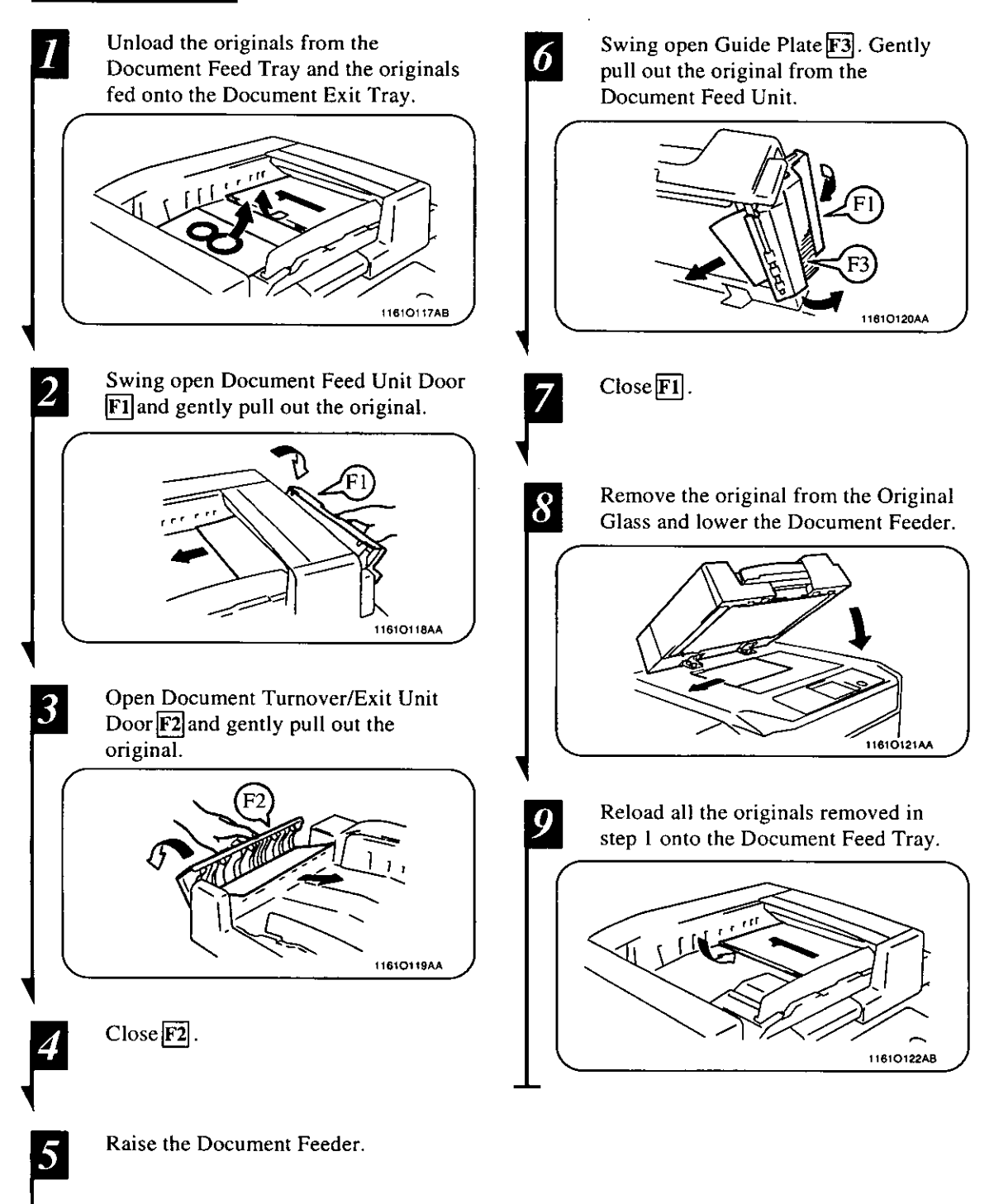

Chapter 5

When a Message Appears

#### Copier

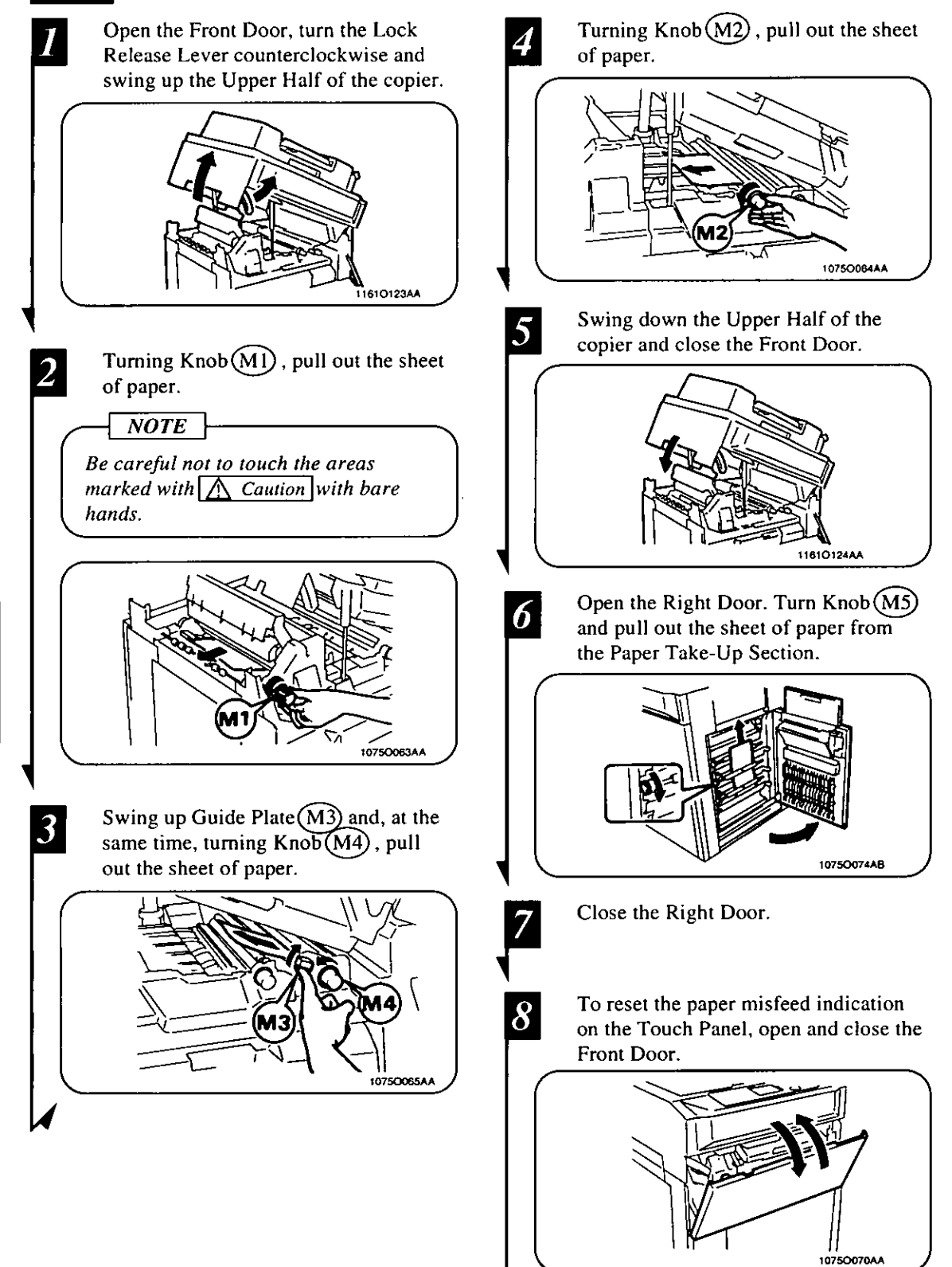

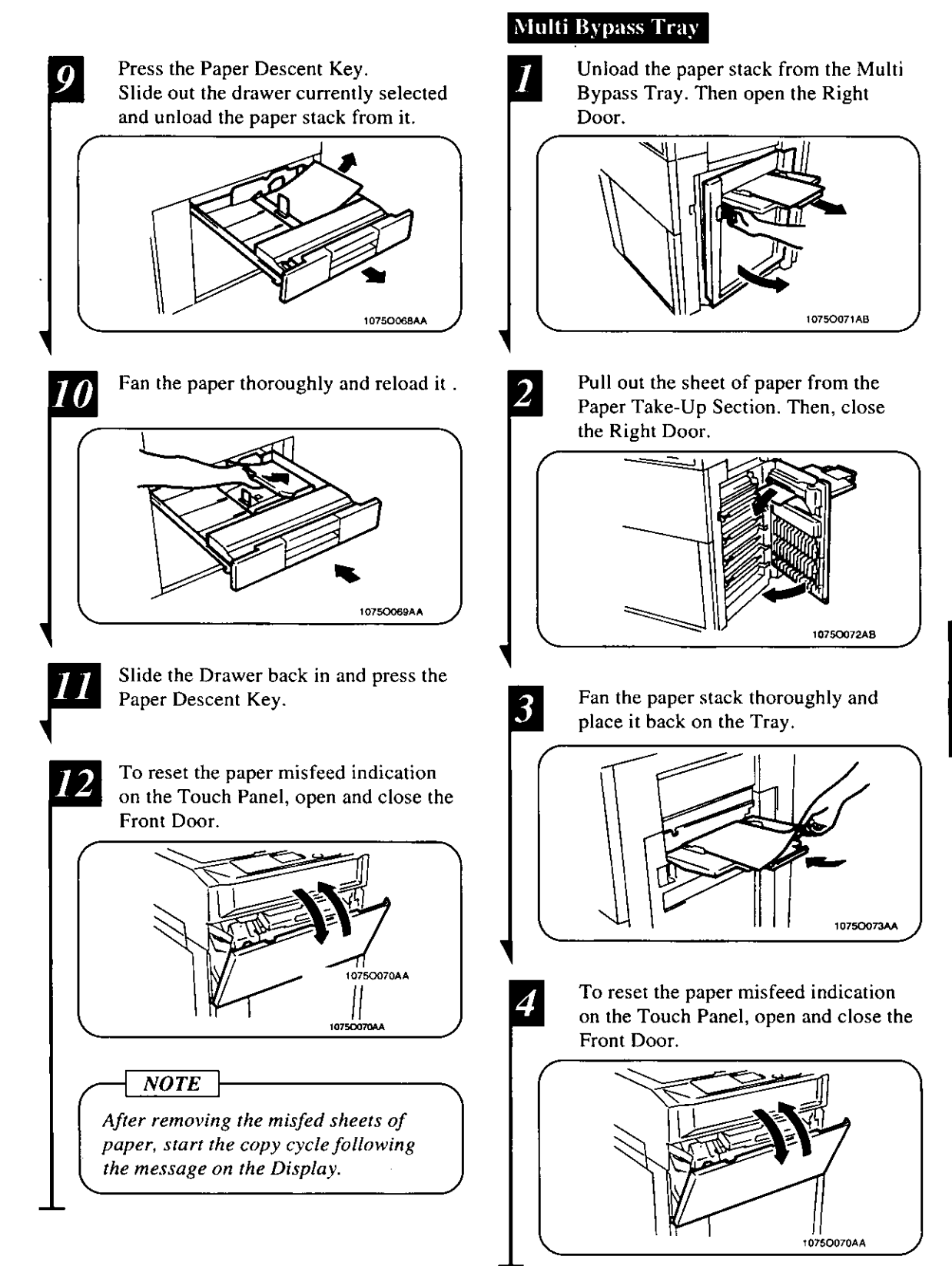

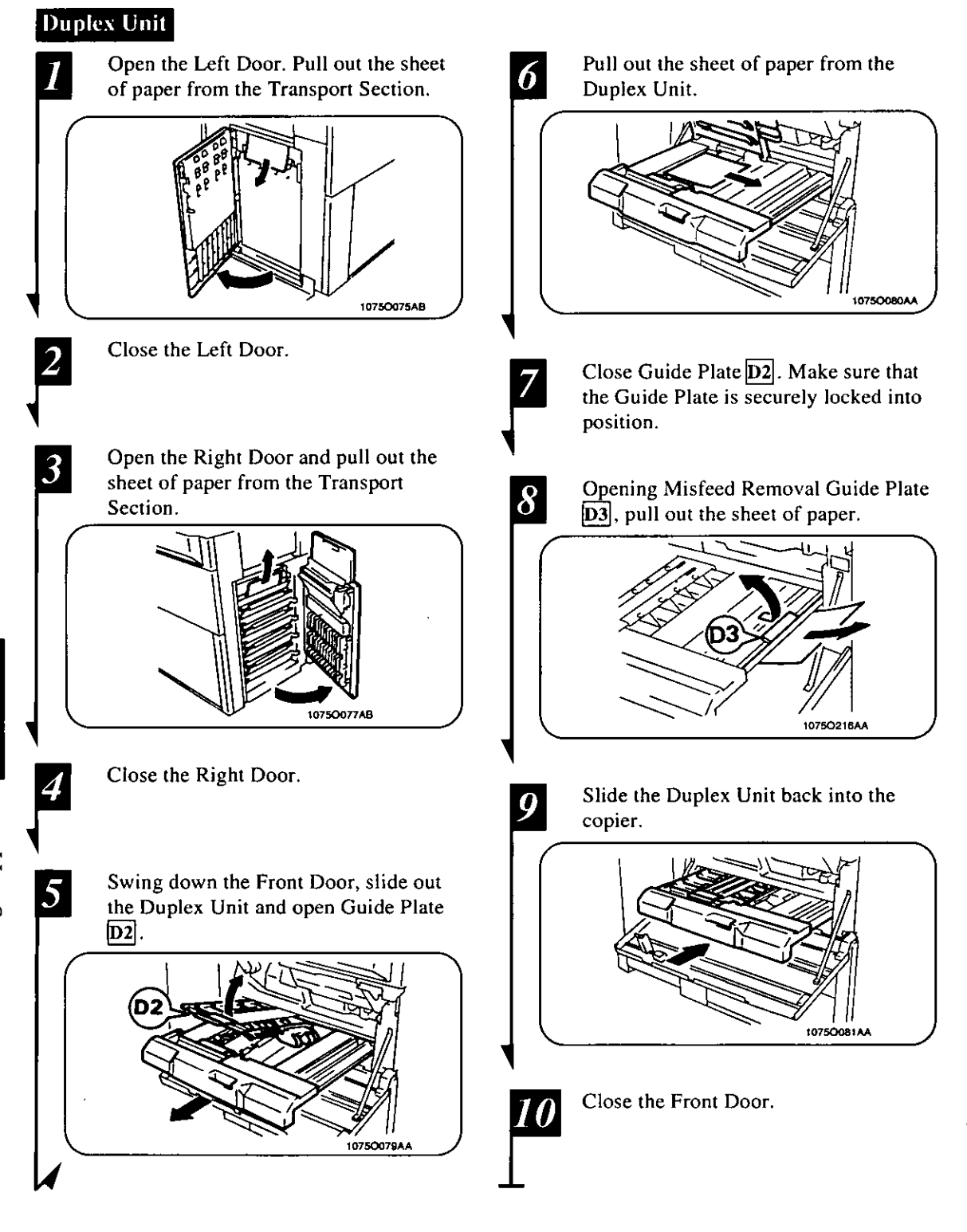

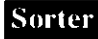

#### <When a Sorter/Staple Sorter is mounted>

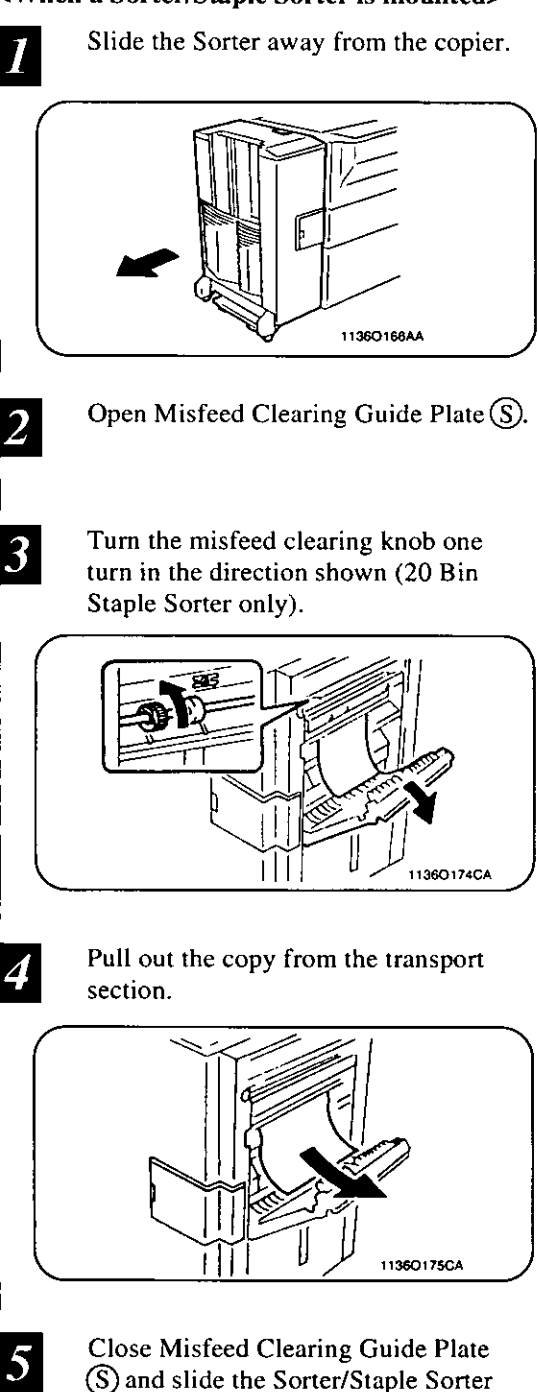

back to the copier.

#### <When a Multi-Staple Sorter/Multi-Staple Sorter Finisher is mounted>

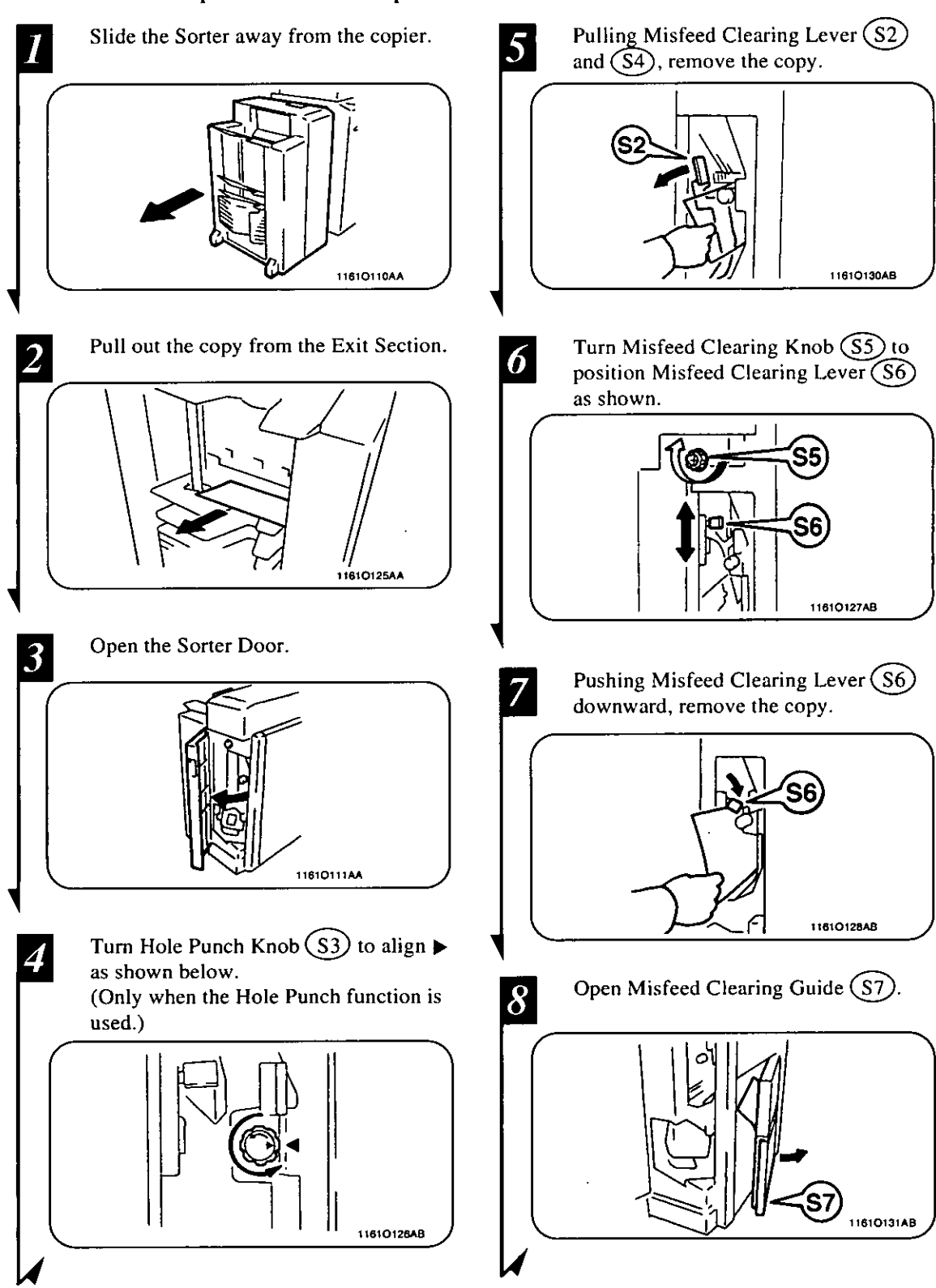

Chapter<sub>5</sub>

When a Message Appears

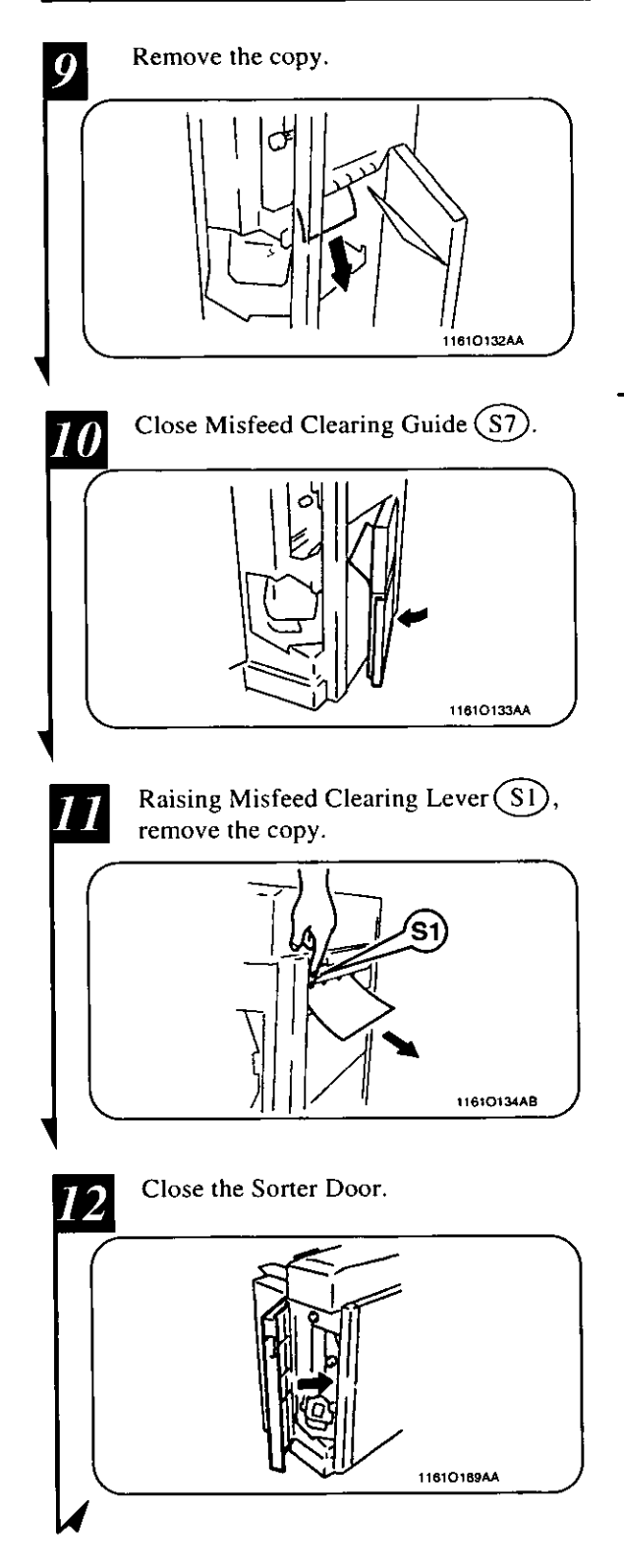

Slide the Sorter back up against the 13 copier.

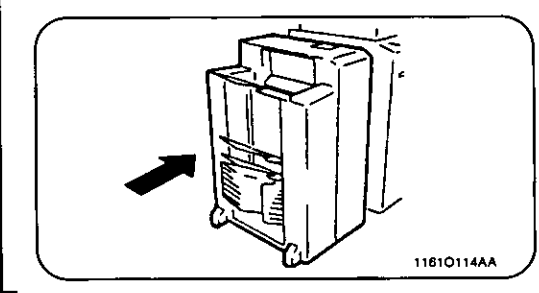

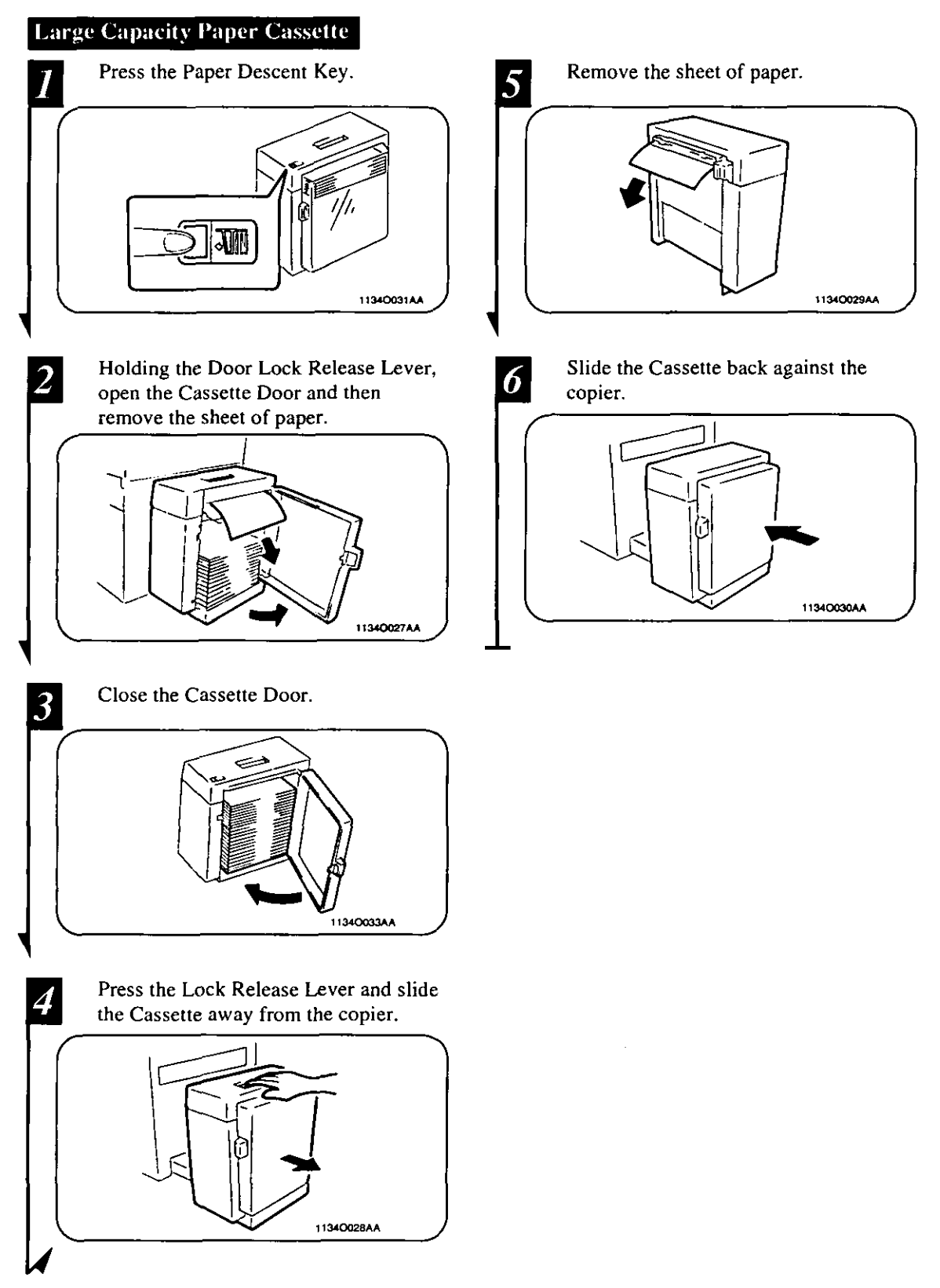

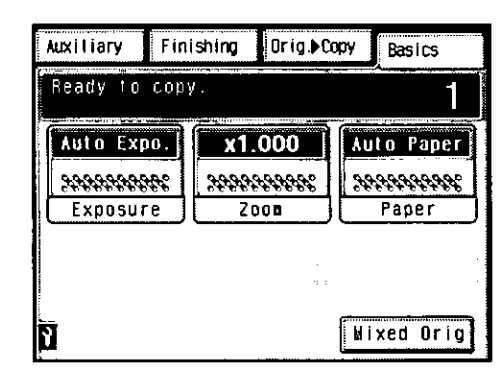

1149O264CA

When  $\blacksquare$  appears in the lower left corner of the Touch Panel, it means that part of the copier mechanism is malfunctioning. Call your Technical Representative immediately. If a function involving the malfunctioning component is selected, the message "The XXX is malfunctioning. Use another mode & call your tech. rep!" appears. You can nonetheless make copies as long

as you don't use that particular function.

#### **IMPORTANT**

Touching **T** on the Touch Panel shows the following screen.

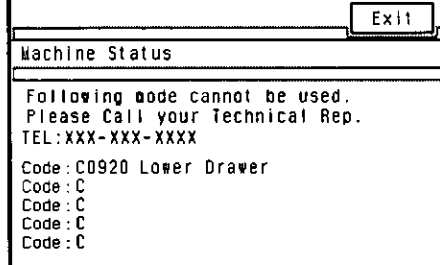

11490388CA

When you call your Technical Representative, please give him/her the code given on this screen.

Example: Code: C0920

Touching  $\boxed{Exit}$  in the upper right corner of the screen returns the Basic copying screen to the Touch Panel.

# 126 6. What Does Each Message Mean?

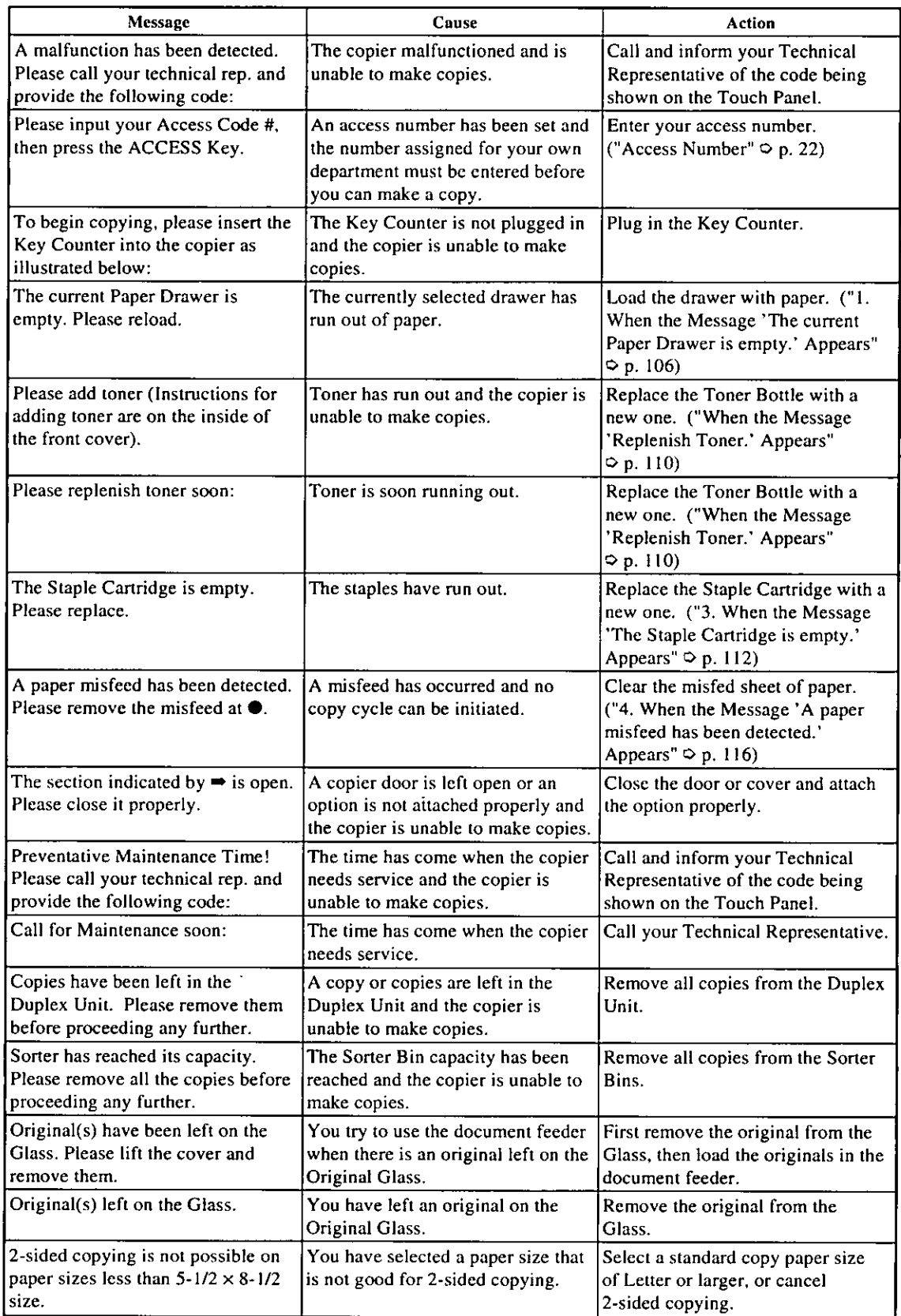

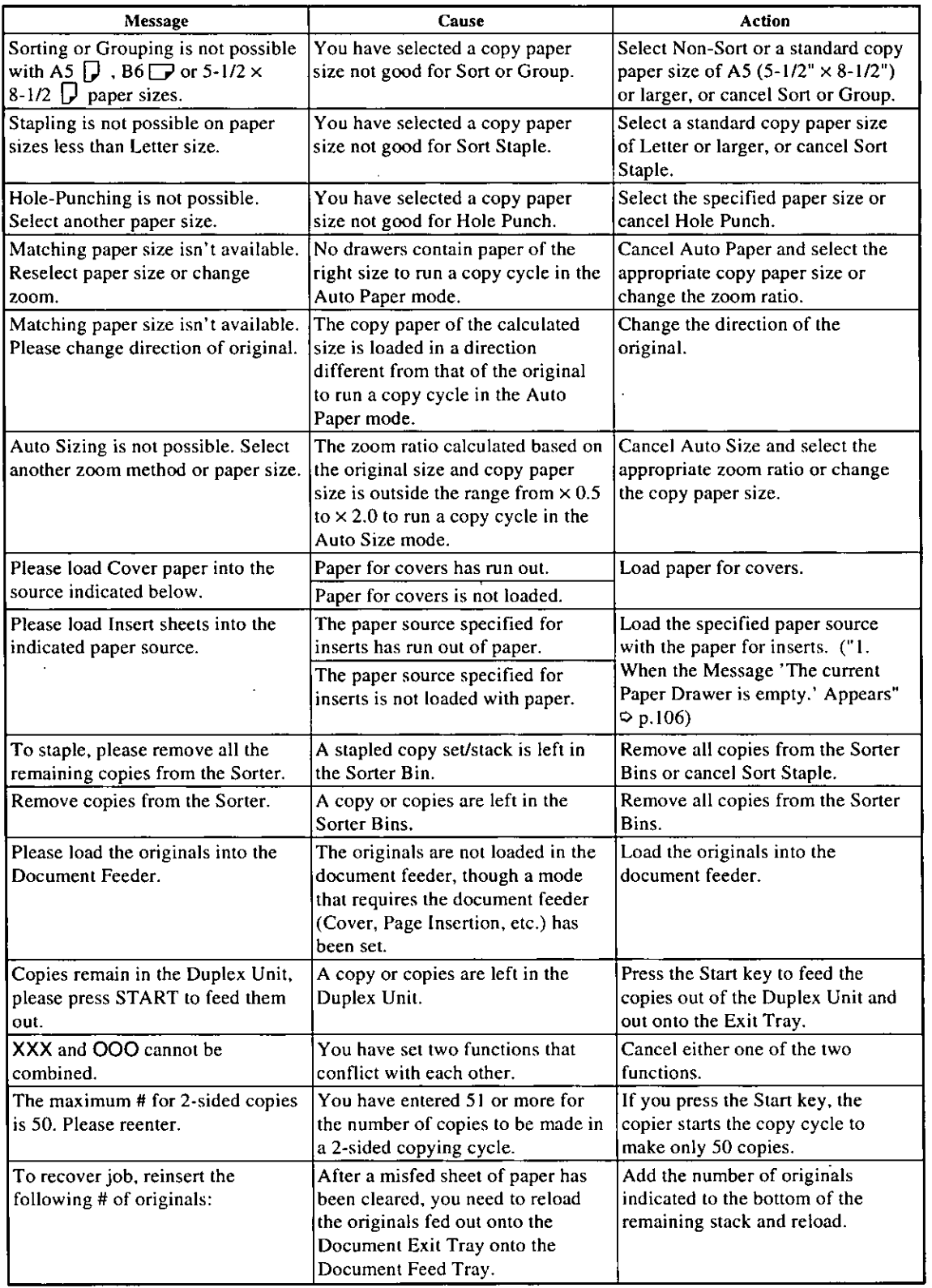

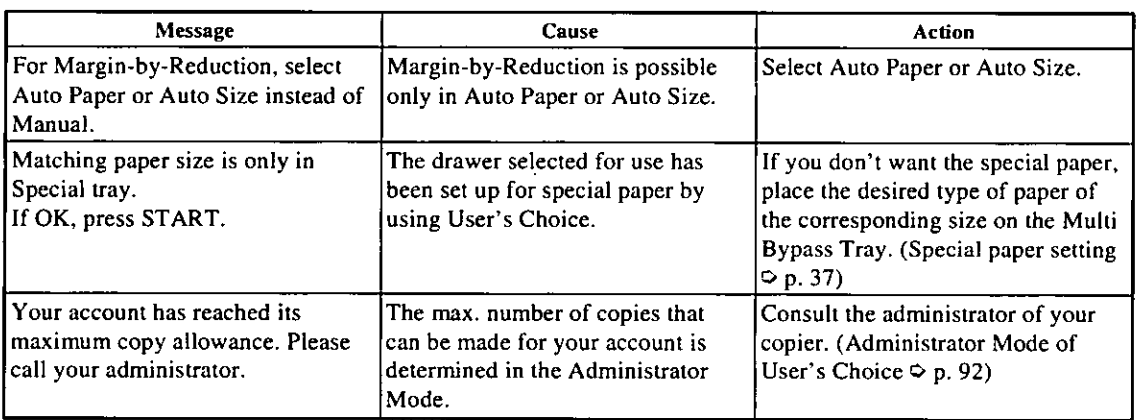

# **Chapter 6**

This chapter gives you instructions on how to troubleshoot copier malfunctions by showing actual examples.

- 1. When This Type of Copy is produced p. 130
	- The image is too light.
	- The image is too dark.
	- The copy is blurry.
	- The copy has dark specks or spots.
	- The edge of the copy is dirty.
	- The image on the copy is not aligned properly.
	- 2. The Copier is not functioning as designed p. 132
		- The Touch Panel shows nothing.
		- The Start key does not light up green.
		- No copies are fed out when the Start key is pressed.
		- Control panel keys do not respond.
		- The copier is not activated when the Power Switch is turned ON.

# 130 1. When This Type of Copy is produced

 $\ddot{\phantom{a}}$ 

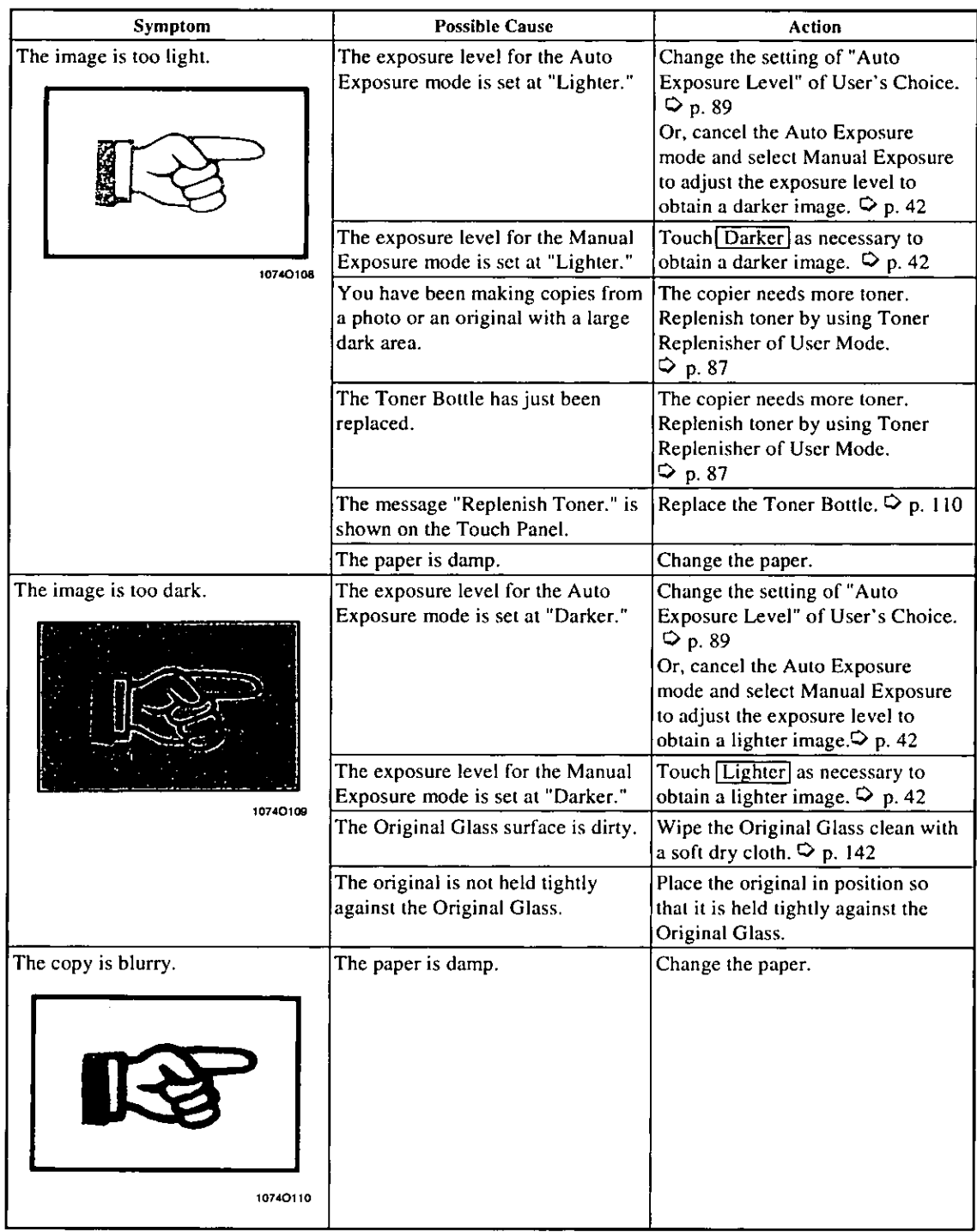

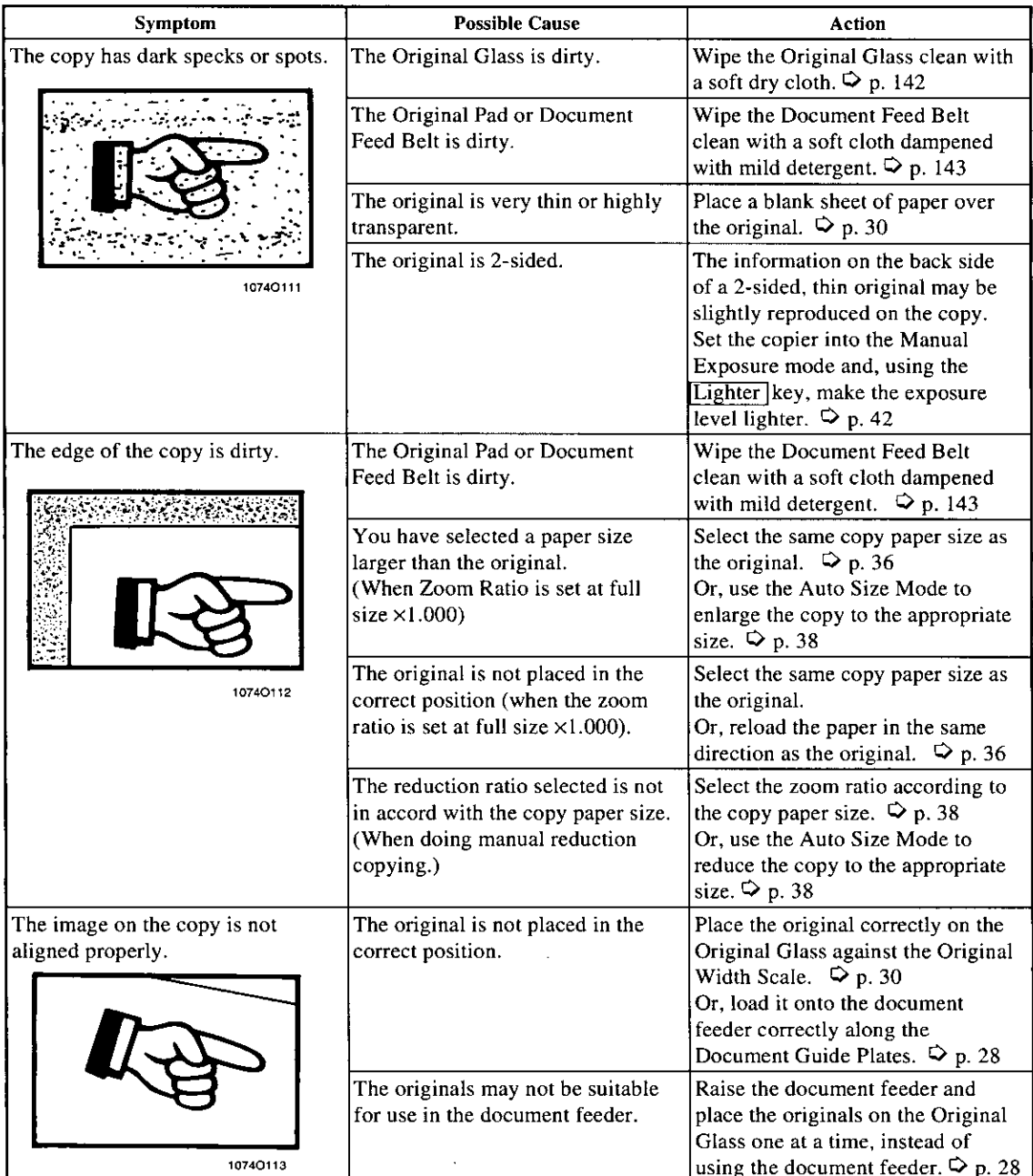

\* Call your Technical Representative if these procedures of do not correct the problem.

# 132 2. The Copier is not functioning as designed

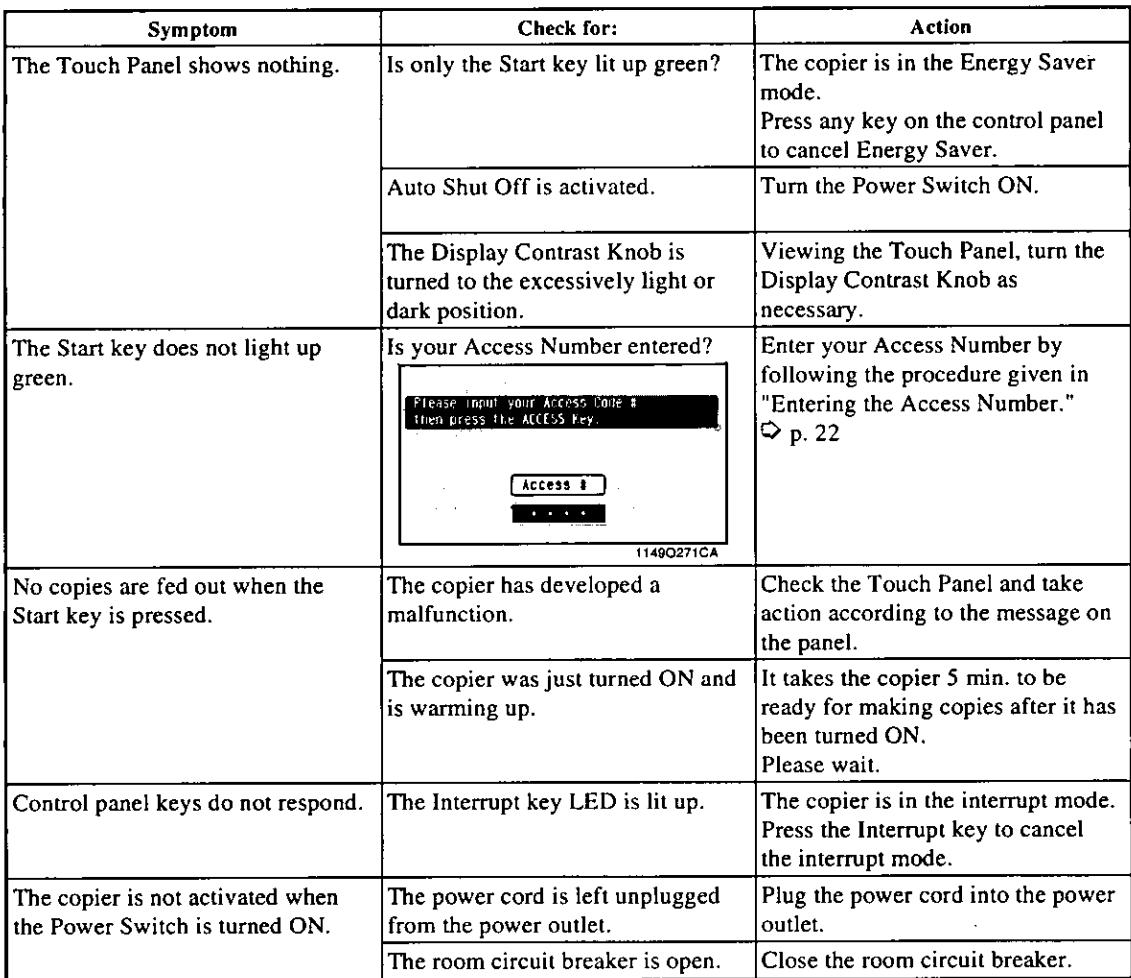

\* If these procedures do not correct the problem, turn OFF the Power Switch, unplug the power cord from the power outlet, and contact your Technical Representative.

# **Chapter 7**

This chapter gives complete specifications of the copier system and options, plus care and reference information to facilitate your use of the copier.

1. Specifications p. 134

• Copier

- i-ADF(Inverting Automatic Document Feeder)
- RDF(Recirculating Document Feeder)
- •20-Bin Sorter
- •20-Bin Staple Sorter
- •20-Bin Multi-Staple Sorter
- Multi-Staple Sorter Finisher
- Large Capacity Paper Cassette
- 2. Care of the Copier p. 142
- 3. Function Combination Matrix p. 144
- 4. Description of Copy Paper Size and Zoom Ratio Table p. 147
- 5. Index p. 148

# 134 1. Specifications

# Copier FP-7760

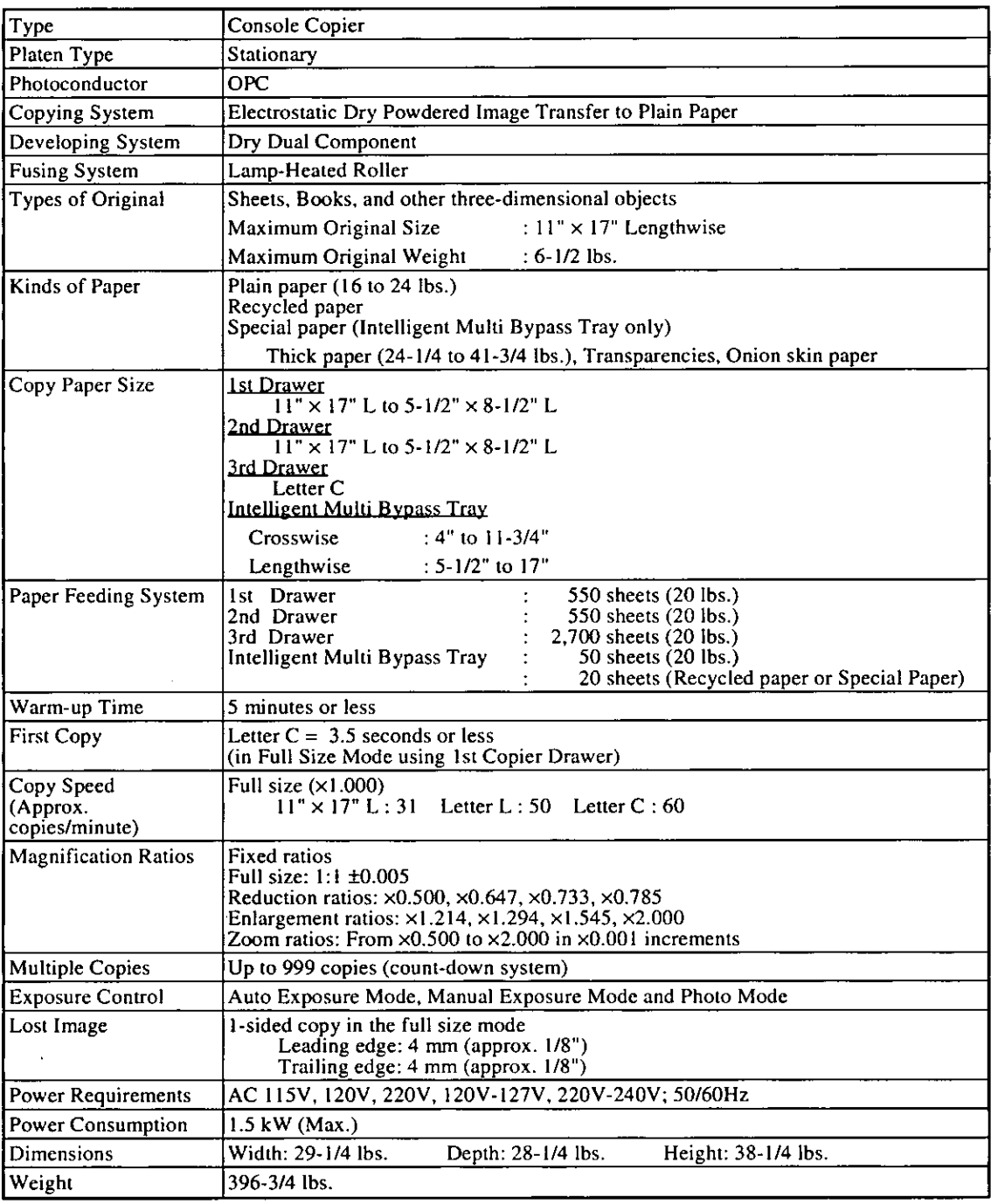

 $\cdot$ 

### Copier FP-7781

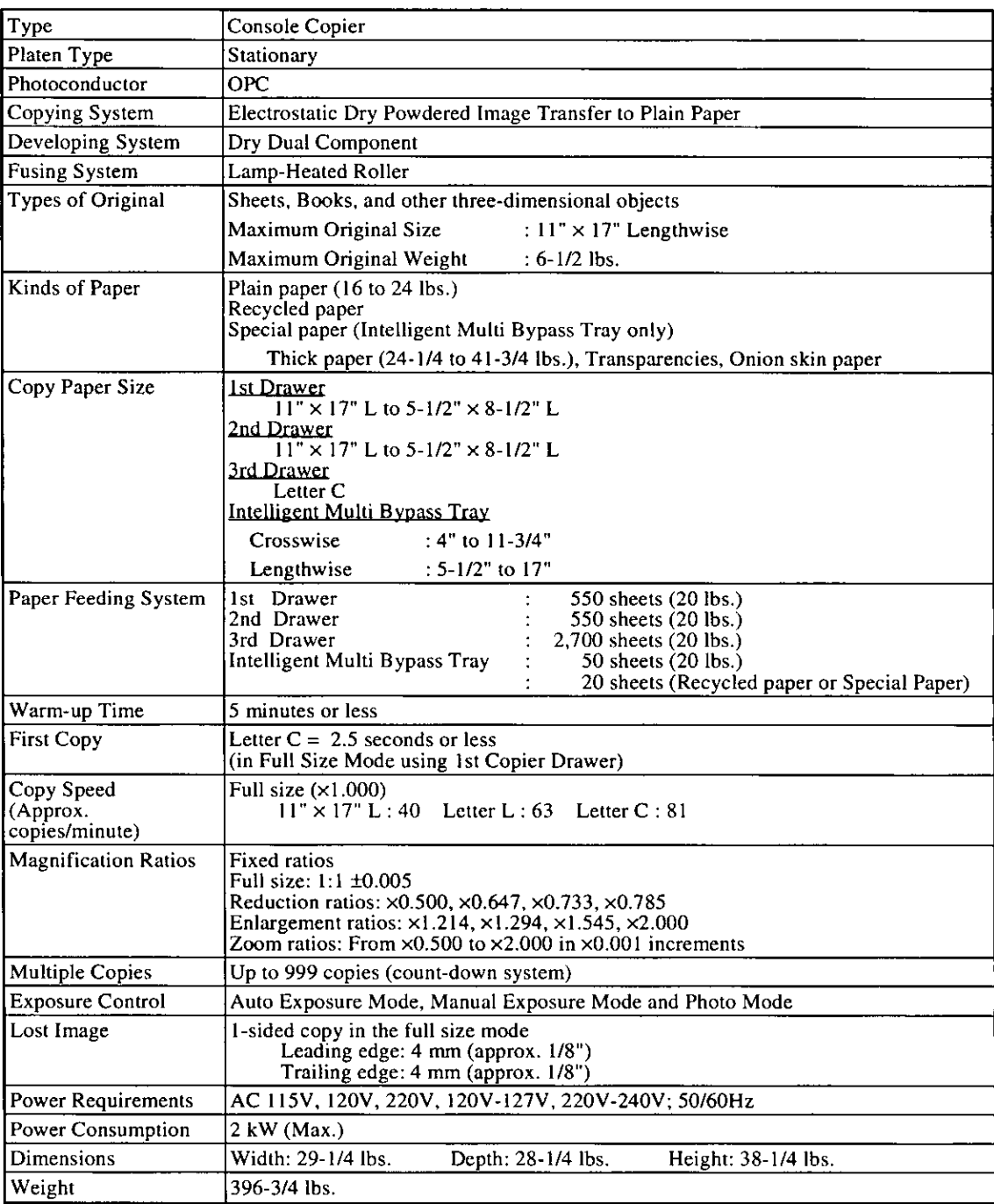

## 136 1. Specifications

#### **i-ADF(Inverting Automatic Document Feeder) FA-A920**

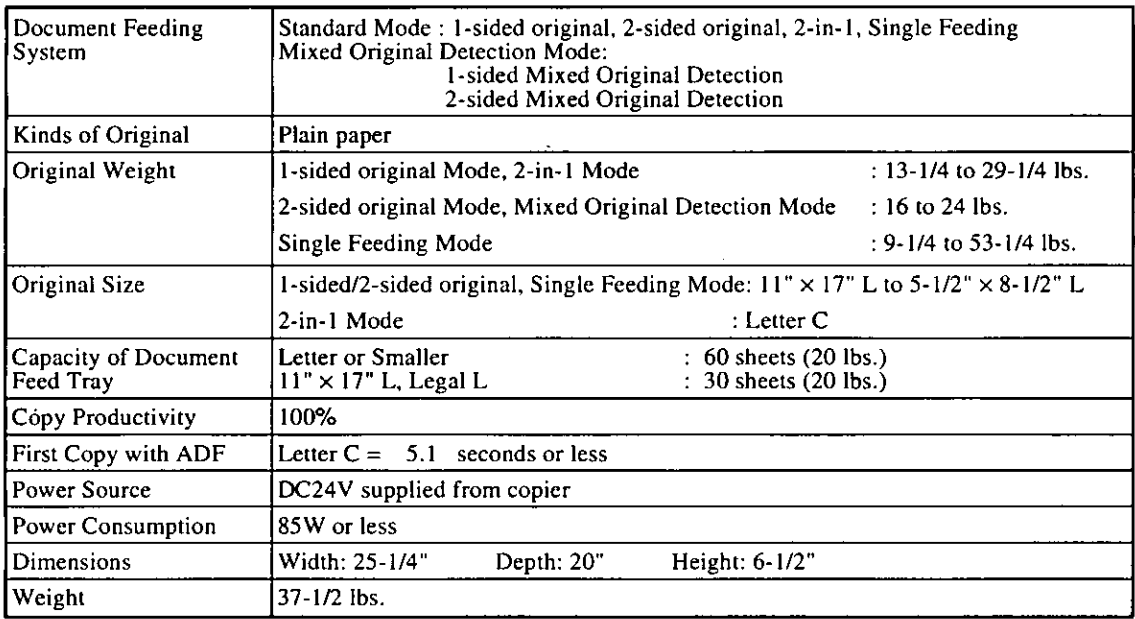

#### **RDF(Recirculating Document Feeder) FA-A990**

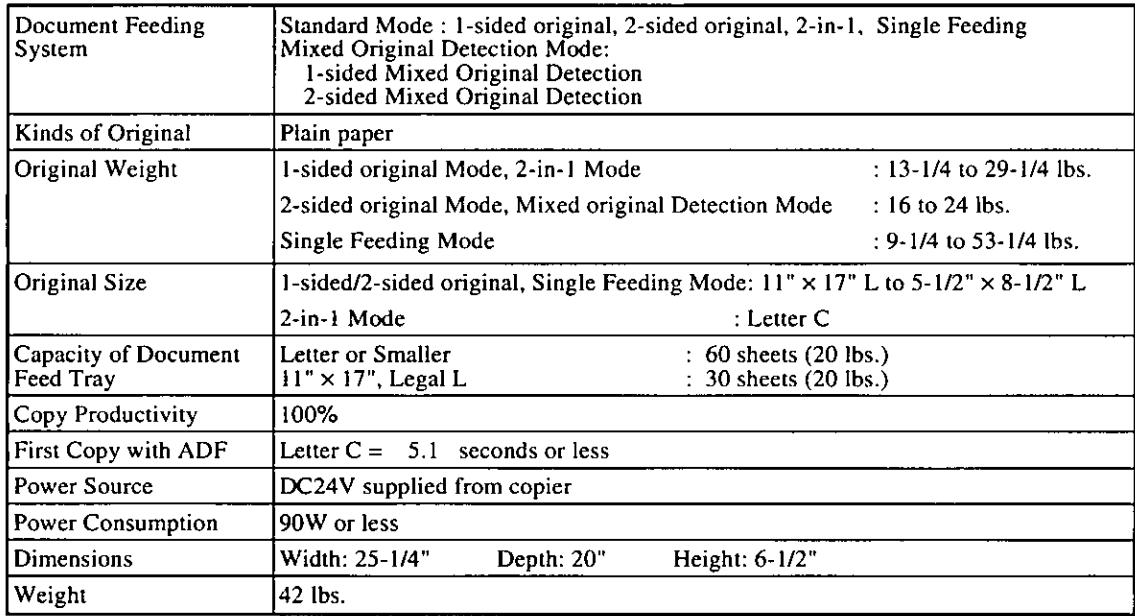
# 20-Bin Sorter FA-S720

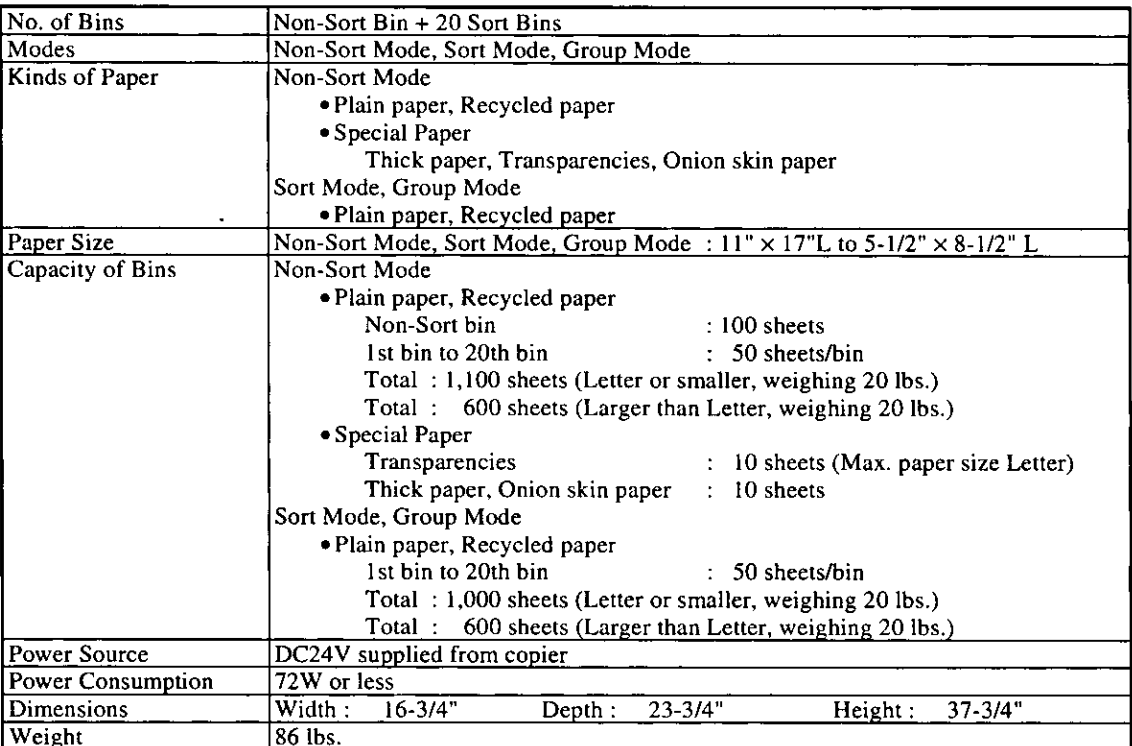

# 20-Bin Staple Sorter FA-S730

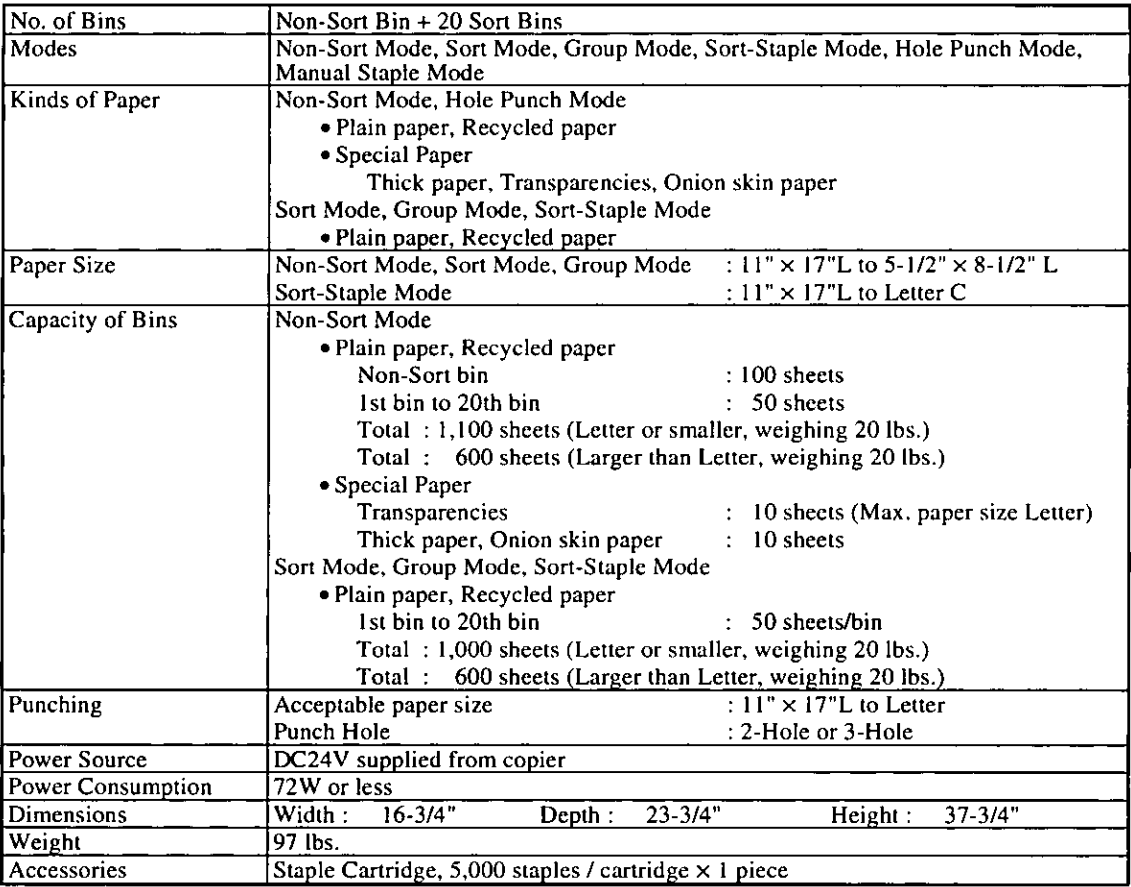

# 20-Bin Multi-Staple Sorter FA-S740

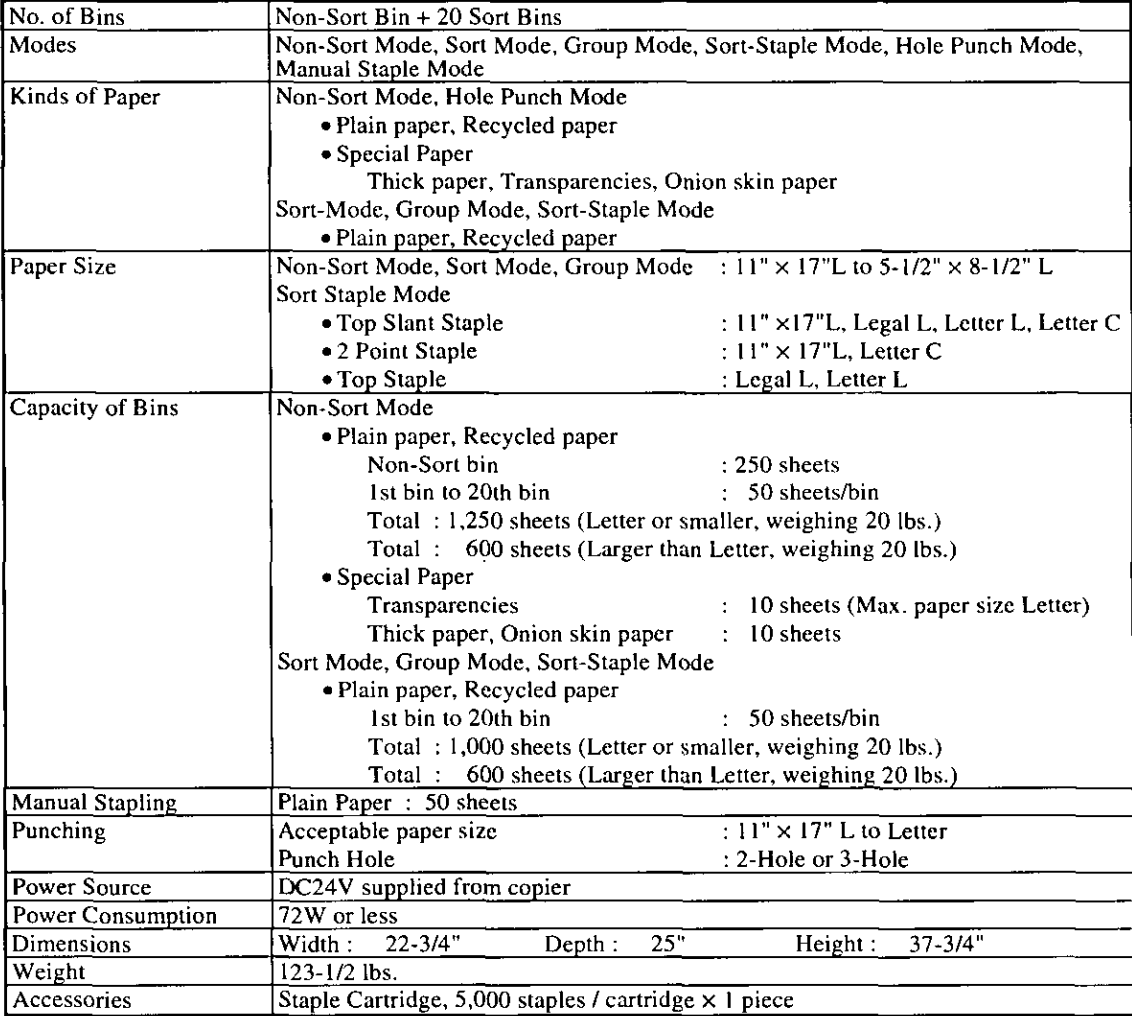

# Multi-Staple Sorter Finisher FA-S750

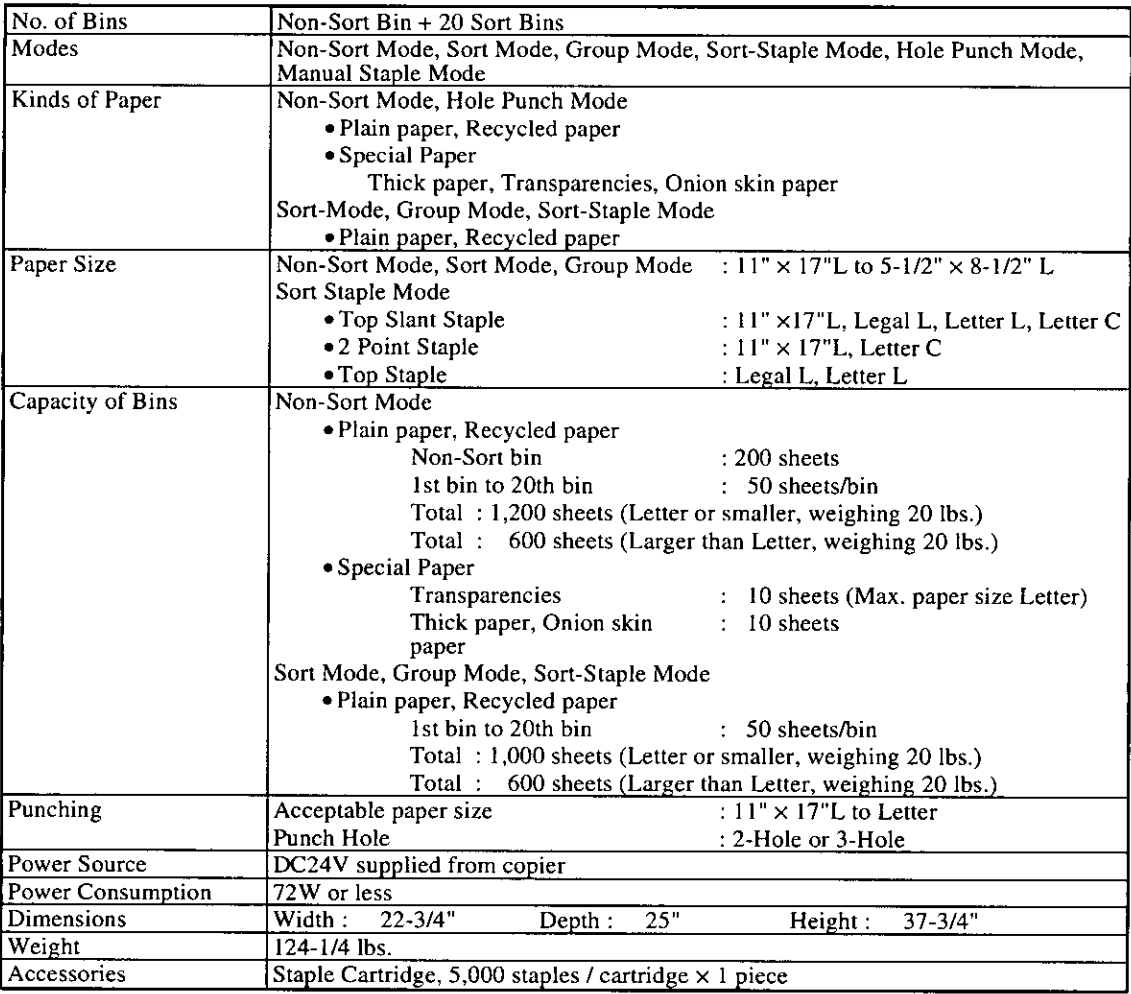

# **Miscellaneous**

# 3000-Sheet Large Capacity Cassette FA-L3000

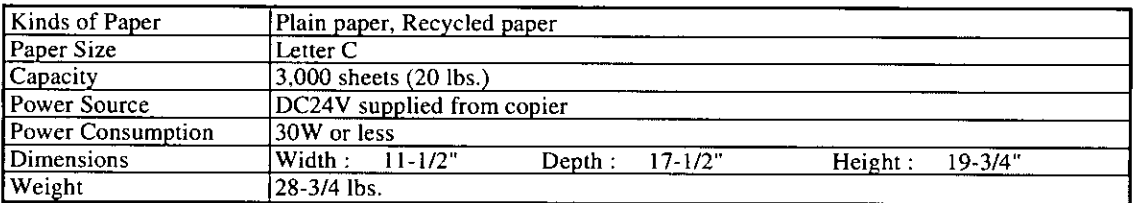

## Multi-Staple Sorter Finisher FA-S755

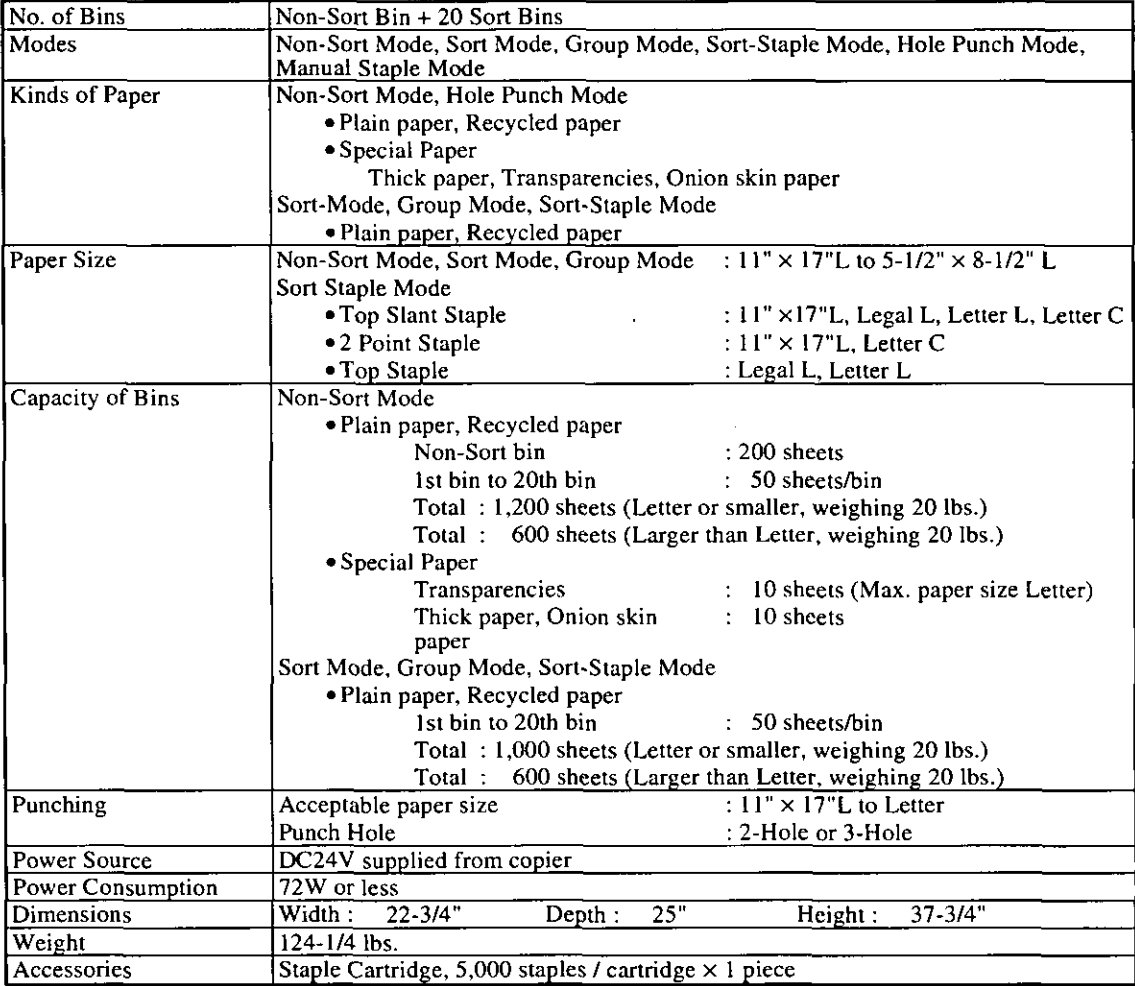

### Large Capacity Paper Cassette FA-L3005

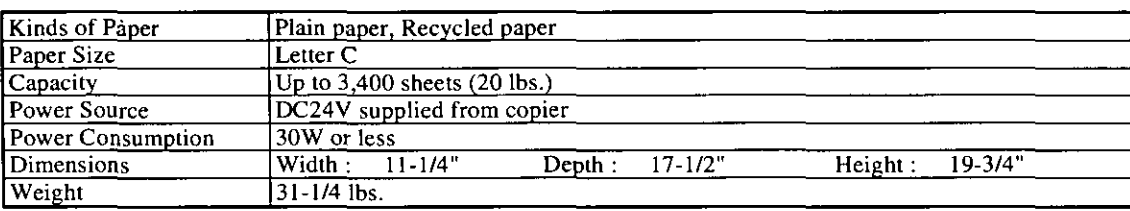

# **Cleaning**

# (Turn OFF the Power Switch of the copier when cleaning.)

**Housing** Wipe the surface of the Housing clean with a soft cloth dampened with mild home detergent. 10750087AA

### **Control Panel**

Turn the Power Switch OFF.

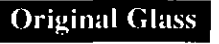

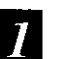

Raise the document feeder.

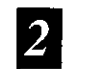

Wipe the surface of the Original Glass clean with a soft, dry cloth.

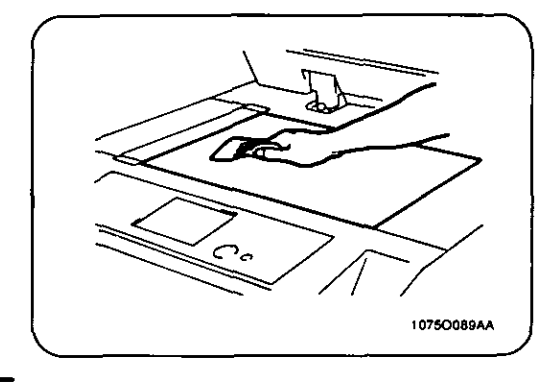

2

Wipe the surface of the Control Panel clean with a soft, dry cloth.

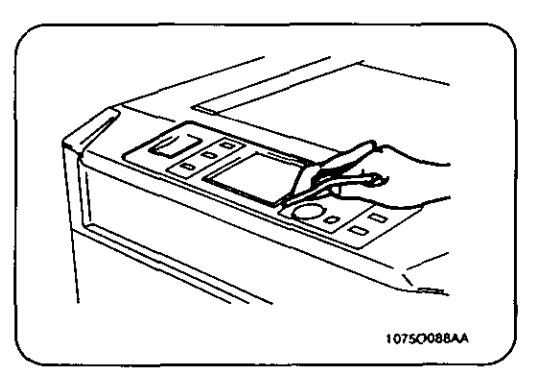

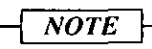

NEVER use a glass cleaner or any other detergent to avoid damage to the control panel keys and Touch Panel.

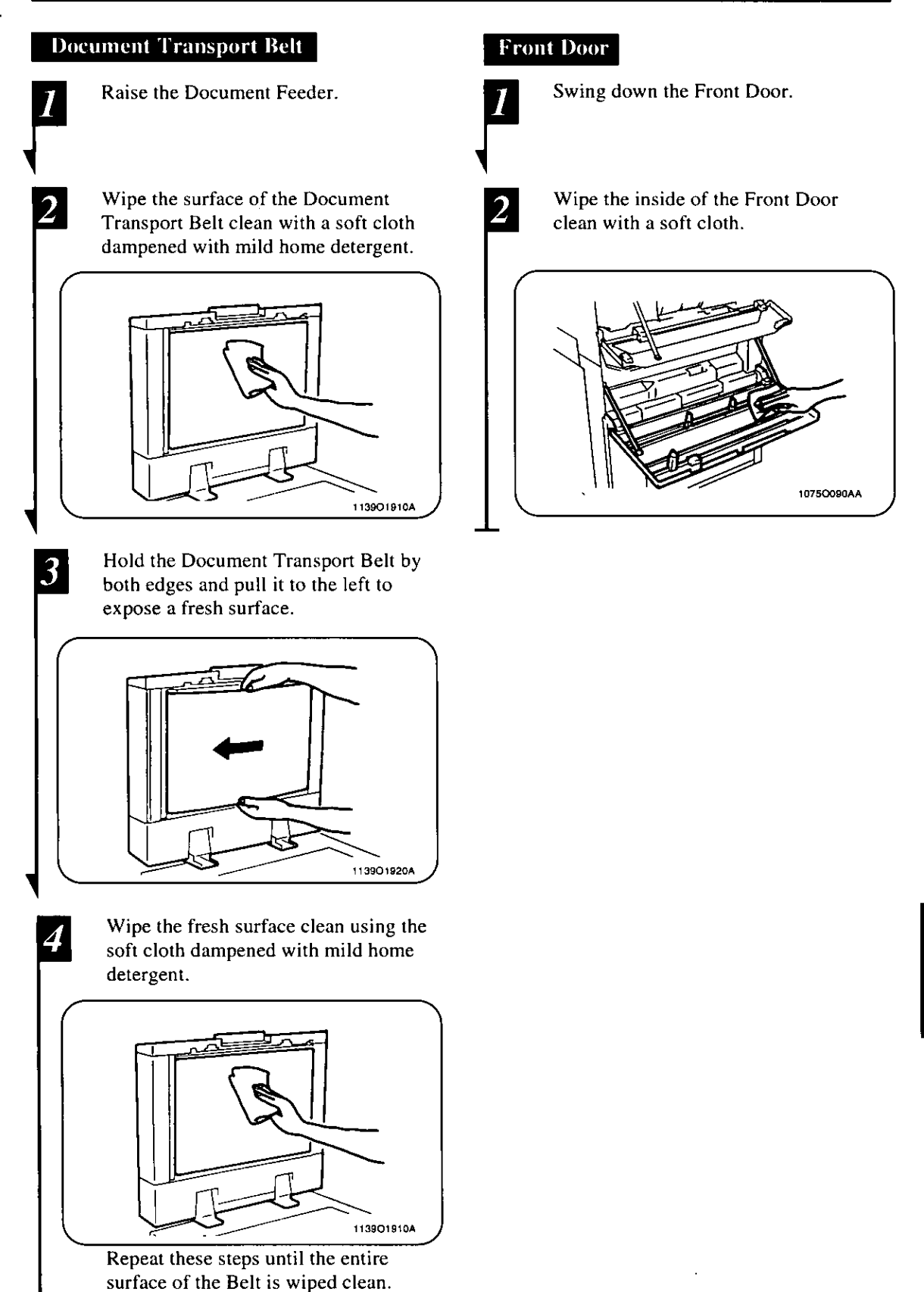

# 144 3. Function Combination Matrix

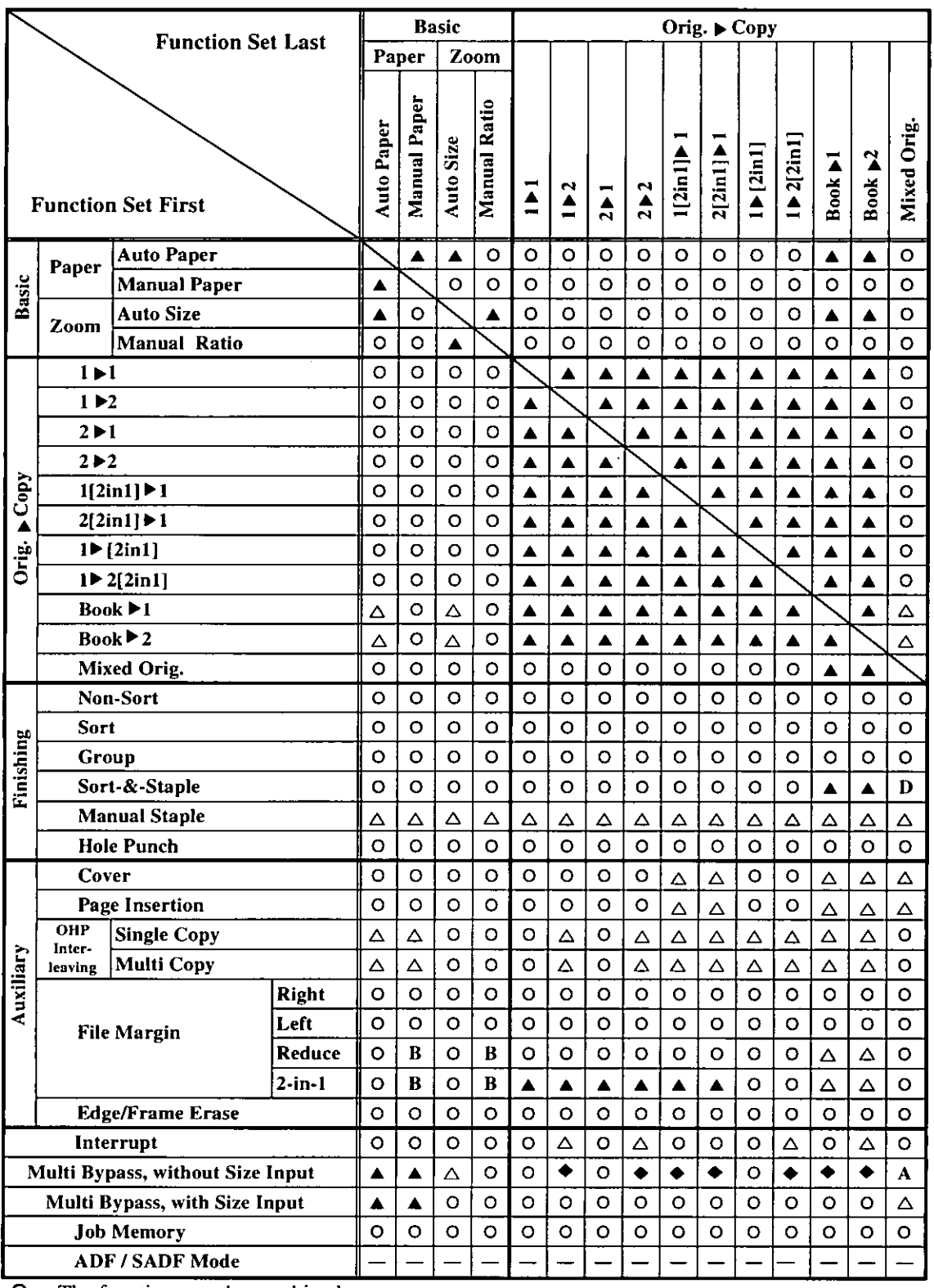

 $\ddot{\phantom{1}}$ 

O: The functions can be combined.

 $\bullet$  : The functions can be combined (though a miscopy could result).

 $\Delta$ : The functions cannot be combined. (The function set first takes precedence.)

The functions cannot be combined. (The function set last takes precedence.)

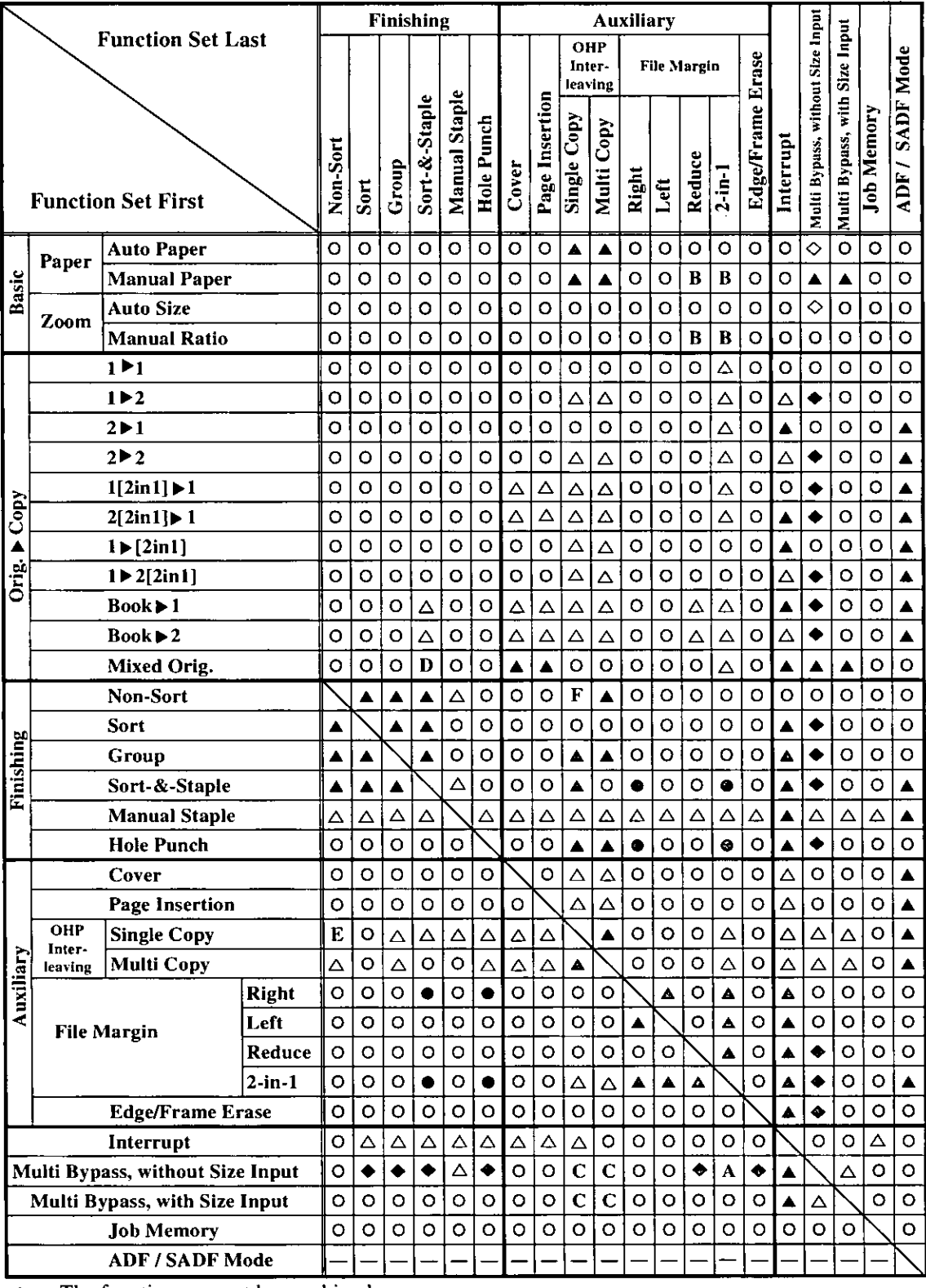

 $\diamondsuit$  : The functions cannot be combined.<br>
(The function set last takes precedence. The function set first is automatically canceled.<br>
Cover, Page Insertion, or OHP Interleaving, if combined, is not canceled.)<br>  $\bullet$  : The

### 3. Function Combination Matrix

### Conditions for Combined Functions

- A : The functions can be combined if Auto Paper or Auto Size is not selected (with some chance of miscopy). If either has been selected, the function which is set first takes precedence.
- **B** : The combination is possible if Auto Paper or Auto Size has been set, but not if Manual is set. (One of the functions must be canceled before a copy cycle can be initiated.)
- C : When OHP Interleaving is selected, the copier automatically selects Letter crosswise paper and therefore you cannot select paper of any other size. If none of the paper sources of the copier is loaded with Letter crosswise paper, Letter lengthwise is next selected. You cannot select OHP Interleaving, however, if neither Letter crosswise nor Letter lengthwise paper is loaded in the copier.
- $D$ : Stapling can occur only if the copies fed out are of the same width.
- $\mathbf{E}$ : The combination is possible if the copier is not equipped with a Sorter. (If a Sorter is attached, the function set first, OHP Interleaving, takes precedence.)
- $\mathbf{F}$ : The combination is possible if the copier is not equipped with a Sorter. (If a Sorter is attached, the function set first, Non-Sort, is automatically switched to Sort to run a copy cycle for OHP Interleaving.)

146

# 4. Description of Copy Paper Size and Zoom Ratio Table

# Paper Size

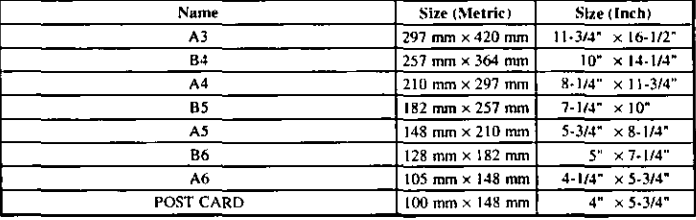

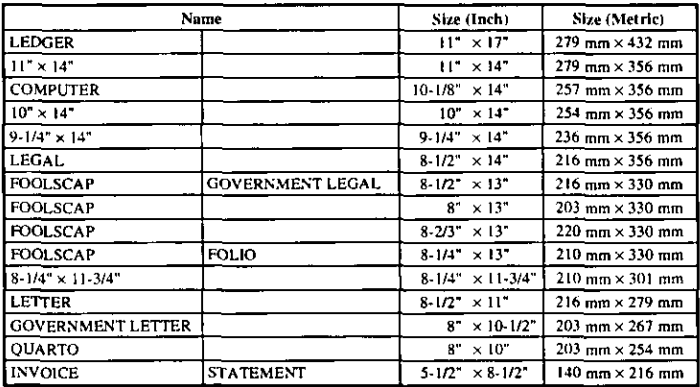

### Zoom Ratio Table (Original Size to Copy Paper Size)

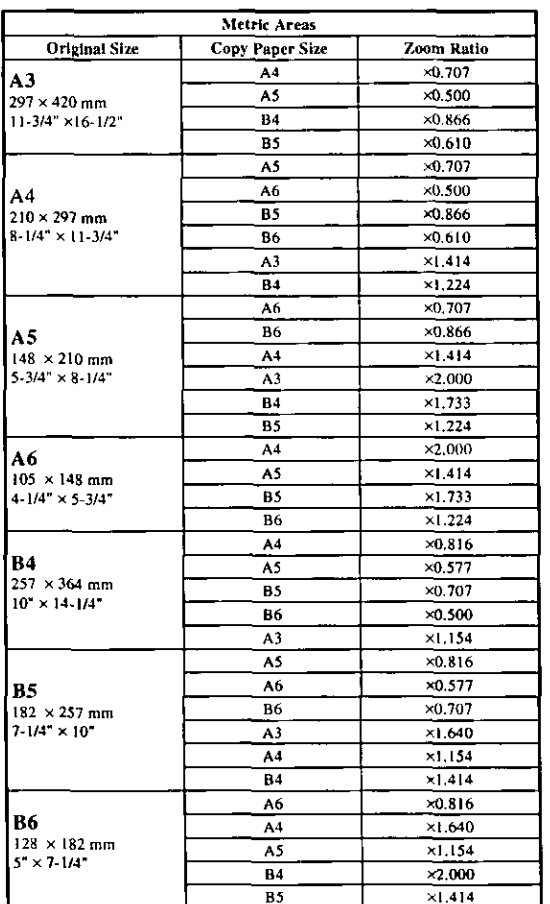

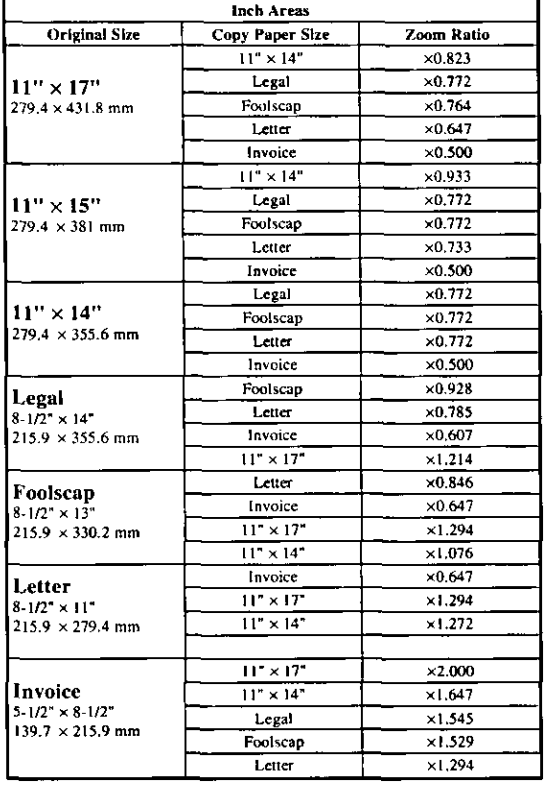

Zoom Ratio = Copy Paper Size + Original Size

 $1 \text{ mm} = 0.0394$ " (inch)

 $\mathbf A$ 

B

 $\mathbf C$ 

 $1 \triangleright (2in1)$  p. 44  $l \triangleright l$  p. 44  $1 \triangleright 2$  p. 44  $1 \triangleright 2(2in1)$  p. 45  $1(2inl) \triangleright 1$  p.45  $2 \triangleright 1$  p. 44 2▶2 p. 44  $2(2in1) \triangleright 1$  p. 45 Access Mode Key p. 16 Adding Paper p. 106 Administrator Mode (User's Choice) p. 92 Auto Copy Start p. 21 Auto Drawer Switching p.37 Auto Dual Function p. 60 Auto Exposure p. 42 Auto Original Count p. 65 Auto Panel Reset p. 21 Auto Paper p. 36 Auto Power-OFF p. 21 Auto Size p. 38 Book 1 p. 45 Book  $\triangleright$  2 p. 45 Calling up a Ratio from Memory p. 40 Care of the Copier p. 142 Clear Key p. 16 Confirmation Beep (User's Choice) p. 90 Control Panel p. 16 Copy Mode Priority (User's Choice) p. 89 Copy Paper Size p. 36 Copy Track (User's Choice) p. 92 Counter Removal (User's Choice) p. 90 Cover p. 62 Custom 2in1 (User's Choice) p. 91 Custom 2in1 Separation (User's Choice) p. 91 Custom Book Copy (User's Choice) p. 91

149

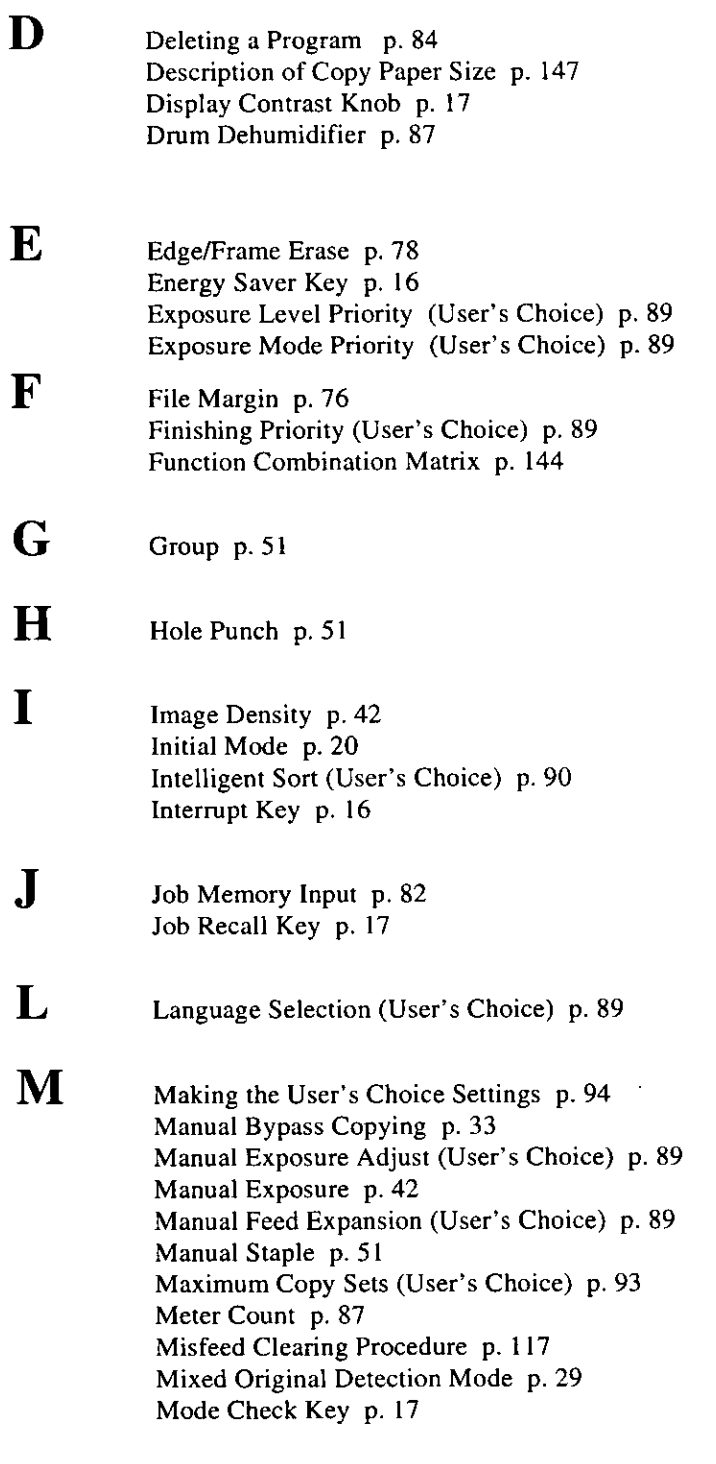

# N

Non-Sort p. 50

5. Index

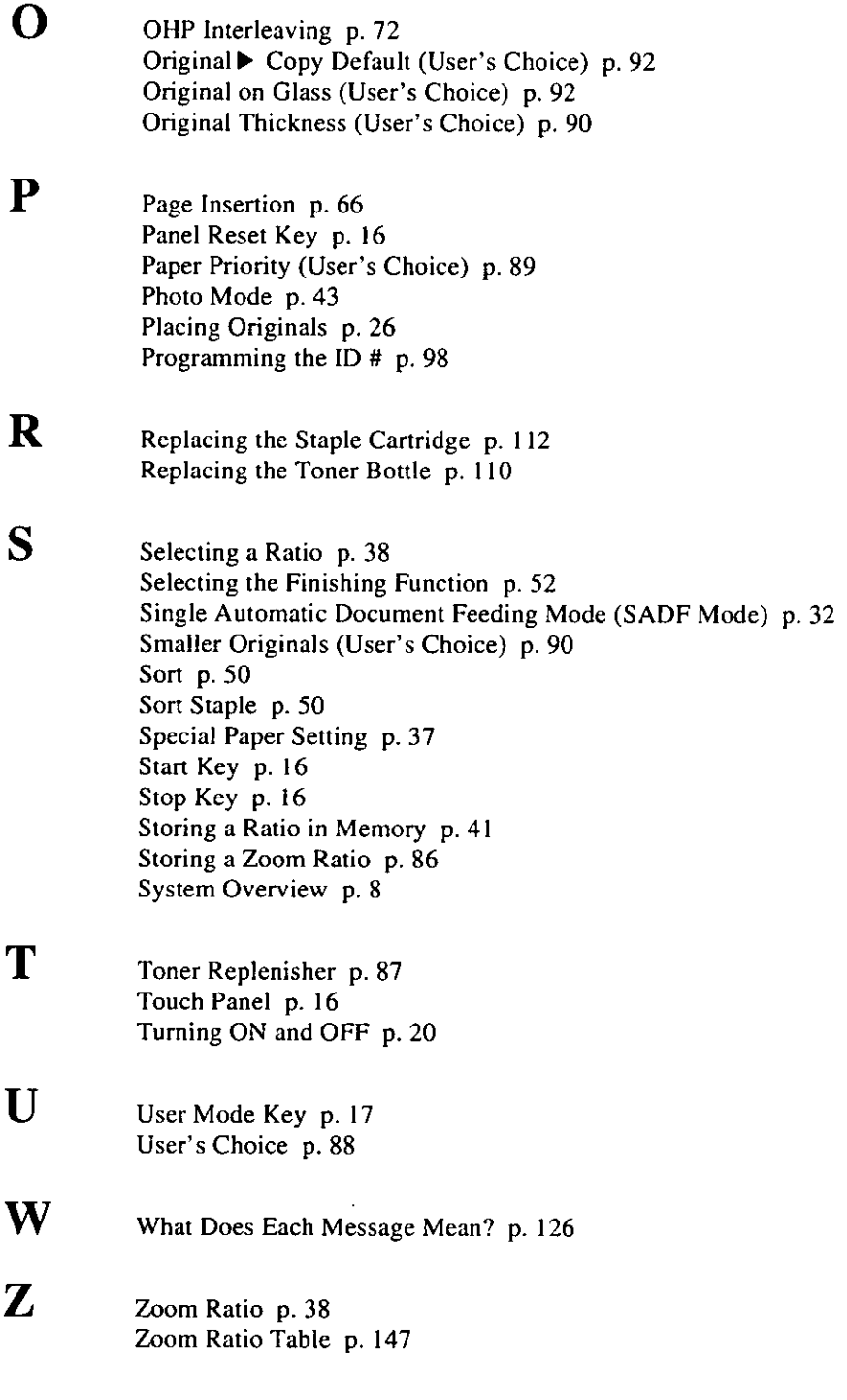

 $\ddot{\phantom{1}}$ 

 $\ddot{\phantom{0}}$ 

 $\Delta \sim 10^{11}$ 

### **WARRANTY**

"PANASONIC COMMUNICATION & SYSTEMS COMPANY MAKES NO WARRANTIES, GUARANTEES OR REPRESENTATIONS, EXPRESSED OR IMPLIED, TO CUSTOMER WITH RESPECT TO THIS PANASONIC COPIER, INCLUDING BUT NOT LIMITED TO, ANY IMPLIED WARRANTY OF MERCHANTABILITY OR FITNESS FOR A PARTICULAR PURPOSE. PANASONIC COMMUNICATIONS & SYSTEMS COMPANY ASSUMES NO RISK AND SHALL NOT BE SUBJECT TO LIABILITY FOR ANY DAMAGE, INCLUDING, BUT NOT LIMITED TO DIRECT, INDIRECT, SPECIAL, INCIDENTAL OR CONSEQUENTIAL DAMAGES OR LOSS OF PROFITS SUSTAINED BY THE CUSTOMER IN CONNECTION WITH THE USE OR APPLICATION OF THIS PANASONIC COPIER. SEE YOUR DEALER FOR DETAILS OF DEALER'S **WARRANTY."** 

For Service Call: -

Panasonic Office Products Company A unit of Matsushita Electric Corporation of America Plain Paper Copier Division Two Panasonic Way, Secaucus, N.J. 07094

Panasonic Canada Incorporation 5770 Ambler Drive, Mississauga, Ontario L4W 2T3

> FFPTD0840 Printed in Japan September 1997